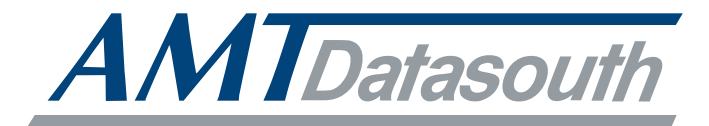

# AMT ACCEL-5350

# **User's Guide**

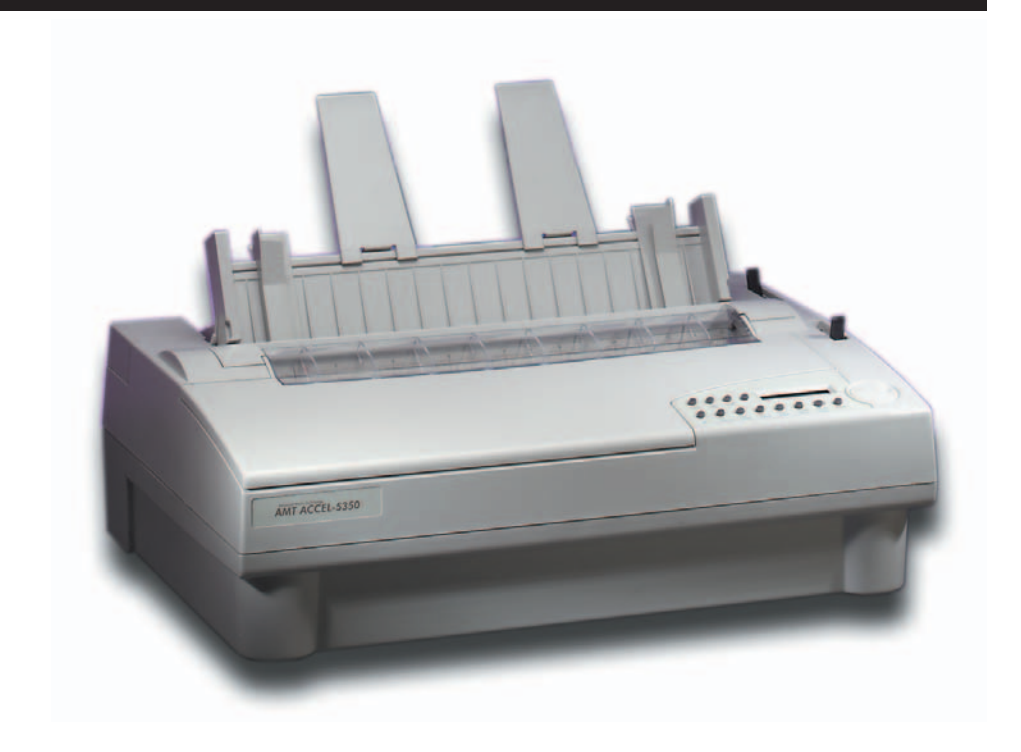

**Document No. 397000 B**

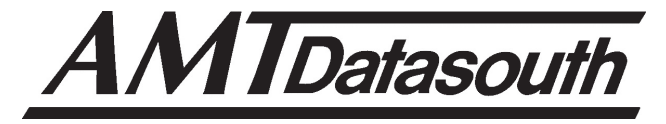

# *AMT ACCEL-5350*

## **User's Guide**

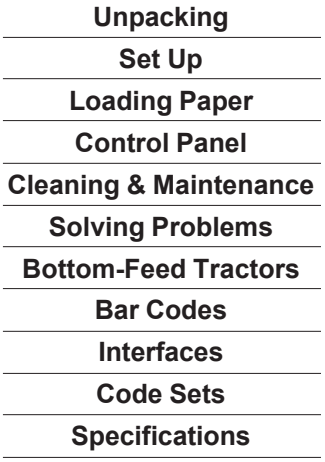

**Document No. 397000 ● Revision B** 

**AMT DATASOUTH CORP. 4765 Calle Quetzal Camarillo, CA 93012-8546**

**TEL: (805) 388-5799 FAX: (805) 389-3657**

*User's Guide*

## **Preface**

Thank you for selecting an AMT Datasouth® ACCEL™-5350 series printer. Using an all-metal chassis, 24-wire dot-matrix printhead, stateof-the-art electronics, and simple user controls, your printer will provide fast and reliable printing for years to come.

#### *Printer Models*

There are two models of AMT Datasouth ACCEL-5350 series printers. They look different but operate the same. The 5350 has two paper paths (top and rear) and the 5350d has three paper paths (top, rear and bottom).

## *About This User's Guide*

This user's guide provides information that will help you set up and operate your printer. If you are using the printer for the first time, you should perform the procedures in sections 1, 2 and 3 to set up the printer. Then, use section 4 to learn how to use control panel functions. The rest of the guide contains reference information that will help you get the most from your printer.

The guide is divided into six sections and five appendixes:

- 9 Section 1, *Unpacking,* describes how to find a good place for your printer and unpack it.
- $\checkmark$  Section 2, *Set Up*, points out the various components you use to operate the printer and describes how to install the paper deflector, ribbon cartridge and Intelli-card. It also describes how to check the voltage select switch, attach the power cable, turn the printer on, load paper, print a self test and attach the interface cables.
- 9 Section 3, *Loading Paper,* describes how to load various kinds of media into the printer, including single sheets, pin-feed paper, multipart forms, labels and transparencies.
- $\checkmark$  Section 4, *Control Panel*, describes how to use the control panel.
- 9 Section 5, *Cleaning and Maintenance,* describes how to keep your printer in good shape and how to replace the ribbon cartridge, printhead and fuse.
- 9 Section 6, *Solving Problems,* describes printer messages, provides a troubleshooting guide, and shows how to run printer tests.
- 9 Appendix A, *Bottom-Feed Tractors,* describes how to use the powered bottom-feed forms tractors.
- 9 Appendix B, *Bar Codes,* provides information on printing bar codes.
- 9 Appendix C, *Interfaces,* provides technical information on the parallel and serial interfaces of the printer.
- 9 Appendix D, *Code Sets,* describes the printer's code sets.
- 9 Appendix E, *Specifications,* lists printer specifications.

## *Conventions*

Some of the procedures in this guide contain special notices that highlight important information:

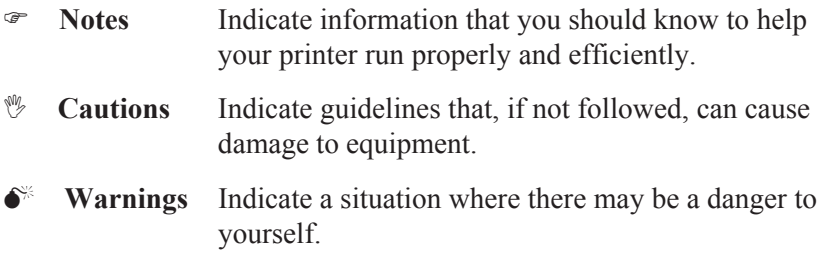

The use of the terms *right* and *left* assume that you are looking at the front of the printer.

## *Technical Support*

If you have a problem with your printer, refer to the *Solving Problems* section for troubleshooting information. If you are unable to solve the problem yourself, contact the Dealer that sold you the printer. The Dealer should be able to assist you or tell you where to find additional help.

#### *Trademarks*

AMT Datasouth is a registered trademark of Advanced Matrix Technology, Inc. ACCEL, Intelli-card and Select-dial are trademarks of Advanced Matrix Technology, Inc. All other brands and product names are registered trademarks of their respective owners.

## *Copyright*

**©** Copyright, 2000 by AMT Datasouth Corp. (AMT Datasouth). All rights reserved. No part of this publication may be reproduced, stored in a retrieval system, or transmitted, in any form or by any means, mechanical, photocopying, recording or otherwise, without the prior written permission of AMT Datasouth. No patent liability is assumed with respect to the use of the information contained herein. AMT Datasouth assumes no responsibility for errors or omissions. Neither is any liability assumed for damages resulting from the use of information contained herein. Changes are made periodically to the information in this publication; these changes will be incorporated into future editions. AMT Datasouth is without obligation to notify any person of such revisions.

## *One-Year Limited Warranty*

AMT Datasouth Corp. ("AMT Datasouth") warrants your printer to be free from defects in materials and workmanship for a period of one year from the date of purchase from AMT Datasouth or an Authorized AMT Datasouth Dealer. This warranty is limited to the original purchaser ("Purchaser") of the printer and is not transferable.

AMT Datasouth's obligation under this warranty is limited to replacing or repairing, at its option, at its designated site, and by its designated agent, any products or major assemblies that are returned to AMT Datasouth or its agent within the warranty period that are found by AMT Datasouth to be defective in proper usage. Purchaser may, at its option, return the printer to AMT Datasouth or disassemble the printer and return to AMT Datasouth only the major assembly needing repair, referencing in writing the serial number of the major assembly needing repair and the serial number of the product from which the assembly is removed. Purchaser shall prepay transportation and insurance charges to AMT Datasouth's designated site. If returned parts are repaired or replaced under the terms of this warranty, AMT Datasouth will prepay transportation charges back to Purchaser's location; otherwise, Purchaser shall pay transportation and insurance charges in both directions.

Dated proof-of-purchase must be provided by the Purchaser when requesting warranty work to be performed. (A warranty reply card is included with the product and should be returned to AMT Datasouth within 10 days of accepting the product.) The Purchaser may request information on how to get warranty service by contacting an Authorized AMT Datasouth Dealer or writing to AMT Datasouth, 4216 Stuart Andrew Blvd. Charlotte, NC 28217 for further information.

THE FOREGOING LIMITED WARRANTY IS IN LIEU OF ALL OTHER WARRANTIES WITH RESPECT TO THE PRODUCTS, EITHER EXPRESSED OR IMPLIED, INCLUDING WITHOUT LIMITATION ANY IMPLIED WARRANTY OF MERCHANT-ABILITY OR FITNESS FOR A PARTICULAR PURPOSE, AND ANY OTHER OBLIGATION ON THE PART OF AMT.

THE FOREGOING LIMITED WARRANTY SHALL CONSTITUTE THE SOLE AND EXCLUSIVE OBLIGATION AND LIABILITY OF AMT. IN NO EVENT SHALL AMT BE LIABLE FOR INDIRECT, INCIDENTAL OR CONSEQUENTIAL DAMAGES, AND IN NO EVENT SHALL THE LIABILITY OF AMT ARISING IN CONNEC-TION WITH ANY PRINTER SOLD HEREUNDER (WHETHER SUCH LIABILITY ARISES FROM A CLAIM BASED ON CON-TRACT, WARRANTY, TORT OR OTHERWISE) EXCEED THE ACTUAL AMOUNT PAID BY THE PURCHASER FOR THE **PRINTER** 

## *Factory Service*

If you suspect that your printer needs service, first contact the Dealer that sold you the printer. The Dealer will ask you for the printer's model number and serial number, the date you purchased the printer, and an explanation of the problem. In the event that your Dealer is unable to help you and the warranty period is in effect, contact AMT Datasouth, 4216 Stuart Andrew Blvd. Charlotte, NC 28217, phone 800-476-2450 and press 4 for the Technical Support Department. Be ready to provide the name of the Dealer that you contacted, the printer's model number and serial number, the date you purchased the printer, and an explanation of the problem.

If the AMT Datasouth Technical Support Representative is unable to solve the problem on the phone, you will be issued a Return Materials Authorization number (RMA number) and an address where to ship your printer for service. You must write the RMA number on the outside of the printer's shipping carton so that AMT Datasouth will accept the printer when it arrives at the Service Center. You must also enclose a copy of your purchase receipt or some other proof of the date of original purchase. You must send your printer prepaid and with adequate insurance to the supplied address. If the printer is repaired under the terms of the warranty, AMT Datasouth will prepay transportation charges back to your location, provided that this location is within the continental United States; otherwise, you must pay transportation and insurance charges in both directions.

YOU MUST USE THE ORIGINAL PACKING MATERIAL TO SHIP YOUR PRINTER; OTHERWISE, A CHARGE WILL BE INCURRED FOR REPACKAGING.

## *Agency Compliances*

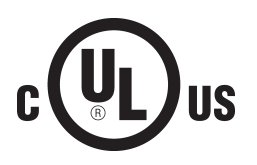

AMT Datasouth ACCEL-5350 and -5350d series printers have been tested and found to comply with the application U.S. and Canadian requirements of Underwriter's Laboratory Inc.®

LISTED File Number E99947 EDP EQUIPMENT  $94KO$ 

#### *Information to the user for Class A digital device*

**WARNING:** This equipment has been tested and found to comply with the limits for Class A digital device pursuant to Part 15 of the FCC Rules. These limits are designed to provide reasonable protection against harmful interference when the equipment is operated in a commercial environment. This equipment generates, uses, and can radiate radio frequence energy and, if not installed and used in accordance with the instruction's manual, may cause inteference to radio communications. Operation of this equipment in a residential area is likely to cause interference in which case the user will be required to correct the interference at his own expense.

The user is cautioned that changes and modifications made to the equipment without approval of the manufacturer could void the user's authority to operate this equipment.

It is suggested that the user use only shielded and grounded cables to ensure compliance with FCC Rules.

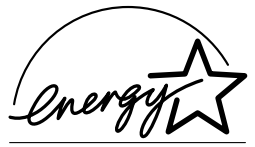

**POLLUTION PREVENTER** 

AMT Datasouth ACCEL-5350 and -5350d series printers have been tested and found to comply with the applicable requirements of the EPA Energy Star guidelines for efficiency. The ENERGY STAR™ emblem does not represent EPA endorsement of any product or service.

## *Power Precautions*

When installing and using the printer, be sure to take the following precautions:

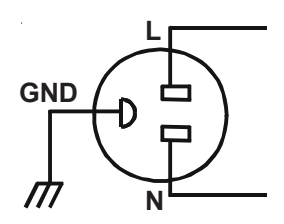

Use the appropriate power supply and voltage frequency. Be sure to check the voltage select switch before the printer's first installation.

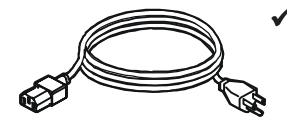

9 Make sure the *total* length of the power cord does not exceed 16.4 feet (5 meters). Using a longer power cord can result in reduced voltage and possible malfunctions. Do not use an extension cord.

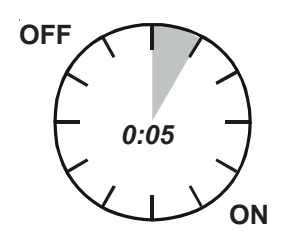

After turning the power off, always wait at least five seconds before turning it back on.

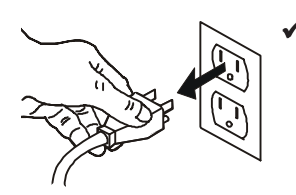

In case of smoke, odd smells, or other trouble, unplug the power cord. Do not place furniture or other obstacles in front of the outlet.

*Caution:* When unplugging the power cord, pull the plug, not the cord.

## *Operating Precautions*

When installing and using the printer, be sure to take the following precautions:

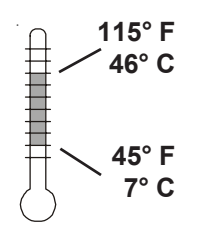

Use the printer only within the following temperature and humidity ranges:

Ambient temperature: 7° to 46° Centigrade (45° to 115° F) Relative humidity: 10% to 85% noncondensing

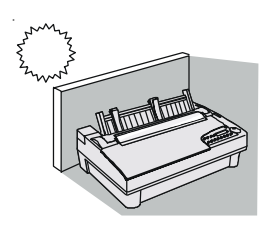

 $\blacktriangleright$  Avoid direct sunlight. Use a blind or heavy curtain to protect the printer from direct sunlight when the printer is near a window.

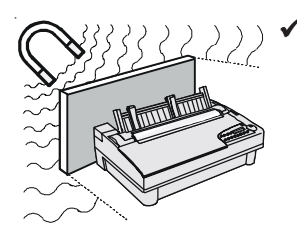

9 Do not install the printer near devices that contain magnets or generate magnetic fields.

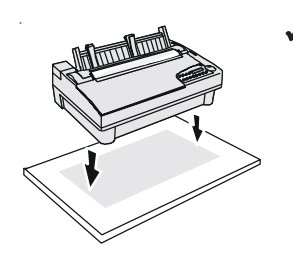

Place the printer on a flat, horizontal surface. Protect the printer from strong physical shocks and vibrations. Lift the printer from underneath and on both sides.

#### *User's Guide*

#### *Operating precautions––continued*

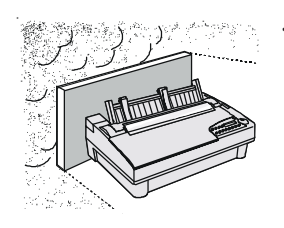

Keep the printer clean. Dust accumulation and paper fiber deposits can cause the printer to function improperly.

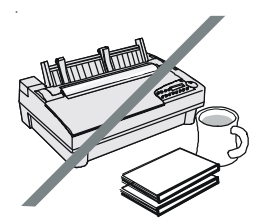

 $\triangledown$  Do not place cups, books or other objects on top of the printer. Be careful not to hang jewelry, clothes or hair near the paper entry slots.

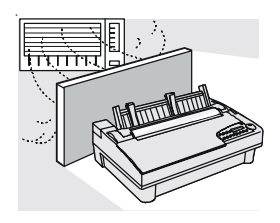

 $\triangledown$  Do not install the printer near an air conditioner.

# **Contents**

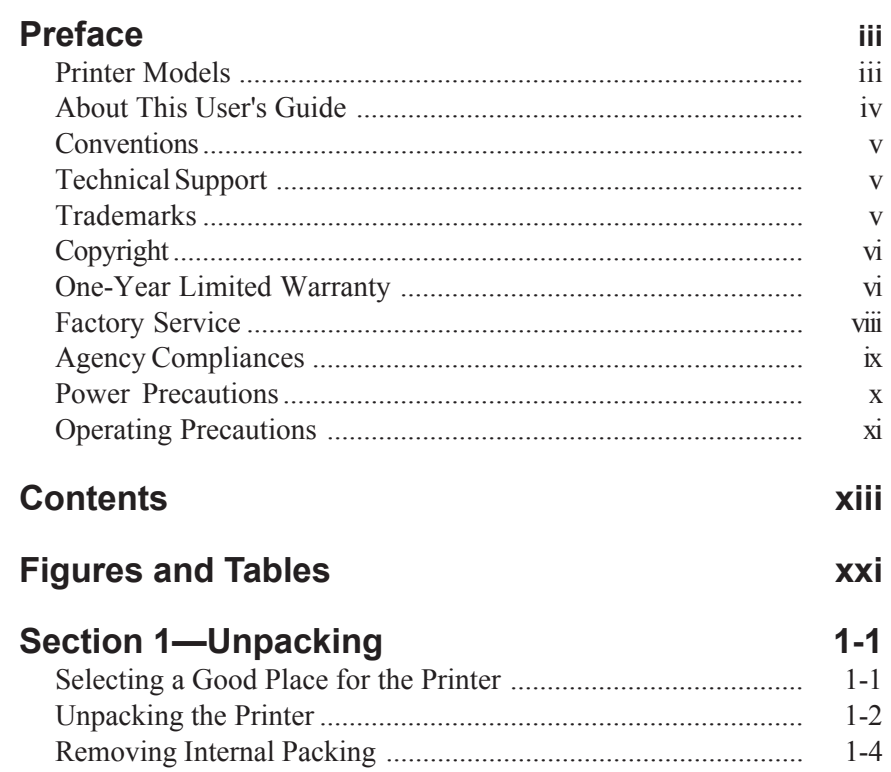

## Section 2—Set Up 2-1

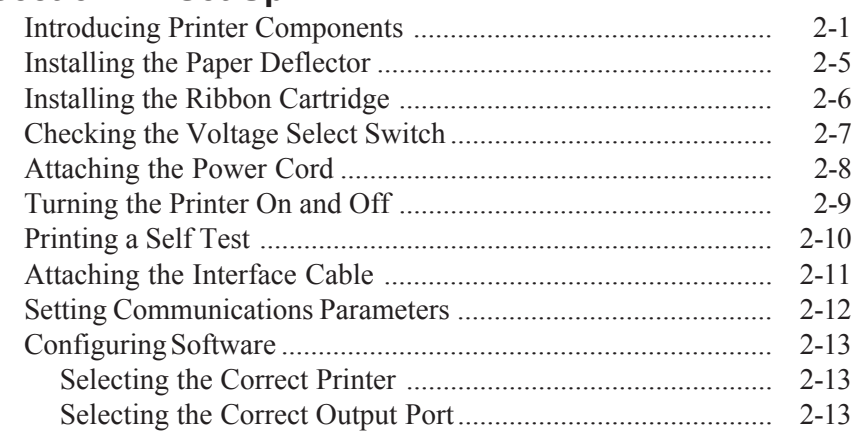

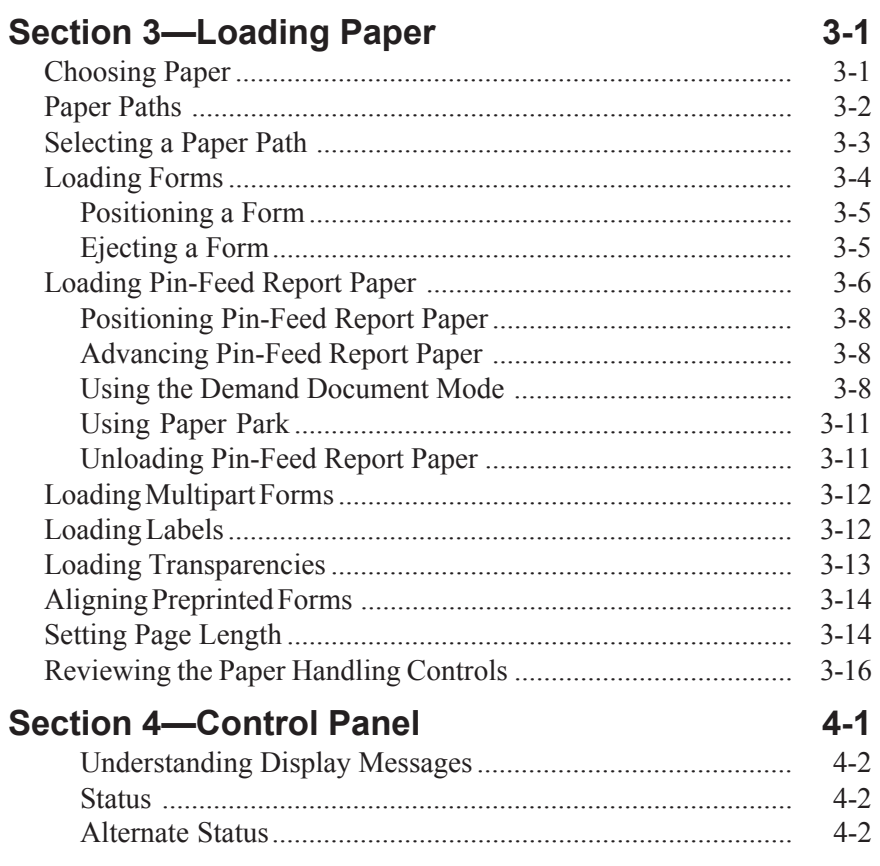

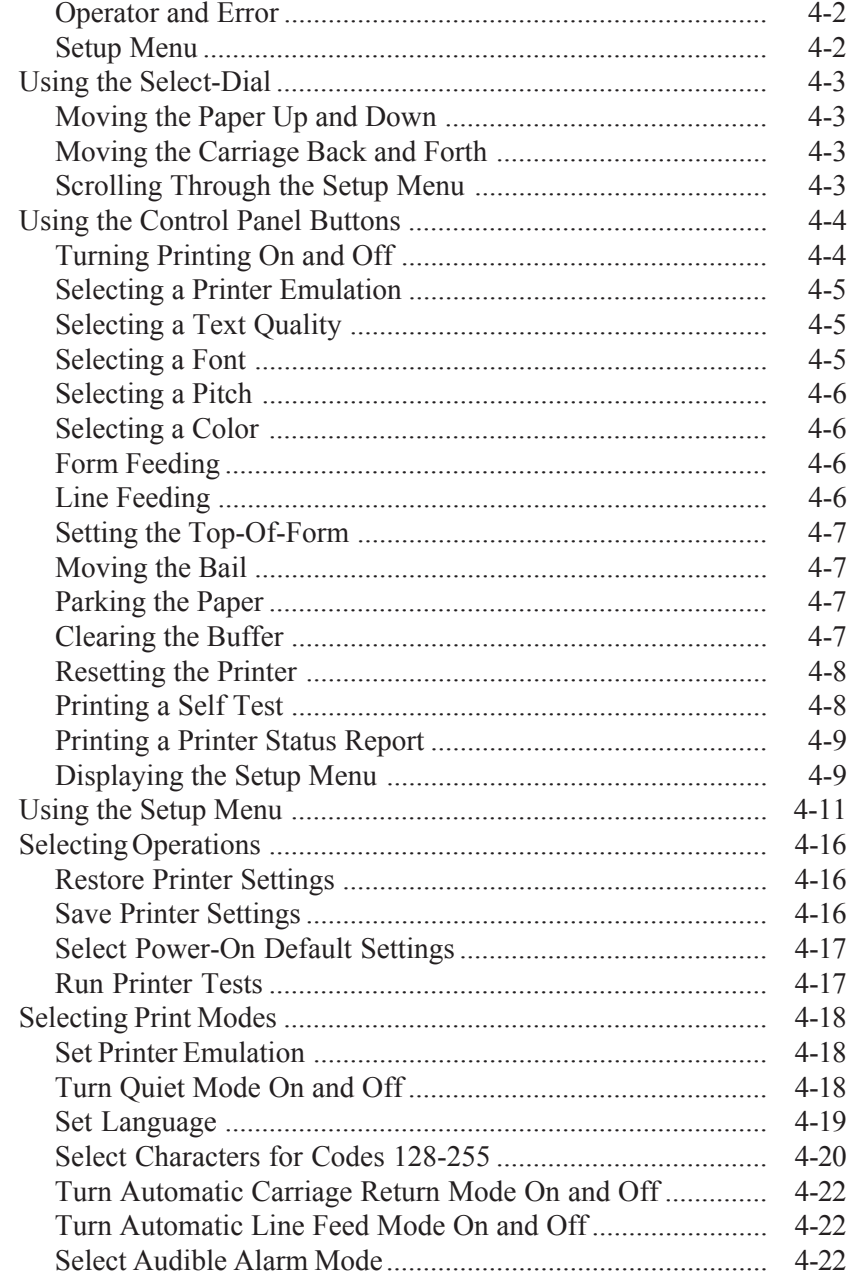

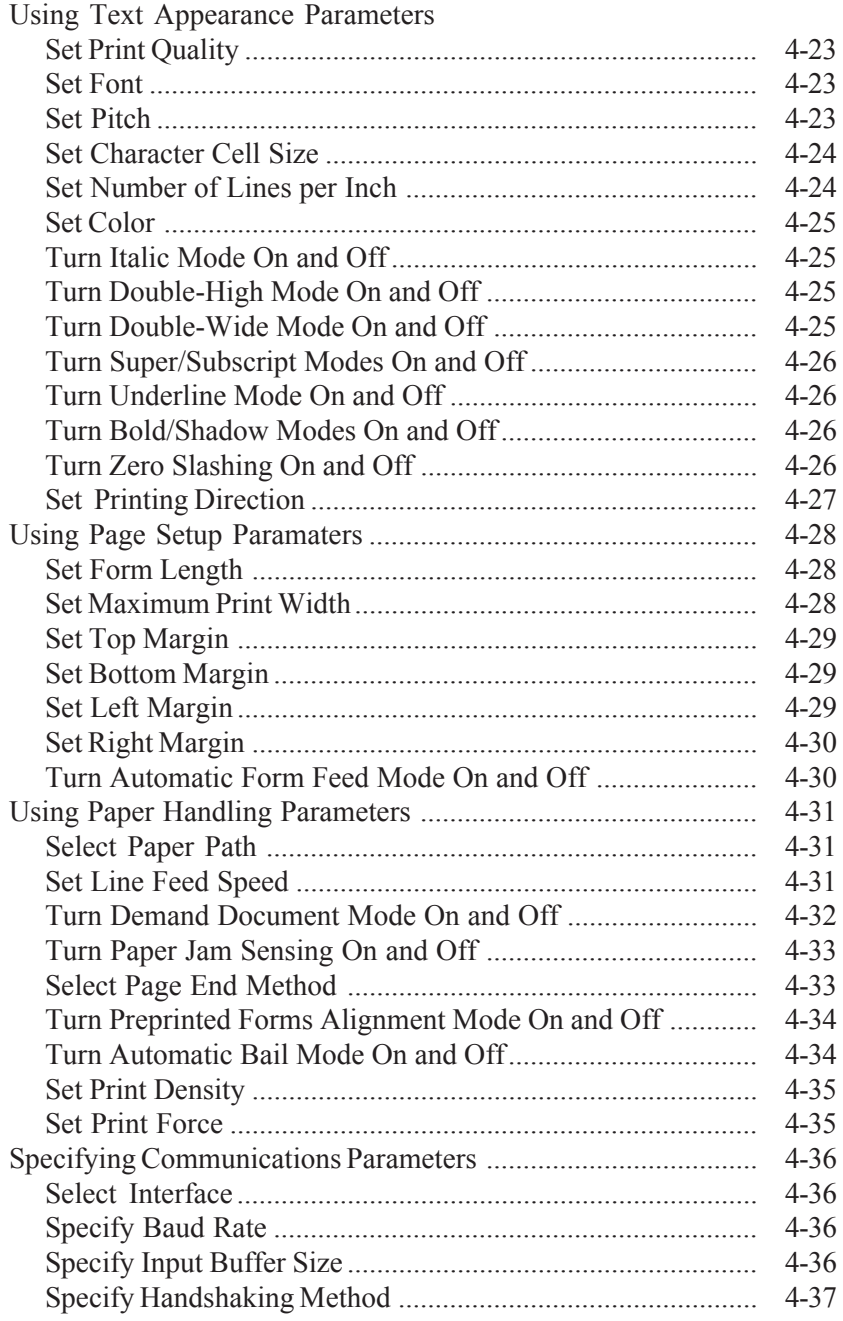

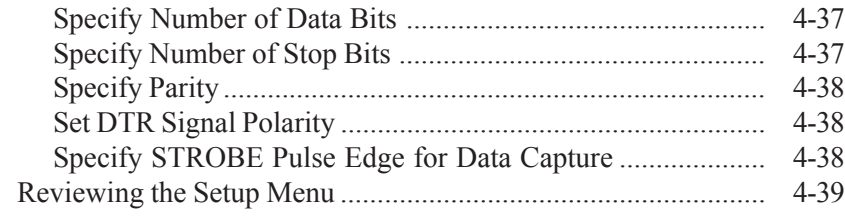

### **Section 5—Cleaning and Maintenance 5-1**

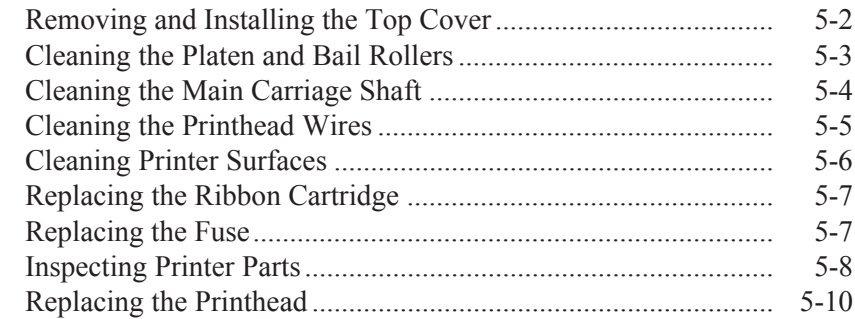

### Section 6-Solving Problems 6-1

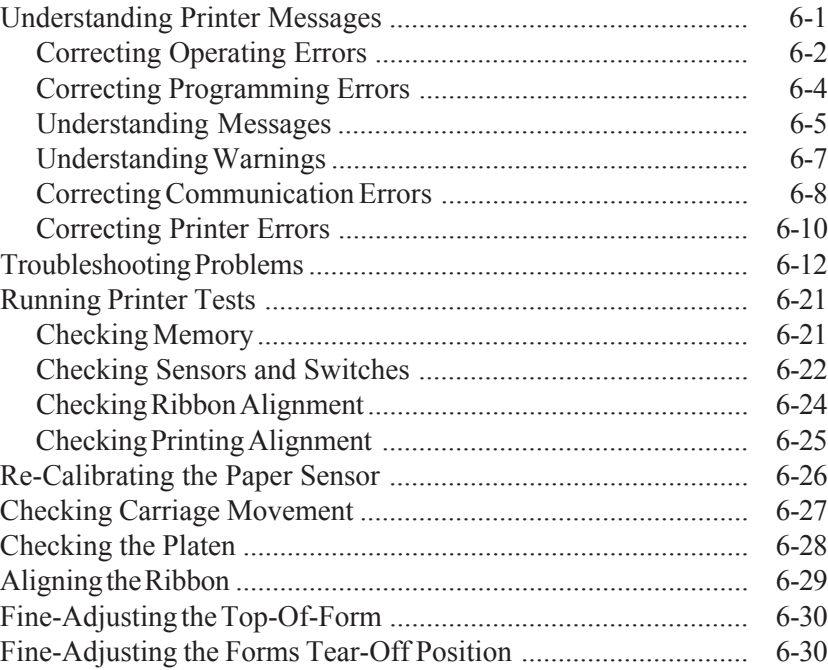

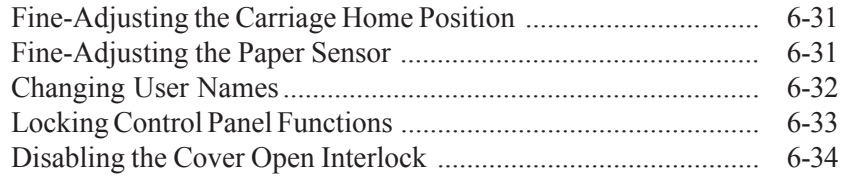

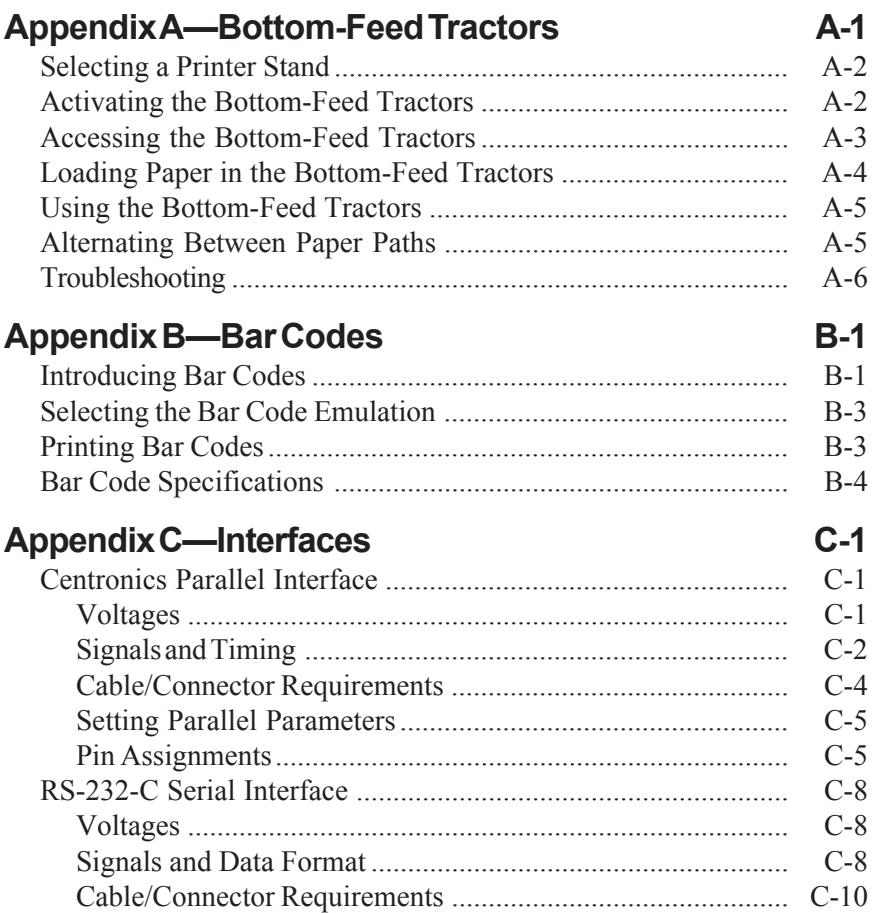

Setting Serial Parameters........................................................ C-11 Handshaking Methods............................................................. C-11 Pin Assignments...................................................................... C-12

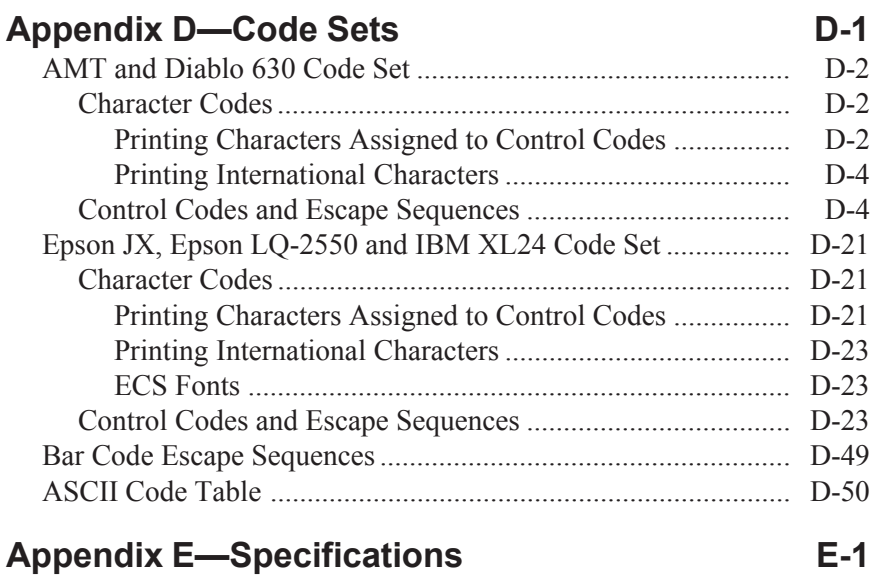

### **Warranty Registration**

## **Request for Reader's Comments**

# **Figures and Tables**

## **Figures**

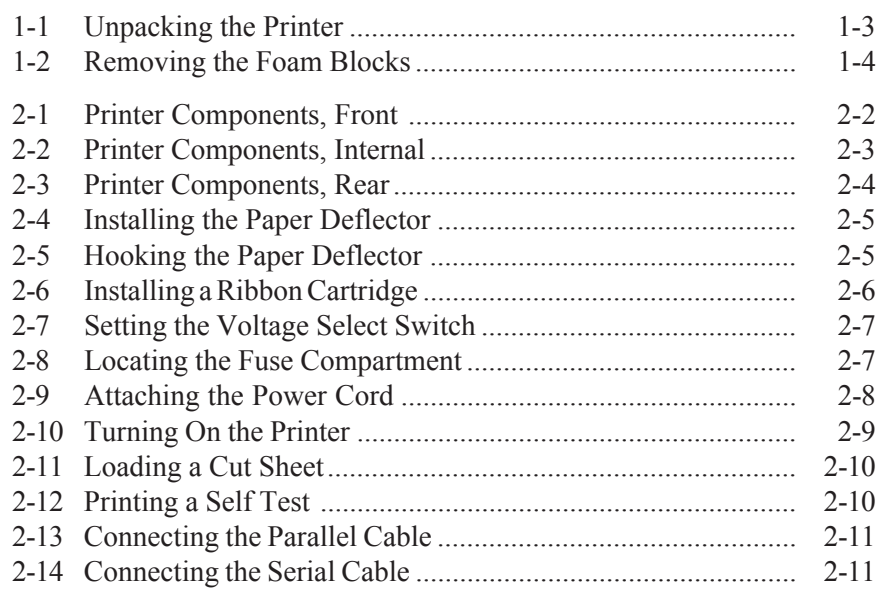

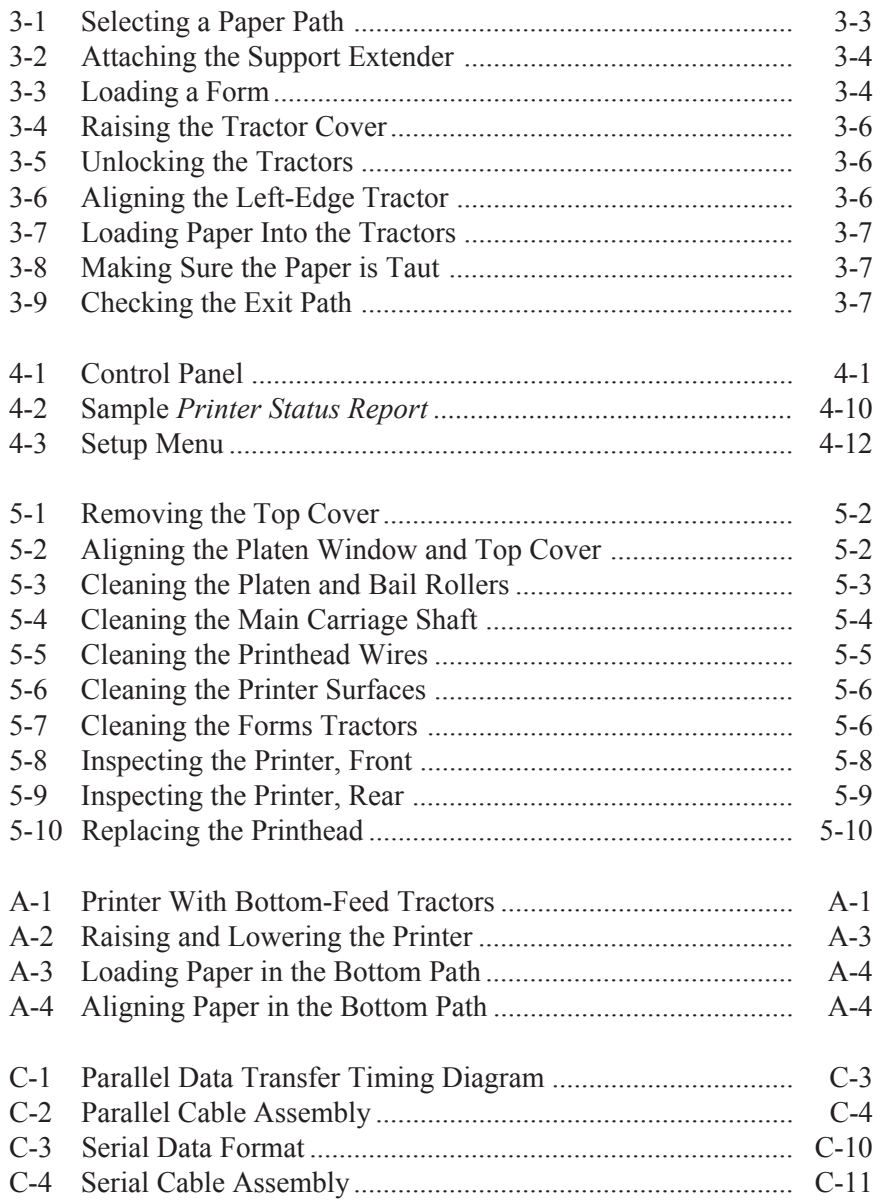

## **Tables**

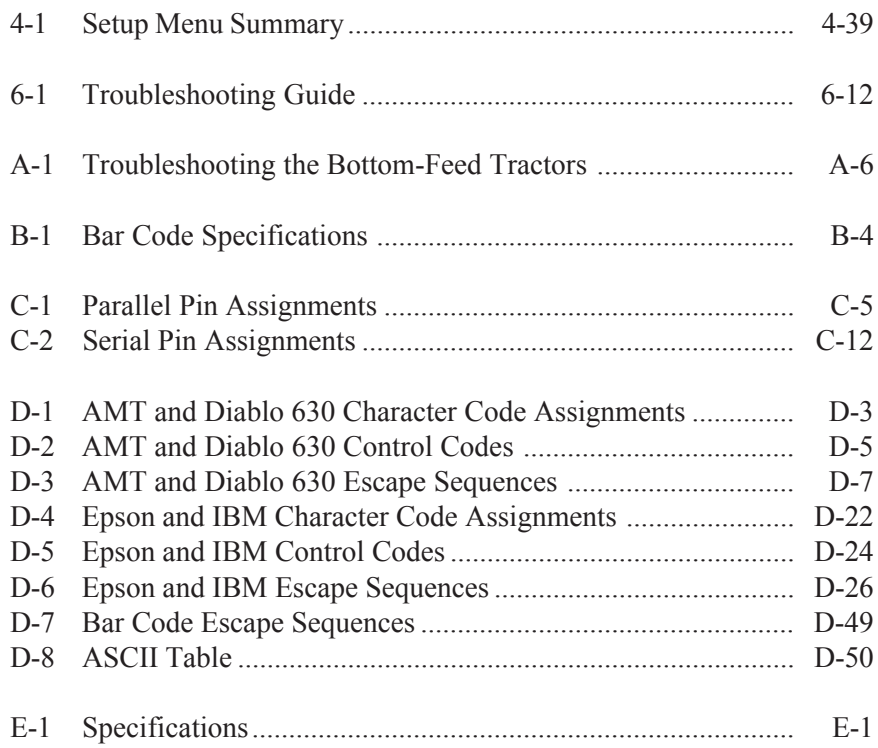

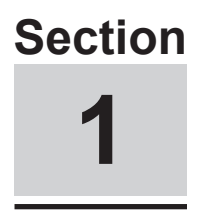

## **Unpacking**

This section describes how to select a good place for the printer and unpack it. If the printer is already set up, you can skip ahead to the next section.

#### *Selecting a Good Place for the Printer*

When selecting a place for your printer, observe the following guidelines:

- $\checkmark$  The site must be large enough to accommodate the printer: 24 inches (61 cm) wide by 19 inches (49 cm) deep.
- $\blacktriangleright$  The printer must be close enough to the computer for your cable to reach: 10 feet (3 meters) for parallel or 50 feet (15 meters) for serial.
- $\checkmark$  The printer must be on a flat, solid surface—never on a chair or any other unstable support.
- $\checkmark$  Choose a place that is clean and free from excessive heat (including direct sunlight), moisture, and dust.
- $\checkmark$  Use a grounded outlet—one that has three holes to match the power plug on the printer. Don't use an adapter plug or an extension cord.

#### *Selecting a Good Place for the Printer––continued*

- $\checkmark$  Avoid outlets on the same circuit with large motors, such as copiers or postage machines, or other appliances that might disturb the power supply.
- E Leave several inches of empty space in front, behind, and on both sides of the printer for good air flow.
- Leave proper clearances for your paper loading needs.

## *Unpacking the Printer*

To unpack the printer, use the following procedure:

- 1. Cut the packing tape and open the shipping carton.
- 2. Remove the printer components from the top foam cap.
- 3. Lift out the top foam cap.
- 4. Remove the other items in the shipping carton.
- 5. Carefully lift the printer out of the carton and place it on the site you selected.
- 6. Remove the protective plastic covering from the printer.
- 7. Peel off the tape that secures the wire locking loops on the parallel interface connector. The parallel interface connector is located on the back of the printer.
- 8. Verify that you have all of the items shown in figure 1-1. If anything is missing or damaged, contact the Dealer that sold you the printer.
- 9. Fill in the *Warranty Registration Card* at the back of this guide and mail it to AMT. Returning this card ensures that you will be notified of the latest printer news and enhancements.
- 10. Be sure to save all of the packing materials in case you need to ship or store the printer later.

*Unpacking the Printer––continued*

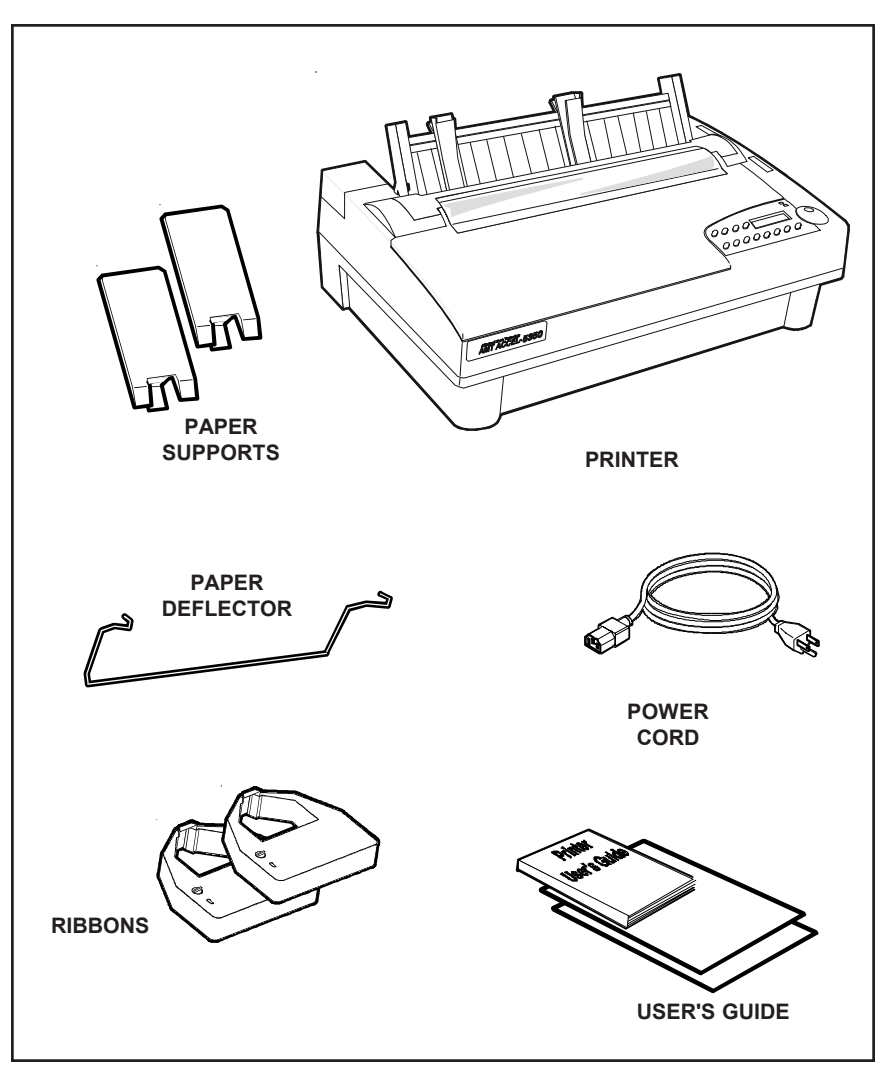

Figure 1-1. Unpacking the Printer

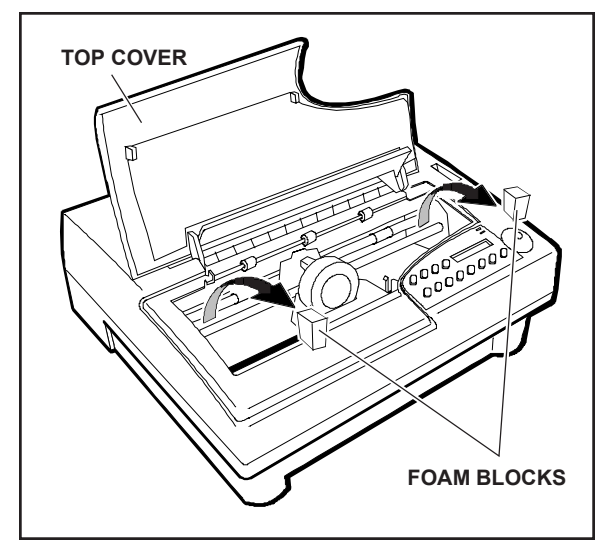

Figure 1-2. Removing the Foam Blocks

To remove the internal packing, use the following procedure:

- 1. Raise the top cover and locate the two foam blocks (one on each side of the main carriage shaft).
- 2. Carefully remove the foam blocks from the printer, as shown in figure 1-2.
- 3. Lower the top cover.

Be sure to save the internal packing materials with the rest of the packaging in case you need to ship or store the printer later.

# **Section 2**

# **Set Up**

This section points out the various printer components that you use to operate the printer and describes how to install the paper deflector and ribbon cartridge. This section also describes how to check the voltage select switch, attach the power cord, turn the printer on and off, load paper, print a self test, and attach the interface cables.

### *Introducing Printer Components*

You should familiarize yourself with the printer components that are shown in the figures on the following pages. They are referred to in the procedures throughout this guide.

#### *Introducing Printer Components––continued*

#### **SELECT-DIAL CONTROL PANEL**

Provides easy setup and configuration of the printer **FORMS THICKNESS INDICATOR** Shows the current forms thickness **TRACTOR SELECT INDICATOR** Shows whether the rear forms tractors are engaged or disengaged **PAPER SUPPORT EXTENDERS** Provide additional support for long, single sheets II **PAPER SUPPORT** Guides single sheets into the printer **PLATEN ACCESS COVER** Permits access to the platen shaft and gears for mounting  $60000$ paper handling accessories  $00000000$ **PLATEN WINDOW** Lets you see printing in progress and helps guide paper as it exits the printer

Figure 2-1. Printer Components, Front

#### *Introducing Printer Components––continued*

#### **TOP COVER**

ribbons are available)

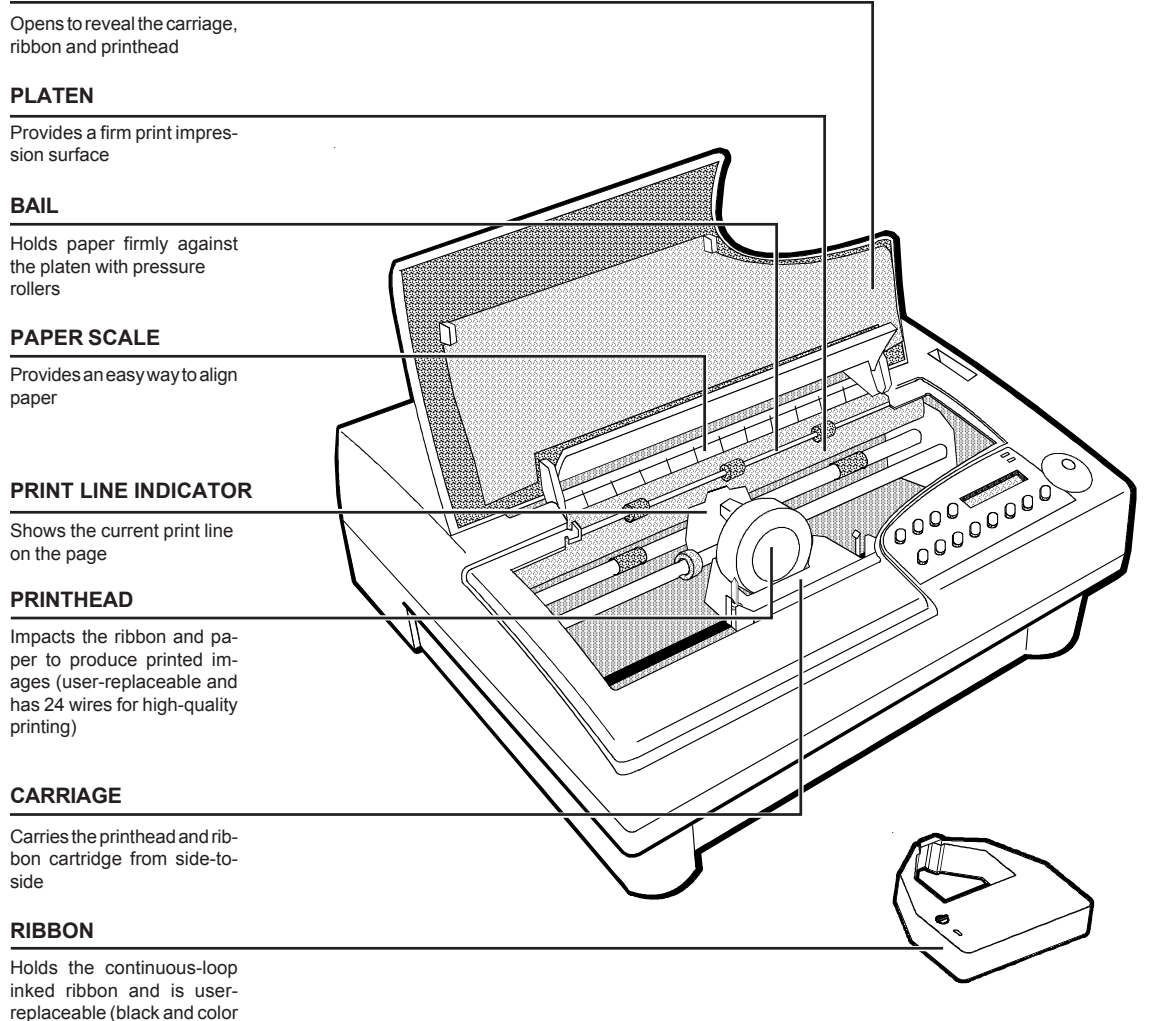

Figure 2-2. Printer Components, Internal

#### *Introducing Printer Components––continued*

#### **INTERFACE CONNECTORS**

Receives parallel and serial interface cables

#### **FORMS TRACTORS**

Guides pin-fed paper into the printer

#### **TRACTOR COVER**

Helps to reduce noise and guide paper; snaps into the raised position to allow access to forms tractors

#### **VOLTAGE SELECT SWITCH**

Lets you set up the printer to receive U.S. or international input power

#### **AC POWER RECEPTACLE**

Receives the power cable

#### **POWER SWITCH**

Lets you turn the printer on and off

#### **FUSE COMPARTMENT**

Contains the main power fuse and a spare fuse

#### **PAPER DEFLECTOR**

Hooks onto the rear tractor support shaft and deflects pin-fed paper away from the power and interface cables

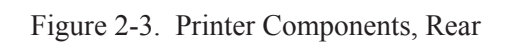

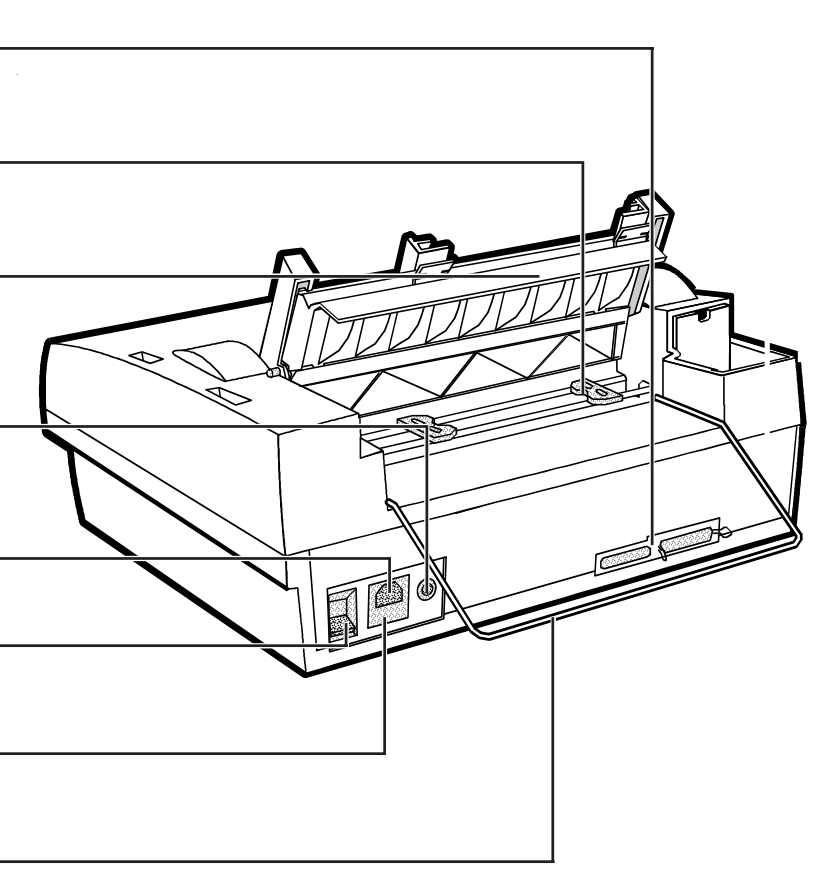

## *Installing the Paper Deflector*

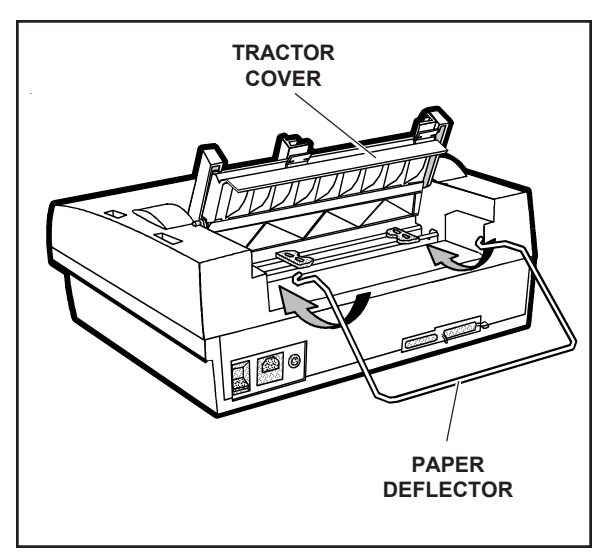

3. Lower the tractor cover. Figure 2-4. Installing the Paper Deflector

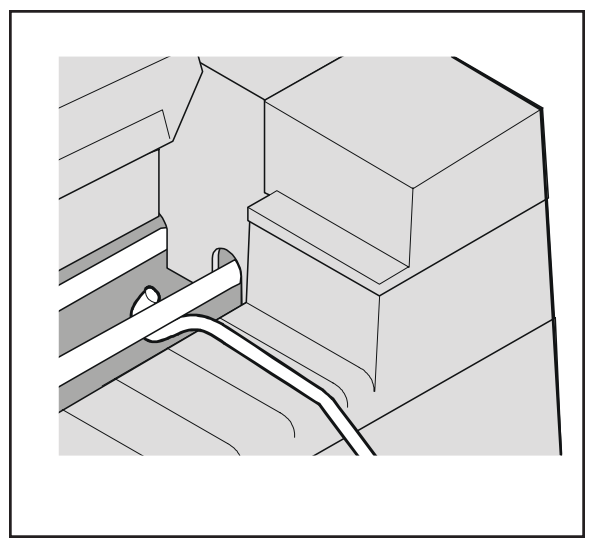

Figure 2-5. Hooking the Paper Deflector

The paper deflector hooks onto the rear tractor support shaft to keep pin-feed paper away from the interface and power cables. To install the paper deflector, use the following procedure:

- 1. To gain access to the forms tractors, raise the tractor cover until it snaps into the raised position. Then, align the paper deflector, as shown in figure 2-4.
- 2. Hook both ends of the deflector onto the rear tractor support shaft, as shown in figure 2-5.
- 

*Installing the Ribbon Cartridge*

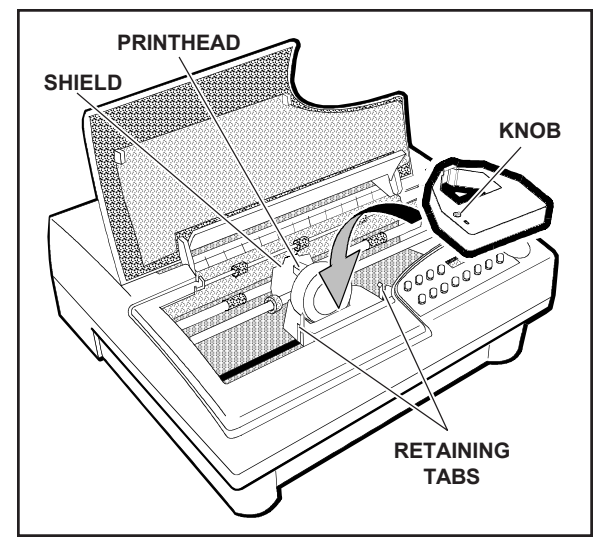

Figure 2-6. Installing a Ribbon Cartridge

Both black and color ribbon cartridges install the same way. To install a ribbon cartridge, use the following procedure:

- 1. Make sure the printer is off, raise the top cover, and slide the carriage to the center of the printer.
- 2. If a ribbon cartridge is already installed, remove it by gently pushing outwards on the retaining tabs and lifting the cartridge out of the printer.
- 3. Remove a new ribbon cartridge from its packaging. Be sure to remove the red ribbon lock from the bottom of the ribbon cartridge. Also, remove any slack in the ribbon fabric by turning the ribbon knob on the cartridge *counterclockwise.*
- 4. Insert the exposed portion of the ribbon between the printhead and the shield, as shown in figure 2-6.
- 5. Push down the ribbon cartridge until the retaining tabs snap into place. You may need to turn the ribbon knob slightly to get the cartridge to seat properly.
- 6. Slide the carriage from side-to-side and make sure the ribbon knob turns. Make sure the exposed ribbon is between the printhead and the shield. Then, lower the top cover.

If you try to print without a ribbon cartridge installed or if the cartridge is installed incorrectly, the message RIBBON ERROR will appear on the control panel to warn you.
# *Checking the Voltage Select Switch*

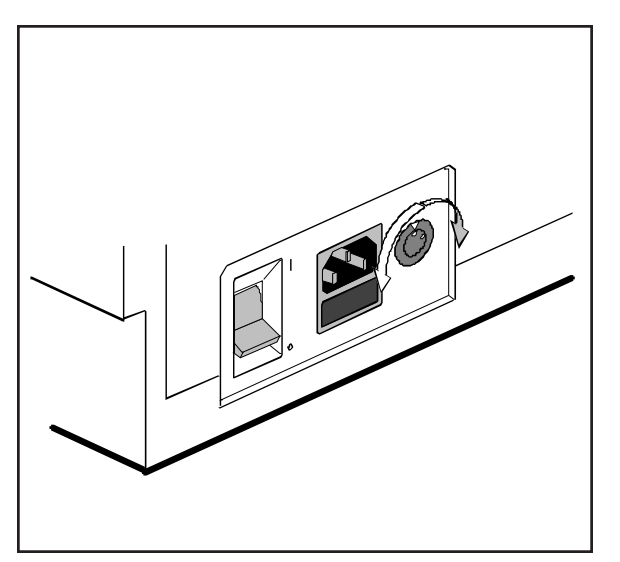

Figure 2-7. Setting the Voltage Select Switch

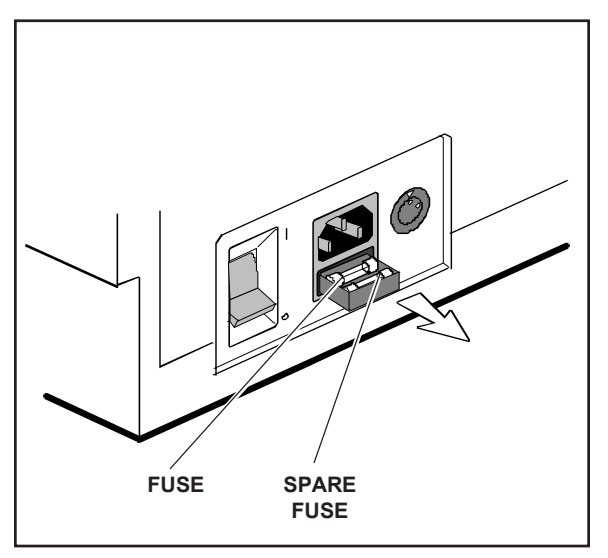

Figure 2-9. Locating the Fuse Compartment

The voltage select switch lets you set up the printer to receive U.S. or international input power. Before attaching the power cable, you must make sure the voltage select switch is set to the correct ac input voltage for your installation. If the voltage select switch is set incorrectly, use the following procedure:

- 1. Make sure the printer is off.
- 2. Using a slotted screwdriver, set the voltage select switch to the correct setting, as shown in figure 2-7.
- 3. Slide open the fuse compartment, as shown in figure 2-8, and check the innermost fuse (the other fuse is a spare).

)**Note:** The serial number label on the side or rear of the printer shows the correct fuse rating for the printer.

4. Close the fuse compartment.

You are now ready to attach the power cord and turn on the printer.

# *Attaching the Power Cord*

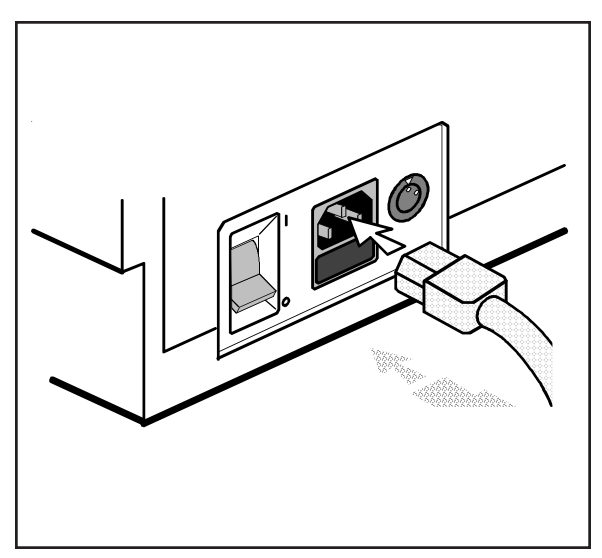

Figure 2-9. Attaching the Power Cord

After checking the voltage select switch, you are ready to attach the power cord. To do so, use the following procedure:

- 1. Make sure the power switch is off.
- 2. Take the power cord and plug the threehole connector into the power receptacle at the rear of the printer, as shown in figure 2-9.
- 3. Plug the three-prong connector at the other end of the power cord into a properly grounded ac power outlet.

# *Turning the Printer On and Off*

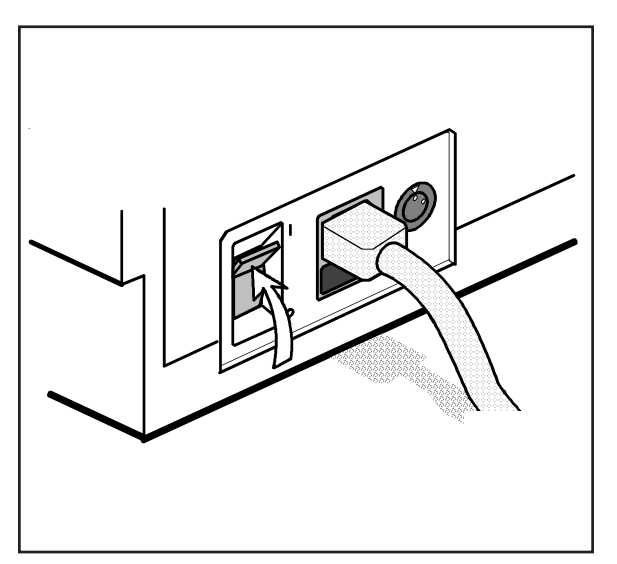

Figure 2-10. Turning On the Printer

To turn on the printer, set the power switch to the **I** position, as shown in figure 2-10.

To turn off the printer, set the power switch to the **O** position.

- , **Cautions:**
- $\checkmark$  Do not unplug the power cord with the printer turned on.
- $\checkmark$  Wait at least five seconds after turning off the printer before turning it back on.

# *Printing a Self Test*

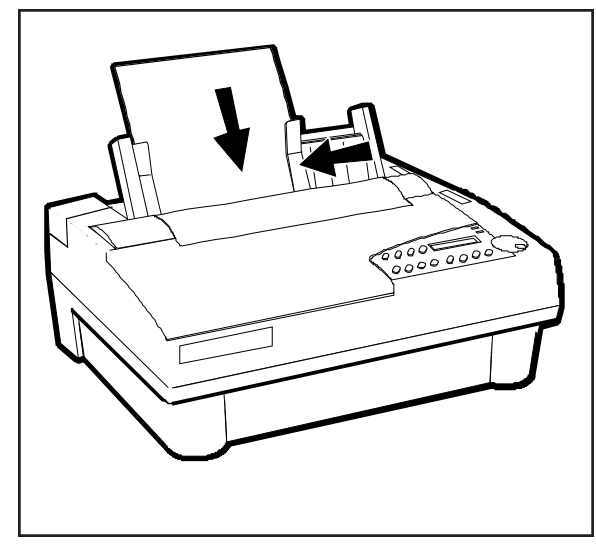

Figure 2-11. Loading a Cut Sheet

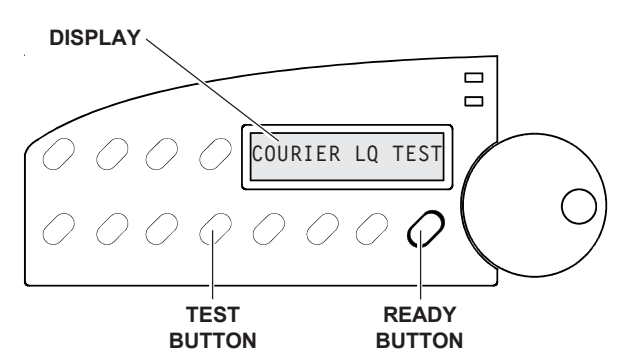

Figure 2-12. Printing a Self Test

Self test lets you verify normal printing operation and inspect print quality. Print a test after installing the printer, after maintenance, after periods of inactivity, and during troubleshooting when applicable.

To print a self test, perform this procedure:

- 1. With the paper support raised, squeeze the rear clip on the left paper edge guide and position the guide so that it aligns with the "0" mark ( ) on the ruler.
- 2. Set a sheet of paper between the paper edge guides, as shown in figure 2-11. Squeeze the rear clip of the right paper edge guide and position it against the right side of the paper.
- 3. To print an 8-inch-wide test, press the Test button, as shown in figure 2-12. (Or, to print a test as wide as the WIDTH parameter setting on the Setup menu, press the Test button twice.) The paper will feed into the printer, the TEST message will blink, and the self test will begin printing.
- 4. While printing, move the form thickness indicator to optimize the print quality.
- 5. To stop, press the Ready button. The printer will complete the current line and the PAUSE message will appear.
- 6. Inspect the printout. Make sure that the characters are dark and crisp. If the quality is unacceptable, install a new ribbon cartridge and try again.

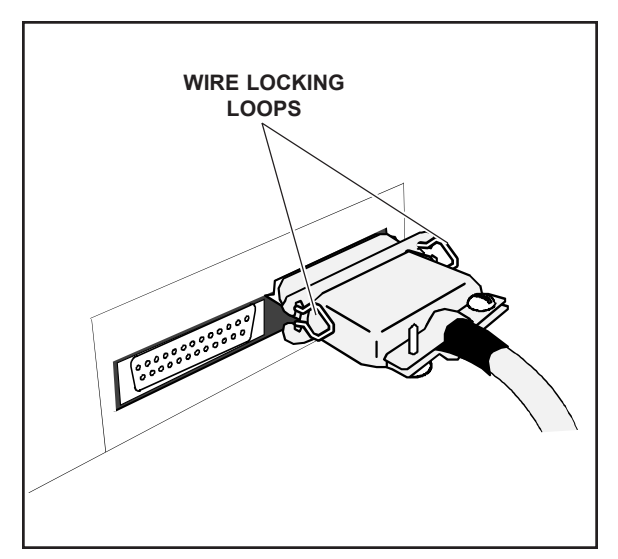

Figure 2-13. Connecting the Parallel Cable

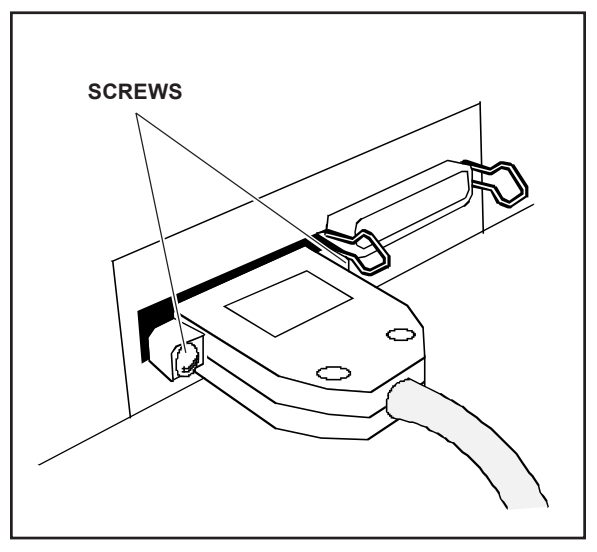

Figure 2-14. Connecting the Serial Cable

The printer has a Centronics®-compatible parallel interface and an EIA RS-232-Ccompatible serial interface for communications with computers.

The printer does not come with an interface cable, since the correct cable to use depends on your computer. If you do not already have an interface cable, you can obtain one at a local computer supply store. If you are going to use the parallel interface, the cable must have a 36-pin male Centronics-type connector on the printer end. If you are going to use the serial interface, the cable must have a 25-pin male DB-25 connector on the printer end. The *Interfaces* appendix provides more details.

To connect an interface cable, use the following procedure:

- 1. Make sure that both your computer and printer are turned off.
- 2. If you are going to use the parallel interface, plug a parallel cable into the parallel receptacle (see figure 2-13) and lock it into place with the wire locking loops. If you are going to use the serial interface, plug a serial cable into the serial receptacle (see figure 2-14) and use a small slotted screw-driver to tighten the screws that secure the cable to the printer.
- 3. Connect the other end of the interface cable to the appropriate connector on your computer.

# *Setting Communications Parameters*

When the printer comes from the factory, it is ready to use the parallel interface. To use the parallel port, no further action is necessary. If you want to use the serial interface, however, you may need to first set the serial communications parameters on the printer's Setup menu. You'll need to set them so that they match the serial protocol that your computer uses.

The serial communications parameters consist of the following:

- $\checkmark$  INTRFCE. Lets you select the active interface: parallel or serial.
- $\blacktriangleright$  BAUD. Lets you specify the serial baud rate (that is, the speed of data transmission) that your computer uses.
- $\triangledown$  PARITY. Lets you specify the method of parity error checking that your computer uses.
- $\triangledown$  DATA BITS. Lets you specify the number of data bits in each serial data byte sent from your computer.
- $\checkmark$  STOP BITS. Lets you specify the number of stop bits in each serial data byte sent from your computer.
- $\blacktriangleright$  HNDSHK. Lets you specify the handshaking protocol (that is, the method of printer busy notification) that your computer recognizes.

Refer to the *Control Panel* section of this guide for more information on setting communications parameters.

Your printer is now ready to receive and print data sent from your computer. Configuring most software applications to work with the printer requires only two steps: 1) select the correct printer, and 2) select the correct output port.

# *Selecting the Correct Printer*

Most software applications let you specify the type of printer you're using so that the application can take full advantage of all the printer's features. Many programs provide an installation or setup section that includes a list of printers from which to choose. To print data from your software application, be sure to select one of the following printers from the list of supported printers:

- $\sqrt{AMT}$
- 9 *Diablo 630*
- 9 *Xerox 4020*
- 9 *Epson JX or LQ-2550*
- 9 *IBM XL24 Proprinter*
- 9 *ASCII text printer*

# *Selecting the Correct Output Port*

Most software applications let you specify the output port where your printer is attached, so that the application knows where to send printer output. You normally specify the output port at the same time you specify the correct printer. You *must* specify the correct output port, otherwise printing cannot occur.

If a program does not permit you to specify an output port, it almost always sends data to the computer's line printer port (that is, the first parallel port). Using the proper operating system command, you can redirect all output that goes to the line printer port to any other port. Refer to your operating system manual for further information.

*User's Guide*

*User's Guide*

# **3 Section**

# **Loading Paper**

This section describes how to load various kinds of media into the printer, including single sheets, pin-feed paper, multipart forms, labels, and transparencies. If your printer has bottom-feed tractors, refer to the *Bottom-Feed Tractors* appendix.

# *Choosing Paper*

The printer can accommodate many different sizes and types of paper:

- $\checkmark$  Media can be from 4 to 17 inches wide. Single sheets must be at least 3 inches long and can be up to 0.015 inch thick.
- $\blacktriangleright$  Pin-feed paper must be from 3 to 16.5 inches wide including the perforated edge strips, and can be up to 0.015 inch thick.
- $\blacktriangleright$  Multipart forms can have up to seven parts with carbons, and can be up to 0.024 inch thick.
- $\checkmark$  Labels and transparencies must also conform to the preceding dimensions. Transparencies require an ink-absorbent coating and paper backing sheets. You can purchase dot-matrix transparency material at most computer and printer supply outlets.

# *Paper Paths*

The printer has three separate paper paths that you can use to load various types of paper.

*Top path.* You use this path to feed single sheets and forms.

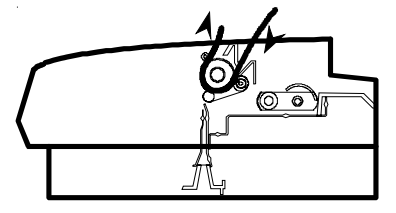

9 *Rear path.* You use this path to feed pin-feed media from the rear of the printer. This rear path is best for up to four-part forms.

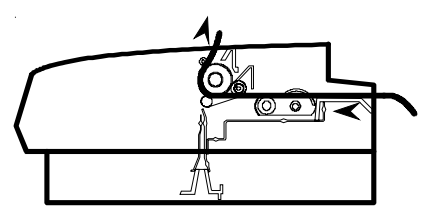

9 *Bottom path*. If your printer has bottom-feed forms tractors, you use this path to feed pin-feed media from the bottom of the printer. This bottom path is ideal for thick multipart forms that do not bend easily. The bottom path supports paper movement in both directions.

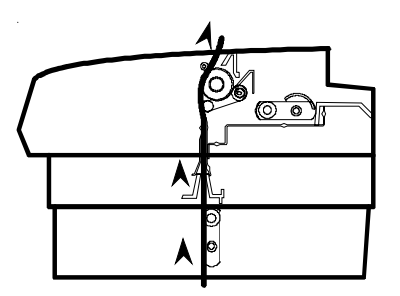

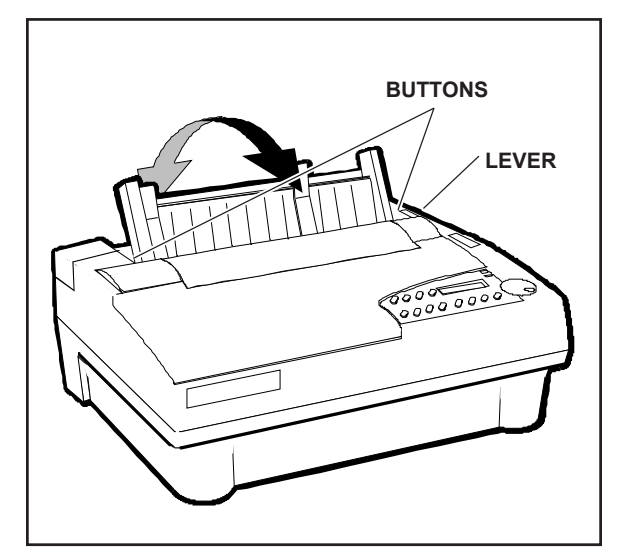

Figure 3-1. Positioning the Paper Support

To change paper paths, you need to set the positions of both the tractor select indicactor and the paper support.

The tractor select indicator shows which paper path is selected:

- *<i>Rear position:* The top and bottom paths are selected.
- *Front position:* The rear paper path is selected*.*

To select the paper path, move the tractor select indicator to the desired position. Then, release the paper support buttons, shown in figure 3-1, and move the paper support *up* for the cut sheets and form sets fed through the top path or *down*, over the tractors, for pin-fed forms through the rear path.

To select the bottom paper path, you also have to change the PATH parameter on the printer's Setup menu. Refer to the *Bottom-Feed Tractors* appendix.

# *Loading Forms*

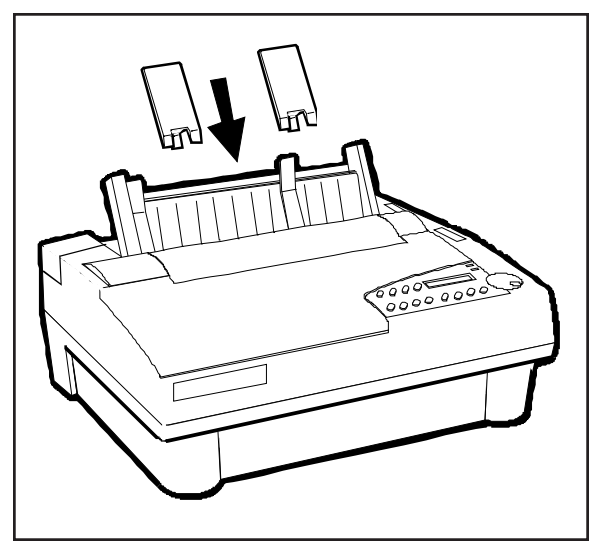

Figure 3-2. Attaching the Support Extenders

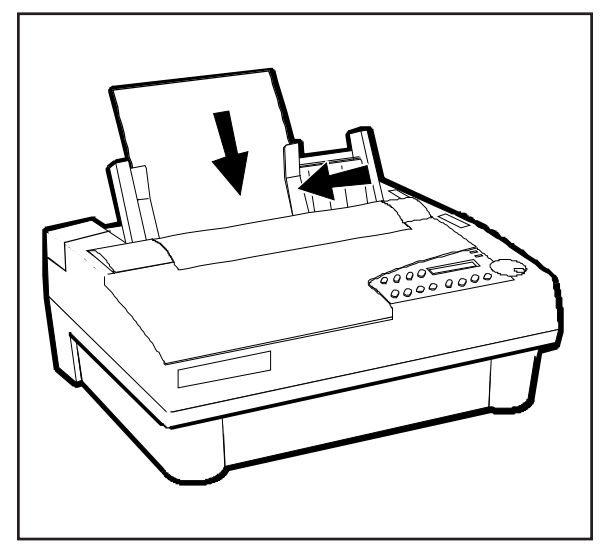

Figure 3-3. Loading a Form

You load forms from the top of the printer. After loading a form, the printer automatically positions it to the first printable line. After printing, the printer ejects the form. If the printer has more information to print, the LOAD PAPER message appears on the control panel display to notify you.

To load a form, use this procedure:

- 1. Move the tractor select lever to activate the top path  $(\Box)$ .
- 2. Raise the paper support. If necessary for long forms, attach the paper support extenders, as shown in figure 3-2.
- 3. Squeeze the rear clip on the left paper edge guide and position the guide so that it aligns with the "0"  $(|\cdot|)$  on the paper scale.
- 4. Set a sheet into the left paper edge guide. Then, squeeze the rear clip on the right paper edge guide and position the guide up against the right edge of the form, as shown in figure 3-3.
- 5. Press the Form Feed button. The form will advance into the printer.
- ) **Note:** Use of the right paper edge guide is highly recommended for long, multisheet forms printing.

)**Note:** To load sheets wider than 16 inches, don't use the paper edge guides. Just set a sheet into the paper entry slot behind the platen and let it rest against the paper support. If necessary, you can remove the edge guides.

**Caution:** When loading a cut sheet, do not turn off or reset the printer until the sheet is capture under the bail. If you do, a paper jam may result during the next form feed.

You can load forms with pin-fed report paper already loaded, provided that the pin-fed report paper is in the *parked* position. You'll learn more about *paper park* later in this section.

### *Positioning a Form*

If necessary, you can reposition a form after loading it. To do so, press the Ready button to disable printing. Then, turn the Select-dial either *clockwise* to advance the form or *counterclockwise* to reverse feed the form. Then, press the Ready button again to enable printing.

### *Ejecting a Form*

The printer ejects a form under any of the following conditions:

- $\checkmark$  When instructed by your software application.
- $\checkmark$  When printing reaches the last print line on the form.
- $\checkmark$  When printing reaches the number of lines you or your software application specified for a form.
- $\checkmark$  When automatic form feeding is on and printing reaches a half-inch from the bottom of the page.
- $\checkmark$  When you press the Form Feed button on the control panel.

# *Loading Pin-Fed Report Paper*

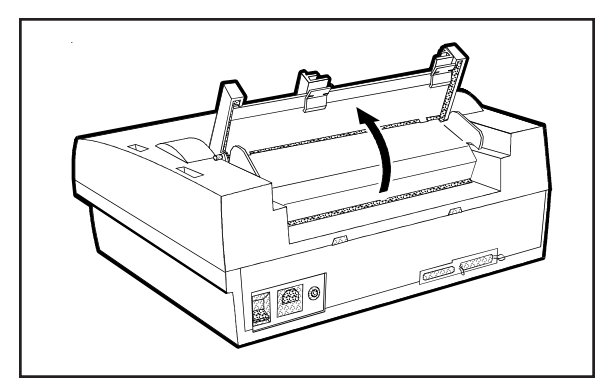

Figure 3-4. Raising the Tractor Cover

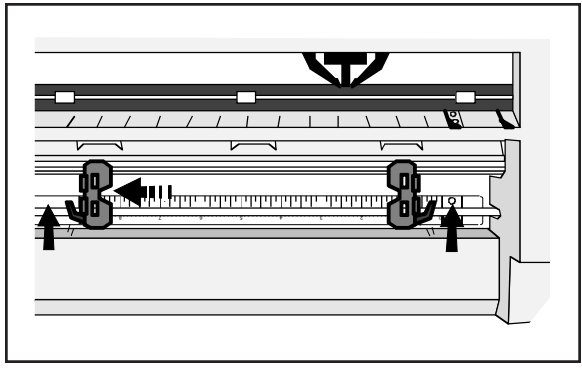

Figure 3-5. Unlocking the Tractors

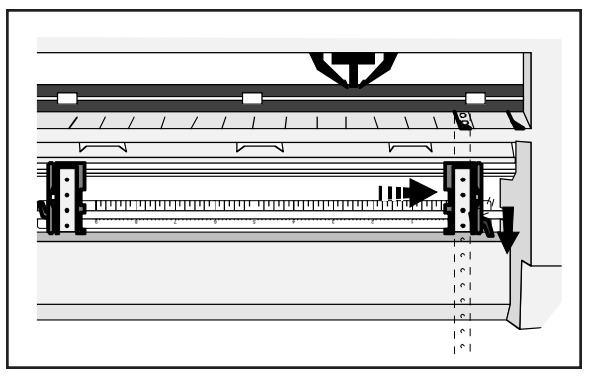

Figure 3-6. Aligning the Left-Edge Tractor

The printer contains two built-in, lowprofile tractors that are easy to load. Normally, you load pin-fed report paper from the back of the printer. After loading the paper, the printer automatically advances the paper to the first printable line. When printing is completed on the first page, the printer advances the paper to the next sheet, again to the first printable line. This cycle continues for as long as the paper supply lasts.

To load pin-fed report paper in the printer, use the following procedure:

- 1. Select the rear path  $(\mathbb{I})$ .
- 2. Raise the paper support and tractor cover, as shown in figure 3-4.
- 3. Unlock both tractors by moving the locking levers, as shown in figure 3-5.
- 4. Slide the left-edge tractor as needed so that the pin belt aligns with the circles on the paper scale. Then, lock the leftedge tractor into place, as shown in figure 3-6.
- 5. Open both tractor doors.

#### *Loading Pin-Fed Report Paper––continued*

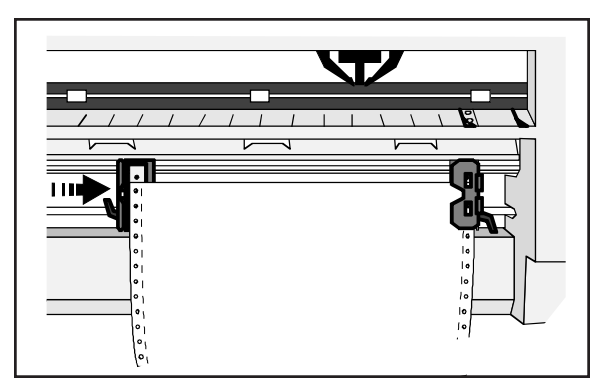

Figure 3-7. Loading Paper Into the Tractors

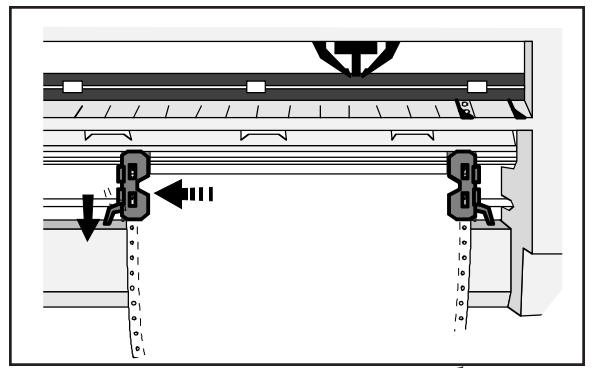

Figure 3-8. Making Sure the Paper is Taut

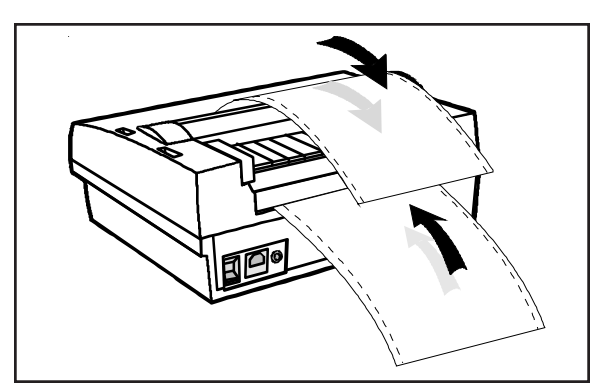

Figure 3-9. Checking the Exit Path

- 6. Mount the paper onto the first three pins of both tractors, as shown in figure 3-7, and close the tractor doors. You'll need to slide the right-edge tractor left or right as needed until its pin belt aligns with the paper holes.
- 7. Slide the right-edge tractor as needed to make the paper just slightly taut between the tractors, as shown in figure 3-8. Then, lock the right-edge tractor into place.
- 8. Lower the tractor cover and paper support.
- 9. Press the Form Feed button on the control panel. The printer advances the paper to the first printable line. After printing begins, make sure the paper exits the printer over the paper support, as shown in figure 3-9.

# *Positioning Pin-Fed Report Paper*

Although it is usually unnecessary, you can move pin-fed report paper forward or backward after loading it. To move the paper, press the Ready button to disable printing and then turn the Select-dial. Turning the dial *clockwise* advances the paper; turning the dial *counterclockwise* reverse feeds the paper. After positioning the paper, press the Ready button again to re-enable printing. If you want the printer to feed subsequent pages to the same position, hold down the Alt button and press the Set Top (top-of-form) button on the control panel.

### *Advancing Pin-Fed Report Paper*

The printer advances pin-fed report paper to the next page under any of the following conditions:

- $\checkmark$  When instructed by your software application.
- $\checkmark$  When printing reaches the number of lines you or your software application specified.
- $\checkmark$  When automatic form feeding is on and printing reaches a half-inch from the bottom of the page.
- $\checkmark$  When you press the Form Feed button on the control panel.

### *Using the Demand Document Mode*

A special feature of the printer is the demand document mode. Demand document lets you remove a sheet of pin-fed report paper without wasting the next sheet. This is especially useful when printing serialized or pre-printed reports where you must account for each page.

With demand document mode on, pressing the Ready button on the control panel disables printing, flashes the DEMND message (instead of the PAUSE message), and advances the bottom of the last printed page to the top edge of the platen window. You can then tear off and remove the page.

#### *Using the Demand Document Mode––continued*

The printer automatically senses whether or not you tear off the page. Pressing the Ready button again causes one of the following actions:

- $\checkmark$  If you *removed* the last printed page, the paper reverse feeds to the next top-of-form, the READY message reappears, and printing continues.
- 9 If you *did not remove* the last printed page, the paper reverse feeds to its original position, the READY message reappears, and printing continues at the point where it left off.

Normally, the demand document mode is off. To turn on the demand document mode, use the following procedure:

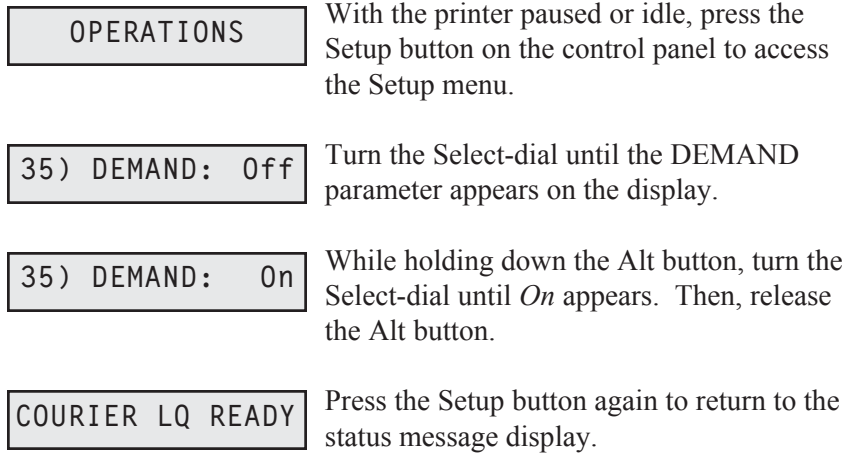

#### *Using the Demand Document Mode––continued*

Instead of selecting *On* at the DEMAND parameter, you can select *Beep, Tear* or *Auto.* These options also select the demand document mode, but with special options:

- 9 *Beep* causes the printer to begin *beeping* 15 seconds after you press the Ready button to pause printing. This *beeping* serves as a reminder to press the Ready button again to re-enable printing.
- $\checkmark$  *Tear* causes the printer to reverse feed the paper to the next top-ofform when you re-enable printing, whether or not you actually tear off the last printed sheet. This option is useful when printing thick multipart forms that jam when the leading edge of the form is reverse fed below the printhead.
- 9 *Auto* causes the printer to advance the bottom of the last printed page to the tear bar whenever the printer is idle—you don't have to press the Ready button. As soon as the printer receives subsequent data to print, the paper reverse feeds as usual.

If you want to stop printing mid-form without advancing the perforation to the tear bar, press the Ready button twice in succession. This disables printing and displays the PAUSE message. Pressing the Ready button again re-enables printing and displays the READY message. These are the normal ready/pause conditions of the printer. You'll learn more about them in the *Control Panel* section of this guide.

### *Using Paper Park*

With the paper park feature, reversing pin-fed report paper out of the printer is quick and easy. Reloading paper is even easier.

To park pin-fed report paper, use the following procedure:

- 1. Tear off the last printed report page at the perforation.
- 2. Press the Paper Park button on the control panel. The printer reverse feeds the paper until the leading edge of the first sheet is halfway through the tractors.

To reload the pin-feed paper, press the Form Feed button on the control panel. The printer advances the paper to the first printable line.

To load a single sheet through the top paper papth, move the tractor select indicator to the rear position  $(\Box)$ . Then, load the sheet in the usual way (refer to *Loading Single Sheets* in this section).

To load pin-fed forms on models with bottom-feed tractors, move the tractor select to the rear position  $(\pi)$ . Then, set the BIN parameter to the *Bottom* setting. Refer to the *Bottom-Feed Tractors* appendix.

### *Unloading Pin-Fed Report Paper*

To unload pin-fed report paper, tear off all printed pages that have exited the printer and press the Park button on the control panel. Then, press the Ready button to pause the printer and turn the Select-dial *counterclockwise* until the pin-fed paper is clear of the tractors.

# *Loading Multipart Forms*

The printer can handle individually-cut or pin-fed forms containing up to seven parts and carbons. The procedures for loading multipart forms are the same as those for loading single forms and pin-fed report paper, except for the following precautions:

- $\checkmark$  Forms are thicker than normal paper. You must adjust the forms thickness indicator. Always start with the indicator all the way towards the front of the printer, then slowly push it back until print density is optimized.
- $\checkmark$  If your printer has bottom-feed tractors, load forms from the bottom of the printer, especially forms that do not bend easily or tear apart when you bend them. When forms enter the printer from the bottom, they feed straight through the printer without having to bend around the platen.

# *Loading Labels*

Your printer can handle individual labels or those with a pin-fed backing sheet. The procedures for loading labels are the same as those for loading single forms or pin-fed report paper, except for the following precautions:

- $\checkmark$  Labels are thicker than normal paper. You must adjust the forms thickness indicator. Always start with the indicator all the way towards the front of the printer, then slowly push it back until print density is optimized.
- $\checkmark$  When feeding labels, do not use reverse feed, paper park, or the demand document mode. When labels reverse feed, they can peel off the backing and jam in the printer. To avoid reverse feeding when you are ready to remove labels from the printer, tear them off at aperforation that has not yet entered the printer. Then, press the Form Feed button to eject any labels remaining in the printer.

 $\checkmark$  If your printer has bottom-feed tractors or you have a top-mounted pull tractor option, load labels from the bottom of the printer, especially labels that easily peel off the backing. When labels enter the printer from the bottom, they feed straight through the printer without having to bend around the platen.

# *Loading Transparencies*

Your printer can handle individually-cut or pin-feed transparencies made for dot-matrix printers. Dot-matrix transparencies contain an inkabsorbent coating to reduce smearing and a paper backing so printer sensors can detect when a transparency is loaded. The procedures for loading transparencies are the same as those for loading single forms or pin-fed report paper, except for the following precautions:

- $\blacktriangleright$  Transparencies are thicker than normal paper. You must adjust the forms thickness indicator. Always start with the indicator all the way towards the front of the printer, then slowly push it back until print density is optimized.
- $\triangledown$  For best results when printing on transparencies, use a fairly new ribbon. A ribbon that is more than half way through its useful life may not transfer enough ink onto the transparency for acceptable projection.

# *Aligning Preprinted Forms*

When you print on preprinted forms, forms alignment is critical. To align a preprinted form in the printer, use the following procedure:

- 1. Load the preprinted form into the printer.
- 2. With the printer idle, press the Ready button on the control panel to pause printing. Turn the Select-dial to move the paper up or down to align the form.
- 3. Press the Ready button again.
- 4. Press the Setup button to access the Setup menu. Turn the Selectdial until the LFT MAR parameter appears on the display.
- 5. While holding down the Alt button, turn the Select-dial as needed to position the printhead over the first print position on the form. Then, release the Alt button.
- 6. Press the Setup button again.

)**Note:** You can also set the RGT MAR parameter to keep the printhead on the form and keep it from catching on the edge.

# *Setting Page Length*

If the printer's page length setting does not reflect the actual current page length, the following problems can occur:

- $\blacktriangleright$  Printing may continue beyond the bottom edge of the page.
- $\checkmark$  The page may eject before printing is finished.
- $\triangledown$  Pin-fed report paper may not advance to the correct top-of-form position. Typically, the amount of error increases in proportion to the number of pages you feed.

#### *Setting Page Length––continued*

Ordinarily, software applications set page length for you. If you experience one of these problems, you may have to set the page length manually.

To set the page length, use the following procedure:

- 1. Press the Setup button on the control panel to access the Setup menu. Then, turn the Select-dial until the LENG parameter appears on the display.
- 2. While holding down the Alt button, turn the Select-dial until the LENG setting equals the actual page length in 1/6-inch increments. For example, if the actual page length is 14 inches, the setting would be 84 (14" x 6). Then, release the Alt button.
- 3. Press the Setup button to return to the status message.

)**Note:** The page length setting is defined in one-sixth inch increments regardless of the current lines per inch setting.

# *Reviewing the Paper Handling Controls*

Here's a brief review of the paper handling controls:

- 9 *Tractor select indicator* shows which paper path is selected. When loading pin-feed paper from the rear, the indicator must be towards the *front* of the printer. When loading single sheets or pin-feed paper from the bottom, the indicator must be towards the *rear* of the printer. You select a paper path by manually moving the indicator.
- 9 *Forms thickness indicator* shows the current forms thickness. You move this indicator manually to optimize print quality.
- 9 *Form Feed button* feeds a single sheet to the top-of-form, ejects a single sheet, and advances pin-feed paper to the next top-of-form. After a form feed, the line count is zero, except when a top margin is set.
- 9 *Line Feed button* advances the paper one line space. The actual distance the paper moves for one line space is set by software or from the control panel. You can hold down the Line Feed button for continuous line feeding. With each line feed operation, the line count increases by one.
- 9 *Set Top button* sets the top-of-form at the current print line. The printer recognizes the current print line as the first line on the page (line 0) and starts counting lines from there.

#### *Reviewing Paper Handling Controls––continued*

- 9 *Bail button* engages and disengages the bail. During paper loading, bail motion is automatic so you will rarely use this button. Pressing the button moves the bail away from the platen so you can clear a paper jam or clean the platen. Pressing the button again moves the bail back against the platen.
- 9 *Paper Park button* reverse feeds pin-feed paper until the leading edge of the first sheet is halfway through the tractors. Paper park is the easiest way to unload pin-feed paper from the printer, although it should not be performed with labels or multipart forms. To reload the paper, just press the Form feed button.
- 9 *Select-dial* has these paper handling functions:
	- <sup>z</sup> With printing paused, turning the dial *clockwise* advances the paper through the printer; turning the dial *counterclockwise* reverse feeds the paper.
	- With printing paused, holding down the Alt button and turning the Select-dial moves the printer carriage. Turning the dial *clockwise* moves the carriage right; turning the dial *counterclockwise* moves the carriage left.

*User's Guide*

*User's Guide*

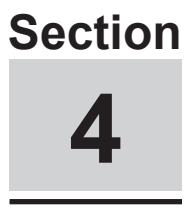

# **Control Panel**

This section describes how to use the printer's control panel, which is shown below. The control panel consists of a sixteen-character display, twelve buttons and a Select-dial.

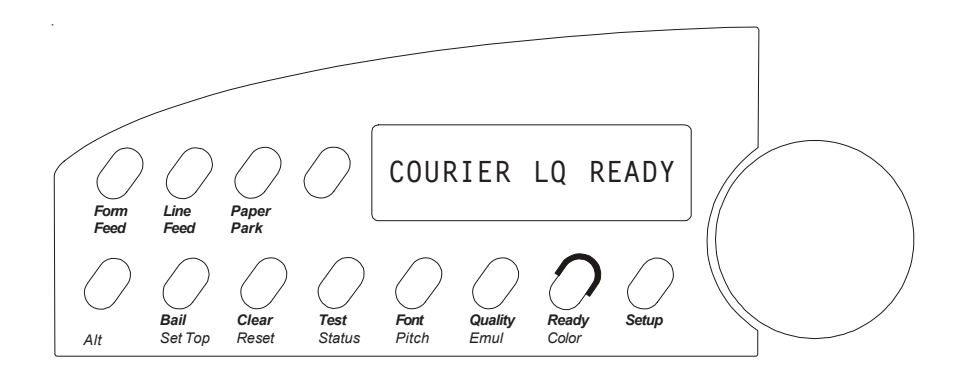

Figure 4-1. Control Panel

*Control Panel 4-1*

# *Understanding Display Messages*

The control panel display can show four kinds of messages.

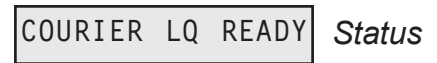

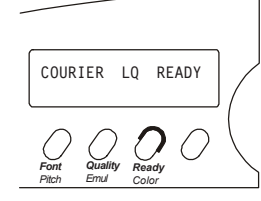

The *status* message appears when you turn on the printer and during normal printing operations. This message shows the current font and print quality, and whether the printer is ready, paused, printing a self test, or in demand document mode. Notice that the button that controls each displayed setting is located just below the displayed setting.

# *Alternate Status* **10 DIAB630 BLACK**

**10 DIAB630 BLACK** *Font Pitch Ready Color Quality Emul*

The *alternate status* message appears when you press the Alt button to invoke the alternate function of a button. The alternate function is printed in blue alongside the button. The message shows the current character pitch (the number of characters per inch), printer emulation, and color. Notice that the button that controls each displayed setting is located just below the displayed setting.

**LOAD PAPER**

*Operator and Error*

Many *operator and error* messages appear to notify you of printer conditions, actions you must take, and errors that occur. You can find a complete list of operator and error messages in the *Solving Problems* section of this guide.

*Setup Menu* **2) SAVE: Usr 1**

The *Setup menu* is a list of parameters for operations, print modes, page setup, tabs, communications, and special modes. The menu provides a snapshot view of current printer status. You can change settings as required, then save the settings for use at a later time. You can also specify the power-on default settings. You'll learn more about the Setup menu later in this section.

# *Using the Select-Dial*

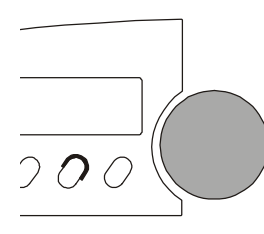

You turn the Select-dial to move the paper up and down, move the carriage back and forth, and scroll through the Setup menu.

# *Moving the Paper Up and Down*

To move the paper up and down, press the Ready button to disable printing and then turn the Select-dial. To advance the paper, turn the dial *clockwise*; to reverse-feed the paper, turn the dial *counterclockwise*. After moving the paper, press the Ready button again to re-enable printing. When you move the paper with the dial, printer logic does not change the internal line count. This enables you to decide where the first print line should be and where line counting begins.

### *Moving the Carriage Back and Forth*

To move the carriage to the right, hold down the Alt button and turn the dial *clockwise*. To move the carriage to the left, hold down the Alt button and turn the dial *counterclockwise*. You may have to move the carriage to install a ribbon cartridge or clear a paper jam. Moving the carriage does not affect the print position. When printing begins, the carriage moves back to its original position.

### *Scrolling Through the Setup Menu*

Whenever the Setup menu is displayed, you use the Select-dial to scroll through the menu and make selections. You'll learn how to make selections later in this section.

# *Using the Control Panel Buttons*

You press the buttons to set printer parameters and perform operations. A function label is printed next to each button to remind you of its primary function and a blue label to remind you of its alternate function. To invoke the primary function of a button, just press the button. To invoke the alternate function of a button, hold down the Alt button and press the button.

Only the Ready button operates while printing is in progress. To use any other button while printing, you must first press the Ready button and wait for printing to pause. When you change a printer setting with a control panel button, the printer *beeps* to confirm the change.

# *Turning Printing On and Off*

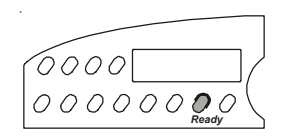

Pressing the Ready button turns printing on or off, and displays either READY or PAUSE. With READY displayed, the printer is free to print any data it receives. With PAUSE displayed, printing cannot occur. If you press the Ready button while printing is in progress, printing will stop at the end of the current line. When you press the Ready button again, printing will continue where it left off.

### *Selecting a Printer Emulation*

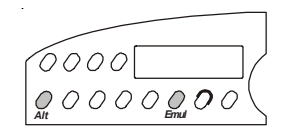

Holding down the Alt button and pressing the Emul button selects the next available printer emulation and displays the name of the printer being emulated. On standard printers you can select from the following emulations: AMT (AMT's native language), DIAB630 (the Diablo 630 daisywheel printer), Xerox 4020, EPSONJX (the Epson JX color dotmatrix printer), EPSONLQ (the Epson LQ-2550 color dot-matrix printer), and IBMXL24 (the IBM Proprinter XL24 color dot-matrix printer). When you select an emulation, all current printer settings remain in effect.

)**Note:** Emulations allow your printer to operate just like printers from other manufacturers, such as Epson or IBM. By emulating other popular printers, your printer becomes compatible with a wider range of software applications.

### *Selecting a Text Quality*

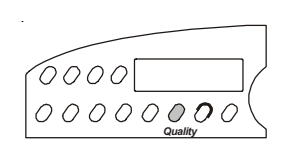

Pressing the Quality button selects the next text quality and displays one of the following: LQ for letter-quality, MQ for memo-quality, and DQ for draft-quality.

The actual print speed for each text quality depends on your printer model and current pitch setting. Print speeds are listed in the *Specifications* appendix of this guide.

### *Selecting a Font*

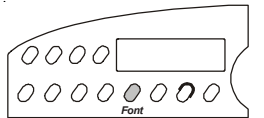

Pressing the Font button selects the next available font (type style) and displays the font name. On standard printers you can select from the following fonts: COURIER (a fixed-pitch serif font), GOTHIC (a fixed pitch sans-serif font), TREND (a proportionally-spaced serif font), and ELITE (a fixed-pitch serif font). Each font has a default pitch, which is the number of characters per inch that you normally use to print the font. When you select a font, pitch changes to the default pitch of that font.

# *Selecting a Pitch*

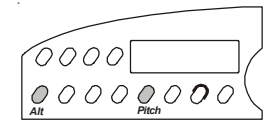

Holding down the Alt button and pressing the Pitch button selects the next available pitch (number of characters per inch) and displays the pitch setting. You can select 10, 12, 13.3, 15, 17.1 or 20 characters per inch. If the current font is a proportionally-spaced font, you can also select PS. If your software application sets the pitch to some nonstandard value, such as 5- or 8-pitch, NS (for nonstandard) appears as the current pitch. When you select a pitch, characters in the current font expand or compress to fit the new spacing.

# *Selecting a Color*

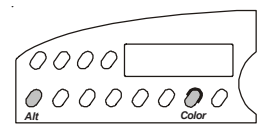

Holding down the Alt button and pressing the Color button selects the next available color and displays the name of the color. You can select BLACK, BLUE, RED, YELLOW, PURPLE, GREEN, or ORANGE. If a monochrome ribbon is installed in the printer, you can select only BLACK.

# *Form Feeding*

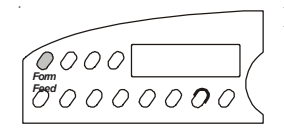

Pressing the Form Feed button causes one of these actions to occur:

- If you are loading a single sheet with or without a sheetfeeder, the sheet advances to the top-of-form.
- $\checkmark$  If a single sheet is already loaded, the sheet ejects.
- $\blacktriangleright$  If you are loading or using pin-feed paper, the paper advances to the next top-of-form.

# *Line Feeding*

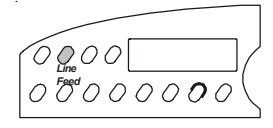

Pressing the Line Feed button advances the paper one line space; holding down the Line Feed button causes continuous line feeding. The actual distance that the paper advances for a line feed depends on the current lines per inch (lpi) setting. As you line feed, the printer increments the internal line count. If you use the Line Feed button to move paper to the top-of-form, you must press the Set Top button to initialize the line count to zero.

### *Setting the Top-of-Form*

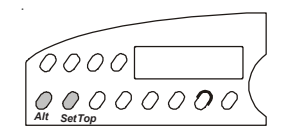

Pressing the Set Top of form button sets the top-of-form at the current print line. When you set a top-of-form, the printer recognizes the current print line as the first line on the page (line 0) and starts counting lines from that point.

### *Moving the Bail*

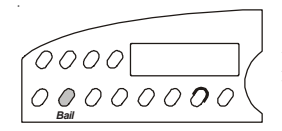

Pressing the Bail button moves the bail back and forth. During normal printing operations, it is *not* necessary to use the Bail button since the bail moves automatically.

### *Parking the Paper*

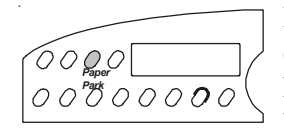

Pressing the Paper Park button with pin-feed paper loaded in the printer causes the paper to reverse-feed until the top edge of the first sheet is halfway through the tractors. Before pressing the Paper Park button, however, tear off the last printed sheet that has fed beyond the tear bar. With paper park, removing pin-feed paper from the printer is quick and easy. To reload paper, just press Form Feed.

### *Clearing the Buffer*

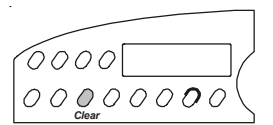

Pressing the Clear button causes one of the following actions to occur:

- $\checkmark$  If an error or warning message is displayed, the normal status message reappears.
- $\checkmark$  If the normal status message is displayed, the printer erases all data that has been received but not yet printed. Since the printer receives incoming data faster than it can print it, the printer temporarily stores data in a buffer in memory. If you turn printing off or an error occurs, you can erase all of the data in the buffer waiting to be printed. Clearing the buffer does not reset any printing parameters; all of the current settings remain in effect.

### *Resetting the Printer*

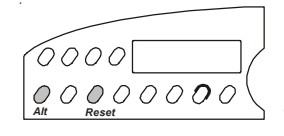

Holding down the Alt button and pressing the Reset button resets printer logic, clears the input buffer, and initializes all printing parameters to the defaults. Using the Reset button is like turning the printer off and then back on, except that downloaded fonts remain in effect.

# *Printing a Self Test*

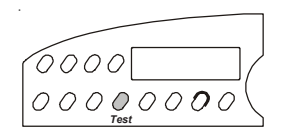

Pressing the Test button prints an 8-inch wide test pattern of some of the characters in the current font (ASCII codes 33 to 126), using the current print modes. Pressing the Test button twice in succession prints a 13.6 inch wide test pattern (or 16-inch wide test pattern, if the maximum print width is set to 16 inches). To terminate the test, press the Ready button.

**!"#\$%&'()\*+,-./0123456789:;<=>?@ABCDEFGHIJKLMNOPQRSTUVWXYZ[\]^\_~abcdefghijklmno pqrstuvwxyz{|}~!"#\$%&'()\*+,-./0123456789:;<=>?@ABCDEFGHIJKLMNOPQRSTUVWXYZ[\]^\_~ !"#\$%&'()\*+,-./0123456789:;<=>?@ABCDEFGHIJKLMNOPQRSTUVWXYZ[\]^\_~abcdefghijklmno pqrstuvwxyz{|}~!"#\$%&'()\*+,-./0123456789:;<=>?@ABCDEFGHIJKLMNOPQRSTUVWXYZ[\]^\_~**

Printing a self test is a convenient way to check that your printer is operating normally and that print quality is acceptable. Also, you can view many of the available characters in the current font.

### *Printing a Printer Status Report*

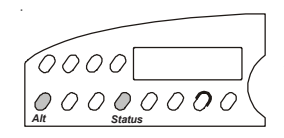

Holding down the Alt button and pressing the Status button prints a *Printer Status Report*. The report consists of a list of the available printer emulations and fonts, a printout of the Setup menu, and a printout of all characters in the current font. The Setup menu is a snap-shot view of the current printer settings. To terminate the printing of the report, just press the Ready button. Printing will stop at the end of the current line.

A sample *Printer Status Report* is shown on the next page. The settings in this example are the factory-set defaults. Since the Setup menu is updated from time to time, your report may include additional parameters and be numbered differently. Each parameter and setting is described later in this section.

### *Displaying the Setup Menu*

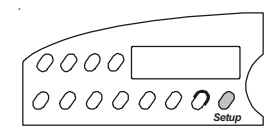

Pressing the Setup button displays the Setup menu. From the Setup menu, you can view and change most printer settings. If you display but do not use the Setup menu for more than three minutes, the status message will reappear automatically. Next, you'll learn more about the Setup menu.

|                                                                                                    | AMT PRINTER STATUS REPORT                                                                                                    |                                                                                                    |  |  |
|----------------------------------------------------------------------------------------------------|----------------------------------------------------------------------------------------------------|----------------------------------------------------------------------------------------------------|--|--|
| MODEL: ACCEL-5350<br>FIRMWARE: 399101-020-A<br>EMULATIONS: HexMode AMT Diab630 EpsonJX EpsonLQ IBMXL24 Barcode<br>FONTS: Courier Gothic TmsRomn Elite                                                                                                    |                                                                                                    |                                                                                                    |  |  |
| OPERATIONS                                                                                                    | TEXT APPEARANCE                                                                                                    | PAPER HANDLING                                                                                                    |  |  |
| RSTOR:<br><b>None</b><br>1)<br>SAVE:<br>None<br>2)<br>3)<br>DFALT:<br>Fctry<br>TEST:<br>None<br>4)<br>PRINTER SETUP<br>5) EMUL:<br>AMT<br>QUI ET:<br>0ff<br>6)<br><b>USA</b><br>7)<br>LANG:<br>8)<br>SETS:<br>IBM1<br>AUTO CR: Off<br>9)<br>10)<br>AUTO LF: Off<br>ERRBEL: Once<br>11) | 12) QUAL: Letter<br>13) FONT: Couri er<br>PI TCH:<br>14)<br>10<br>15)<br>CELL:<br>10<br>16) LPI:<br>6<br>17)<br>COLOR: BI ack<br>I TALICS: OFF<br>18)<br>0ff<br>19)<br>HI GH:<br>0ff<br>20)<br>WIDF:<br>0ff<br>21)<br>SCRIPT:<br>22)<br>UNDLINE: Off<br>23)<br>BLD/SHA: Off<br>24)<br>SLASH-0: Off<br>25) BI-DIR: Text<br>PAGE SETUP<br>26) LENG:<br>66/6"<br>WI DTH: 13.6"<br>27)<br>TOP MAR:<br>28)<br>$\circ$<br>BOT MAR:<br>29)<br>66<br>30)<br>LFT MAR:<br>$\overline{0}$<br>RGT MAR:<br>31)<br>136<br>AUTO FF:<br>0ff<br>32) | 33) PATH:<br>Rear<br>34) LFSLEW: 6i ps<br>35)<br>DEMAND:<br>0ff<br>36) PPR JAM: Off<br>37)<br>PGE END:<br>0 <sub>n</sub><br>38)<br>POPUP:<br>0ff<br>AUTOBAIL: Off<br>39)<br>40) PFORCE: Auto<br>41) POFF:<br>0/60"<br>COMMUNI CATI ONS<br>42) INTRFCE: Auto<br>BAUD:<br>43)<br>9600<br>BUFFER:<br>44)<br>48K<br>45)<br>HNDSHK:<br>D/X<br>DATA BITS: 8<br>46)<br>STOP BITS: 1<br>47)<br>48) PARITY: None<br>49) DTR:<br>Pos<br>STROBE:<br>50)<br>Neg |  |  |

Figure 4-2. Sample *Printer Status Report*

|                                                                                                    |                                                  | AMT PRINTER STATUS REPORT                   |             |  |                                |       |
|----------------------------------------------------------------------------------------------------|--------------------------------------------------|---------------------------------------------|-------------|--|--------------------------------|-------|
| $MODFI: ACCFI - 5350$<br>FIRMWARE: 399101-020-A<br>EMULATIONS: HexMode AMT Diab630 EpsonJX EpsonLQ IBMXL24 Barcode<br>FONTS: Courier Gothic TmsRomn Elite<br>CALIBRATE: CW=2, GT=110, LP=1, DS=0, BS=1, RM=512 |                                                  |                                             |             |  |                                |       |
| CURRENT SETTINGS<br>OPERATIONS                                                                                                    | Factory                                          |                                             | Usr 1 Usr 2 |  | Usr 3 Usr 4                    | Usr 5 |
| 1) RSTOR: None<br>2) SAVE: None<br>3) DFALT: Fctry Fctry<br>4) TEST: None                                                                                                    | <b>None</b><br><b>None</b><br><b>None</b>        |                                             |             |  |                                |       |
| PRINTER SETUP                                                                                                    |                                                  |                                             |             |  |                                |       |
| 5) EMUL:<br>AMT<br>6) QUI ET: Off<br>7) LANG: USA<br>8) SETS: IBM1<br>AUTO CR: Off<br>9)<br>10) AUTO LF: Off<br>11) ERRBEL: Once                                                                               | AMT<br>0ff<br>USA<br>I BM1<br>0ff<br>0ff<br>Once | Di ab30<br>0n<br>latin1<br>IBM <sub>2</sub> |             |  | EpsonQ IBMXL24 Barcode Hexmode |       |

Figure 4-3. Sample Extended *Printer Status Report*
| CURRENT SETTINGS<br>TEXT APPEARANCE                                                                                                    | Factory                                                                                  | Usr 1                                                                  | Usr 2 | Usr 3 | Usr 4 | Usr 5 |
|----------------------------------------------------------------------------------------------------|------------------------------------------------------------------------------------------|------------------------------------------------------------------------|-------|-------|-------|-------|
| 12) QUAL:<br>Letter<br>13) FONT:<br>Couri er<br>14) PITCH:<br>10<br>15) CELL:<br>10<br>$16)$ LPI:<br>-6<br>BI ack<br>17) COLOR:<br>18) I TALICS:<br>0ff<br>19) HIGH:<br>0ff<br>20) WIDE:<br>0ff<br>21) SCRIPT:<br>0ff<br>22) UNDLINE:<br>0ff<br>23) BLD/SHA:<br>0ff<br>24) SLASH-0:<br>0ff<br>25) BI-DIR:<br>Text | Memo<br>10<br>10<br>6<br>BI ack<br>0ff<br>0ff<br>0ff<br>0ff<br>0ff<br>0ff<br>0ff<br>Text | Draft<br>Couri er Gothic<br>12<br>12<br>Green<br>0 <sub>n</sub><br>0ff |       |       |       |       |
| PAGE SETUP                                                                                                    |                                                                                          |                                                                        |       |       |       |       |
| 66/6"<br>26) LENG:<br>8.5"<br>27) WIDTH:<br>28) TOP MAR:<br>$\overline{0}$<br>29) BOT MAR:<br>66<br>30) LFT MAR:<br>$\bigcirc$<br>31) RGT MAR:<br>85<br>32) AUTO FF:<br>0ff                                                                                                    | 66/6"<br>8.5"<br>$\circ$<br>66<br>$\Omega$<br>85<br>0ff                                  |                                                                        |       |       |       |       |
| PAPER HANDLING                                                                                                    |                                                                                          |                                                                        |       |       |       |       |
| 33) PATH:<br>Top<br>34) LFSLEW:<br>6i ps<br>35) DEMAND:<br>0ff<br>36) PPR JAM:<br>0n<br>37) PGE END:<br>0ff<br>38) POPUP:<br>0ff<br>39) AUTOBAIL:<br>0ff<br>40) PH GAP:<br>Auto<br>41) PFORCE:<br>Auto                                                                                                    | Top<br>6i ps<br>0ff<br>0n<br>0ff<br>0ff<br>0ff<br>Auto<br>Auto                           | Rear<br>10i ps                                                         |       |       |       |       |
| COMMUNI CATIONS                                                                                                    |                                                                                          |                                                                        |       |       |       |       |
| 42) INTRFCE:<br>Auto<br>43) BAUD:<br>9600<br>48K<br>44) BUFFER<br>45) HNDSHK:<br>D/X<br>8<br>46) DATA BITS:<br>$\overline{1}$<br>47) STOP BITS:<br>48) PARITY:<br>None<br>49) DTR:<br>Pos<br>50) STROBE:<br>Neg                                                                                                   | Auto<br>9600<br>48K<br>D/X<br>8<br>$\mathbf{1}$<br>None<br>Pos<br>Neg                    |                                                                        |       |       |       |       |
| HI DDEN I TEMS                                                                                                    |                                                                                          |                                                                        |       |       |       |       |
| 51) RIBBON:<br>-5<br>52) PT0P:<br>$-2/60"$<br>0/30"<br>53) TEAR:<br>6/120"<br>54) HOME:<br>55) PTHRESH:<br>177<br>None<br>56) UNAMS:<br>57) PANEL:<br>Unl ock                                                                                                    | $-5$<br>0/60"<br>$-2/30"$<br>0/120"<br>211<br>None<br>Unl ock                            |                                                                        |       |       |       |       |

Figure 4-3. Sample Extended *Printer Status Report* -continued.

### *Using the Setup Menu*

The Setup menu is a selection list of printer parameters organized into the following catagories:

- $\triangleright$  Operations
- $\checkmark$  Print Modes
- $\checkmark$  Page Settings
- $\checkmark$  Tabs
- $\checkmark$  Communications Settings
- $\checkmark$  Special Modes

When the Setup menu appears, the control panel display acts like a one-line window over the menu. Each line contains a different parameter. Turning the Select-dial scrolls the menu up or down below the window. Each parameter is numbered so you can always tell where you are in the menu.

Next to each parameter is the current setting for that parameter. Holding down the Alt button and turning the Select-dial cycles through the possible settings. The setting that is displayed when you release the Alt button becomes the current setting. When you change a setting, the printer *beeps* to confirm the change.

To leave the Setup menu and redisplay the status message, press the Setup button again. If you display the Setup menu but do not use it for more than three minutes, the status message reappears automatically.

You can change the current settings as required, then save them for use at a later time. You can also specify the power-on defaults for the printer to use. You can print the Setup menu using the Status button.

| <b>PARAMETER</b>                                                                                                    | <b>DEFAULT</b><br><b>SETTING</b>                                                                                                    | <b>OTHER</b><br><b>SETTINGS</b>                                                                                                    |
|----------------------------------------------------------------------------------------------------|----------------------------------------------------------------------------------------------------|----------------------------------------------------------------------------------------------------|
| <b>OPERATIONS</b>                                                                                                    |                                                                                                    |                                                                                                    |
| 1) RSTOR:<br>2) SAVE:<br>3) DFALT:<br>4) TEST:                                                                                                    | None<br>Usr 1<br>None<br>Usr 1<br>Fctry<br>Usr 1<br>None                                                                                                    | Usr 2<br>Usr 3<br>Usr 4<br>Usr 5<br>Fctry<br>Usr 2<br>Usr 3<br>Usr 4<br>Usr 5<br>Usr 2 Usr 3<br>Usr 4<br>Usr 5<br>Memory Sensor Ribbon Align Pcalib Random Gap                    |
| PRINTER SETUP                                                                                                    |                                                                                                    |                                                                                                    |
| 5) EMUL:<br>6) QUI ET:<br>7) LANG:                                                                                                    | AMT<br>0ff<br>$n_{n}$<br>French<br><b>USA</b><br>Jpnese                                                                                                    | Di ab630 EpsonJX EpsonLQ<br>I BMXL24<br>Barcode HexMode<br>German<br>UK<br>Dansh1<br>Swedsh<br>Italn Spnsh1<br>Spnsh2<br>Portgs<br>Norwgn<br>Dansh <sub>2</sub>                   |
| 8) SETS:<br>9) AUTO CR:<br>10) AUTO LF:<br>11) ERRBEL:                                                                                                    | IBM2<br>I BM1<br>0ff<br>0n<br>0ff<br>0 <sub>n</sub><br>Once                                                                                                    | ltal1 Ital2<br>None<br>Dcay Cont                                                                                                    |
| TEXT APPEARANCE                                                                                                    |                                                                                                    |                                                                                                    |
| 12) QUAL:<br>13) FONT:<br>14) PI TCH:<br>15) CELL:<br>$16)$ LPI:<br>17) COLOR:<br>18) I TALI CS:<br>$19$ ) HIGH:<br>20) WIDE:<br>21) SCRIPT:<br>22) UNDLINE:<br>23) BLD/SHA:<br>24) SLASH-0:<br>25) BI-DIR: | Letter<br>Memo<br>Couri er<br>Gothic<br>10<br>10<br>12<br>6<br>BI ack<br>Cyan<br>0ff<br>0n<br>0n<br>0ff<br>0ff<br>0 <sub>n</sub><br>Sub<br>0ff<br>0ff<br>0n<br>0ff<br>BI d<br>0ff<br>0 <sub>n</sub><br>Text | Draft<br>TmsRomn Elite<br>12 13.3 15<br>17.1<br>20<br>PS<br>$13.3$ $15$<br>17.1<br>20 PS<br>2 3 4 5 8 9 10 12<br>Mgnta Yellw Violt Green Orang<br>Supr<br>Sha<br>Graf Full<br>0ff |
| PAGE SETUP                                                                                                    |                                                                                                    |                                                                                                    |
| 26) LENG:<br>27) WI DTH:<br>28) TOP MAR:<br>29) BOT MAR:<br>30) LFT MAR:<br>31) RGT MAR:<br>32) AUTO FF:<br>PAPER HANDLING                                                                                  | 66/6"<br>8.5"<br>8"<br>13.6"<br>8"<br>$\Omega$<br>66<br>$\overline{0}$<br>85<br>Off<br>0 n                                                                                                    | 0/6" to 182/6"<br>11"<br>(settings for narrow-carriage printers)<br>16" (settings for wide-carriage printers)<br>$0$ to $363$<br>1 to 364<br>$0$ to $169$<br>1 to 170             |
| 33) PATH:                                                                                                    | Top<br>Rear                                                                                                    | TopTrac<br>Bottom                                                                                                    |
| 34) LFSLEW:<br>35) DEMAND:<br>36) PPR JAM:<br>37) PGE END:<br>38) POPUP:<br>39) AUTOBAIL:<br>40) PH GAP:<br>41) PFORCE:                                                                                     | 6ips<br>$0$ f f<br>On On<br>0ff<br>0 n<br>$0f$ f<br>0n<br>0 f f<br>0 n<br>$0f$ f<br>0 n<br>10 to 45<br>Auto<br>Auto<br>$1$ to $10$                                                                          | lips to 10ips<br>Beep Tear<br>Auto<br>Roll                                                                                                    |

Figure 4-4. Setup Menu

*Control Panel 4-13*

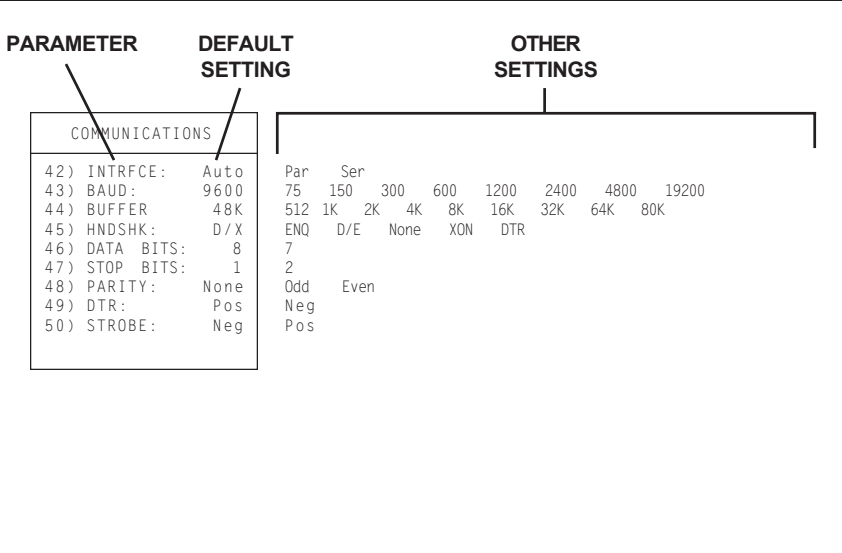

Figure 4-4. Setup Menu––continued

)**Note:** Learning Setup menu functions is *not* necessary. These functions are provided for users who want to explore the advanced capabilities of the printer. During normal printing, application programs control most Setup menu functions automatically.

Before describing the parameters on the Setup menu, let's review how to display, scroll through, and change settings on the Setup menu:

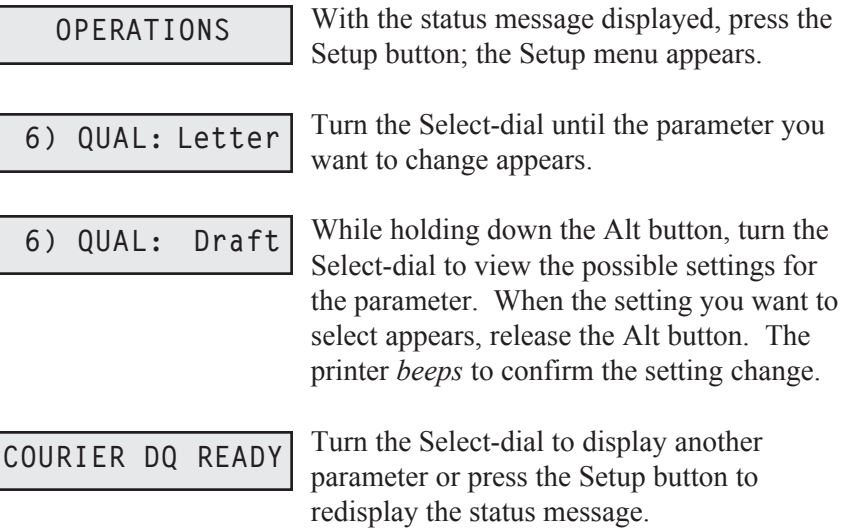

Now that you know how to use the Setup menu, it is time to learn what each parameter does and the possible settings you can select. Parameters are described in the order they appear in the Setup menu.

### *Selecting Operations*

The first section on the Setup menu is operations. Selecting an operation performs a specific action.

**SETUP MENU**

*Restore Printer Settings* **1) RSTOR: None**

RSTOR lets you restore printer settings to the factory settings or to settings you saved previously with a SAVE operation. When you use RSTOR, the printer clears the data input buffer.

You can select *None* to cancel the operation; *Fctry* to restore the factory settings; or *Usr 1* through *Usr 5* to restore the settings saved under one of these names.

#### *Save Printer Settings* **2) SAVE: None**

SAVE lets you save the current printer settings in non-volatile memory for use at a later time. Non-volatile memory retains information even when the printer is turned off.

To save the current printer settings, hold down the Alt button and turn the Select-dial to select one of the five user names. As soon as you release the Alt button, the printer saves the current printer settings and assigns the user name that you select. You can use RSTOR to restore the settings you save; you can use DFALT to make your saved settings the power-on default settings.

You can select *None* to cancel the operation; or *Usr 1* through *Usr 5* to save the current settings under one of these names.

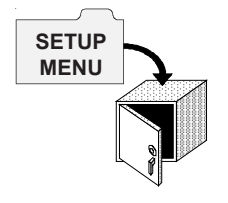

#### *Select Power-On Default Settings* **3) DFALT: Fctry**

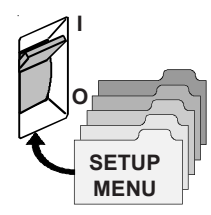

DFALT lets you select the printer settings to use as the power-on default settings. You can select the factory settings or the settings you saved previously with a SAVE operation. The printer keeps your DFALT selection in non-volatile memory so it is retained when the printer is off.

You can select *Fctry* to use the factory settings as the power-on defaults; or *Usr 1* through *Usr 5* to use the settings saved under one of these names.

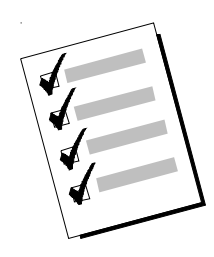

#### *Run Printer Tests* **4) TEST: None**

TEST lets you run a variety of printer tests, including a memory check, ribbon alignment test, serial loopback test, and a sensor check. If a test is unsuccessful, an error message appears to notify you.

You can select *None*, which is always the default and does not perform any test; *Memory*, which checks the printer memory; *Ribbon*, which performs a ribbon alignment print test; *Serial*, which checks the serial interface; and *Sensor*, which runs the sensor check. Printer tests are described in detail in the *Solving Problems* section of this guide.

### *Selecting Print Modes*

The second section on the Setup menu is print modes. The most important print mode parameter is emulation, which must be set so that it is compatible with your application program. Selecting print modes change the way text prints on the page.

*Set Printer Emulation* **5) EMUL: AMT**

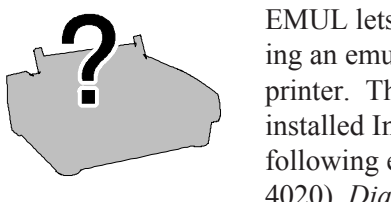

EMUL lets you select a printer emulation for the printer to use. Selecting an emulation enables the printer to imitate some other popular printer. The emulations you can choose from depend on those in the installed Intelli-card. On standard printers you can select from the following emulations: *AMT* (AMT's native language); *Xerox* (the Xerox 4020), *Diab630* (the Diablo 630 daisywheel printer); *EpsonJX* (the Epson JX color dot-matrix printer); *EpsonLQ* (the Epson LQ-2550 color dot-matrix printer); and *IBMXL24* (the IBM Proprinter XL24 color dotmatrix printer). Always select a printer emulation that is supported by your software. When you select an emulation, all current printer settings remain in effect.

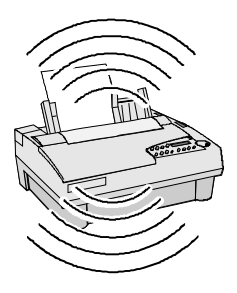

#### *Turn Quiet Mode On and Off* **6) QUIET: Off**

QUIET lets you turn the quiet mode on and off. In quiet mode, the print speed slows down by about 40% in draft (DQ) mode and 50% in memo (MQ) and letter (LQ) modes. Slowing the print speed decreases the amount of noise that is generated. You can select *On* to turn the quiet mode on or *Off* to turn the mode off.

### *Set Language* **7) LANG: USA**

LANG lets you specify a language for the printer to use when printing text. When you select any language other than *USA*, the printer replaces some of the standard ASCII printable characters with alternate characters that are used in a specific language. You can select the following:

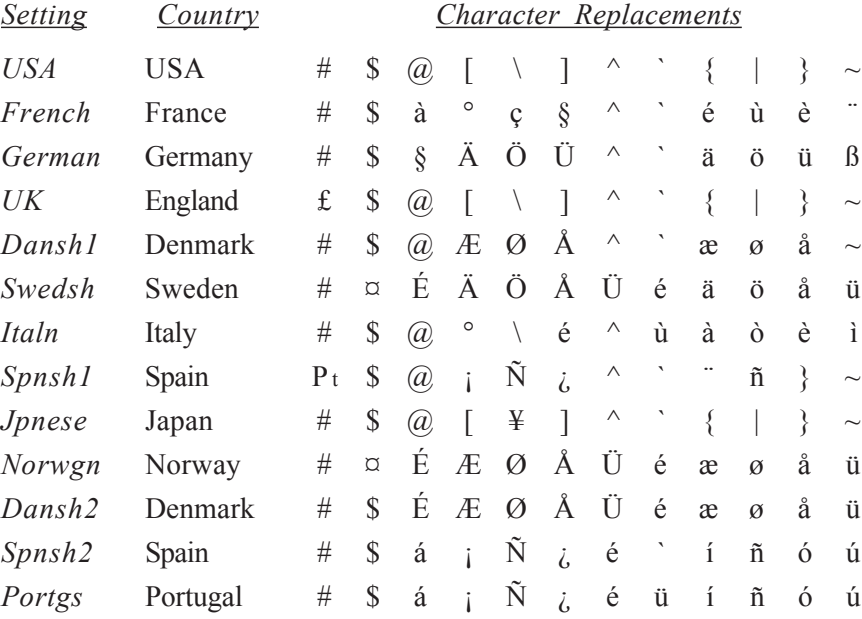

#### *Select Characters for Codes 128-255* **8) SETS: IBM1**

%<br>No  $\widetilde{\mathbb{N}}$  and Napic

When an Epson or IBM emulation is selected, SETS lets you select a character set for ASCII codes 128 to 255. You can select *IBM1* for IBM set #1; *IBM2* for IBM set #2; *Ital1* for Epson italics set #1; *Ital2* for Epson italics set #2; or *None* for no set (the printer ignores codes above 127).

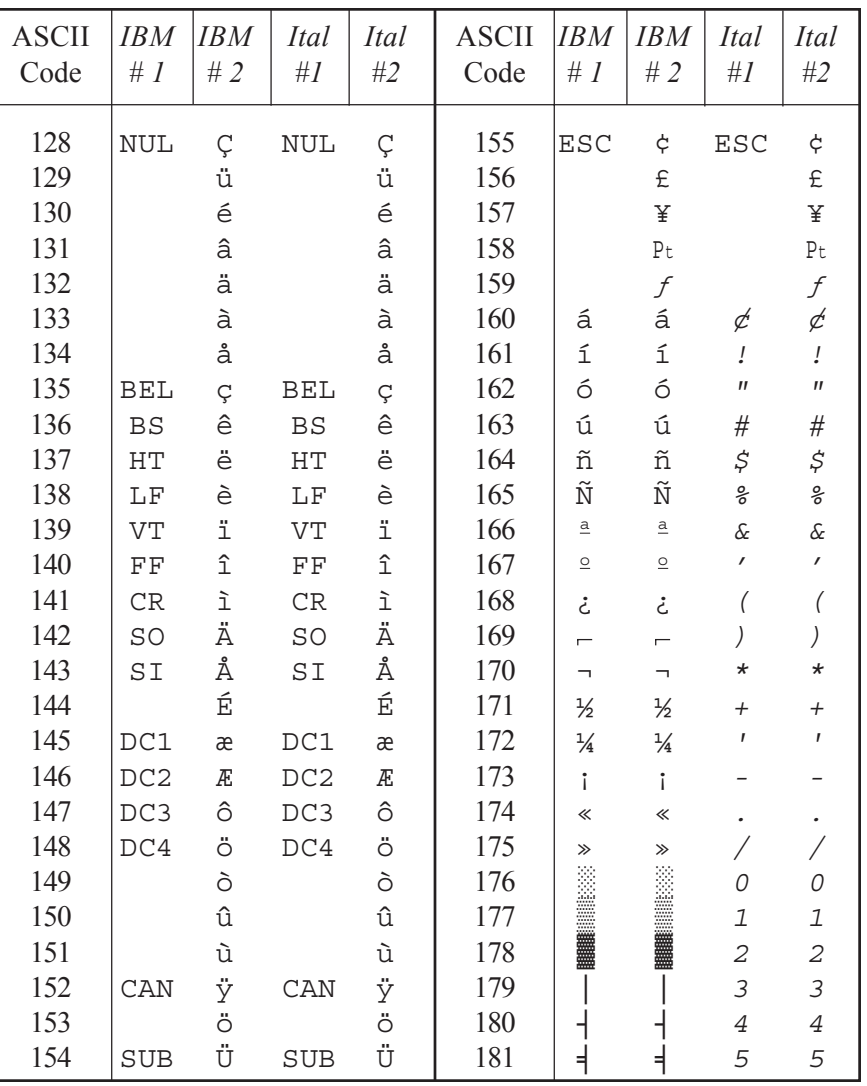

*4-20 Control Panel*

*Character Sets*––

*continued*

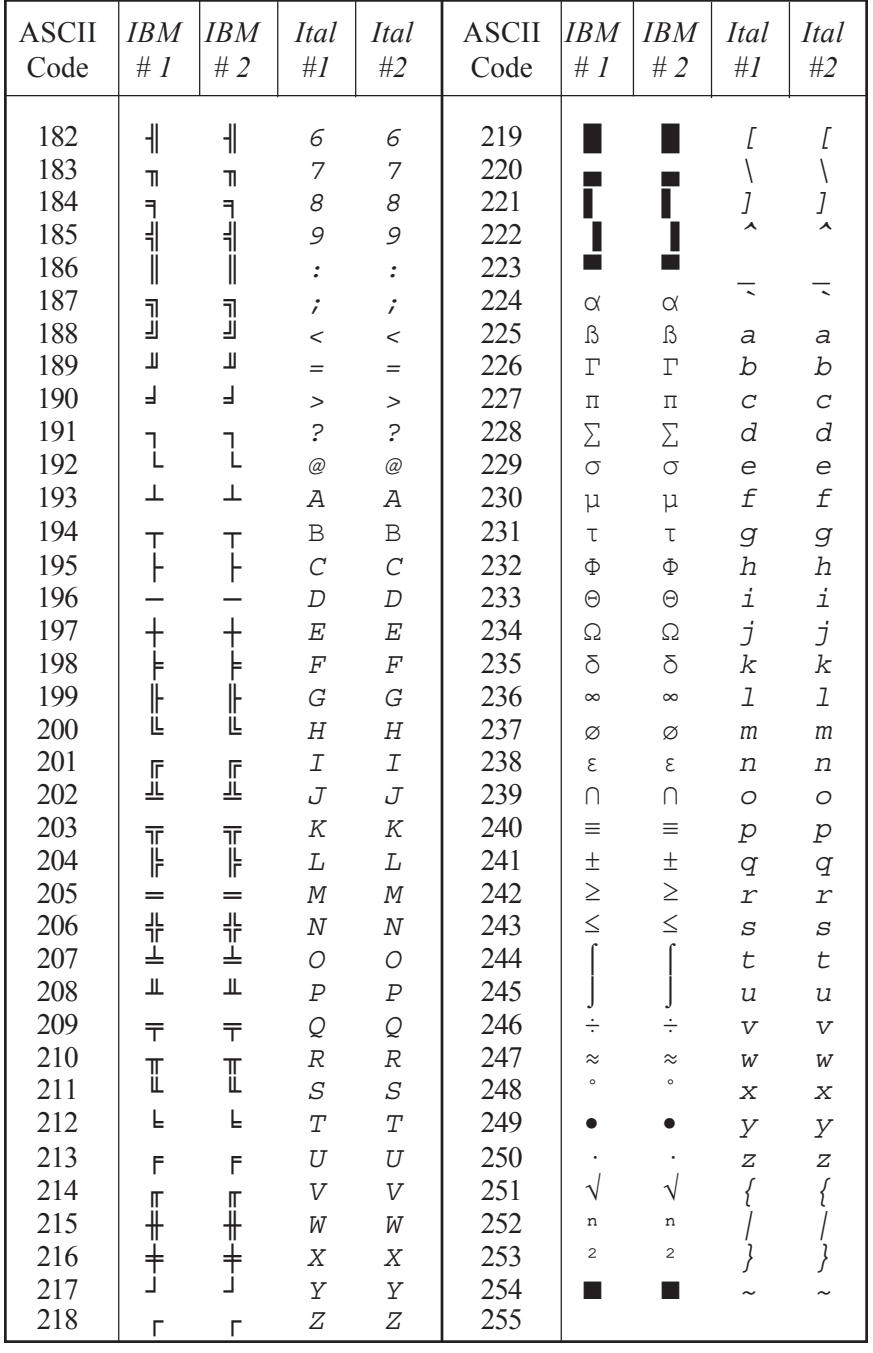

# **9)AUTO CR: Off**

*Turn Automatic Carriage Return Mode On and Off*

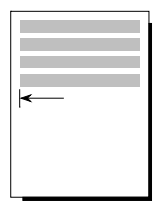

AUTO CR lets you turn the automatic carriage return mode on and off. In the automatic carriage return mode, the printer performs a carriage return/line feed for each line feed code it receives. You can select *On* to turn the automatic carriage return mode on; or *Off* to turn the mode off.

#### *Turn Automatic Line Feed Mode On and Off* **10) AUTO LF: Off**

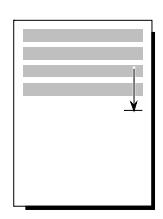

AUTO LF lets you turn the automatic line feed mode on and off. In the automatic line feed mode, the printer performs a carriage return/line feed for each carriage return code it receives. You can select *On* to turn the automatic line feed mode on; or *Off* to turn the mode off.

#### *Select Audible Alarm Mode* **11) ERRBEL: Once**

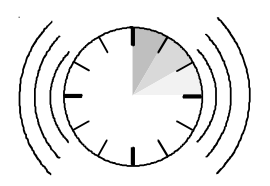

ERRBEL lets you select how often the printer sounds the audible alarm (three quick beeps) when an error occurs. You can select *Once,* so the alarm sounds only once; *Cont,* so the alarm sounds every 15 seconds; or *Dcay,* so the alarm sounds at increasingly longer intervals until it sounds only once every hour.

### *Using Text Appearance Parameters*

The next section on the Setup menu is text appearance. The text appearance parameters let you change the way text prints on the page.

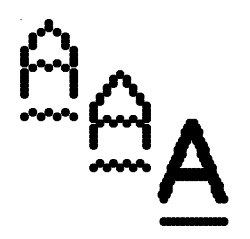

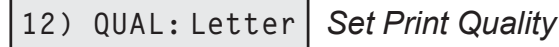

QUAL lets you specify a quality for printing text. You can select *Letter* for letter-quality text; *Memo* for memo-quality text; or *Draft* for draftquality text. The actual printing speed for each text quality depends on the printer model and the pitch setting.

#### *Set Font* **13) FNT: Courier**

**Courier Gothic Trend PS** Elite

FNT lets you select a font (type style). The fonts you can choose from depend on those in the installed Intelli-card. On standard printers you can select from the following fonts: *Courier, Gothic, Trend* and *Elite.* When you select a font, the PITCH and CELL settings change to the defaults for the selected font. These defaults ensure that the font is spaced correctly when printed.

 $A B C D$ 

#### *Set Pitch* **13) PITCH: 10**

PITCH lets you specify how many characters to print per inch. You can select *10, 12, 13.3, 15, 17.1, 20* or *PS* (proportional spacing). The *PS* setting only applies if the current font is a PS font. If you select *PS* and the current font is a fixed-pitch font, the printer uses the default pitch of the font. If the current setting is *Other*, then your software application has set the pitch to some nonstandard value.

When you select a pitch, the CELL setting also changes to your pitch selection to ensure that the font expands or compresses to fit the pitch.

### *Set Character Cell Size* **15) CELL: 10**

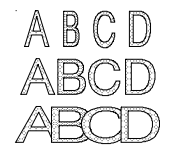

CELL lets you specify how much to expand or compress characters so that they look good when printed at the selected pitch. You can select the same settings as for PITCH; that is, *10, 12, 13.3, 15, 17.1, 20* or *PS* (proportional spacing). To select a setting, consider the following:

- 9 Using the *same* setting for CELL and PITCH yields the best results.
- 9 Using a *lower* setting for CELL than for PITCH can result in characters that overlap.
- 9 Using a *higher* setting for CELL than for PITCH can result in wide gaps between characters.

#### *Set Number of Lines Per Inch* **16) LPI: 10**

LPI lets you specify how many lines to print per inch. You can select *3, 4, 6, 8* or *12* lines per inch. If the current setting is *Other*, then your software application has set the number of lines per inch to some nonstandard value.

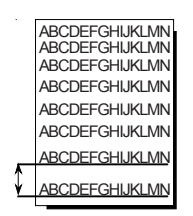

#### *Set Color* **17) COLOR: Black**

ABCDEF

COLOR lets you specify a color for printing. You can select *Black, Blue, Red, Yellw, Purpl, Green* or *Ornge*. If a monochrome ribbon is installed, the printer ignores your color selection.

#### *Turn Italic Mode On and Off* **18) ITALICS: Off**

ITALICS lets you turn the italic mode on and off and specify how ABCIL many degrees the text should slant to the right. You can select *Off, 10°, 20°* or *30°*.

**19) HIGH: Off**

**20) WIDE: Off**

*Turn Double-High Mode On and Off*

*Turn Double-Wide Mode On and Off*

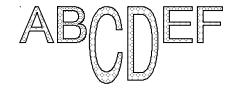

HIGH lets you turn the double-high mode on and off. In double-high mode, characters stretch downward to twice their normal height. You can select *On* or *Off*. When you turn on the double-high mode, the LPI setting changes to three lines per inch. When you turn off the mode, the LPI setting changes to six lines per inch.

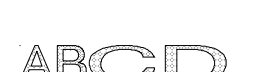

WIDE lets you turn the double-wide on and off. In double-wide mode, characters stretch rightward to twice their normal width. You can select *On* or *Off*. When you turn on the double-wide mode, the PITCH and CELL settings change to one-half their current values. When you turn off the mode, these settings return to their original values.

*Turn Super/Subscript Modes* **21) SCRIPT:Off** *On and Off*

SCRIPT lets you turn on and off the superscript and subscript modes.  $\mathbb{A}^{\boxtimes}\mathbb{C} \mathbb{D}$ -F In superscript mode, characters shrink to about half the normal size and print above the print line. In subscript mode, the same small characters print below the normal print line. You can select *Supr* to turn the superscript mode on; *Sub* to turn the subscript mode on; or *Off* to turn both modes off.

#### *Turn Underline Mode On and Off* **22) UNDLINE: Off**

UNDLINE lets you set the underline mode. In underline mode, all characters and spaces are underlined. You can select *On* or *Off*.

*Turn Bold/Shadow Modes On and Off* **23) BLD/SHA: Off**

# ABCDFF

BLD/SHA lets you turn on and off the bold and shadow modes. In bold mode, characters are printed twice––one on top of the other––to produce bold print. In shadow mode, characters are also printed twice––once and then again slightly offset to the right––to produce shadow print. You can select *Bld* to turn the bold mode on; *Sha* to turn the shadow mode on; or *Off* to turn both modes off.

#### *Turn Zero Slashing On and Off* **24) SLASH-0: Off**

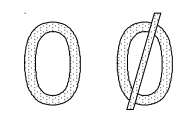

SLASH-0 lets you turn zero slashing on and off. You can select *Off* to specify that the numeral zero be printed without a slash ( 0 ); or *On* to specify that the numeral zero be printed with a slash  $(0)$ . Your selection affects the printing of the numeral zero in all fonts and print qualities.

#### *Set Printing Direction* **25) BI-DIR: Text**

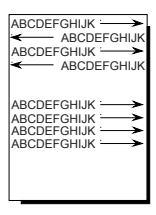

DIRCTN lets you specify whether the printer should print in both directions or from left to right only. Printing from left to right only provides the highest possible vertical alignment, but slows down printing. You can select *Bi-d* for bi-directional printing or *Uni* for left-to-right printing.

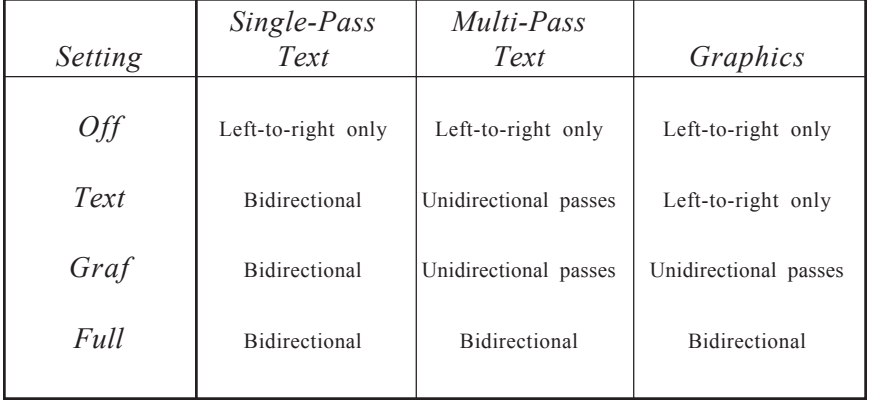

### *Using Page Setup Parameters*

The next section of the Setup menu is page setup. Page setup parameters let you specify page size and margins.

*Set Form Length* **26) LENG:66/6"**

LENG lets you specify the length of the form you are using in 1/6-inch increments. This setting is very important since it controls continuousforms feeding.

You can select a number from *0* to *182*. To determine the correct number to use for your form, multiply the length of the form in inches by 6. For example, if your form is 11 inches long (11 inches  $\times$  6 = 66), you should select *66*. When you set form length, the printer sets the top-ofform at the current line and clears the top and bottom margins.

If you set LENG to *0*, the printer does not keep track of lines per page. When using single sheets, a form feed control code ejects the page; when using pin-feed paper, a form feed control code performs a carriage return only.

#### *Set Maximum Print Width* **27) WIDTH:13.6**

WIDTH lets you specify the maximum print width. If the printer receives a line that exceeds the maximum print width, the excess prints on the next line. You can specify *8, 13.6* or *16* inches. When you select *16*, be sure to load paper so that it aligns with the blue line  $(\mathbf{r})$  on the paper scale.

)**Note:** When 16-inch wide printing is selected, printing is unidirectional and slower than normal. Also, draft-quality printing is unavailable. If you select draft-quality printing, the printer will use memo-quality.

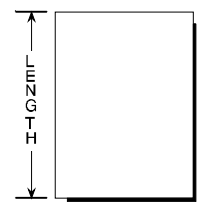

ABCDEFGH ABCDEFGH ABCDEFGH

ABCDEFGHIJKLMN ABCDEFGHIJKLMN ABCDEFGHIJKLMN

**ABCDEFGHIJKLMNOP** ABCDEFGHIJKLMNOPQ ABCDEFGHIJKI MNOP

*4-28 Control Panel*

#### *Set Top Margin* **28) TOP MAR: 000**

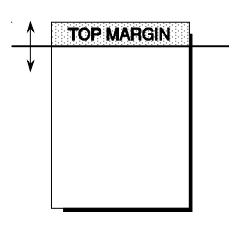

TOP MAR lets you specify a top margin. On subsequent form feeds, paper advances to the top margin you specify. The top margin can be from *0* to *181* lines down from the top-of-form; however, you can only select a line that is above the bottom margin setting. The physical location of the top margin on the page is unaffected by subsequent changes to line spacing. If you change the LENG setting, the top margin resets to 000.

#### *Set Bottom Margin* **29) BOT MAR: 066**

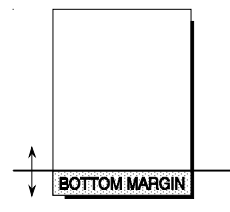

BOT MAR lets you specify a bottom margin. After printing on this line, the printer performs a form feed operation automatically; no printing occurs below the bottom margin. The bottom margin can be from *1* to *182* lines down from the top-of-form; however, you can only select a line that is below the top margin setting. The physical location of the bottom margin on the page is unaffected by subsequent changes to line spacing. If you change the LENG (form length) setting, the bottom margin resets to the new form length.

#### *Set Left Margin* **30) LFT MAR: 000**

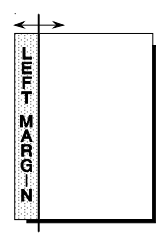

LFT MAR lets you specify a left margin. All subsequent carriage returns cause the carriage to move to the left margin. The left margin can be from *0* to *319* character spaces to the right of the far left print position; however, you can only select a character space that is to the left of the right margin setting. To help you visualize left margin locations as you scroll through the possible settings, the carriage moves to the displayed setting. The physical location of the left margin on the page is unaffected by subsequent changes to horizontal spacing (character pitch).

#### *Set Right Margin* **31)RGT MAR: 136**

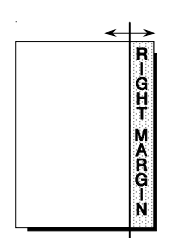

RGT MAR lets you specify a right margin. When printing reaches the right margin on a line, the printer performs a carriage return/line feed and continues printing on the next line. The right margin is also used in the center and justify modes. The right margin can be from *1* to *320* character spaces to the right of the far left print position; however, you can only select a character space that is to the right of the left margin setting. To help you visualize right margin locations as you scroll through the possible settings, the carriage moves to the displayed setting. The physical position of the right margin on the page is unaffected by subsequent changes to horizontal spacing (character pitch).

*Turn Automatic Form Feed Mode On and Off* **32) AUTO FF: Off**

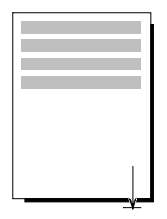

AUTO FF lets you turn the automatic form feed mode on and off. In the automatic form feed mode, the printer skips over the perforations of pinfeed paper by setting the top and bottom margins to one-half inch. You can select *On* to turn the automatic form feed mode on; or *Off* to turn the mode off. For the automatic form feed mode to work correctly, the LENG (form length) parameter must be set to the correct form length.

### *Using Paper Handling Parameters*

The next section of the Setup menu is paper handling. Paper handling parameters control how paper feeds through the printer.

*Select Paper Path* **33) PATH: Top**

PATH lets you select the active paper path. You can select from the following:

- $\checkmark$  *Top.* Loads single sheets from the top of the printer.
- *Rear.* Loads pin-feed forms from the rear of the printer.
- ◆ *Bottom.* Loads pin-feed forms from the powered, bottom-feed tractor (if your printer has one).
- 9 *TopTrac.* Activates a top-mounted, pull-tractor option to feed paper from the bottom of the printer. Only select *TopTrac* when the printer is idle and out of paper. The printer will automatically switch to the rear paper path and move the printhead back away from the platen. You can then load paper from the bottom of the printer and into the top-mounted pull-tractor. With *TopTrac* selected, all printer functions that perform reverse paper feeding are disabled, including paper park and the demand document mode.

*Set Line Feed Speed* **34) LFSLEW: 6ips**

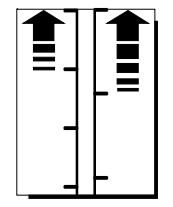

LFSLEW lets you change the rate at which paper feeds (slews) through the printer. You can select from *1ips* to *10ips* (inches per second). Slower line feed speeds are recommended for thick paper or multipart forms.

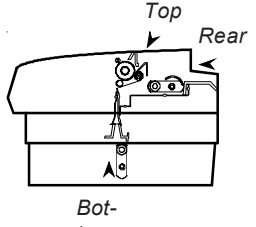

*tom*

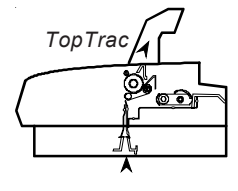

# *Turn Demand Document* 35**)DEMAND: O f f**

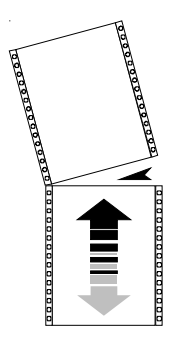

DEMAND lets you turn set the demand document mode. The demand document mode lets you remove a pin-fed form without wasting the next form. With the mode on, pressing the Ready button turns printing off, displays DEMND on the control panel, and advances the last printed page up to the tear bar. You can then tear off the page if you want to. Pressing the Ready button again causes one of the following actions:

*Mode On and Off*

- $\checkmark$  If you *removed* the last printed page, the paper reverse feeds to the next top-of-form, the READY message reappears, and printing continues.
- 9 If you *did not remove* the last printed page, the paper reverse feeds to its original position, the READY message reappears, and printing continues at the point where it left off.

You can select from the following settings:

- ◆ *On* turns the demand document mode on.
- 9 *Beep* turns the demand document mode on and causes the printer to begin *beeping* 15 seconds after you press the Ready button as a reminder to re-enable printing.
- 9 *Tear* turns the demand document mode on and causes the printer to reverse feed the paper to the next top-of-form when you re-enable printing, whether or not you actually tear off the last printed sheet. This option is useful when printing thick multipart forms that jam when the leading edge of the form is reverse fed below the printhead.
- 9 *Auto* causes the printer to advance the bottom of the last printed page to the tear bar whenever the printer is idle; you don't have to press the Ready button. As soon as the printer receives subsequent data to print, the paper reverse feeds as usual.
- ◆ *Off* turns the demand document mode off.

#### *Turn Paper Jam Sensing On and Off* **36) PPR JAM: On**

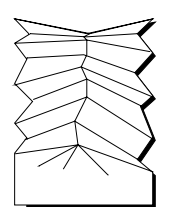

PPR JAM lets you turn the printer's paper jam sensing function on and off. With paper jam sensing on, the printer can detect when a pin-fed form gets jammed inside the printer and will notify you by displaying CLEAR PAPER JAM on the control panel display. With paper jam sensing off, the printer cannot detect paper jams. During ordinary operation, you should leave paper jam sensing on. Certain paper stocks, such as high-gloss, exceptionally smooth paper, can cause the printer to falsely detect paper jams. In these rare cases, you can turn paper jam sensing off. You can select *On* to turn paper jam sensing on; or *Off* to turn it off.

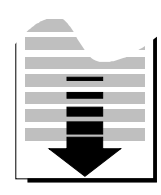

#### *Select Page End Method* **37) PGE END: Off**

PGE END lets you tell the printer whether or not to use the LENG (form length) setting to determine the last printing line on a cut sheet. You can select *Off* to let printing continue beyond the LENG setting; or *On* to specify that printing stop at the LENG setting. A third setting is *Roll*, which you can select to feed unsprocketed roll paper into the printer. When you select *Roll*, printing is continuous without regard for page length.

)**Note:** Most software applications control pagination by sending a form feed control code at the end of each page. In these cases, the PGE END setting should be *Off*. A few software applications do not control pagination directly, but instead send out only line feed control codes between consecutive pages. In these cases, the PGE END setting should be *On*. Regardless of the PGE END setting, the last print line on a cut sheet occurs when the printer receives a form feed control code.

#### *Turn Preprinted Forms Alignment Mode On and Off* **38) POPUP: Off**

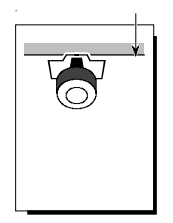

POPUP lets you turn the preprinted forms alignment mode on and off. When the mode is on, you can easily align a preprinted form so that printing begins on any desired line. Just press the Ready button to pause print-ing and use the Select-dial to align the first print line on the form with the top edge of the ribbon shield. After you press the Ready button again, printing will begin on the desired print line. You can select *On* to turn the preprinted forms alignment mode on; or *Off* to turn it off.

#### *Turn Automatic Bail Mode On and Off* **39)AUTOBAIL: Off**

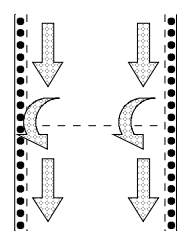

AUTOBAIL lets you turn the automatic bail mode on and off. With the automatic bail mode on, the printer will open the bail each time the perforation of a pin-feed form passes by. After the perforation is clear of the bail, the printer will close the bail. This mode is useful when using thick, multipart forms with perforations that tend to catch on the bail. You can select *On* to turn the automatic bail mode on; or *Off* to turn it off.

For the automatic bail mode to work correctly, you must turn the mode on before loading pin-feed paper into the printer and the LENG (form length) parameter must be set to the correct form length.

#### *Set Print Density* **40) PH GAP: Auto**

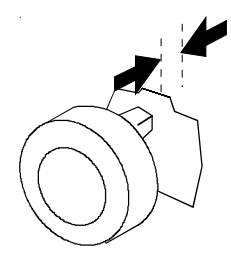

PH GAP lets you enable and disable automatic forms thickness detection. When set to *Auto*, the printer automatically detects forms thickness and adjusts the print gap (that is, the physical distance between the printhead and the form) for optimal print density.

If necessary, you can disable this function and manually select a fixed print gap. This causes the printer to move the printhead a fixed distance away from the platen, regardless of the actual forms thickness. To set the print gap manually, set this parameter to a value from *10* to *45*. A setting of *10* moves the printhead as close to the platen as possible and results in the darkest printing. Conversely, a setting of *45* moves the printhead as far from the platen as possible and results in the lightest printing.

**Examble 1.** Use care when disabling automatic forms thickness detection. If a manual setting is too high, printing may be too light or disappear altogether. If a manual setting is too low, the ribbon can snag on the printhead causing damage to both the ribbon and printhead.

### *Set Print Force* **41) PFORCE: Auto**

PFORCE lets you enable and disable automatic print force control. When set to *Auto*, the printer automatically adjusts the print force so that it is optimal for the form being printed.

If necessary, you can disable this function and manually select a fixed print force. This causes the printer to use the selected print force when printing all forms, regardless of the actual forms thickness. To set the print force manually, set this parameter to a value from *1* to *10*. A setting of *1* weakens the print force and results in lighter printing. Conversely, a setting of *10* strengthens the print force and results in darker printing.

*Caution:* Printing with too much print force reduces the life of the printhead and also increases printing noise.

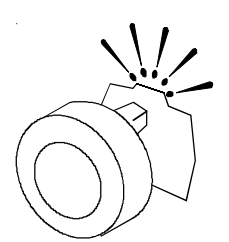

## *Setting Communications Parameters*

The next section of the Setup menu is communications. These parameters control data communications between the printer and the host computer.

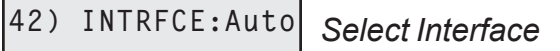

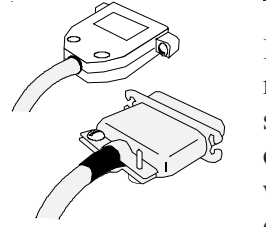

INTRFCE lets you select the parallel or serial interface port for communications with the host computer. You can select *Par* for parallel, *Ser* for serial, or *Auto* for automatic switching between both ports on a firstcome, first-serve basis (while receiving data from one port, the printer will set the other port to the busy state). When you change this parameter, the printer clears the data input buffer.

)**Note:** To use the serial interface, you must set the BAUD, HNDSHK, DATA BITS, STOP BITS, and PARITY parameters to match the serial configuration of the host computer. When using the parallel interface, these parameter settings are irrelevant.

#### *Specify Baud Rate* **43) BAUD: 9600**

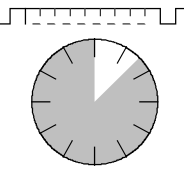

BAUD lets you tell the printer what serial baud rate your computer is using. Baud rate is the speed that serial data is transmitted between your computer and the printer. You can can select *75, 150, 300, 600, 1200, 2400, 4800, 9600* or *19200*. Both your computer and the printer must be set to the *same* baud rate.

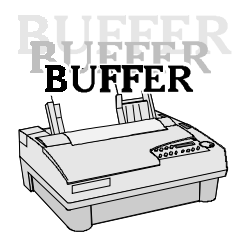

#### *Specify Input Buffer Size* **44) BUFFER: 48K**

BUFFER lets you change the size of the printer's data input buffer to meet the specific requirements of your computer system. For example, some older computer systems require a small printer buffer which maximizes handshaking and prevents timeout errors from occurring. You can specify *512* bytes, *1K, 2K, 4K, 8K, 16K, 32K, 48K, 64K, 80K*, or up to the total printer memory. When you change this parameter, the printer clears the data input buffer.

*4-36 Control Panel*

#### *Specify Handshaking Method* **45) HNDSHK: D/X**

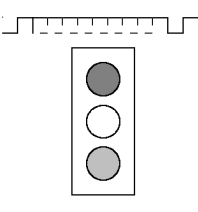

HNDSHK lets you tell the printer what handshaking method your computer is using. Handshaking is a technique that starts and stops data transmission between your computer and the printer. This starting and stopping is important so that neither device receives more data than it can handle at any given time. Without handshaking, the printer's input buffer could overflow.

The printer supports three handshake protocols: DTR, X-ON/X-OFF and ENQ/ACK. DTR is a hardware handshake that uses the Data Terminal Ready line in the serial interface. Both X-ON/X-OFF and ENQ/ACK are software handshakes that require the computer or printer to send certain data bytes on its data transmission line. You can specify *DTR* for the DTR hardware method; *XON* for the X-ON/X-OFF software method; *ENQ* for the ENQ/ACK software method; *D/X* for both the DTR and X-ON/X-OFF methods; *D/E* for both the DTR and ENQ/ ACK methods; or *None* for no handshaking method. Both your computer and the printer must use the *same* handshaking method(s).

#### *Specify Number of Data Bits* **46) DATA BITS: 8**

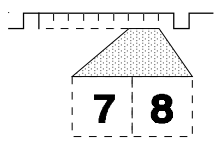

DATA BITS lets you tell the printer how many data bits your computer is sending in each byte. You must select *7* if your computer sends 7-bit bytes; or *8* if your computer sends 8-bit bytes.

*Specify Number of Stop Bits*

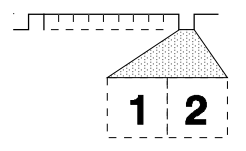

STOP BITS lets you tell the printer how many stop bits your computer is sending in each byte. Stop bits are necessary to separate consecutive bytes in the data stream. You must select *1* if your computer sends one stop bit; or *2* if your computer sends two stop bits.

**47) STOP BITS: 1**

#### *Specify Parity* **48) PARITY: None**

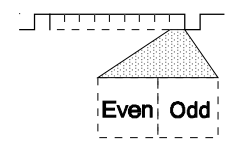

PARITY lets you tell the printer what parity method your computer is using. When your computer uses parity, it adds a special parity bit to each data byte it sends. This parity bit enables the printer to detect a data transmission error. In the even parity method, the sum of the binary 1 bits plus the parity bit must be an even number, or else an error has occurred. In the odd parity method, the sum of the binary 1 bits plus the parity bit must be an odd number, or else an error has occurred. You must select *None* if your computer does not support parity; *Odd* if your computer uses odd parity; or *Even* if your computer uses even parity. Both your computer and the printer must be set for the *same* parity method.

**49) DTR: Pos**

*Set DTR Signal Polarity*

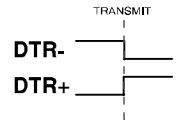

DTR lets you specify the polarity of the extra Data Terminal Ready (DTR) signal in the printer's serial interface. The signal is supplied on pin 25 or pin 11, depending on how the printer is configured. Since most computers use the standard DTR signal on pin 20 for handshaking, this parameter set-ting is usually ignored. You can select *Neg* for a signal that goes low to enable data transmission; or *Pos* for a signal that goes high to enable data transmission.

*Specify STROBE Pulse Edge for Data Capture* **50) STROBE: Neg**

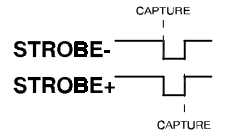

STROBE lets you specify on which edge of the parallel STROBE pulse the printer will capture the data byte. You can select *Neg* to capture data on the leading, negative edge of the STROBE pulse; or *Pos* to capture data on the trailing, positive edge of the STROBE pulse. In most cases, the *Neg* setting will provide reliable data transfer. If your computer's parallel interface sends the STROBE pulse before data has fully settled on the data lines (resulting in data loss), you may be able to correct the problem by selecting the *Pos* setting.

### *Reviewing the Setup Menu*

Now that you've been introduced to the Setup menu parameters and their possible settings, it's time for a brief review.

| Parameter     | Description                         | Settings                                                                                                    |  |  |
|---------------|-------------------------------------|----------------------------------------------------------------------------------------------------|--|--|
|               |                                     |                                                                                                    |  |  |
| <b>RSTOR</b>  | Restore printer settings            | <i>None</i> Usr 1 Usr 2 Usr 3<br>Usr 4 Usr 5 Fetry                                                                  |  |  |
| <b>SAVE</b>   | Save printer settings               | None Usr 1 Usr 2 Usr 3<br>Usr $4$ Usr $5$                                                                           |  |  |
| <b>DFALT</b>  | Select power-on default<br>settings | Fetry Usr 1 Usr 2 Usr 3<br>Usr $4$ Usr $5$                                                                          |  |  |
| TEST          | Run printer tests                   | None Memory Sensor<br>Ribbon Pealib Random<br>Gap                                                                   |  |  |
| Printer Setup |                                     |                                                                                                    |  |  |
| <b>EMUL</b>   | Set printer emulation               | AMT Diab630 EpsonJX<br>EpsonLQ IBMXL24<br>BarCode HexMode                                                           |  |  |
| <b>QUIET</b>  | Turn quiet mode on and off          | $Off$ On                                                                                                    |  |  |
| LANG          | Set language                        | USA French German UK<br>Dansh1 Swedsh Italn<br>Spnsh1 Jpnese Norwgn<br>Dansh <sub>2</sub> Spnsh <sub>2</sub> Portgs |  |  |

Table 4-1. Setup Menu Summary

*Control Panel 4-39*

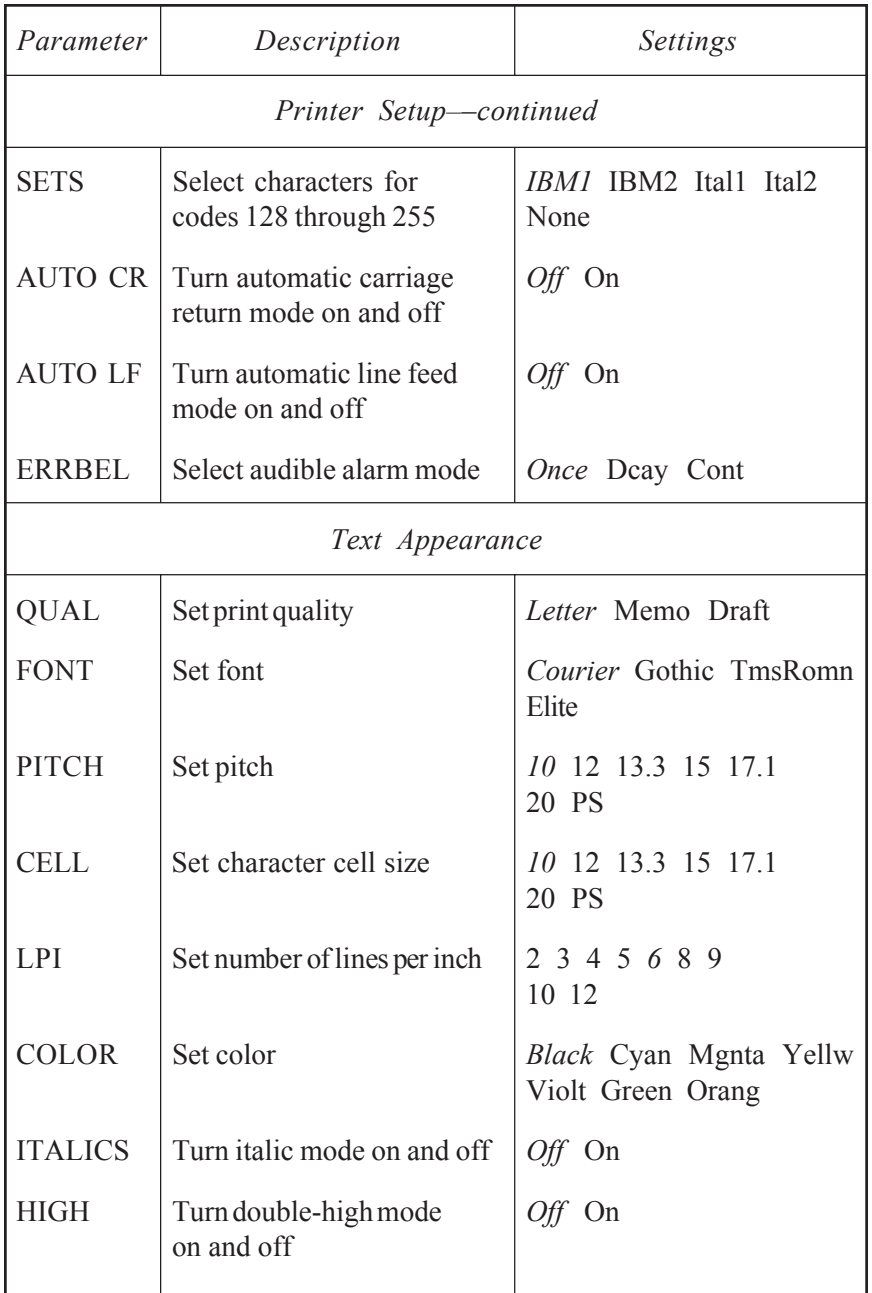

Table 4-1. Setup Menu Summary––continued

*4-40 Control Panel*

| Parameter                 | Description                                 | Settings                                                          |  |  |
|---------------------------|---------------------------------------------|-------------------------------------------------------------------|--|--|
| Text Appearance-continued |                                             |                                                                   |  |  |
| <b>WIDE</b>               | Turn double-wide mode<br>on and off         | Off On                                                            |  |  |
| <b>SCRIPT</b>             | Turn super/subscript modes<br>on and off    | Off Supr Sub                                                      |  |  |
| <b>UNDLINE</b>            | Turn underline mode on<br>and off           | Off On                                                            |  |  |
| <b>BLD/SHA</b>            | Turn bold/shadow modes<br>on and off        | Off Bld Sha                                                       |  |  |
| SLASH-0                   | Turn zero slashing on and off               | Off On                                                            |  |  |
| <b>BI-DIR</b>             | Set printing direction                      | Text Graf Full Off                                                |  |  |
| Page Setup                |                                             |                                                                   |  |  |
| <b>LENG</b>               | Set form length                             | $0/6"$ to $182/6"$ (66/6")                                        |  |  |
| <b>WIDTH</b>              | Set maximum print width                     | 8" 8.5" 11" (narrow models)<br>8" 13.6" 16" (wide models)         |  |  |
| <b>TOP MAR</b>            | Set top margin                              | $0$ to 363                                                        |  |  |
| <b>BOT MAR</b>            | Set bottom margin                           | 1 to 364 $(66)$                                                   |  |  |
| <b>LFT MAR</b>            | Set left margin                             | $0$ to 319                                                        |  |  |
| <b>RGT MAR</b>            | Set right margin                            | 1 to 320 $(85)$ (narrow models)<br>1 to 320 $(136)$ (wide models) |  |  |
| <b>AUTO FF</b>            | Turn automatic form feed<br>mode on and off | Off On                                                            |  |  |

Table 4-1. Setup Menu Summary––continued

*Control Panel 4-41*

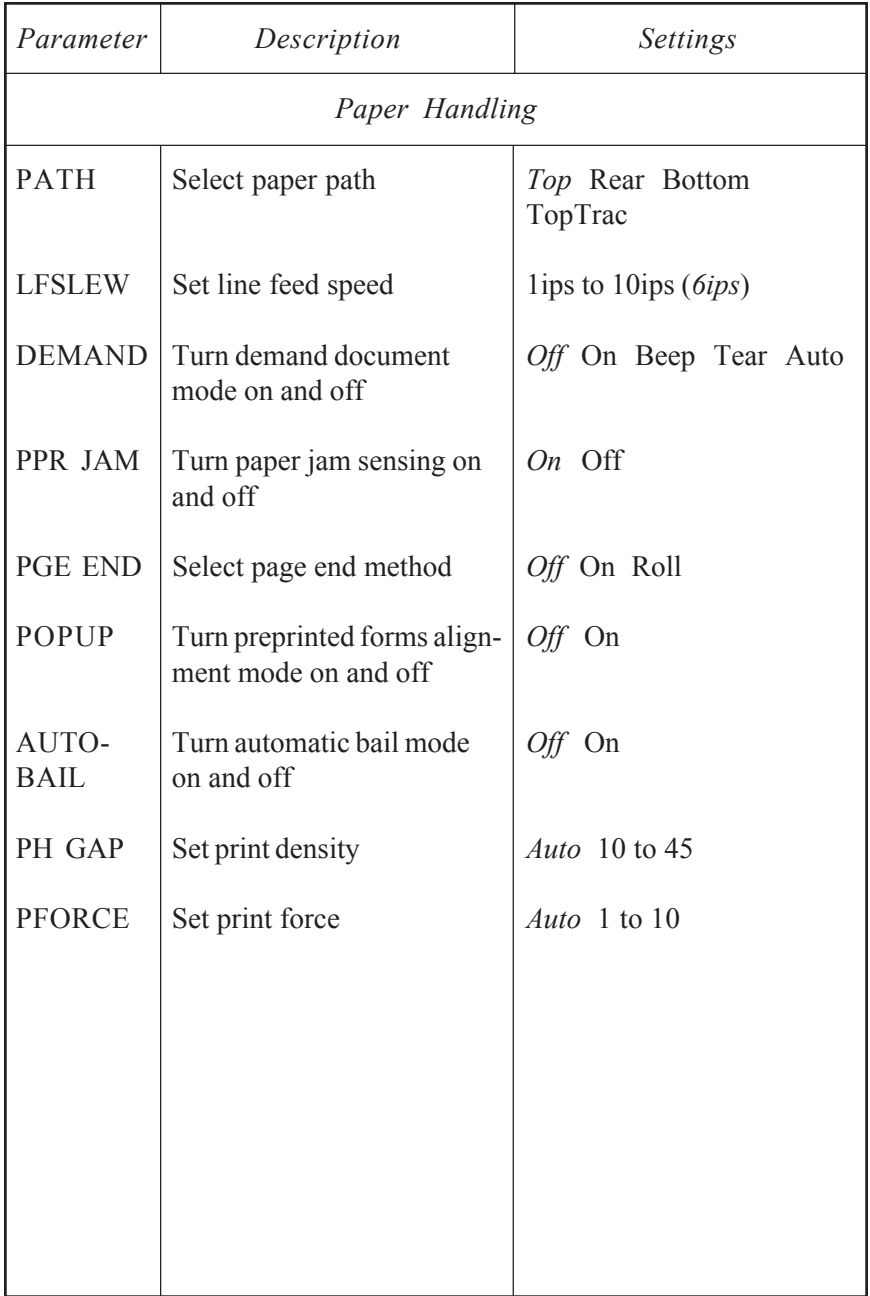

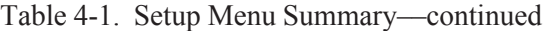

| Parameter                  | Description                                   | Settings                                                                              |  |  |
|----------------------------|-----------------------------------------------|---------------------------------------------------------------------------------------|--|--|
| <i>Communications</i>      |                                               |                                                                                       |  |  |
| <b>INTRFCE</b>             | Select interface                              | Auto Par Ser                                                                          |  |  |
| <b>BAUD</b>                | Specify baud rate                             | 75 150 300 600 1200<br>2400 4800 9600 19200                                           |  |  |
| <b>BUFFER</b>              | Specify input buffer size                     | 512 1K 2K 3K 4K 8K<br>16K 32K 48K 64K 80K<br>or more depending on<br>installed memory |  |  |
| <b>HNDSHK</b>              | Specify handshaking method                    | $D/X$ ENQ $D/E$ XON<br>DTR None                                                       |  |  |
| <b>DATA</b><br><b>BITS</b> | Specify number of data bits                   | 78                                                                                    |  |  |
| <b>STOP BITS</b>           | Specify number of stop bits                   | $1\,2$                                                                                |  |  |
| <b>PARITY</b>              | Specify parity                                | None Odd Even                                                                         |  |  |
| <b>DTR</b>                 | Set DTR signal polarity                       | Pos Neg                                                                               |  |  |
| <b>STROBE</b>              | Specify STROBE pulse edge<br>for data capture | Pos Neg                                                                               |  |  |
|                            |                                               |                                                                                       |  |  |
|                            |                                               |                                                                                       |  |  |
|                            |                                               |                                                                                       |  |  |

Table 4-1. Setup Menu Summary––continued

*Control Panel 4-43*

*User's Guide*

*User's Guide*

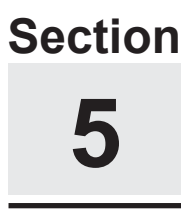

# **Cleaning and Maintenance**

To maintain trouble-free operation and good print quality, you should perform periodic cleaning and preventive maintenance procedures on your printer. This section provides the following procedures:

- $\checkmark$  Removing and installing the top cover
- $\checkmark$  Cleaning the platen and bail rollers
- $\checkmark$  Cleaning the main carriage shaft
- $\checkmark$  Cleaning the printhead wires
- $\checkmark$  Cleaning printer surfaces
- $\blacktriangleright$  Replacing the ribbon cartridge
- $\checkmark$  Replacing the fuse
- $\checkmark$  Inspecting printer parts
- $\checkmark$  Replacing the printhead

# *Removing and Installing the Top Cover*

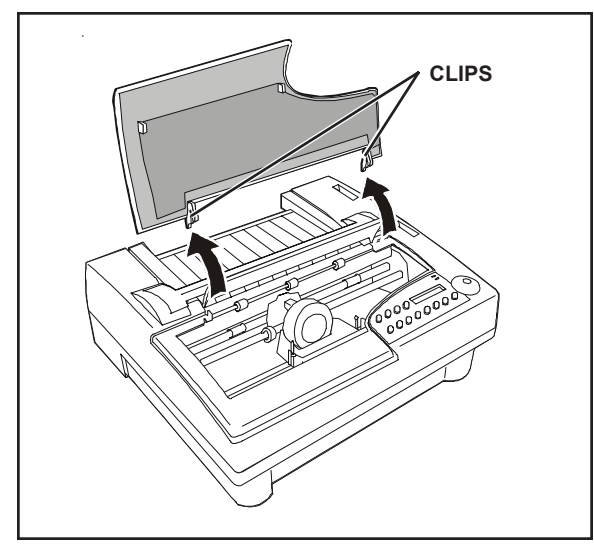

Figure 5-1. Removing the Top Cover 3. Lower the top cover back into place.

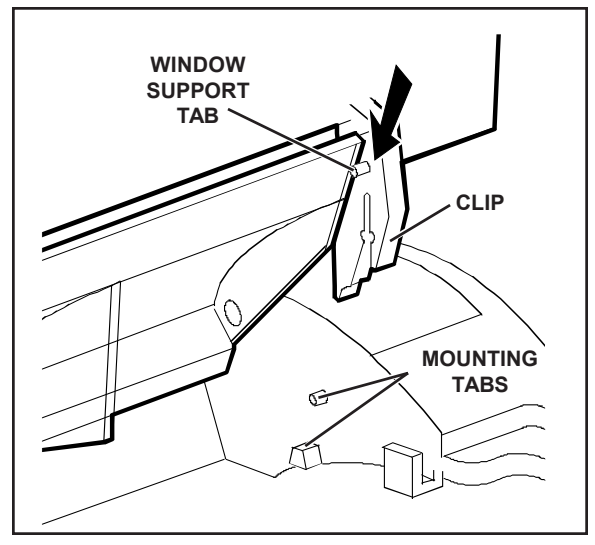

Figure 5-2. Aligning the Platen Window and Top Cover

Maintenance and troubleshooting procedures require you to remove the top cover to access internal printer components.

To remove the top cover, simply lift up the front edge, as shown in figure 5-1.

To re-install the top cover, perform the following procedure:

- 1. Position the platen window between the back edge of the top cover and the window support tabs, as shown in figure 5-2.
- 2. Press down on the top cover until the clips snap onto the mounting tabs.
-
# *Cleaning the Platen and Bail Rollers*

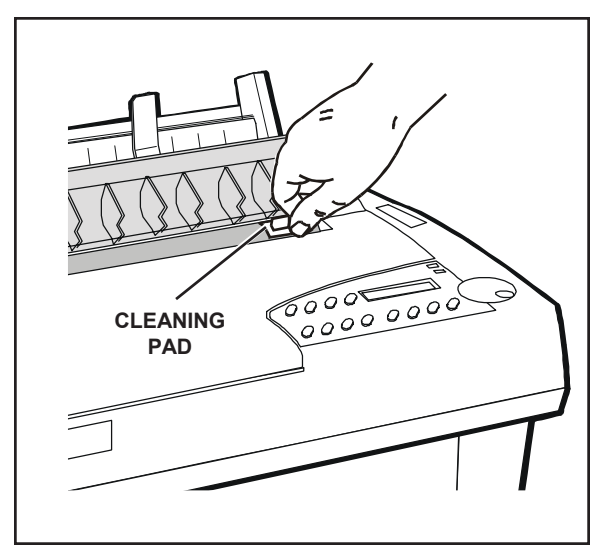

Figure 5-3. Cleaning the Platen and Bail Rollers

You should clean the platen and bail rollers whenever there is ink or paper fibers on the platen, the platen appears shiny, or printed pages contain vertical smears. To do so, you'll need a cleaning pad moistened with Fedron® platen cleaner (available at most typewriter supply stores). Fedron includes preservatives and lubricants that greatly increase the life of the platen. Always use Fedron sparingly and do not apply it to any surface other than the platen and bail rollers. Fedron is extremely flammable, so be sure to read and follow all precautions on the container.

To clean the platen and bail rollers, use the following procedure:

- 1. Remove the top cover. Then, re-install the top cover with the platen window in the raised postion.
- 2. Press the Ready button to pause the printer.
- 3. Using a clean pad moistened with Fedron, wipe the rubber surfaces of the platen and bail rollers until they are dull and clean, as shown in figure 5-3. Use the Select-dial to turn the platen and the Bail button to move the bail.
- 4. Remove and re-install the the top cover with the platen window in the normal position. Then, run a printer self test to verify normal operation.

# *Cleaning the Main Carriage Shaft*

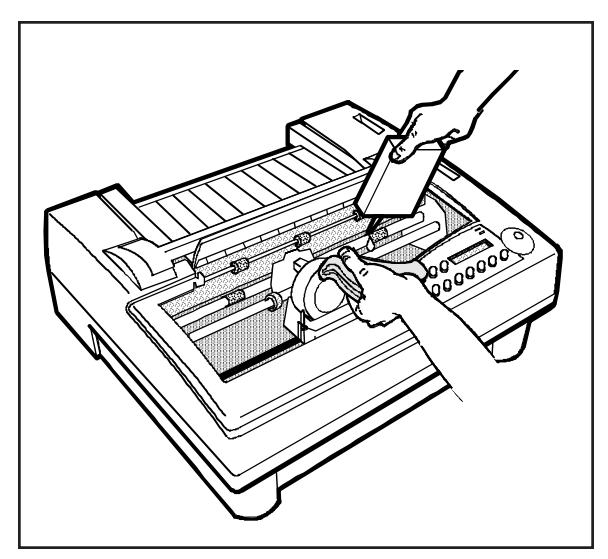

Figure 5-4. Cleaning the Main Carriage Shaft

The carriage slides on two shafts. The main shaft, located directly under the printhead, requires occasional lubrication. The other shaft near the front of the printer *does not* require lubrication. You must use 3-In-One® machine oil or an equivalent oil. To clean the main carriage shaft, use these steps:

- 1. With the printer off, remove the top cover. Leave the platen window in the raised position.
- 2. Slide the carriage to one side and, using a clean, lint-free cloth, wipe the main shaft *away from* the carriage. Slide the carriage to the other side and wipe the main shaft again *away from* the carriage.
- 3. While holding the cloth below the shaft, apply two or three drops of oil, as shown in figure 5-4. Then, slowly slide the carriage along the shaft and stop at the far side of the chassis.
- 4. Repeat step 4, only this time slide the carriage back and forth several times to work the oil into the carriage's selflubricating felt rings.
- 5. To remove any excess oil, slide the carriage to one side and wipe the main shaft. Slide the carriage to the other side and wipe the main shaft again.
- 6. Replace the top cover.

*Caution:* If you accidently lubricate the front support shaft, *do not* use cleaners to remove the oil. Instead, use a lint-free rag to carefully wipe the shaft until it is clean.

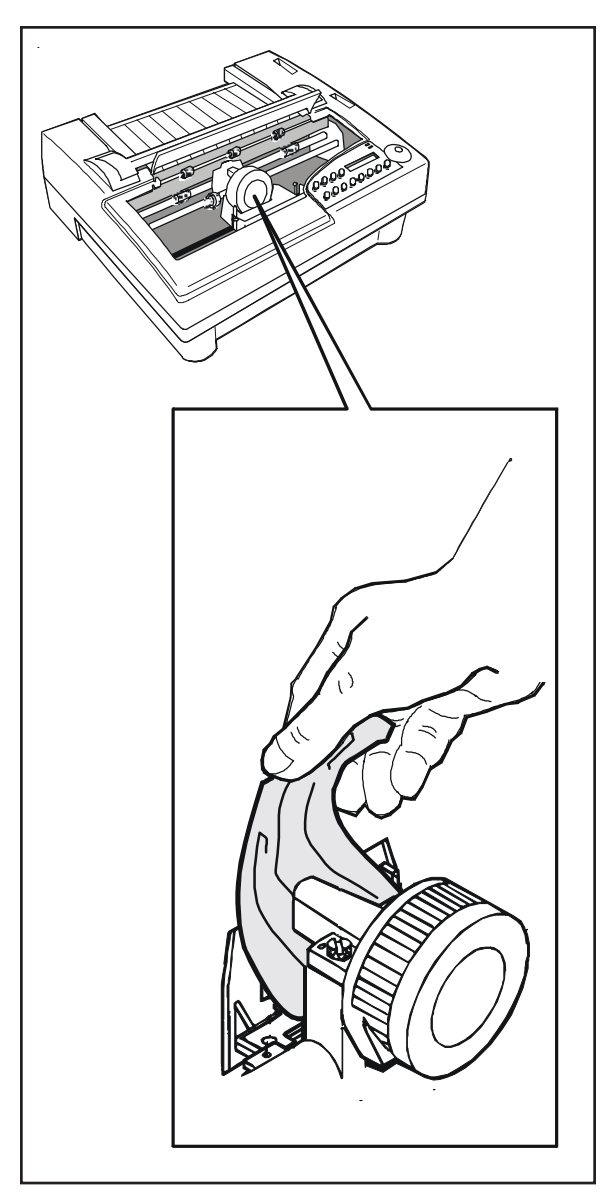

Figure 5-5. Cleaning the Printhead Wires

To prevent excessive ink build-up on the printhead wires, you should periodically wipe them with pure silicone lubricant  $(LPS-1<sup>®</sup>$  or an equivalent).

To clean the printhead wires, use the following procedure:

- 1. With the printer off, remove the top cover. Leave the platen window in the raised position.
- 2. If a ribbon cartridge is installed, push outward on the retaining tabs that secure the cartridge to the carriage; then lift up and remove the cartridge.
- 3. Using a soft tissue moistened with pure silicone lubricant, gently wipe the tip of the printhead to remove any ink buildup, as shown in figure 5-5.
- 4. Replace the ribbon cartridge.
- 5. Replace the top cover. Then, run a printer self-test to verify normal operation.

# *Cleaning Printer Surfaces*

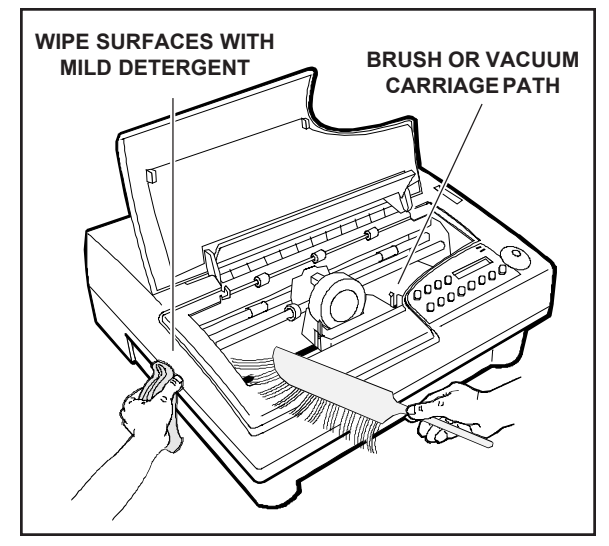

Figure 5-6. Cleaning Printer Surfaces

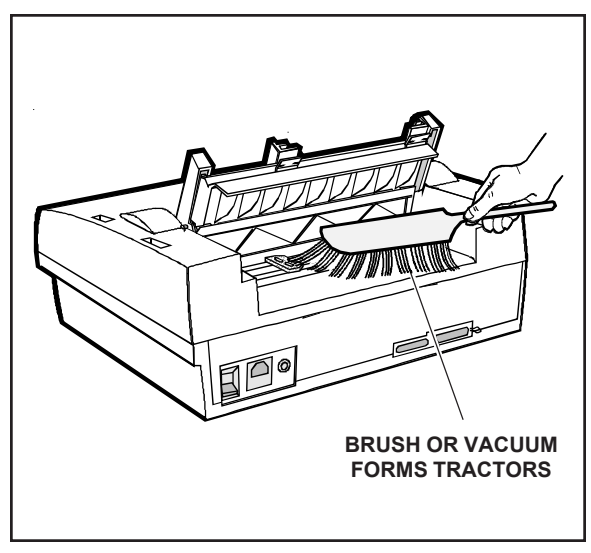

Figure 5-7. Cleaning the Forms Tractors

To keep your printer looking new, you should periodically clean its surfaces with glass cleaner (Windex® or equivalent), 91% isopropyl alcohol, or a mild dishwashing detergent (Lux® or equivalent).

To clean the printer surfaces, use the following procedure:

- 1. Turn off the printer and detach the power cord.
- 2. Using a soft brush or lint-free cloth, dust all of the exterior surfaces, as shown in figure 5-6. Be sure the cloth is free of grit or other matter.
- 3. Using a cloth lightly moistened with glass cleaner, 91% isopropyl alcohol, or a mild dishwashing detergent, wipe and clean the platen window.
- 4. Raise the top cover. Using a soft brush or vacuum, remove all paper fibers, dust and foreign matter from inside the printer. Then, lower the top cover.
- 5. Using a soft brush or vacuum, remove all paper fibers, dust, and foreign matter from the rear forms tractors, as shown in figure 5-7.
- 6. Re-attach the power cord and turn on the printer. Then, run a printer self test to verify normal operation.

#### *5-6 Cleaning and Maintenance*

When printing becomes too light, you should replace the ribbon cartridge. Follow the procedures for *Installing the Ribbon Cartridge* in the *Set Up* section of this guide.

## *Replacing the Fuse*

When the printer is plugged into a power outlet that you have verified is supplying the correct voltage, but the printer shows no sign of operation, the main power fuse may have blown. A blown fuse is a strong indication that the power line is supplying unstable voltage and you should try a different one.

To check and replace the fuse, use the following procedure:

- 1. Turn off the printer and detach the power cord.
- 2. Slide open the fuse compartment. The innermost fuse in the compartment is the main power fuse. The other fuse is a spare.
- 3. Check the main power fuse to make sure that it is in good condition. If it is blown, replace it with the spare fuse. Make sure that the rating on the side of the spare fuse matches the required fuse rating shown on the serial number label on the side or rear of the printer.
- 4. Close the fuse compartment and re-attach the power cable.
- 5. Run a printer self test to verify normal operation.

)**Note:** For instructions on locating the fuse, refer to the *Checking the Voltage Select Switch* procedure in the *Set Up* section of this guide.

## *Inspecting Printer Parts*

You should occasionally inspect printer components so you can prevent problems before they occur. If some component appears to be damaged or worn, contact your service representative for a replacement part.

*Caution:* Before starting your inspection, be sure to turn off the printer.

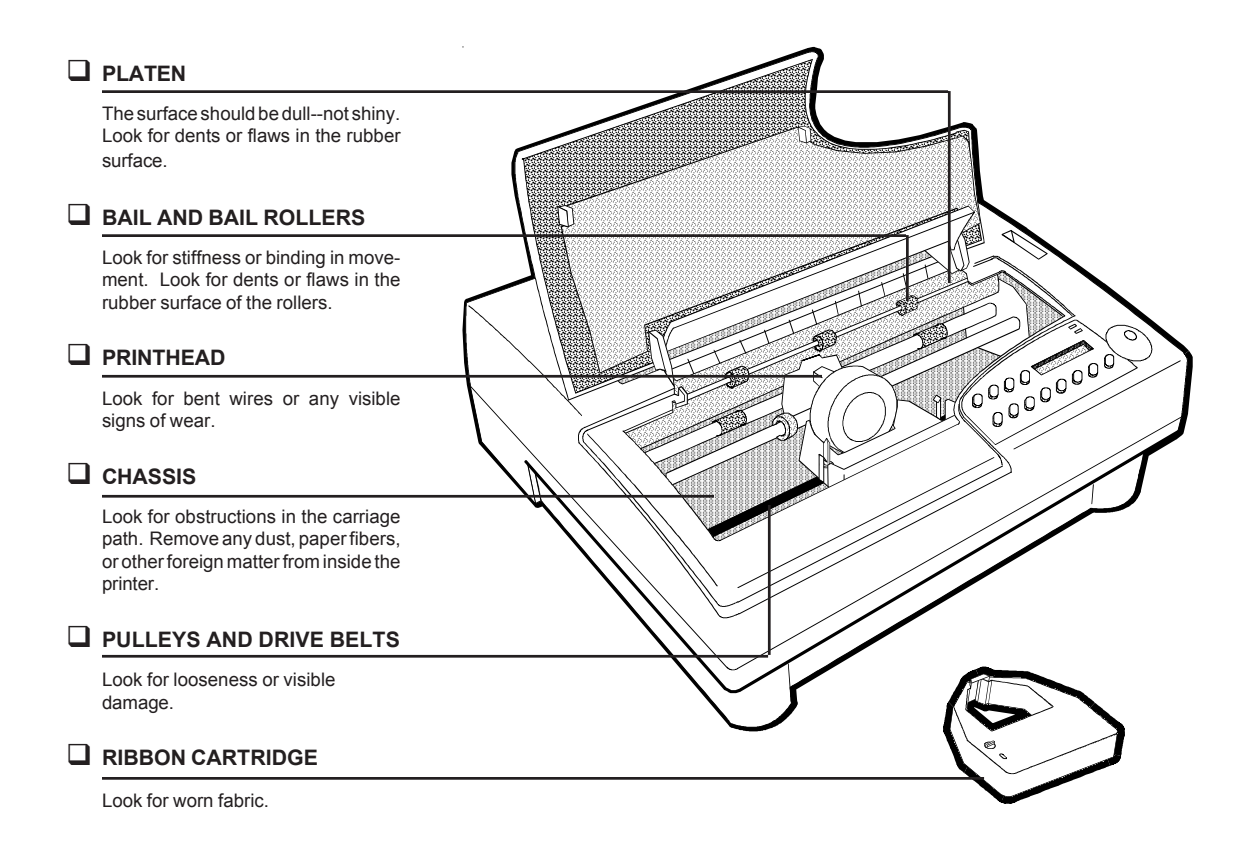

Figure 5-8. Inspecting the Printer, Front

*5-8 Cleaning and Maintenance*

#### *Inspecting Printer Parts––continued*

*After* you complete the inspection checklist on these two pages, turn on the printer and run a self test to verify normal operation.

*Caution:* Do not inspect the printer with the power turned on.

#### **INTERFACE CONNECTORS**

Detach the cables. Inspect the cables and connectors for broken wires, frayed or burned insulation, or loose fit.

#### **FORMS TRACTORS**

Look for obstructions in the paper path. Remove any dust, paper fibers, or other foreign matter from inside the printer. Open and close the tractor locks and doors. Slide the tractors along the shafts. Inspect for binding or stiff movement.

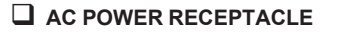

Detach the cord. Inspect the cord and receptacle for visible signs of wear or damage.

Figure 5-9. Inspecting the Printer, Rear

# *Replacing the Printhead*

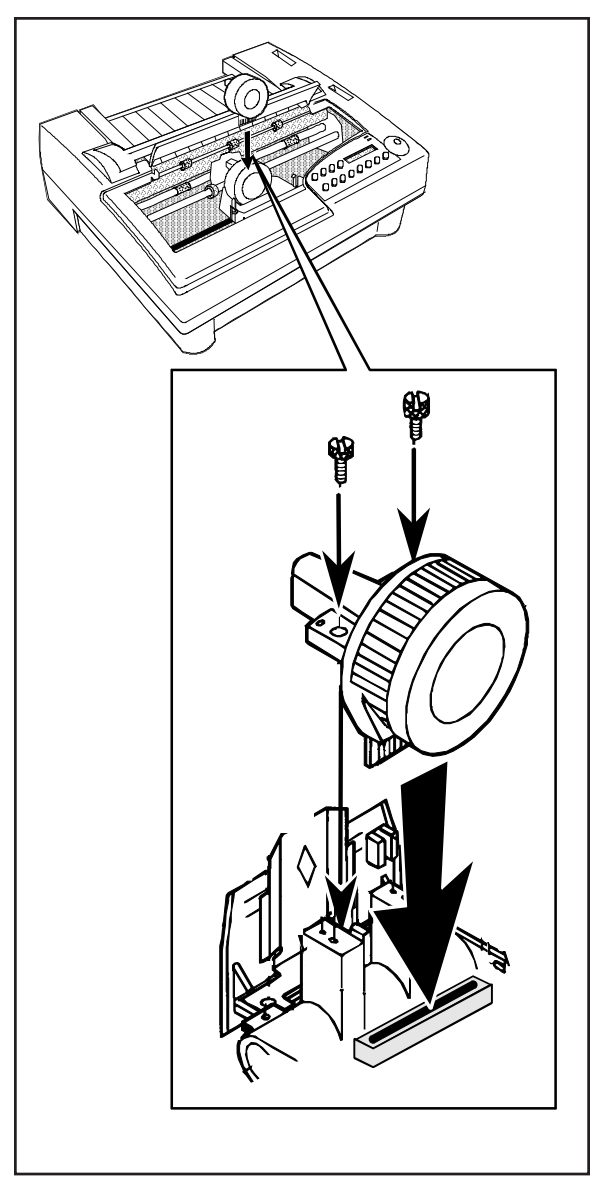

Figure 5-10. Replacing the Printhead

When the printhead wears out, you should replace it with a new one. To do so, use the following procedure:

*K* Warning: The printhead can become very hot while in use. If you have been printing, wait at least five minutes with the printer idle before touching the printhead.

- 1. Turn off the printer and remove the top cover. Leave the platen window in the raised position.
- 2. Slide the carriage to the center of the printer.
- 3. Remove the ribbon cartridge.
- 4. Using the edge of a coin or a small flatblade screwdriver, loosen and remove the two screws that secure the printhead to the carriage.
- 5. Pull the printhead out of the carriage.
- 6. Align a new printhead over the carriage and plug it into the receptacle, as shown in figure 5-10.
- 7. Re-install the two screws that secure the printhead to the carriage. When the screws are finger-tight, use a coin or flat-blade screwdriver to tighten them another half turn. *DO NOT* overtighten the screws.
- 8. Replace the ribbon cartridge and top cover. Then, run a printer self test to verify normal operation.

*User's Guide*

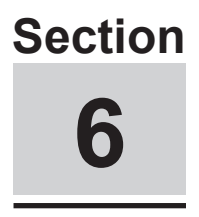

# **Solving Problems**

This section describes printer messages and tells you what corrective action(s) to take. This section also includes a brief troubleshooting guide and information on running printer tests.

## *Understanding Printer Messages*

Printer messages appear on the control panel to warn you of special conditions or notify you of errors. When a special condition or error occurs, several things happen:

- $\checkmark$  Printing may pause.
- 9 The printer may *beep* to alert you.
- $\blacktriangleright$  A message appears.

When a printer message appears, find it in this section and perform the corrective action(s). There are five kinds of message: *operating errors*, *programming errors*, *warnings*, *communication errors* and *printer errors.*

## *Correcting Operating Errors*

When an operating error occurs, the printer does not lose any buffered data. After you perform the corrective action(s), printing continues where it left off.

```
LOAD PAPER
```
This error message appears when the printer has information to print but no paper is in the printer.

*Corrective action:* Load paper and press the Ready button.

## **LOWER TOP COVER**

This error message appears when one of the following conditions exists:

- $\blacktriangleright$  Printing is in progress and you raise the top cover.
- $\checkmark$  The printer has information to print but the top cover is raised.

*Corrective action:* Lower the top cover and press the Ready button.

)**Note:** If this message displays when the top cover is lowered, refer to *Disabling the Cover Open Interlock* later in this section.

*Correcting operating errors––continued*

## **CLEAR PAPER JAM**

This error message appears when the printer detects a paper jam while ejecting the current page.

*Corrective action:* Carefully remove the jammed paper and press the Ready button.

## **PAPER ERROR**

This error message appears when the printer tries to eject a single sheet or perform a paper park operation, but continues to detect paper in the printer.

### *Corrective actions:*

- $\checkmark$  If the paper is jammed, carefully remove the jammed paper and press the Ready button.
- $\checkmark$  If you're just using a very long cut sheet, press the Form Feed button.
- $\checkmark$  If your using pin-feed paper, tear off the last printed sheet and press the Paper Park button again.
- $\checkmark$  If this error recurs with no paper in the printer, the paper sensor on the print-line indicator is falsely detecting paper. Check to see if there is a small scrap of paper caught in front of the sensor. If not, try cleaning the platen. The sensor may be sensing a dirty platen surface.

### **CONFIG ERROR**

This error message appears when the installed firmware is defective or does not contain valid information.

*Corrective action:* Turn off the printer, re-FLASH the firmware, and then turn on the printer.

## *Correcting Programming Errors*

These messages appear when your computer tries to select a printer feature that is unavailable. When a programming error occurs, a message appears to warn you and printing continues.

## **EMULATION ERROR**

This error message appears when your computer tries to select a printer emulation that is not in the installed FLASH memory. When this message displays, the current printer emulation remains active and printing continues. Subsequent printing may contain erroneous characters and coding, due to the missing printer emulation.

*Corrective actions:* Press the Ready button to stop the printing in progress; then press the Clear button to clear the data input buffer. Then perform one of the following actions:

 $\blacktriangleright$  If you do not have the correct emulation, you must configure your software to request an available printer emulation. To determine these emulations, print a *Printer Status Report* or just press the Emul button on the control panel. After the configuration change, restart the print job from the beginning.

*Correcting programming errors––continued*

## **FONT UNAVAILABLE**

This error message appears when your computer tries to select a font that is not in the installed FLASH memory. When this message displays, the printer *beeps* and printing continues.

*Corrective actions:* Press the Ready button to stop the printing in progress and then the Clear button to clear the data input buffer. Perform one of the following actions:

 $\checkmark$  If you do not have an the missing font, you must change the print job to request an available font. To determine these fonts, print a *Printer Status Report* or just press the Font button on the control panel. After the change, restart the print job from the beginning.

## *Understanding Messages*

These messages appear to notify you of special printer conditions.

## **CHECK TRACTR LVR**

This message appears after a paper park operation to remind you to move the tractor select indicator *if you are going to load a single sheet into the printer*. Moving this lever disengages the built-in forms tractors and enables single-sheet mode. If you forget to move this lever, a paper jam can result since both the single sheet and the pin-feed paper will feed into the printer at the same time.

*Corrective actions:* If you are *not* going to load a single sheet, just ignore the message. If you *are* going to load a single sheet, move the tractor select indicator towards the back of the printer and press the Ready button.

## **TEST IN PROGRESS**

When you select a printer test on the Setup menu, this message appears to notify you that the printer is executing the test.

*Corrective action:* None.

*Understanding warnings––continued*

## **TEST UNAVAILABLE**

This message appears when you select a test on the Setup menu, but the test is not in the installed Intelli-card.

*Corrective action:* Turn the Select-dial to clear the message and return to the Setup menu. If you have an Intelli-card that provides the test you selected, turn off the printer, install the card, turn on the printer, and retry the test.

## **CONNECT LOOPBACK**

When you select the *Serial* test on the Setup menu, this message appears to remind you to attach a loopback connector onto the printer's serial interface. If you perform the test without a loopback connector, the test is invalid and fails automatically.

*Corrective action:* Attach a loopback connector to the serial interface; then turn the Select-dial to start the test. The loopback connector is described in the *Interfaces* appendix.

### *Understanding Warnings*

These messages appear to warn you of special printer conditions.

**INITIALIZING....**

This warning appears each time you turn on or reset the printer to notify you that the printer is preparing for normal operation. When the warning disappears, the printer is ready to print.

*Corrective action:* None.

## **RUN PCALIB TEST**

This warning appears when the printer is unable to properly detect paper in the printer.

*Corrective action:* First, try cleaning the platen as described in *Cleaning the Platen and Bail Rollers* in the *Cleaning and Maintenance* section of this guide. If the warning recurs after you clean the platen, recalibrate the paper sensor as described in *Re-Calibrating the Paper Sensor* later in this section.

## *Correcting Communication Errors*

These messages only appear while the serial interface is selected. When a communication error occurs, printing stops and some or all print data is lost. After you perform the corrective action(s), you must restart the print job from the beginning.

## **FRAMING ERROR**

This message appears when either the baud rate of the printer and your computer are not the same, or the number of data bits are not the same.

*Corrective action:* Change the BAUD and DAT BITS settings on the Setup menu to match your computer's baud rate and number of data bits. Then, press the Ready button to re-enable printing and restart the print job from the beginning.

### **PARITY ERROR**

This message appears when the printer, using the selected parity method, detects a data transmission error affecting one or more data bytes.

*Corrective action:* Change the PARITY setting on the Setup menu to match your computer's parity method, press the Ready button to reenable printing, and then restart the print job from the beginning. If the PARITY setting is correct, press the Clear button to clear the data input buffer and the Ready button to re-enable printing; then restart the print job from the beginning. If the error recurs, reset your computer and the printer to use no parity checking and try again.

*Correcting communication errors––continued*

### **BUFFER OVERFLOW**

This message appears when the printer's input buffer overflows. A buffer overflow occurs when one of the following conditions exists:

- $\blacktriangleright$  The printer and your computer are not using the same handshaking method.
- $\blacktriangleright$  The printer and your computer are not using a handshaking method and the baud rate exceeds the print speed.

*Corrective action:* Change the HNDSHK setting on the Setup menu to your computer's handshaking method. Then, press the Ready button to re-enable printing and restart the print job from the beginning. If your computer or software does not use handshaking, you must reduce the baud rate of your computer and the printer to a rate that does not exceed the print speed.

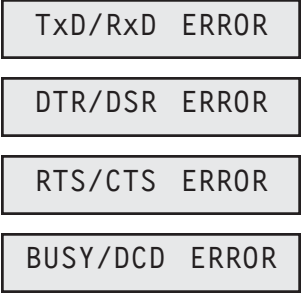

When you run the *Serial* test on the Setup menu, these messages appear to notify you of a serial line failure.

*Corrective action:* If any of these messages appear, your serial interface requires servicing. Contact your Service Representative for assistance. To clear the message and return to the Setup menu, turn the Select-dial. If the *Serial* test was performed without a loopback connector installed on the serial interface, the test is invalid.

## *Correcting Printer Errors*

Printer errors occur when the printer is unable to continue printing due to a malfunctioning printer component.

## **MEMORY ERROR ###**

This error message appears when printer logic detects defective memory during a printer memory test. Memory tests occur at power up and when you select the *Memory* test on the Setup menu. When this error message appears, the ### in the message is replaced by the number of the socket containing the bad memory.

*Corrective action:* You must replace the memory chip in the indicated socket. Contact your Service Representative for assistance. If this message displays during the Setup menu *Memory* test, you may be able to clear the message and return to the Setup menu by turning the Select-dial.

## **CARRIAGE ERROR**

This error message appears when the printer is unable to detect the carriage at the home position due to a jammed ribbon, dirty carriage shaft, or malfunctioning carriage home sensor.

*Corrective actions:*

- 9 Try replacing the ribbon cartridge with another (refer to *Replacing the Ribbon Cartridge* in the *Cleaning and Maintenace* section).
- 9 If the error recurs, try cleaning the carriage shaft (refer to *Cleaning the Main Carriage Shaft* in the *Cleaning and Maintenance* section).
- $\checkmark$  If the error still recurs, the carriage home sensor or tripping tab needs to be adjusted or replaced. Contact your Service Representative for assistance.

*Correcting printer errors––continued*

### **RIBBON ERROR**

This error message appears when one of the following conditions exists:

- $\checkmark$  You turn on the printer with no ribbon cartridge installed.
- $\blacktriangleright$  The ribbon cartridge is not fully seated on the printer carriage.
- $\blacktriangleright$  The printer is unable to detect the ribbon cartridge at the home position due to a malfunctioning ribbon home sensor.

When this message appears, printing continues although the colors may be wrong.

*Corrective action:* If no ribbon cartridge is installed, install a cartridge. If a cartridge is already installed, remove it and then reinstall it; or use another ribbon cartridge. If the error recurs, the ribbon home sensor may need to be realigned or replaced. Contact your Service Representative for assistance.

#### **EEROM ERROR**

This message appears when the printer detects that its non-volatile memory is defective or does not contain the correct information.

*Corrective action:* Contact your Service Representative for assistance.

# *Troubleshooting Problems*

If you experience a printer problem that you cannot correct, consult the following troubleshooting guide for assistance. If you are still unable to solve the problem, contact your Service Representative.

| Symptom                                                                             | Probable Cause/Corrective Action                                                                 |
|-------------------------------------------------------------------------------------|--------------------------------------------------------------------------------------------------|
| Printer does not turn on; control<br>panel is blank.                                | $\checkmark$ Power cable is not plugged into<br>power outlet or printer. Check<br>cable.         |
|                                                                                     | $\checkmark$ Power outlet is not supplying<br>voltage. Check outlet with<br>another appliance.   |
|                                                                                     | $\checkmark$ Main power fuse is blown or<br>defective. Check fuse and<br>replace if necessary.   |
| Error message appears.                                                              | $\checkmark$ Find error message in this<br>section and perform the<br>corrective action(s).      |
| Self test does not operate and no<br>error message is displayed.                    | $\checkmark$ Printer requires service; contact<br>your Service Representative<br>for assistance. |
| Control panel buttons do not work.                                                  | $\checkmark$ Printing is in progress. Wait<br>until printing stops.                              |
| Select-dial does not move paper.                                                    | $\blacktriangleright$ Printing is not paused. Press<br>Ready button and try again.               |
| Self test runs ok; but printer re-<br>mains idle when computer sends<br>print data. | $\checkmark$ Printing is paused; press the<br>Ready button.                                      |

Table 6-1. Troubleshooting Guide

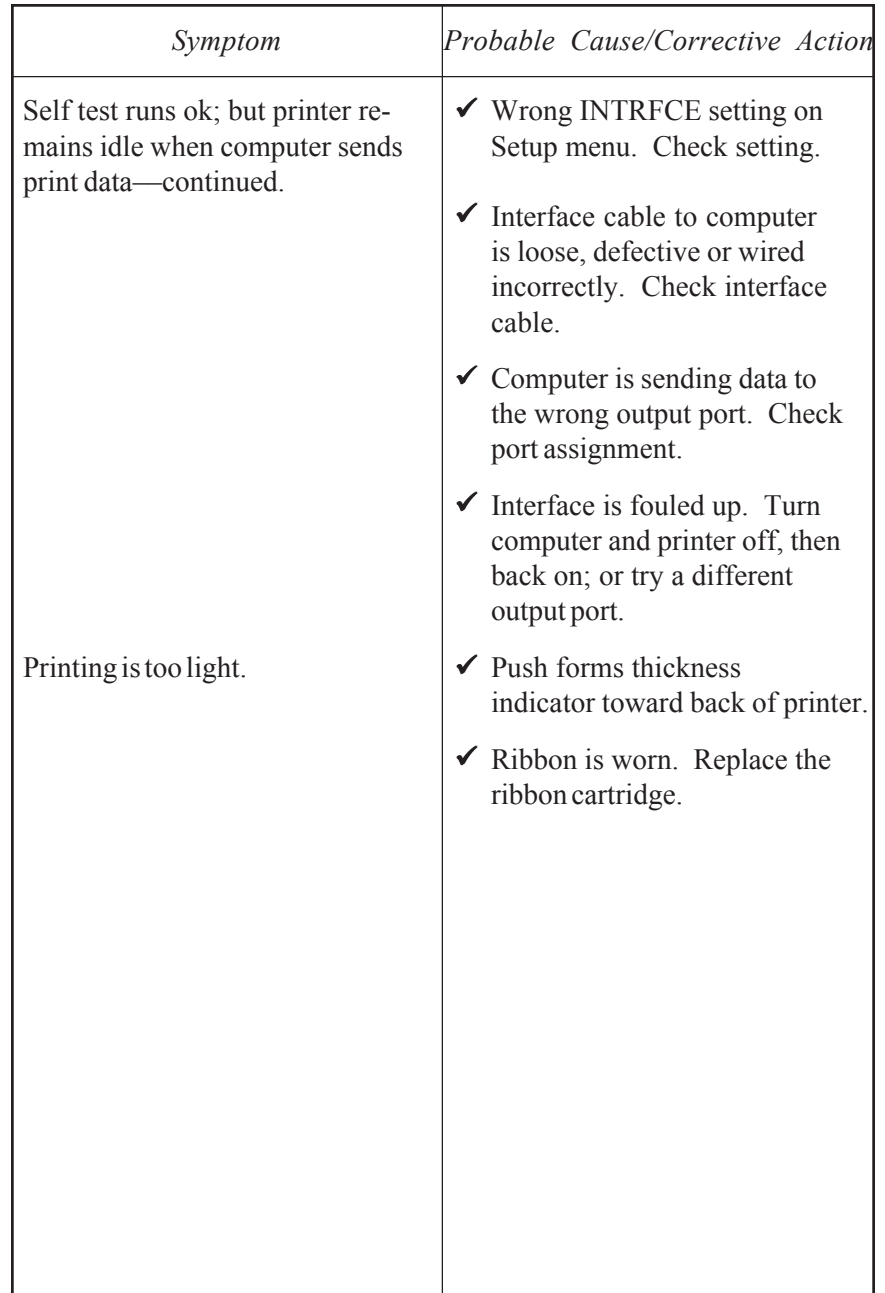

Table 6-1. Troubleshooting Guide––continued

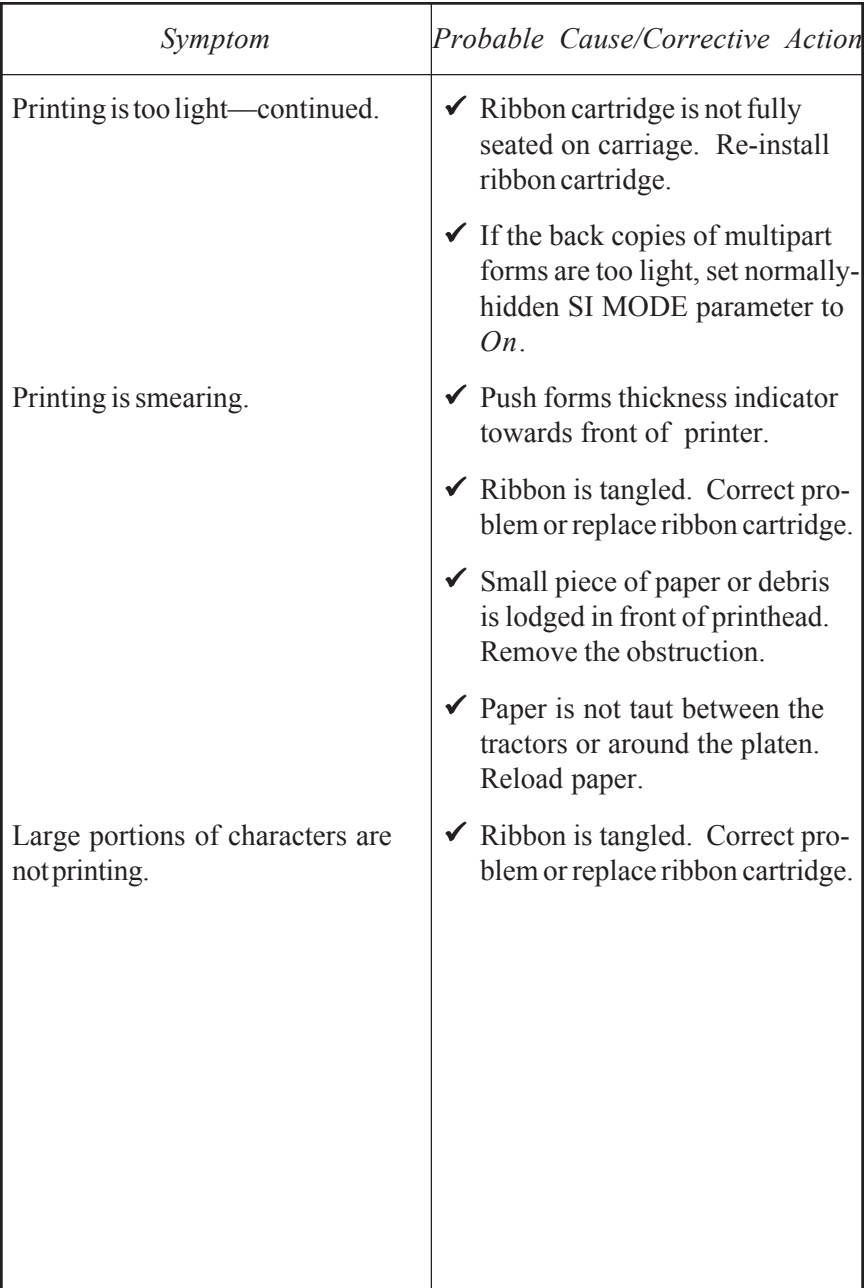

Table 6-1. Troubleshooting Guide––continued

| Symptom                                                     | Probable Cause/Corrective Action                                                                                             |
|-------------------------------------------------------------|----------------------------------------------------------------------------------------------------|
| Characters are missing one or<br>dots.                      | $\checkmark$ Push forms thickness<br>indicator toward back of printer.                                                       |
|                                                             | $\checkmark$ Printhead is damaged or worn.<br>Replace printhead.                                                             |
| Printer prints garbled text and<br>paper moves erratically. | $\checkmark$ Wrong printer emulation sel-<br>ected. Make sure computer<br>and printer are set for same<br>printer emulation. |
| Single sheets do not feed properly.                         | $\blacktriangleright$ Paper is not loaded properly.<br>Refer to Loading Paper section<br>for detailed procedure.             |
|                                                             | $\checkmark$ Wrong paper path selected.<br>Make sure top paper path is<br>selected.                                          |
|                                                             |                                                                                                    |
|                                                             |                                                                                                    |
|                                                             |                                                                                                    |
|                                                             |                                                                                                    |
|                                                             |                                                                                                    |

Table 6-1. Troubleshooting Guide––continued

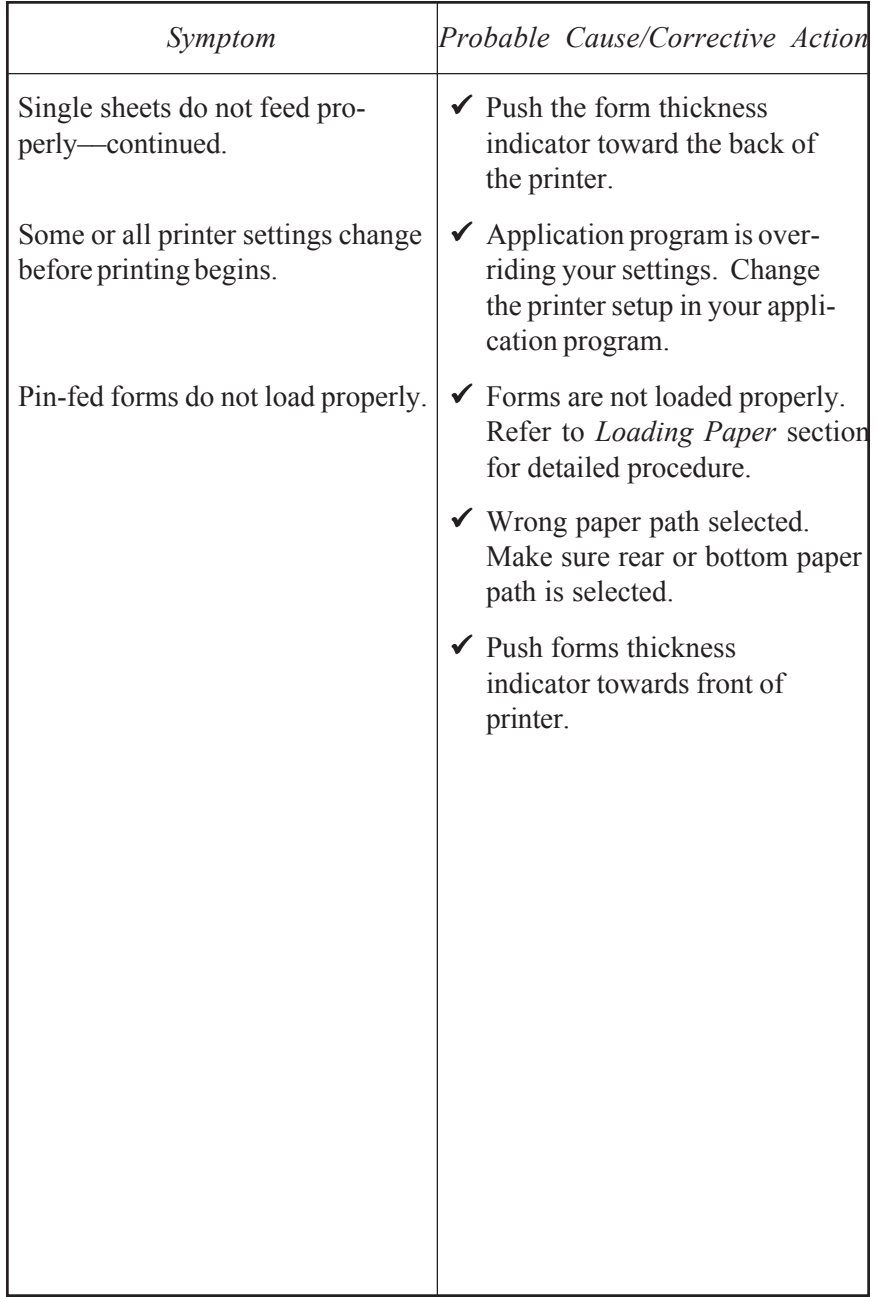

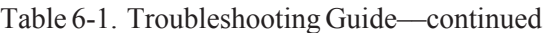

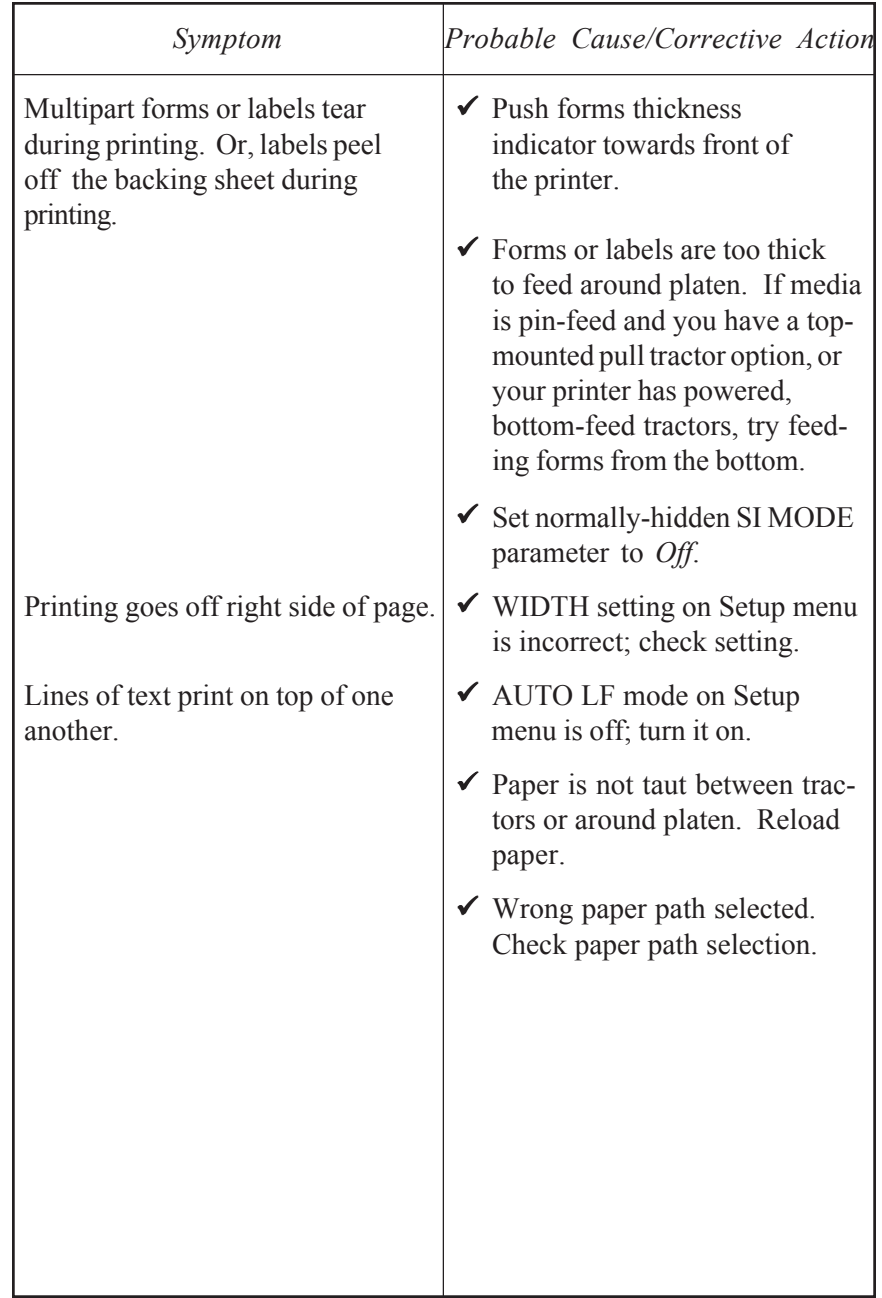

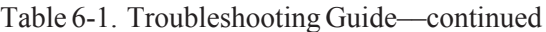

*Solving Problems 6-17*

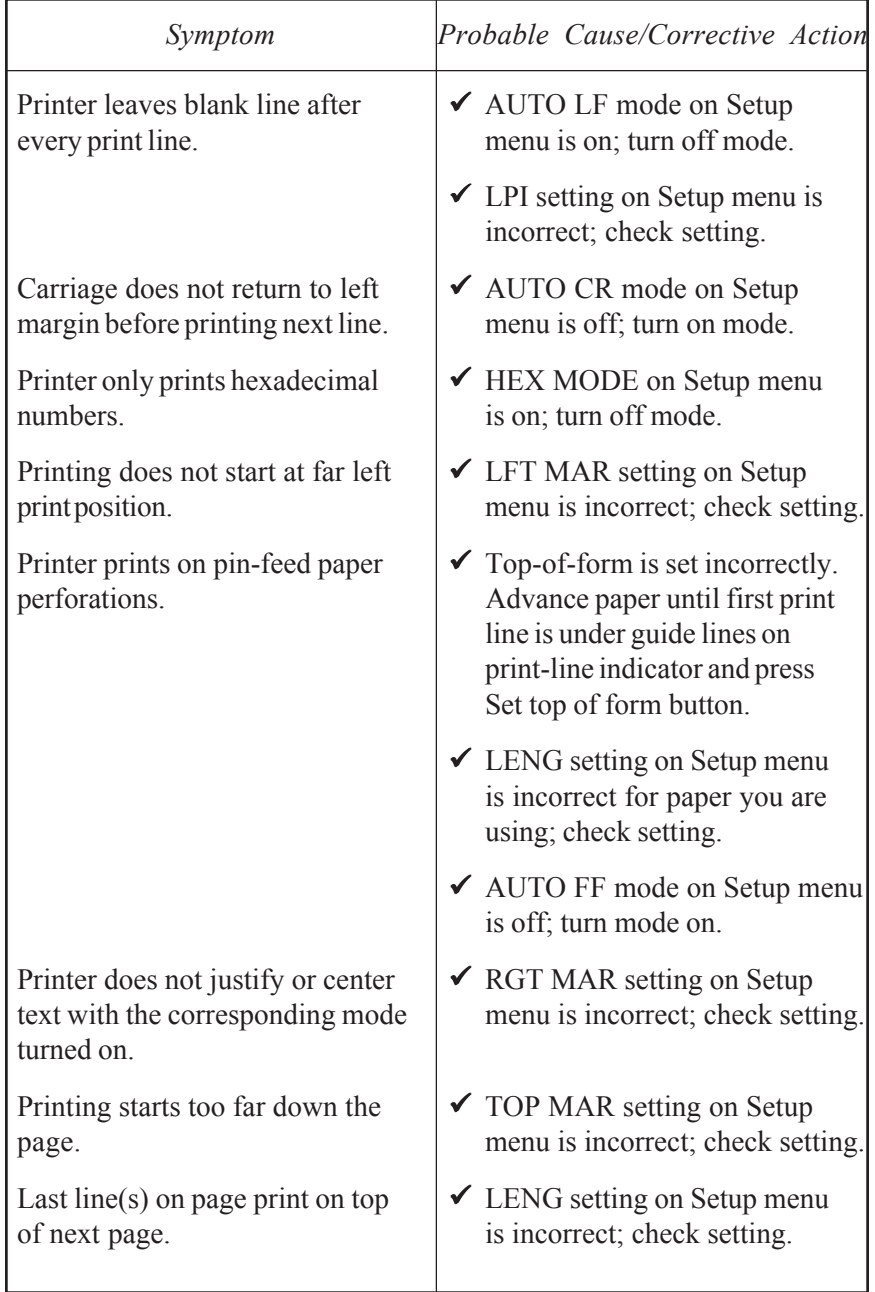

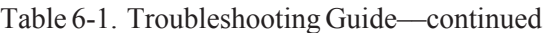

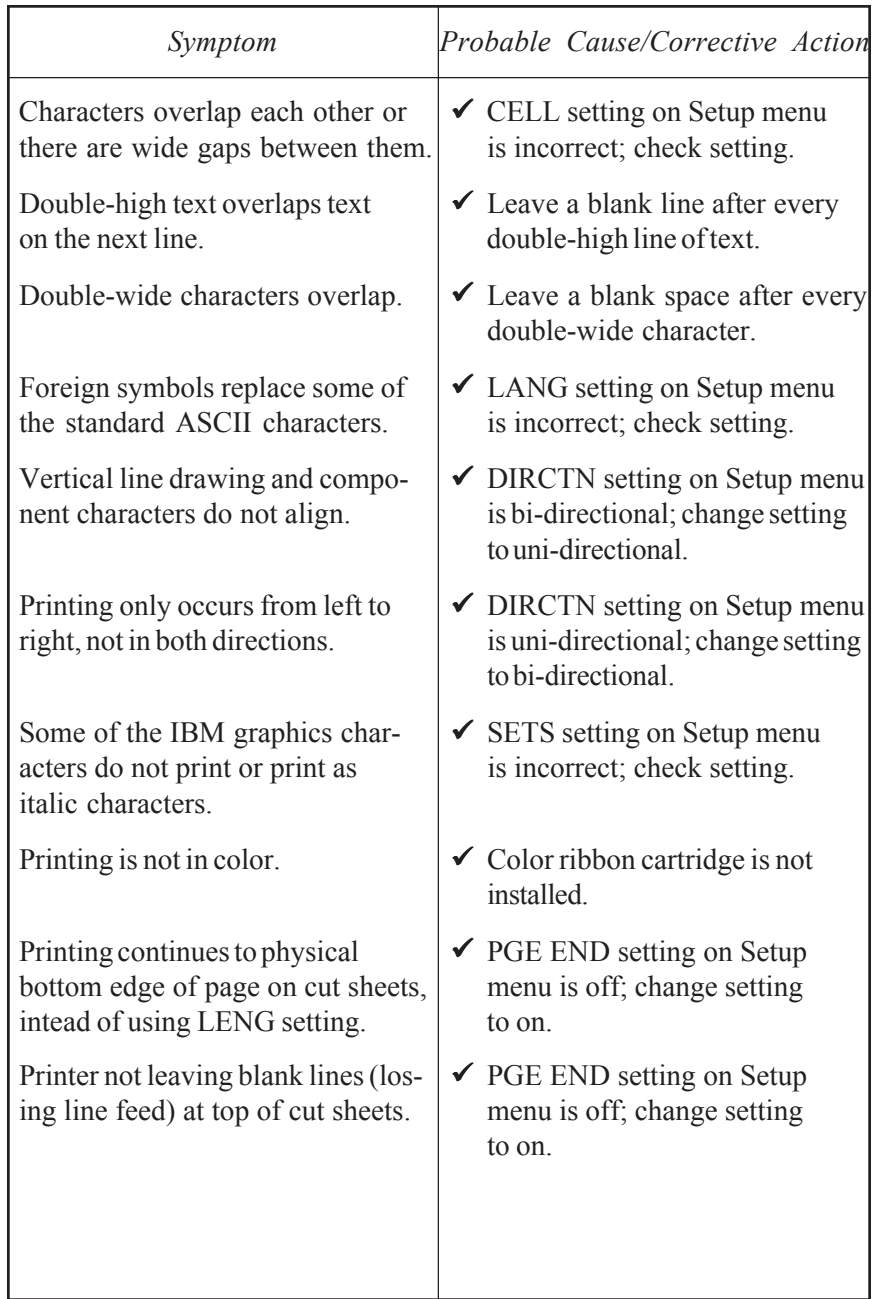

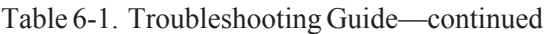

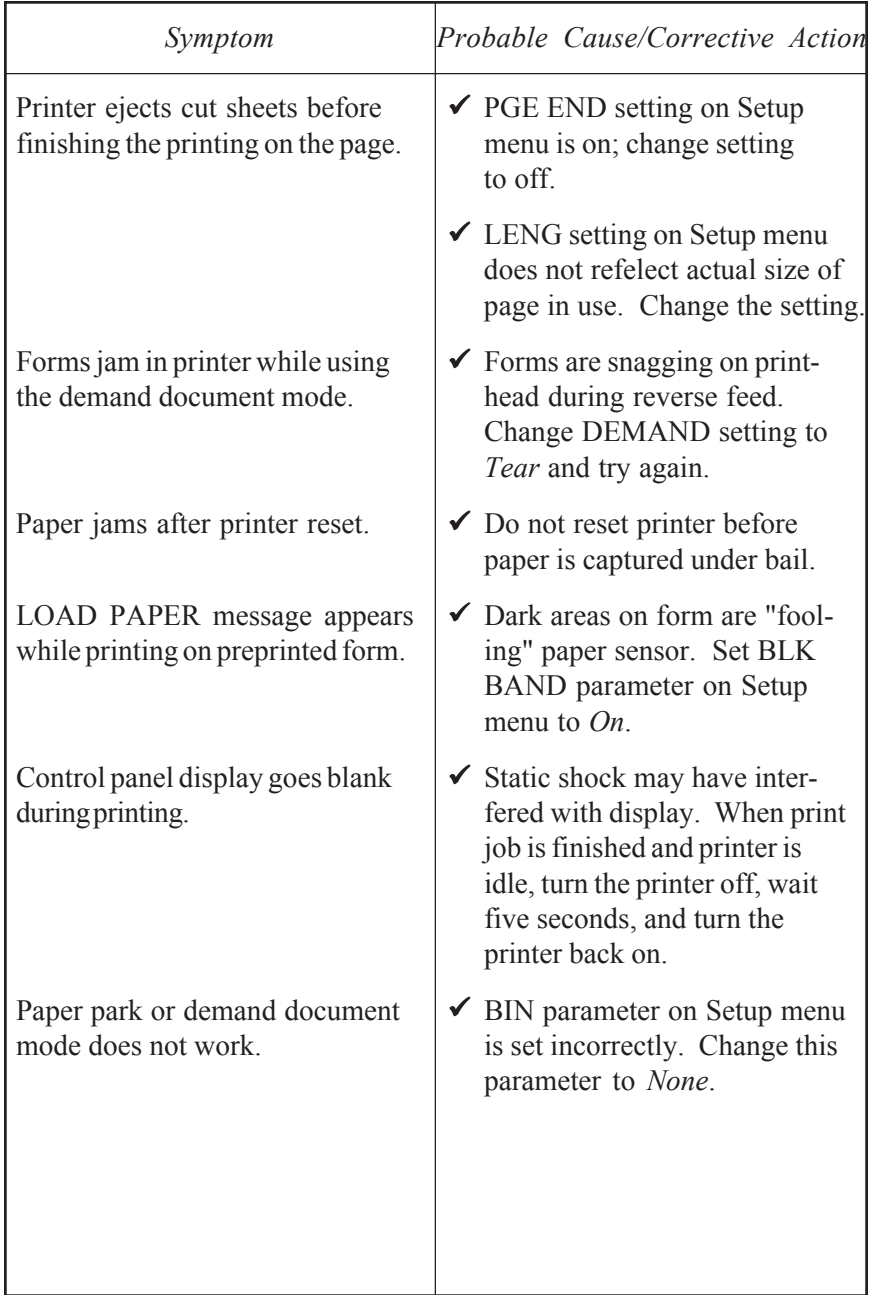

Table 6-1. Troubleshooting Guide––continued

From the Setup menu, you can run tests to check the following: memory, sensors, ribbon alignment, printing alignment, paper sensor, carriage, and platen.

## *Checking Memory*

The memory test checks printer memory by writing data patterns to all memory locations and reading back the data patterns to verify that they are correct.

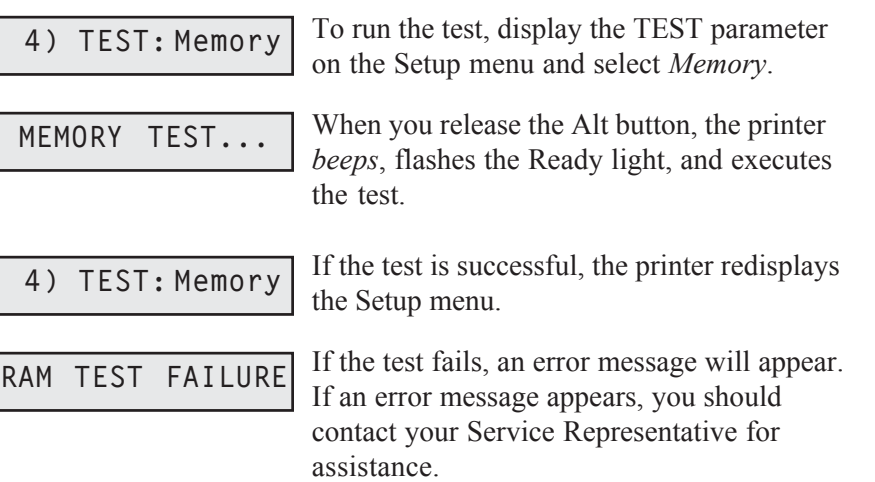

## *Checking Sensors and Switches*

The printer can perform an interactive test to check printer sensors and switches. During the test, you are required to perform various actions so that the printer can check the sensors and switches for normal operation. You can check sensor and switches in any order and you can terminate the test whenever you want.

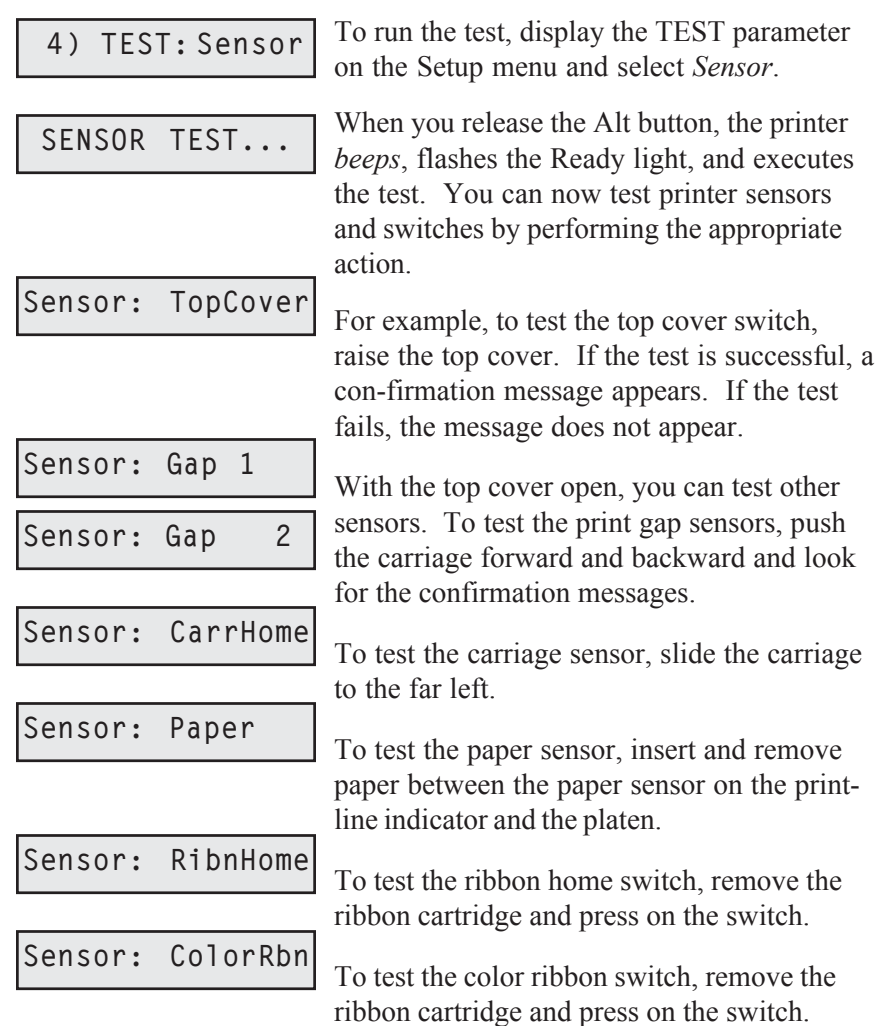

#### *Checking Sensors and Switches—continued*

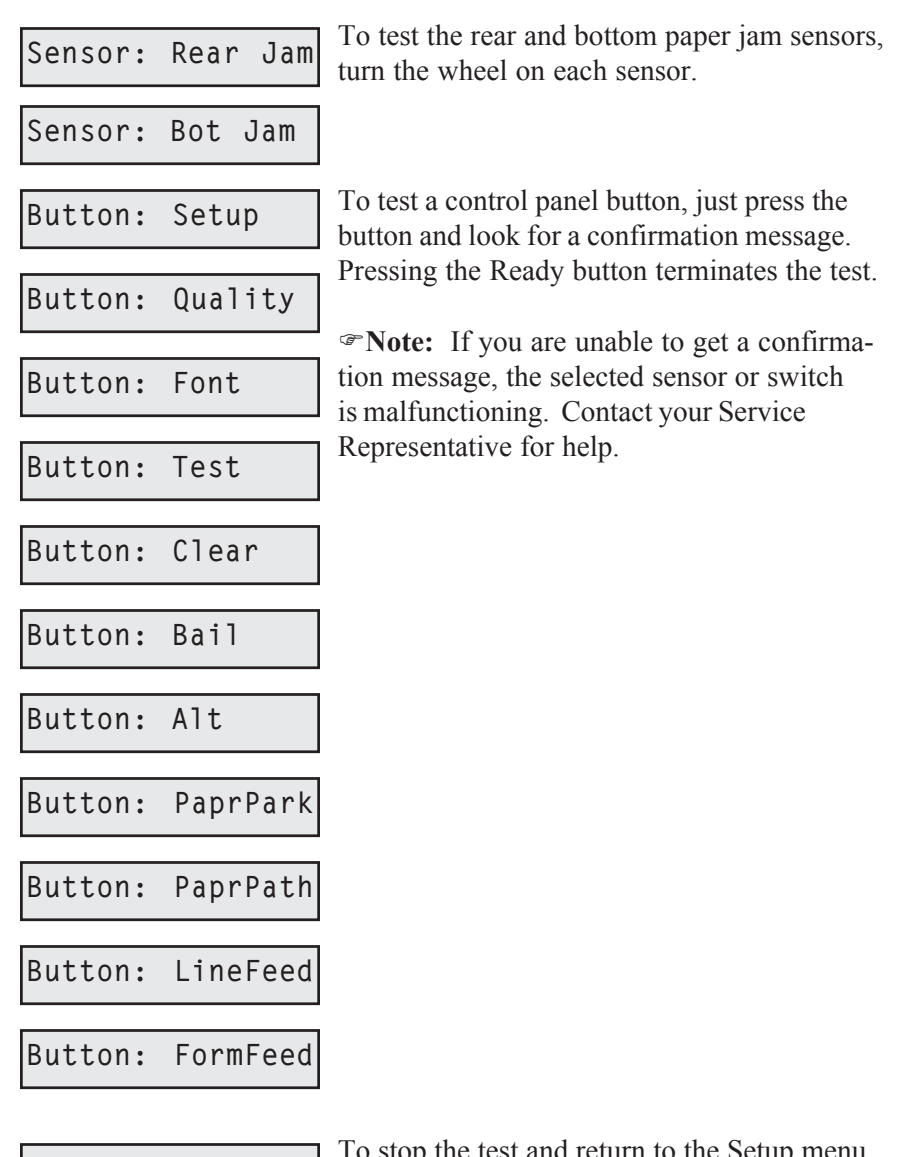

To stop the test and return to the Setup menu, 4) TEST: Sensor ress the Ready button.

## *Checking Ribbon Alignment*

The ribbon alignment test checks for proper alignment of the ribbon. The test prints two rows of triangles for each of the possible RIBBON parameter settings, with an asterisk next to the rows that print with the currently-selected RIBBON parameter setting. By looking at this test pattern, you can determine whether the currently-selected RIBBON parameter setting is providing the optimal ribbon alignment or not.

**4) TEST: Ribbon**

To run the test, display the TEST parameter on the printer's Setup menu and select *Ribbon*.

When you release the Alt button, the printer will print the test pattern.

Color ribbons are optimally aligned when the triangles in the top row alternate between black and magenta (pink) and the triangles in the bottom row alternate between cyan (light blue) and yellow. The color should not vary within any single triangle. The RIBBON value that prints to the left of the optimal triangle rows is the correct RIBBON parameter setting. If an asterisk also prints to the left of the RIBBON value, then the RIBBON parameter is already set to the optimal setting. If not, you should change the RIBBON parameter setting using the *Aligning the Ribbon* procedure described later in this section.

Monochrome ribbons are optimally aligned when all portions of all the triangles in both rows print. If more than one set of triangle rows is complete, the optimal RIBBON parameter setting is the one in the middle. If an asterisk also prints to the left of this line, then the RIBBON parameter is already set to the optimal setting. If not, you should change the RIB-BON parameter setting using the *Aligning the Ribbon* procedure described later in this section.

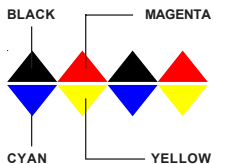

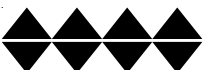

## *Checking Printing Alignment*

The printing alignment test checks to make sure that left-to-right printing aligns with right-to-left printing. The test prints a row of vertical lines with the carriage moving from left-to-right. Then, the test prints another row of vertical lines on top of the first line with the carriage moving from right-to-left. This repeats for all possible alignment values and for four different print speeds (6, 12, 24 and 48 inches per second). By looking at this test pattern, you can determine whether bi-directional printing is properly aligned.

**4) TEST: Align**

To run the test, display the TEST parameter on the printer's Setup menu and select *Align*. When you release the Alt button, the printer will print the test pattern.

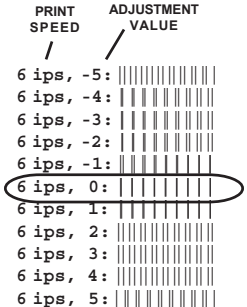

The optimal row of vertical lines is the one where the second pass of vertical lines prints exactly on top of the first pass. You cannot see any evidence of the two printing passes. If your printer is aligned, the optimal row of vertical lines should print within the adjustment value range of -2 to +2. This should be the case for each of the four print speed patterns.

If you determine that your printer is not aligned properly, contact your Service Representative for assistance.

## *Re-Calibrating the Paper Sensor*

The paper sensor test adjusts the sensitivity of the paper sensor so that it can accurately sense paper in the printer. It is only necessary to run this test if the RUN PCALIB TEST error message appears, or if erroneous LOAD PAPER or CLEAR PAPER JAM errors occur.

Before you run the test, make sure that paper is *not* loaded in the printer.

**4) TEST: Pcalib**

Then, display the TEST parameter on the Setup menu and select *Pcalib*.

When you release the Alt button, the printer will begin moving the carriage and rotating the platen. During the test, printer logic will analyze data supplied by the paper sensor from various locations around the platen. From this data, printer logic can determine the amount of reflectivity that the paper sensor must sense to properly detect paper in the printer. This amount of reflectivity is called the *paper threshold* and the printer will reset the normally-hidden PTHRESH parameter to this value. Refer to *Fine-Adjusting the Paper Sensor* later in this section for more information on the PTHRESH parameter.

When the test concludes, the Setup menu reappears.

)**Note:** If you attempt to run this test with paper loaded in the printer, the UNLOAD PAPER error message will appear to warn you. If this message appears when paper is not loaded, you must set the normallyhidden PTHRESH parameter to a higher value before you can run the test. Refer to *Fine-Adjusting the Paper Sensor* later in this section for information on setting the PTHRESH parameter.

)**Note:** If the paper sensor test sets the PTHRESH parameter to a value or *150 or lower*, the platen surface is too dirty (reflective) for reliable paper sensing to occur. To correct this problem, perform the *Cleaning the Platen and Bail Rollers* procedure in the *Cleaning and Maintenance* section of this guide. Then, rerun the paper sensor test.

## *Checking Carriage Movement*

The random printing test exercises the carriage, carriage belt, and carriage motor. During the test, the printer moves the carriage erratically and prints a pattern of characters using various fonts, qualities, and character cell sizes. The width of the test pattern is determined by the WIDTH parameter setting on the Setup menu. By looking at the test pattern, you can determine if the carriage is slipping due to a loose carriage belt or pulley, or a malfunctioning carriage motor.

Before you run the test, make sure that paper is loaded in the printer.

```
4) TEST: Random
```
Then, display the TEST parameter on the Setup menu and select *Random*.

When you release the Alt button, the printer will begin printing the test pattern. After printing several pages, press the Ready button to terminate the test. The Setup menu will reappear.

If there is a problem with carriage movement, you will see characters in the test pattern that overprint other characters. You may also notice that the left margin shifted left or right as the test progressed. If you see these problems in the test pattern, you should contact your Service Representative for assistance.

## *Checking the Platen*

The gap test prints a table of printhead gap values measured across and around the surface of the platen. From this table, you can verify platen parallelism and identify flaws, such as lumps, dents, or cracks, in the surface of the platen.

Before you run the test, make sure that paper is loaded in the printer. On *wide*-carriage models, load paper that is at least 14 inches (35.5 cm) wide. On *narrow*-carriage models, load paper that is at least 8.5 inches (21.6 cm) wide.

**4) TEST: Gap**

Then, display the TEST parameter on the Setup menu and select *Gap*.

<sup>46</sup> <sup>42</sup> <sup>42</sup> When you release the Alt button, the printer will begin moving the carriage to various locations across the platen. At each location, the printhead will  $_{42,40}$  re-gap automatically. After measuring printhead gaps across the platen, the printer will print out the gap values. Then, the platen will rotate slightly and the process will repeat. After printing about 20 lines of gap values, press the Ready button to terminate the test. The Setup menu will 45 42 42 reappear.  $\mu_1$   $\mu_2$   $\mu_3$  If there is a problem with platen parallelism, the printhead gap values in  $_{43}$   $_{42}$  each line will tend to increase or decrease linearly when read from leftto-right. If there are flaws in the platen surface, there will be an exceptionally high or low gap value in the table. If you see these problems in the test pattern, contact your Service Representative for assistance. **gap values: 46 42 42 44 45 gap values: 46 41 41 45 46** gap values: 45 **44 45 gap values: 45 43 44 44 44 gap values: 44 42 43 45 45 gap values: 45 42 42 44 45 gap values: 45 43 43 44 44** gap values: **42 44 gap values: 45 43 42 44 45 gap values: 46 44 45 45 45 gap values: 46 42 44 41 45 gap values: 46 42 42 44 45**
The Setup menu also contains hidden parameters that are only accessible by pressing a certain combination of control panel buttons. These parameters are hidden since they are set at the factory and there is seldom a need for printer operators to use them. Furthermore, if these parameters are set incorrectly, poor print quality and performance can result. When these parameters are set correctly however, these parameters fine adjust and fully optimize print quality and other printer charac**teristics** 

The SAVE and RSTOR printer functions do not affect hidden parameter settings, since the printer does not save hidden parameter settings as part of the *Usr 1* to *Usr 5* profiles. Instead, the printer retains only one setting for each hidden parameter and this setting affects all future printing.

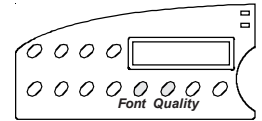

To access the hidden parameters, press the Setup button to display the Setup menu. Turn the Select-dial until the last parameter in the menu is displayed. Then, hold down both the Font and Quality buttons and turn the Select-dial to display the hidden parameters.

#### *Aligning the Ribbon* 51) RIBBON:

RIBBON fine-adjusts the vertical positioning of the ribbon in front of the printhead. This ensures that the color bands on color ribbons are correctly registered with the printhead and that monochrome ribbons are not raised or lowered too far. To determine the correct setting for this parameter, perform the *Checking Ribbon Alignment* procedure described earlier in this section. From the test pattern, you can determine the opti-mal RIBBON parameter setting. RIBBON parameter settings range from *-8* to *2*. After you change this parameter, the printer prints a test pattern using the new RIBBON setting so that you can verify ribbon registration.

#### *Fine-Adjusting the Top-Of-Form Position* **52) PTOP: 0/60"**

PTOP lets you add or subtract an offset distance to the leading edge of the paper on initial load to force the top-of-form position up or down the page. The printer determines the top-of-form position on a page using a paper sensor located near the printhead. This paper sensor can detect the leading edge of a page as it loads into the printer. Then, the printer indexes down one line space to locate the base line of the first print line (top-of-form). If a top margin has been defined, the printer also adds this distance. The offset distance is expressed in 1/60-inch increments. PTOP parameter settings can range from *-20* to *40*. Negative settings move the top-of-form position farther up the page and positive settings move it farther down.

#### *Fine-Adjusting the Forms Tear-Off Position* **53) TEAR: 0/30"**

TEAR lets you fine-adjust the distance that a form advances when it is presented for tear-off in the demand document mode. This parameter ensures that the perforation on the form properly aligns with the tear bar on the platen window. The fine-adjustment is expressed in 1/30-inch increments. TEAR parameter settings can range from *-26* to *9*. Negative settings decrease the distance that forms advance and positive settings increase the distance.

#### *Fine-Adjusting the* **54) HOME: 0/120"** *Carriage Home Position*

HOME lets you fine-adjust the carriage home position, which determines the location of the leftmost print position on a page. This parameter ensures that the leftmost print position aligns exactly with the "0" mark on the paper scale. The fine-adjustment is expressed in 1/120-inch increments. HOME parameter settings can range from *-6* to *24*. Negative settings move the carriage home position farther left and positive settings move it farther right.

## *Fine-Adjusting the Paper Sensor* **55) PTHRESH: 208**

PTHRESH lets you fine-adjust the amount of reflectivity that the paper sensor must sense before printer logic recognizes that paper is loaded in the printer. This parameter ensures that the printer does not falsely detect paper from a dirty or shiny platen, or fail to detect paper that is off-white in color. You can set the PTHRESH parameter to the optimal setting automatically by performing the *Re-Calibrating the Paper Sensor* pro-cedure described earlier in this section. The purpose of the PTHRESH parameter is to allow you to fine-adjust the automatic setting. PTHRESH parameter settings range from *0* to *255*. Lowering the setting causes printer logic to require more reflectivity (whiteness) before recognizing paper and increasing the setting causes printer logic to require less reflectivity.

)**Note:** If the paper sensor re-calibration sets the PTHRESH parameter to a value or *150 or lower*, the platen surface is too dirty (reflective) for reliable paper sensing to occur. To correct this problem, perform the *Cleaning the Platen and Bail Rollers* procedure in the *Cleaning and Maintenance* section of this guide. Then, perform the *Re-Calibrating the Paper Sensor* procedure again.

#### *Changing User Names* **56) UNAMS: None**

UNAMS lets you rename each of the printer's five user names (that is, *Usr 1*, *Usr 2*, *Usr 3*, *Usr 4*, and *Usr 5*). You can change these default names to names that are more meaningful to your particular needs. For example, if you print five different forms, each requiring a unique printer setup, you could change *Usr 1* to the name of the first form, *Usr 2* to the name of the second form, and so on. Or, if five different operators use the printer and each operator requires there own printer settings, you could change the user names to the five operators' names. The new names that you assign can be from 1 to 6 characters in length. You cannot rename the *Fctry* name, which saves the printer's factory default printer settings.

To rename the user names, use the following procedure:

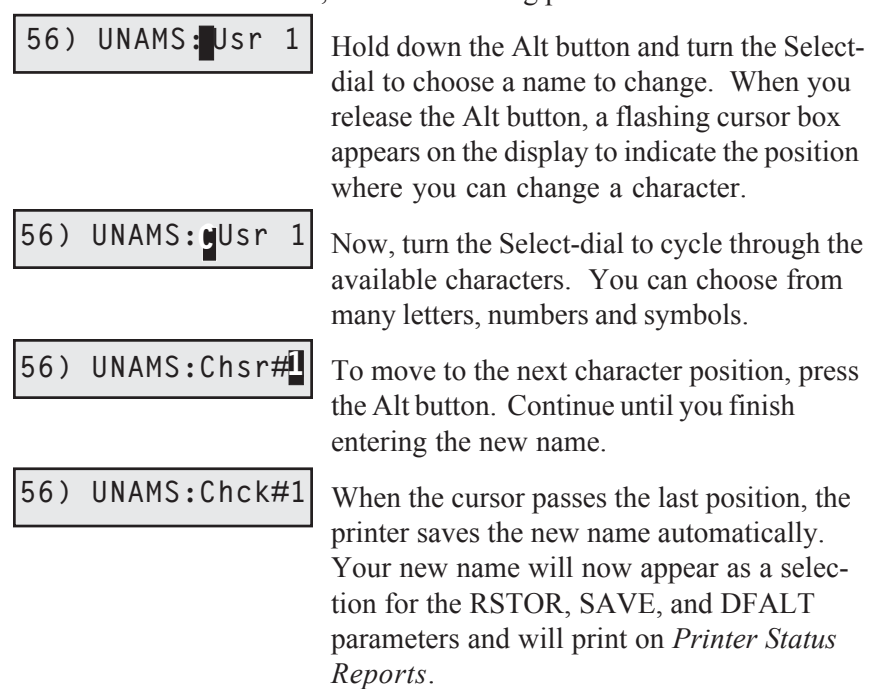

)**Note:** While entering a new name, you can start over at any time by pressing the Clear button. To restore the original name, press the Clear button again. To toggle between the last entered name and the factory default name, press the Clear button several more times.

*6-32 Solving Problems*

## *Locking Control Panel Functions* **57) PANEL:Unlock**

PANEL lets you lock control panel functions to prevent casual users from making unauthorized changes to the printer's setup and configuration. At this parameter, you can select *Unlock*, which allows all control panel func-tions to operate normally; *Lock,* which locks the entire Setup menu and the Print Density, Quality, Font, Emul, Pitch, and Color button functions; or *Custom,* which allows you to lock any combination of control panel functions.

To define a custom control panel lock, use the following procedure:

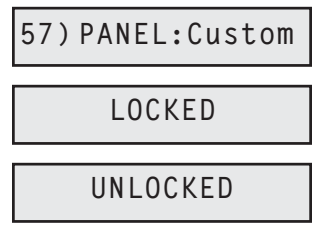

At the PANEL parameter, select the *Custom* setting. After releasing the Alt button, press the control panel buttons that you want to lock. When you first press a button, the display shows whether the button is currently LOCKED or UNLOCKED. To change the status, press the button again. To accept your custom lock selections, press the Ready button. To exit the Setup menu, press the Setup button.

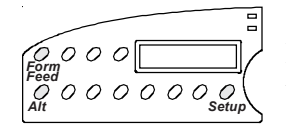

To *temporarily* unlock all control panel functions, hold down the Alt and Form Feed buttons and press the Setup button twice. To re-lock the control panel functions, press this button combination again.

To *permanently* unlock all control panel functions, hold down the Alt and Form Feed buttons and press the Setup button twice. Then, set the PANEL parameter on the Setup menu to the *Unlock* setting.

## *Disabling the Cover Open Interlock*

Should you need to operate the printer with the top cover raised, you can reverse the polarity of the cover open interlock switch. This causes the printer to disable printing and display the LOWER TOP COVER message when the top cover is lowered and print normally when the top cover is raised.

**A** Warning: The printer carriage moves at high velocities and there are sharp edges inside the printer. Personal injury could result from printing with the top cover raised.

To reverse the polarity of the cover open interlock switch, perform the following procedure:

- 1. Load a sheet of paper in the printer and press the Test button to start printing a self test pattern.
- 2. With printing in progress, raise the top cover. Printing will stop and the LOWER TOP COVER error message will appear on the control panel display.
- 3. Hold down the Alt button and press the Form Feed button.
- 4. Press the Ready button to clear the error. Printing can now occur with the top cover raised.

To change the polarity of the cover open interlock switch back to the normal setting, perform the following procedure:

- 1. Lower the top cover.
- 2. Press the Test button. The LOWER TOP COVER error message will reappear.
- 3. Hold down the Alt button and press the Form Feed button.
- 4. Press the Ready button to clear the error. The cover open interlock is now restored to normal operation.

)**Note:** The polarity of the cover open interlock is always restored to normal when the printer is turned on or reset.

*User's Guide*

## **Appendix**

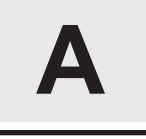

# **Bottom-Feed Tractors**

AMT Datasouth ACCEL-5350d models include powered, bottom-feed tractors in addition to the rear-feed tractors. This appendix describes how to select a printer stand, activate the bottom-feed tractors, load paper, alternate between paper paths, and correct bottom-feed tractor problems.

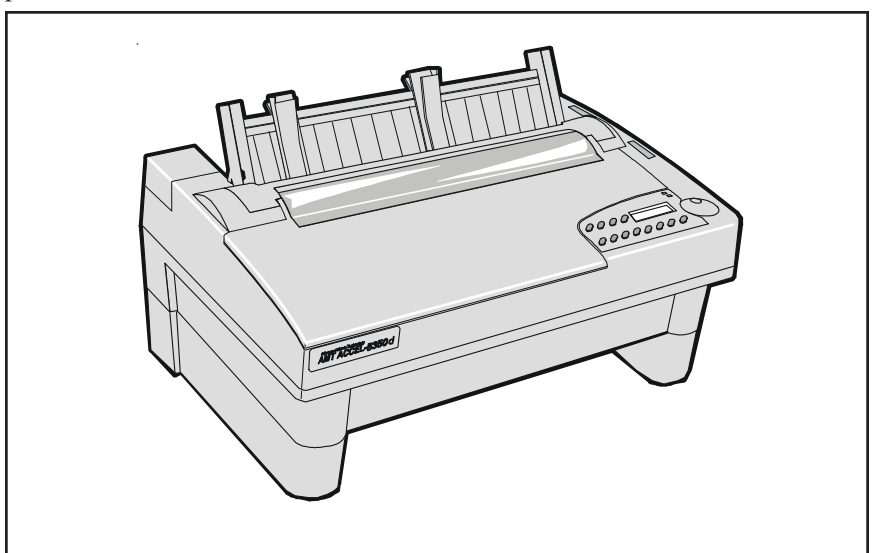

Figure A-1. Printer With Bottom-Feed Tractors

*Bottom-Feed Tractors A-1*

## *Selecting a Printer Stand*

You'll need a sturdy printer stand with a paper slot through which paper can be fed. The paper slot permits pin-feed paper to feed straight up from below the printer to the bottom-feed tractors. When selecting a printer stand, observe the following guidelines:

- $\blacktriangleright$  The stand must be sturdy enough to support the weight of the printer: 53 pounds (24.1 kg).
- $\checkmark$  The table top must be wide enough to hold the printer: 24 inches (61 cm). It must also be at least 17 inches (43.2 cm) deep.
- $\checkmark$  The paper slot must be wide enough for the paper you intend to use and at least 1.5 inches (3.8 cm) deep.
- $\checkmark$  The stand should contain shelves or bins for paper entering and exiting the printer.

## *Activating the Bottom-Feed Tractors*

Move the tractor select indicator to the *rear* position. Then, set the BIN parameter on the Setup menu to the *Bottom* setting. If you're not sure how to use the Setup menu, refer to the *Control Panel* section of this guide.

## *Accessing the Bottom-Feed Tractors*

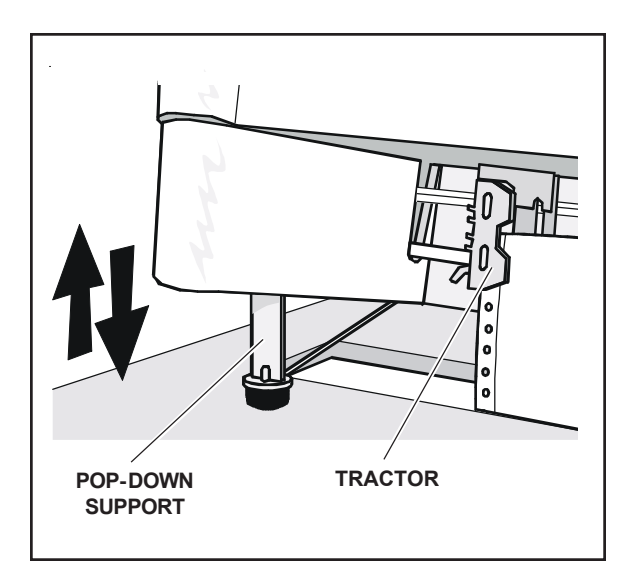

Figure A-2. Raising and Lowering the Printer

There are pop-down supports on the bottom of the printer that extend to lift up the front of the printer. This allows easier access to the bottom-feed tractors.

To use the pop-down supports, lift up the front edge of the printer until the pop-down supports are fully extend. Then, lower the front edge of the printer. The pop-down supports will lock into place and support the weight of the printer. You are now ready to load paper in the bottom-feed tractors.

To retract the pop-down supports after you load paper, just lift up the front edge of the printer again. This time the pop-down supports will unlock and retract into the holes on the bottom of the printer.

## *Loading Paper in the Bottom-Feed Tractors*

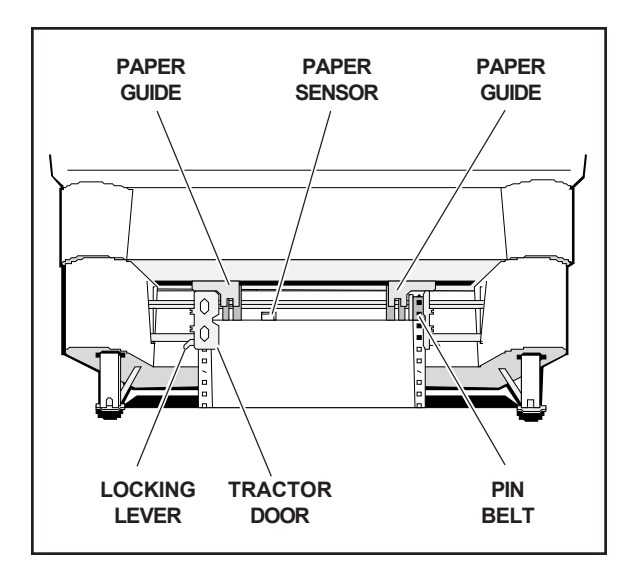

Figure A-3. Loading Paper in the Bottom Path

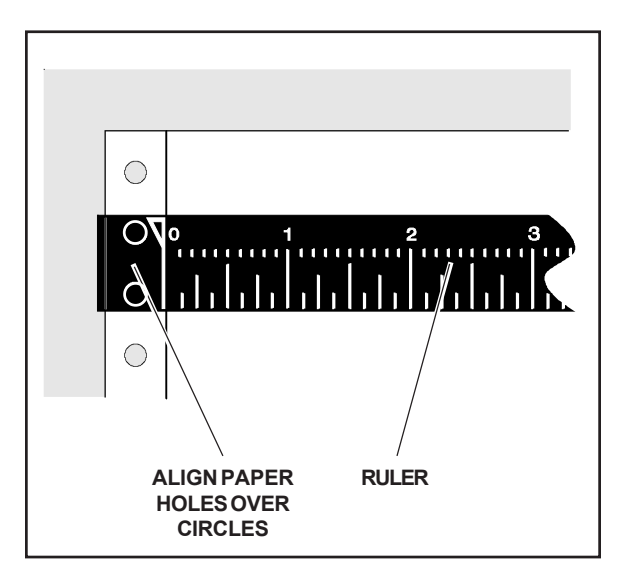

Figure A-4. Aligning Paper in the Bottom Path

To load pin-feed paper into the bottom-feed forms tractors, use the following procedure:

- 1. Raise the front of the printer onto the pop-down supports.
- 2. Pull forward on the tractor locking levers so that the tractors can slide freely on the shafts.
- 3. Open both tractor doors.
- 4. Push the leading edge of the paper up through the slot in the printer stand and mount the first three paper holes onto the tractor pin belts. Then, close the tractor doors to secure the paper in place.
- 5. Slide the tractors and paper left or right as needed until the paper holes on the left side of the paper align with the circles on the ruler, as shown in figure A-4. Then, push back the left tractor locking lever to lock that tractor in place.
- 6. Slide the right tractor to the right until the paper is snug between the tractors. Then, push back the right tractor locking lever to lock that tractor in place. Make sure that the paper is not too tight or too loose between the tractors, since this could cause paper feeding problems.
- 7. Press the Form Feed button on the control panel. The paper will advance to the ready-to-print position.
- 8. Lower the front of the printer.

#### *A-4 Bottom-Feed Tractors*

## *Using the Bottom-Feed Tractors*

With the bottom-feed tractors activated and paper loaded, you can use the bottom-feed tractors just like the rear-feed tractors. All of the printer's special paper handling features, such as demand document mode and paper parking, are fully supported. For detailed information on the printer's paper handling features, refer to the *Loading Paper* section of this guide.

## *Alternating Between Paper Paths*

You can load one kind of pin-feed form through the rear forms tractors and another kind through the bottom-feed forms tractors. You can then switch between these forms without having to manually reload forms. To change between the rear and bottom paper paths, use the following procedure:

- 1. Tear off all but the last page that has exited the printer.
- 2. With the printer paused or idle, press the Paper Park button to reverse feed the paper that is loaded in the printer into the parked position.
- 3. Move the tractor select indicator to the opposite position.
- 4. Press the Form Feed button to advance the paper into the ready-toprint position or just send data to the printer and the paper will load automatically.

## *Troubleshooting*

If you experience a problem while using the bottom-feed forms tractors, consult the following table for assistance. This troubleshooting information pertains only to the bottom-feed forms tractors. For additional troubleshooting information, refer to the *Solving Problems* section.

| Symptom                                                       | Probable Cause/Corrective Action                                                                                                    |
|---------------------------------------------------------------|----------------------------------------------------------------------------------------------------|
| Tractors are hard to reach and<br>adjust while loading paper. | $\checkmark$ Raise front of printer onto<br>pop-down supports.                                                                                                    |
| Pop-down supports don't lock into<br>place or won't unlock.   | $\checkmark$ Lift front edge of printer until<br>supports are fully extended and<br>off of printer stand. If neces-<br>sary, gently rock supports for-<br>ward and backward until they<br>slide into place. |
| When you press Form Feed button,<br>paper does not advance.   | $\checkmark$ Bottom-feed tractors are not<br>activated. Set the BIN para-<br>parameter on the Setup menu<br>as needed to select<br><i>Bottom</i> paper path.                                                |
| Paper advances but jams before<br>entering bottom of printer. | $\blacktriangleright$ Paper is misaligned on bottom-<br>feed tractors. Reload paper.                                                                                                    |
| Paper advances into printer but<br>jams inside.               | $\checkmark$ Printhead is too close to platen.<br>Move the forms thickness<br>lever towards front of printer.                                                                                               |
|                                                               | $\blacktriangleright$ A torn or crumpled piece of<br>paper is blocking paper entry<br>slot. Inspect bottom paper<br>entry slot and remove debris.                                                           |

Table A-1. Troubleshooting the Bottom-Feed Tractors

*A-6 Bottom-Feed Tractors*

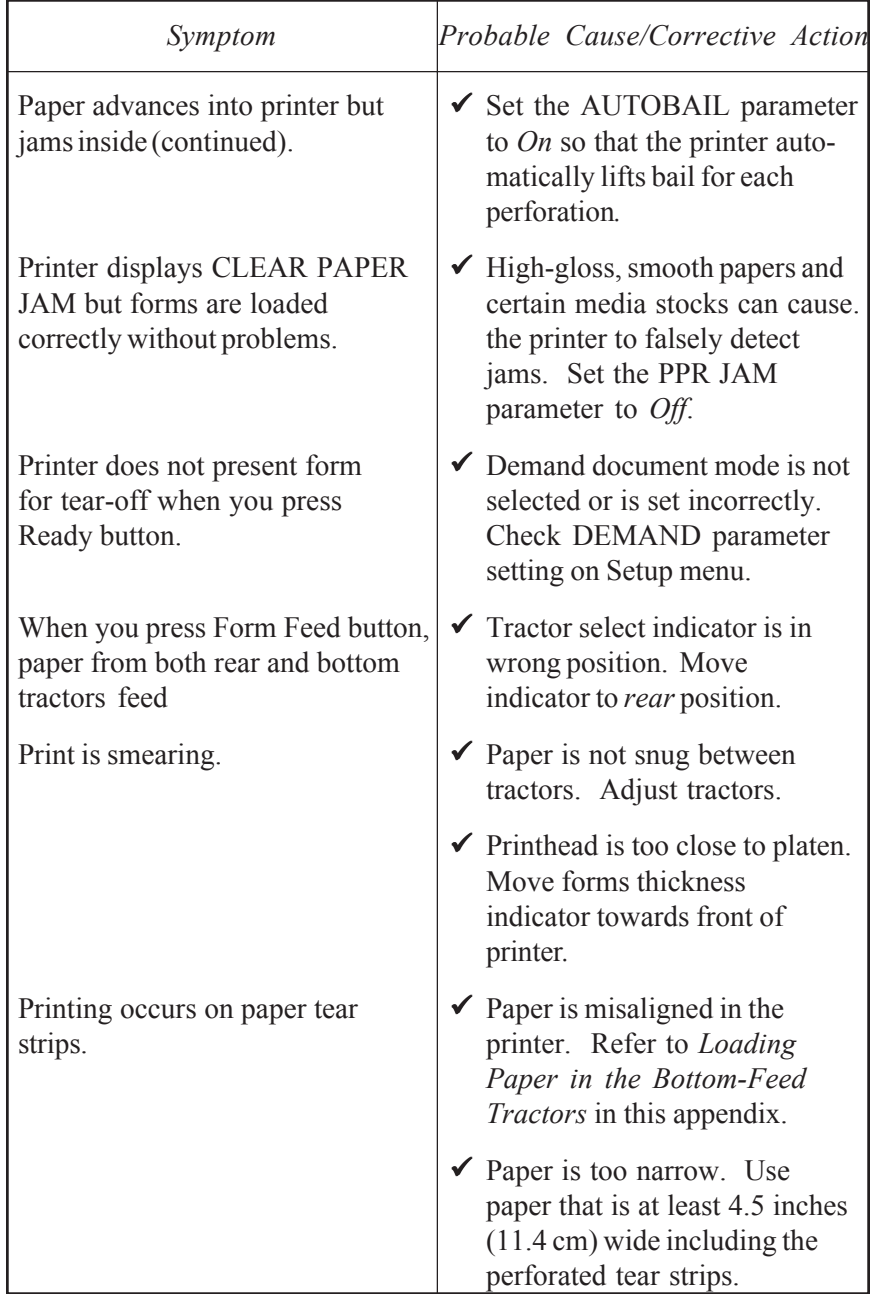

Table A-1. Troubleshooting the Bottom-Feed Tractors––continued

Download from Www.Somanuals.com. All Manuals Search And Download.

## **Appendix**

# **B**

# **Bar Codes**

You must purchase and install a *Bar Code Option* before your printer can print bar code symbols.

This appendix describes the printer's bar code symbologies (formats) and explains how to configure the printer to print bar codes. For programming information, refer to the *Bar Code Option Operating Guide* sold separately.

## *Introducing Bar Codes*

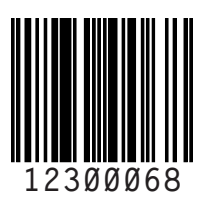

A bar code symbol consists of parallel lines and spaces of varying widths or heights. The bar code symbology describes unambiguous rules for encoding data into the bars and spaces.

## *Bar Code Symbologies*

The printer supports the following bar code symbologies:

9 *Interleaved 2-of-5*. This is a variable-length, self-checking numeric bar code mainly used in the distribution industry.

- 9 *Code 3-of-9*. This is a variable-length, self-checking, alphanumeric bar code widely used in the automotive industry and many other nonretail industries.
- 9 *Codabar*. This is a variable-length, self-checking, alphanumeric bar code that can encode digits 0 through 9 and six additional characters. The code is commonly used in libraries, blood banks and air parcel express applications.
- $\checkmark$  *UPC-A*. This is a fixed-length, self-checking, numeric bar code used throughout the supermarket and retail industries to identify a product and its manufacturer. UPC-A encodes a series of 12 digits.
- $\checkmark$  *UPC-E*. This is a shortened version of UPC-A that encodes six of the 12 digits in a UPC-A message.
- $\blacktriangleright$  *EAN-13*. This is a variation of the U.S. developed UPC bar code format adopted for the international marketplace. It, like UPC-A, is a fixed-length, self-checking, numeric bar code. EAN-13 encodes a series of 13 digits: 12 directly into the symbol and one into a parity pattern of the first six digits.
- $\blacktriangleright$  *EAN-8*. This is a shortened version of EAN-13 that encodes a series of 8 digits.
- 9 *Code 128*. This is a variable-length, self-checking, high-density bar code. It can encode all 128 alphanumeric ASCII characters.
- ◆ *POSTNET*. This is a self-checking, numeric bar code that encodes a series of 5, 9 or 11 digits. It is used by the U.S. Postal Service to sort mail.
- )**Note:** The *AMT Datasouth Bar Code Option Operating Guide* (part no. 337027) provides in-depth information on bar code formats, the component elements, and how bar code symbols are constructed.

## *Selecting the Bar Code Emulation*

Before you can print bar codes, you must select the printer's bar code

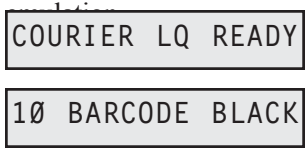

With the status display on the control panel, hold down the Alt button and press the Emul button as needed until *BARCODE* appears; then release both buttons.

)**Note:** If *BARCODE* does not appear, then the printer does not contain support for printing bar codes. Contact your dealer or the manufacturer for ordering information.

With *BARCODE* selected as the current emulation, the printer is now ready to receive bar code commands and data from your computer.

)**Notes:** You can also select the bar code emulation via software by sending an escape sequence. Escape sequences are listed in the *Code Sets* appendix in this guide. With the bar code emulation selected, the printer can also receive all *Epson LQ-2550* control codes and escape sequences.

## *Printing Bar Codes*

To print bar codes, the printer must receive special bar code commands from your computer. This requires a software application that is capable of generating and sending bar code commands to the printer. If you want to use a particular software application to print bar codes, contact the software manufacturer for specific details.

)**Note:** If you are a programmer who would like to generate and send bar code commands from your own software applications, refer to the *AMT Datasouth Bar Code Option Operating Guide* (part no. 337027) for programming information. Also, refer to the *Code Sets* appendix of this guide for a listing of the bar code commands.

# *Bar Code Specifications*

Table B-1 lists the printer's bar code specifications.

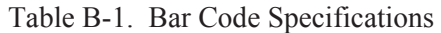

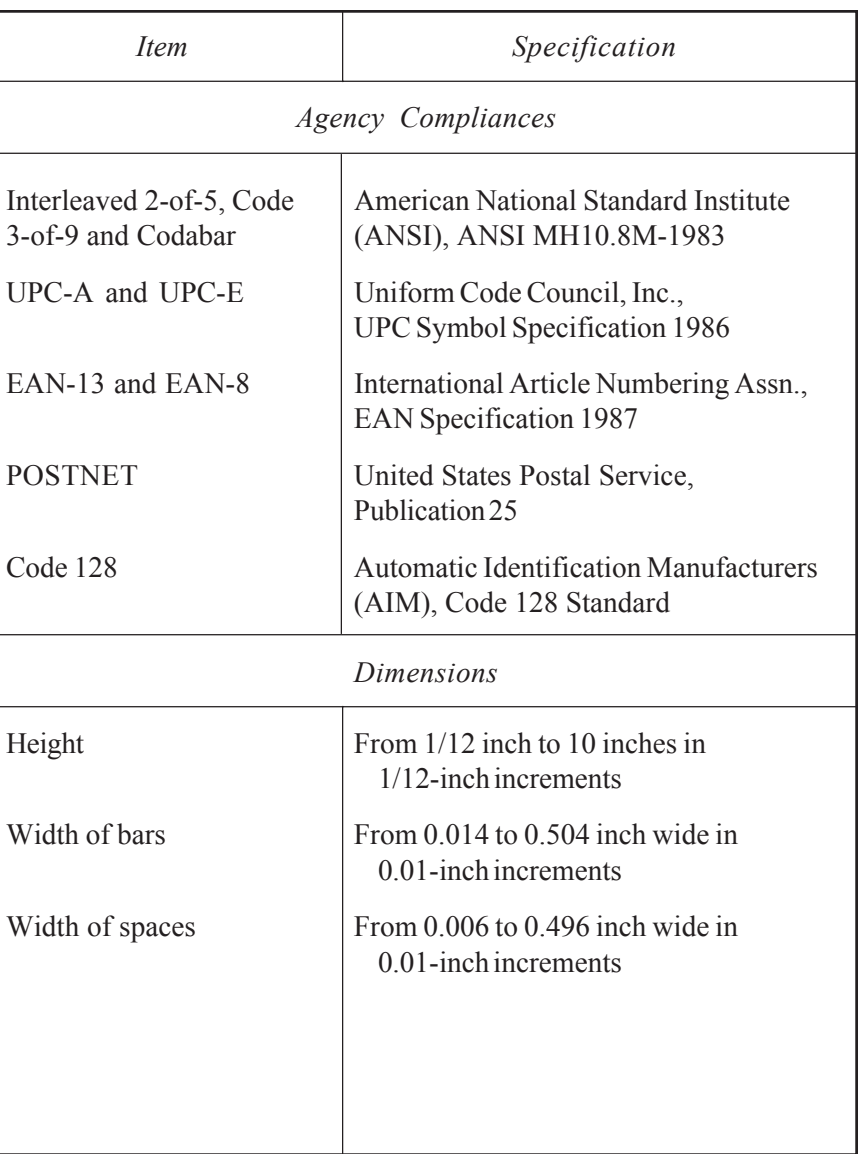

| <i>Item</i>               | Specification                                         |  |
|---------------------------|-------------------------------------------------------|--|
| <b>POSTNET Dimensions</b> |                                                       |  |
| Height of short bars      | 0.050 inch $(\pm 0.010)$ tolerance)                   |  |
| Height of tall bars       | $0.125$ inch ( $\pm 0.010$ tolerance)                 |  |
| Bar width                 | 0.020 inch $(\pm 0.005)$ tolerance)                   |  |
| Pitch                     | 0.0475 inch $(\pm 0.0025)$ tolerance)                 |  |
| <i>Miscellaneous</i>      |                                                       |  |
| Human-readable text       | Selectable using current font selection<br>on printer |  |
| Command set compatibility | Genicom- and OTC-compatible                           |  |

Table B-1. Bar Code Specifications––continued

*User's Guide*

## **Appendix**

**C**

# **Interfaces**

This appendix describes the printer's parallel and serial interfaces, including voltages, signals and timing, cables and connectors, pin assignments and parameters.

## *Centronics Parallel Interface*

The parallel interface conforms to the Centronics standard for parallel data transfer from computers to printers. The interface contains 36 lines.

#### *Voltages*

A signal on a line is either high or low, depending on the voltage level. Timed high-to-low and low-to-high transitions of a signal enable the transfer of logical information. The valid parallel voltages are as follows:

- $\checkmark$  High (+): +2.5 to +5 volts
- $\checkmark$  Low (-): -0.2 to +0.8 volts

#### *Signals and Timing*

The parallel interface consists of a data clock signal, eight data bit signals, two handshaking signals, two printer error signals, two printer control signals, two printer select signals, a power line, fifteen ground lines, and three lines that are not connected.

#### *Data Transfer Signals*

The primary function of the interface is to transfer data from the computer to the printer. This function requires eleven signals. To transfer each data byte from the computer to the printer, the following signals are sent:

- $\triangledown$  During normal operation, the computer monitors a BUSY signal from the printer. When BUSY goes low, the printer is ready to receive a data byte.
- $\checkmark$  When BUSY is low, the computer simultaneously represents the eight bits of the data byte on eight data lines––DB1 through DB8. The least significant bit (LSB) is represented on DB1, the next bit on DB2, and so on. If the bit is logical "0", the signal is high; if the bit is logical "1", the signal is low.
- $\blacktriangleright$  After waiting at least 0.5 microsecond, the computer pulses a STROBE- signal for at least 0.5 microsecond to tell the printer that data is present on the data lines. The computer continues to hold the data on the data lines for at least 0.5 microsecond after the STROBE- pulse.
- $\blacktriangledown$  Within 0.25 microsecond after the leading edge of the STROBEpulse, the printer changes the BUSY signal to high to indicate that it is busy.
- $\checkmark$  During the next 5 microseconds (or more), the printer reads the data lines and transfers the byte to printer memory.
- $\checkmark$  When ready to receive another byte, the printer sets the BUSY signal back to low and pulses an ACK- signal low for at least 4 microseconds.

The timing of each event is critical. Figure C-1 shows the parallel data transfer timing diagram.

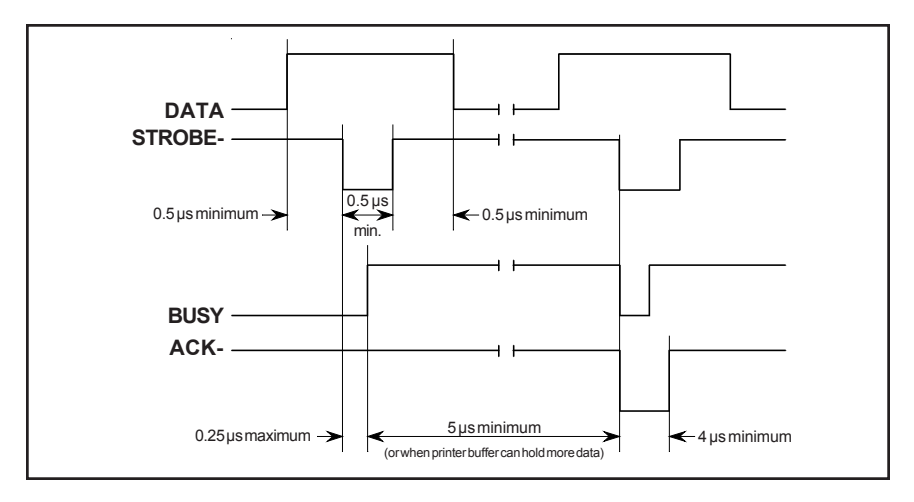

Figure C-1. Parallel Data Transfer Timing Diagram

#### *Printer Error Signals*

The printer uses two signals to notify the computer of printer errors: PAPER and ERROR-. PAPER goes high and ERROR- goes low when the printer has data to print but is out of paper. ERROR- also goes low when the printer is off-line or in an error state. PAPER returns low and ERROR- returns high when the error is corrected.

#### *Printer Control Signals*

The computer uses two signals to control certain printer operations: AUTO FEED- and IPRIME-. With AUTO FEED- low, the printer advances the paper one line after printing; with AUTO FEED- high or disconnected, no action occurs. When IPRIME- pulses low for at least 50 microseconds, the printer initializes printer settings to the defaults and clears the input buffer; with IPRIME- high or disconnected, no action occurs.

#### *Printer Select Signals*

The computer uses a SELIN- signal to select the printer to receive data. The printer uses a SELOUT signal to tell the computer that it is selected and ready to receive data. For the printer's parallel interface to operate, SELIN- must be low or disconnected. SELOUT remains high as long as SELIN- is low or disconnected.

#### *Power Line*

The printer provides  $a + 5$  volts dc power line to drive the logic of an external device.

#### *Ground Lines*

The printer provides fifteen ground lines consisting of a logic ground, chassis ground, and thirteen signal return grounds.

### *Cable/Connector Requirements*

The parallel connector must be a 36-pin male plug with a metal backshell (Amphenol 157-32360 or equivalent). The cable must be shielded with twisted pair leads (Beldon 9505 or equivalent). The parallel cable must not exceed 10 feet (3 meters). Figure C-2 shows a typical parallel cable assembly.

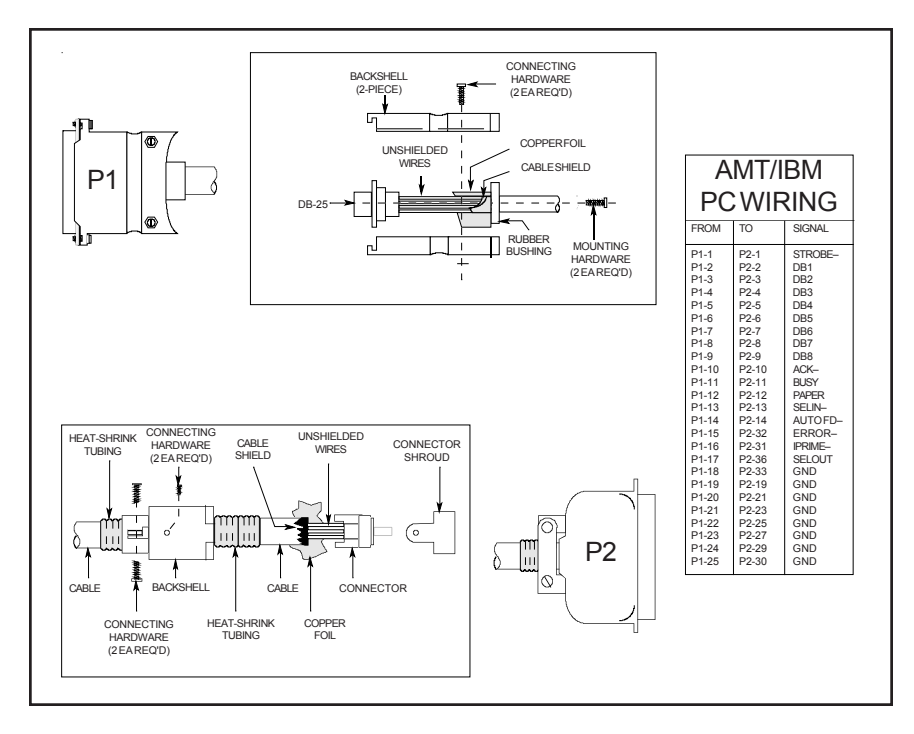

Figure C-2. Parallel Cable Assembly

#### *Setting Parallel Parameters*

Four Setup menu parameters affect the parallel interface: STROBE, BUSY, ACK and DAT BITS. For more information on these parameters, refer to the *Control Panel* section in this guide.

#### *Pin Assignments*

Table C-1 lists the parallel connector pin assignments and signal requirements.

| Pin                                                            | Signal                                                                                                    | Source                                                                                       | Printer Usage                                                                                                    |
|----------------------------------------------------------------|----------------------------------------------------------------------------------------------------|----------------------------------------------------------------------------------------------|----------------------------------------------------------------------------------------------------|
| 1                                                              | STROBE-                                                                                                    | Computer                                                                                     | Must pulse low for at least 0.5 micro-<br>second to clock data on DB1-DB8 lines;<br>data must be present for at least 0.5<br>microsecond before and after pulse. You<br>can control whether the printer captures<br>the data byte on the leading or trailing<br>edge of the STROBE– pulse by setting the<br>STROBE parameter on the Setup menu |
| $\overline{2}$<br>3<br>$\overline{4}$<br>5<br>6<br>7<br>8<br>9 | D <sub>R1</sub><br>D <sub>B</sub> 2<br>D <sub>B</sub> 3<br>D <sub>B4</sub><br>D <sub>B5</sub><br>D <sub>B6</sub><br>D <sub>B7</sub><br>D <sub>B</sub> <sup>8</sup> | Computer<br>Computer<br>Computer<br>Computer<br>Computer<br>Computer<br>Computer<br>Computer | Must contain eight bits of parallel data<br>byte $(DB1 = LSB$ ; high signal repre-<br>sents logical "1", low signal represents<br>logical"0"                                                                                                    |
| 10                                                             | $ACK-$                                                                                                    | Printer                                                                                      | Pulses low for at least 4 microseconds<br>when printer has received data byte on<br>DB1-DB8 lines and is ready for another;<br>also pulses low when printer is turned on<br>or reset                                                                                                    |

Table C-1. Parallel Pin Assignments

#### *User's Guide*

| Pin                                                                  | Signal                                                                                                    | Source   | Printer Usage                                                                                                    |
|----------------------------------------------------------------------|----------------------------------------------------------------------------------------------------|----------|----------------------------------------------------------------------------------------------------|
| 11                                                                   | <b>BUSY</b>                                                                                                    | Printer  | Goes high within 0.25 microsecond after<br>STROBE- pulse to suspend further data<br>transfer while printer receives data byte<br>on DB1-DB8 lines; returns low at least 5<br>microseconds later or when printer buffer<br>can hold another byte |
| 12                                                                   | <b>PAPER</b>                                                                                                    | Printer  | Goes high when printer has data to print,<br>but no paper is loaded                                                                                                    |
| 13                                                                   | <b>SELOUT</b>                                                                                                    | Printer  | Remains high while SELIN- is low or<br>disconnected                                                                                                    |
| 14                                                                   | <b>AUTO</b><br>FEED-                                                                                                    | Computer | May go low to cause printer to advance<br>paper one line after printing; otherwise,<br>must be high or disconnected                                                                                                    |
| 15                                                                   |                                                                                                    |          | Not connected                                                                                                    |
| 16                                                                   | <b>LGND</b>                                                                                                    |          | Logic ground                                                                                                    |
| 17                                                                   | <b>CGND</b>                                                                                                    |          | Chassis ground                                                                                                    |
| 18                                                                   | $+5V$                                                                                                    | Printer  | +5 volts dc, 200 mA maximum                                                                                                    |
| 19<br>20<br>21<br>22<br>23<br>24<br>25<br>26<br>27<br>28<br>29<br>30 | <b>GND</b><br><b>GND</b><br><b>GND</b><br><b>GND</b><br><b>GND</b><br><b>GND</b><br><b>GND</b><br><b>GND</b><br><b>GND</b><br><b>GND</b><br><b>GND</b><br><b>GND</b> |          | Ground<br>Ground<br>Ground<br>Ground<br>Ground<br>Ground<br>Ground<br>Ground<br>Ground<br>Ground<br>Ground<br>Ground                                                                                                    |

Table C-1. Parallel Pin Assignments––continued

| Pin | Signal        | Source   | Printer Usage                                                                                                    |
|-----|---------------|----------|----------------------------------------------------------------------------------------------------|
| 31  | IPRIME-       | Computer | May pulse low for at least 50 micro-<br>seconds to initialize printer settings to<br>defaults and clear input buffer; otherwise,<br>must be high or disconnected |
| 32  | ERROR-        | Printer  | Goes low when printer has data to print but<br>is out of paper, off-line, or in error state;<br>returns high when condition is corrected                         |
| 33  | <b>GND</b>    |          | Ground                                                                                                    |
| 34  |               |          | Not connected                                                                                                    |
| 35  |               |          | Not connected                                                                                                    |
| 36  | <b>SELIN-</b> | Computer | Must be low or disconnected                                                                                                    |

Table C-1. Parallel Pin Assignments––continued

## *RS-232-C Serial Interface*

The serial interface conforms to the Electronics Industries Association (EIA) RS-232-C standard for serial communications. This standard describes a data transfer method between data terminal equipment (DTE) and data communications equipment (DCE). DTE refers to computers; DCE refers to modems or other data communications devices. Since the RS-232-C standard does not take printers into account, manufacturers are free to produce printers that operate as either DTE or DCE. AMT printers operate as DTE device.

The RS-232-C serial interface contains 25 lines. Only 10 lines carry signals or are grounded; the remaining 15 lines are not connected.

#### *Voltages*

Each line can carry two voltage levels: high and low. Timed high-tolow and low-to-high transitions on these lines enable the transfer of logical information. Valid RS-232-C voltage levels are as follows:

- $\checkmark$  High (+): +3 to +25 volts
- $\checkmark$  Low (-): -25 to -3 volts

#### *Signals and Data Format*

The serial interface consists of eight signal lines and two ground lines:

- $\triangledown$  Data Set Ready
- ◆ Data Carrier Detect
- $\checkmark$  Request To Send
- $\checkmark$  Clear To Send
- $\checkmark$  Transmit Data
- $\checkmark$  Receive Data
- $\triangledown$  Data Terminal Ready
- $\checkmark$  Inverted Data Terminal Ready
- $\checkmark$  Chassis and Signal Grounds

#### *Data Set Ready*

The Data Set Ready (DSR) signal indicates when DCE is turned on. If DSR is high, DCE is on; if DSR is low, DCE is off.

#### *Data Carrier Detect*

The Data Carrier Detect (DCD) signal indicates when DCE has established a link to a remove receiver. If DCD is high, DCE is linked; if DCD is low, DCE is not linked.

#### *Request To Send*

The Request To Send (RTS) signal indicates when DTE is ready to send data. If RTS is high, DTE is ready to send data; if RTS is low, DTE is not ready.

#### *Clear To Send*

The Clear To Send (CTS) signal indicates when DCE is ready to receive data. If CTS is high, DCE is ready to receive data; if CTS is low, DCE is not ready.

#### *Transmit/Receive Data*

The exchange of data between DTE and DCE occurs on two lines: Transmit Data (TxD) and Receive Data (RxD). DTE transmits data on the TxD line and receives data on the RxD line. Conversely, DCE transmits data on the RxD line and receives data on the TxD line.

Data signals on the TxD and RxD lines must conform to a standard serial data format, consisting of one start bit, seven or eight data bits, an optional parity bit, and at least one stop bit. Figure C-3 shows the data format.

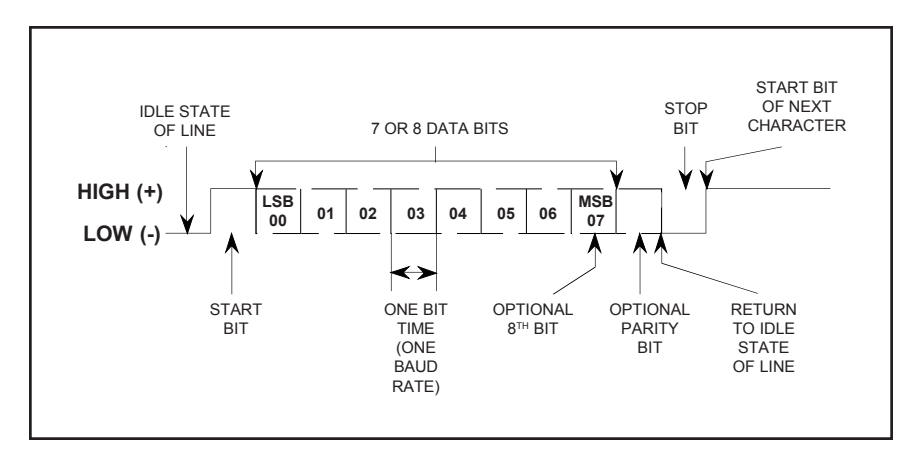

Figure C-3. Serial Data Format

#### *Data Terminal Ready*

The Data Terminal Ready (DTR) signal indicates when DTE must stop sending data and when it should continue. This stopping and starting (called handshaking) is necessary to prevent DCE's input buffer from overflowing. If DTR is high, DTE may send data; if DTR is low, DTE must pause.

#### *Inverted Data Terminal Ready*

The Inverted Data Terminal Ready (DTR–) signal is the same as DTR, except the polarity of the signal is reversed.

#### *Chassis and Signal Grounds*

Chassis Ground (CGND) and Signal Ground (SGND) provide the necessary grounding.

## *Cable/Connector Requirements*

The serial connecter must have a 25-pin male plug (Amphenol 177-RRB-25P D-SUB or equivalent). The backshell must be metal (Amphenol 17- 1630-25 or equivalent). The cable must be shielded with twisted pair leads (Beldon 9505 or equivalent). The serial cable must not exceed 50 feet (15.25 meters). Figure C-4 shows a typical serial cable assembly.

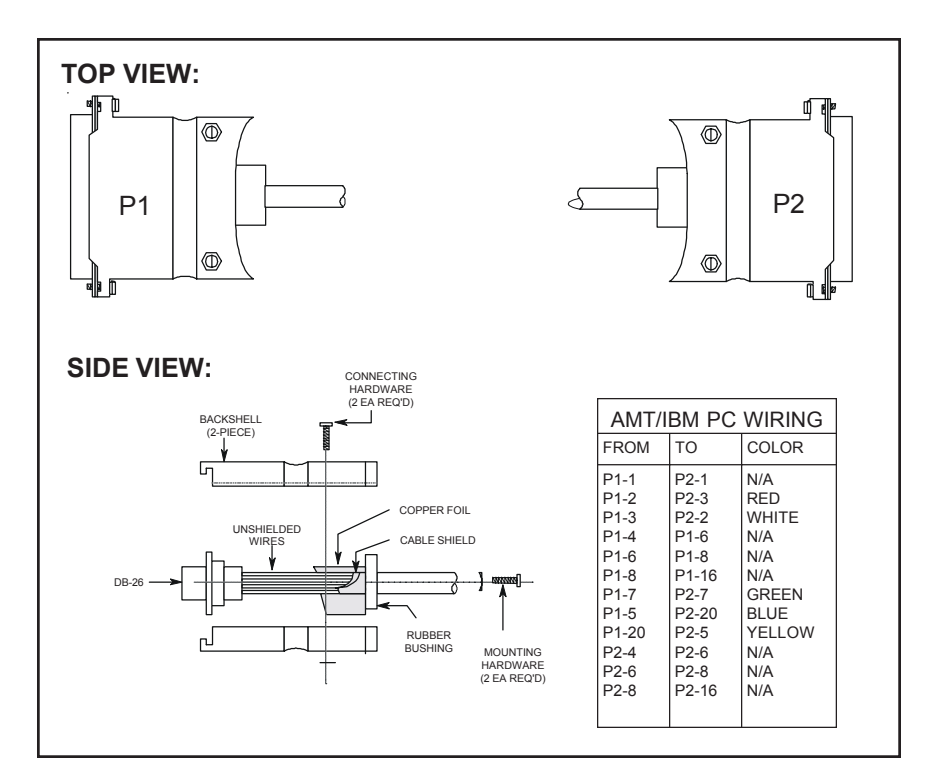

Figure C-4. Serial Cable Assembly

#### *Setting Serial Parameters*

For successful serial communications, the computer and the printer must use identical communications parameters. These parameters consist of baud rate, parity, data bits, stop bits and handshake protocol. You set these parameters––BAUD, PARITY, DAT BITS, STOP BITS and HNDSHK––on the printer's Setup menu. For more information on these parameters, refer to the *Control Panel* section of this guide.

## *Handshaking Methods*

The printer supports three handshaking methods:

9 **DTR:** The DTR lines in the serial interface provide the DTR handshake. To pause data transfer, the printer sets DTR low; to resume, it sets DTR high.

- *Handshaking methods*— $\blacktriangleright$  **X-ON/X-OFF:** The printer sends an X-OFF code on its data trans*continued* mission line to pause data transfer, and an X-ON code to resume. An X-OFF is an ASCII DC3 code (19 decimal, 13 hex); an X-ON is an ASCII DC1 code (17 decimal, 11 hex). When you turn on or reset the printer, it sends an X-ON to enable data transfer.
	- 9 **ENQ/ACK:** The computer sends an ENQ code on its data transmission line to ask the printer if it can receive data. When the printer is ready, it returns an ACK code on its data transmission line. An ENQ is an ASCII ENQ code (5 decimal, 5 hex); an ACK is an ASCII ACK code (6 decimal, 6 hex). When you turn on or reset the printer, it sends an ACK to enable data transfer.

You specify which handshaking method to use at the HNDSHK parameter on the Setup menu. Refer to the *Control Panel* section of this guide for further information.

### *Pin Assignments*

Table C-2 lists the connector pin assignments and signal requirements for the printer's serial interface.

| Pin            | Signal      | Source   | Printer Usage                |
|----------------|-------------|----------|------------------------------|
| 1              | <b>CGND</b> |          | Chassis ground               |
| 2              | TxD         | Printer  | Transmits data to computer   |
| 3              | RxD         | Computer | Receives data from computer  |
| $\overline{4}$ | <b>RTS</b>  | Printer  | Remains high at all times    |
| 5              | <b>CTS</b>  | Computer | Must be high or disconnected |
| 6              | <b>DSR</b>  | Computer | Must be high or disconnected |
| 7              | <b>SGND</b> |          | Signal ground                |
| 8              | <b>DCD</b>  | Computer | Ignored                      |

Table C-2. Serial Pin Assignments

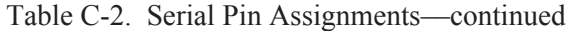

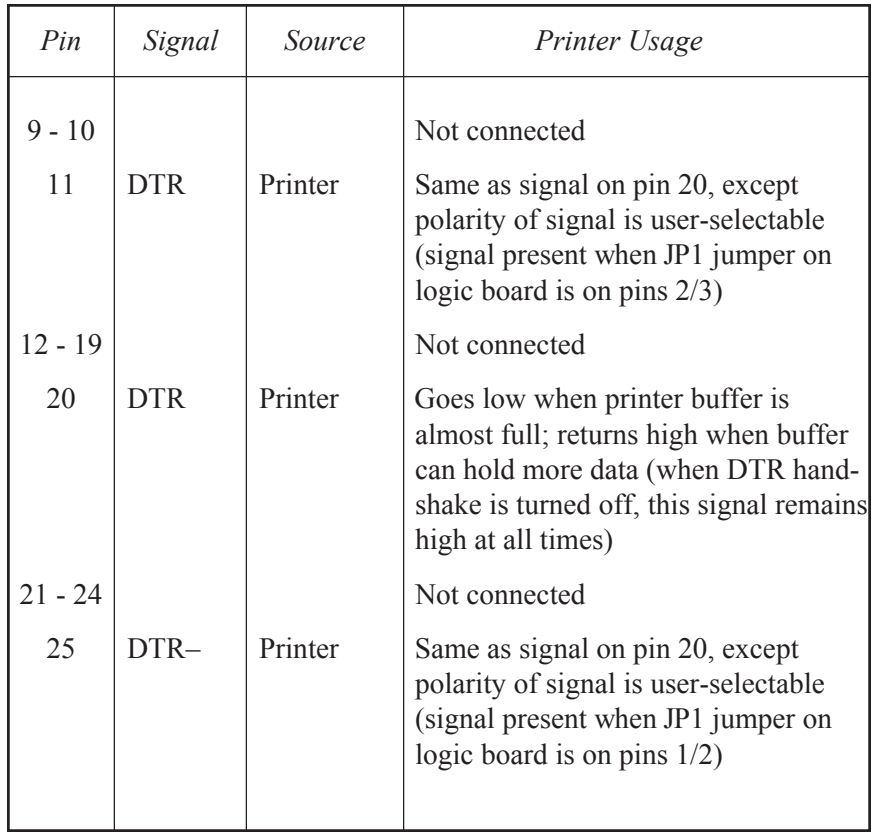

Download from Www.Somanuals.com. All Manuals Search And Download.

## **Appendix**

**D**

## **Code Sets**

This appendix lists the code sets for the following printer emulations:

- $\sqrt{4MT}$
- $\checkmark$  Diablo 630
- $\blacktriangleright$  Epson JX and LQ-2550
- $\checkmark$  IBM Proprinter XL24
- $\triangleleft$  Bar Code

Codes sets include all of the *character codes*, *control codes* and *escape sequences* that you can send from your computer to the printer to control printing operations. The code sets are shown to document the completeness of the emulations, assist programmers who want to send codes to the printer, and help you decipher hexadecimal printouts. This appendix also includes an ASCII code table.

## *AMT and Diablo 630 Code Set*

The first part of this appendix describes the AMT and Diablo 630 code set. The printer responds to this code set when either of these emulations is active.

#### *Character Codes*

Most of the 256 codes that a computer can send to the printer are assigned a printable character (see table D-1). When the printer receives a character code, it prints the assigned character at the current print position and then moves the current print position one character space to the right.

Some codes are assigned control functions that override the printable characters. These codes are called *control codes*. To print the characters assigned to control codes, it is necessary to use a special code sequence that tells the printer to ignore control functions and print the assigned characters.

One code that is assigned a control function is especially important to the printer––code 27 decimal––which is the ASCII ESCape code. This code tells the printer that an *escape sequence* is beginning. An escape sequence is a series of codes that performs a specific printer function. When a code is sent as part of an escape sequence, the assigned character doesn't print.

#### *Printing Characters Assigned to Control Codes*

There are several control codes and escape sequences in the code set that enable the printing of characters assigned to control codes.

The GS control code enables the printing of any character assigned a code in the range 00 to 1F hex. Just send a GS code and then the desired character code. The SO code performs the same function as the GS code, except that it affects all subsequent codes until an SI code or ESC SI sequence disables the printing of these characters.

The ESC Y sequence prints the character assigned to the SP control code; ESC Z prints the character assigned to the DEL control code.

These codes and sequences are described later in this appendix.
#### *Character code*

Table D-1. AMT and Diablo 630 Character Code Assignments

*assignments*

*(in decimal)* 

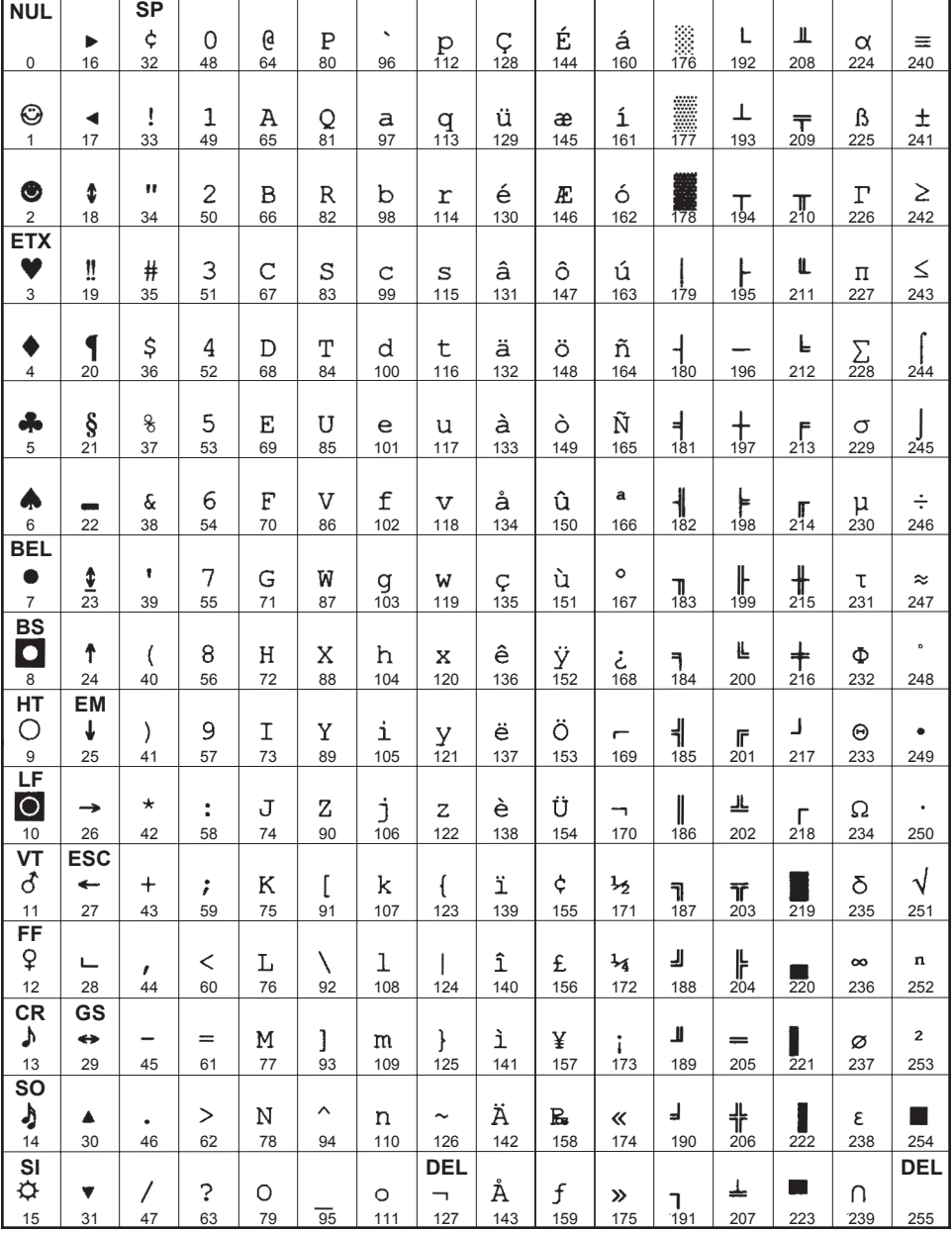

#### *Printing International Characters*

The ESC  $\omega$  G escape sequence causes the printer to replace some of the standard ASCII characters with alternate characters that are used in a specific language. This sequence and the character replacements are described later in this appendix.

#### *ECS Fonts*

The printer can use a special kind of font called an Extended Character Set (ECS) font. ECS fonts contain alternate characters for codes above 7F hex and do not contain any characters for codes below 20 hex. The ESC @ C escape sequence disables the alternate characters and restores the standard characters. This sequence is described later in this appendix.

## *Control Codes and Escape Sequences*

When you select *AMT* or *Diablo 630* as the active printer emulation, you can use the control codes and escape sequences listed in tables D-2 and D-3. The codes and sequences are organized into the following categories:

- $\checkmark$  Control codes
- $\checkmark$  Basic functions
- $\checkmark$  Horizontal spacing
- $\checkmark$  Vertical spacing
- $\checkmark$  Margins, tabs and page formatting
- $\checkmark$  Absolute moving
- $\checkmark$  Text functions
- $\checkmark$  Sheetfeeder functions
- $\checkmark$  Graphic functions
- $\checkmark$  Miscellaneous functions (for 635 and 635d models only)

An italicized letter in an escape sequence, such as *n*, is a single-byte variable that you define. An italicized word, such as *data*, is a multi-byte variable. An underline value, such as  $\theta$  or  $1$ , is a binary number.

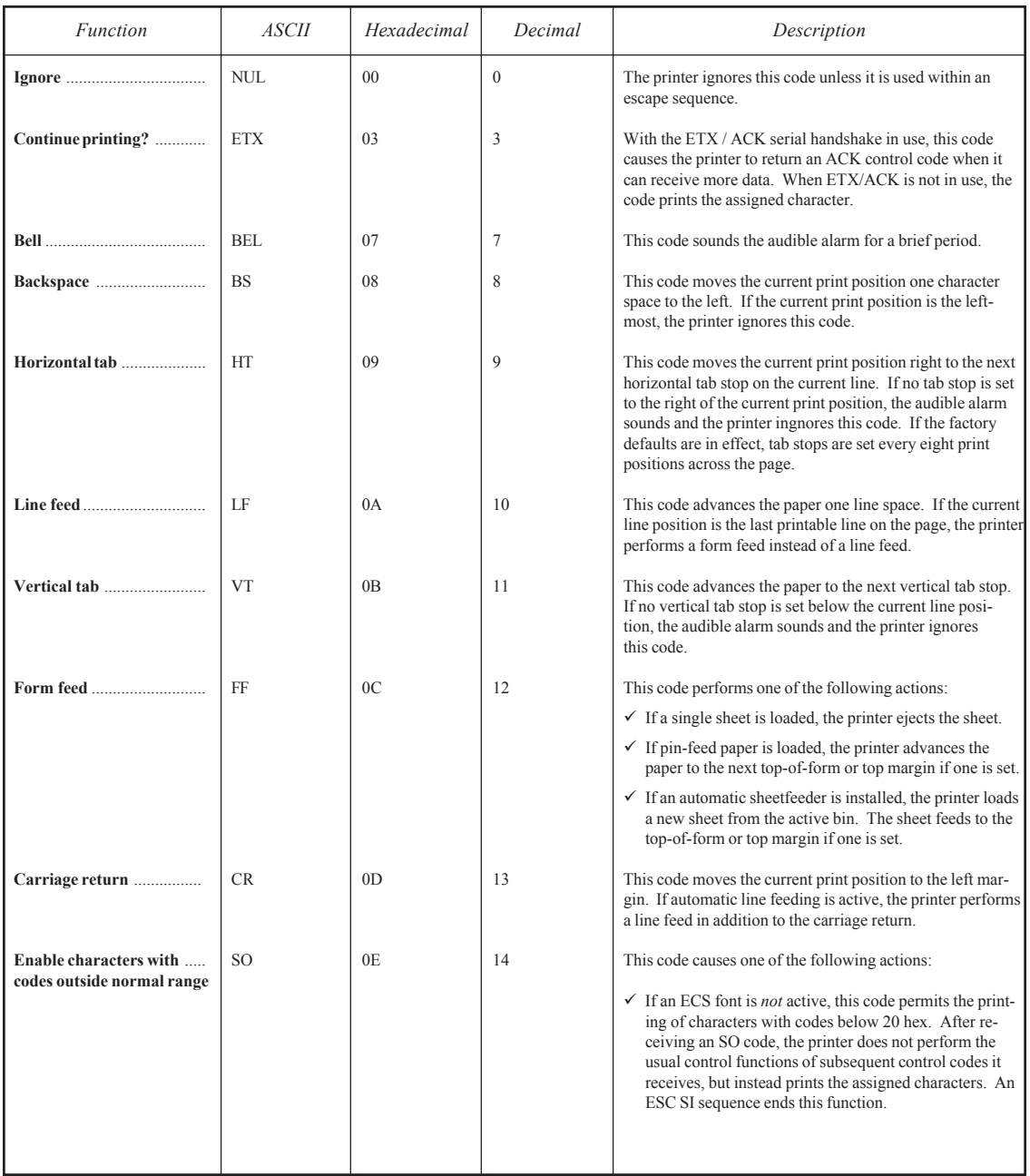

### Table D-2. AMT and Diablo 630 Control Codes

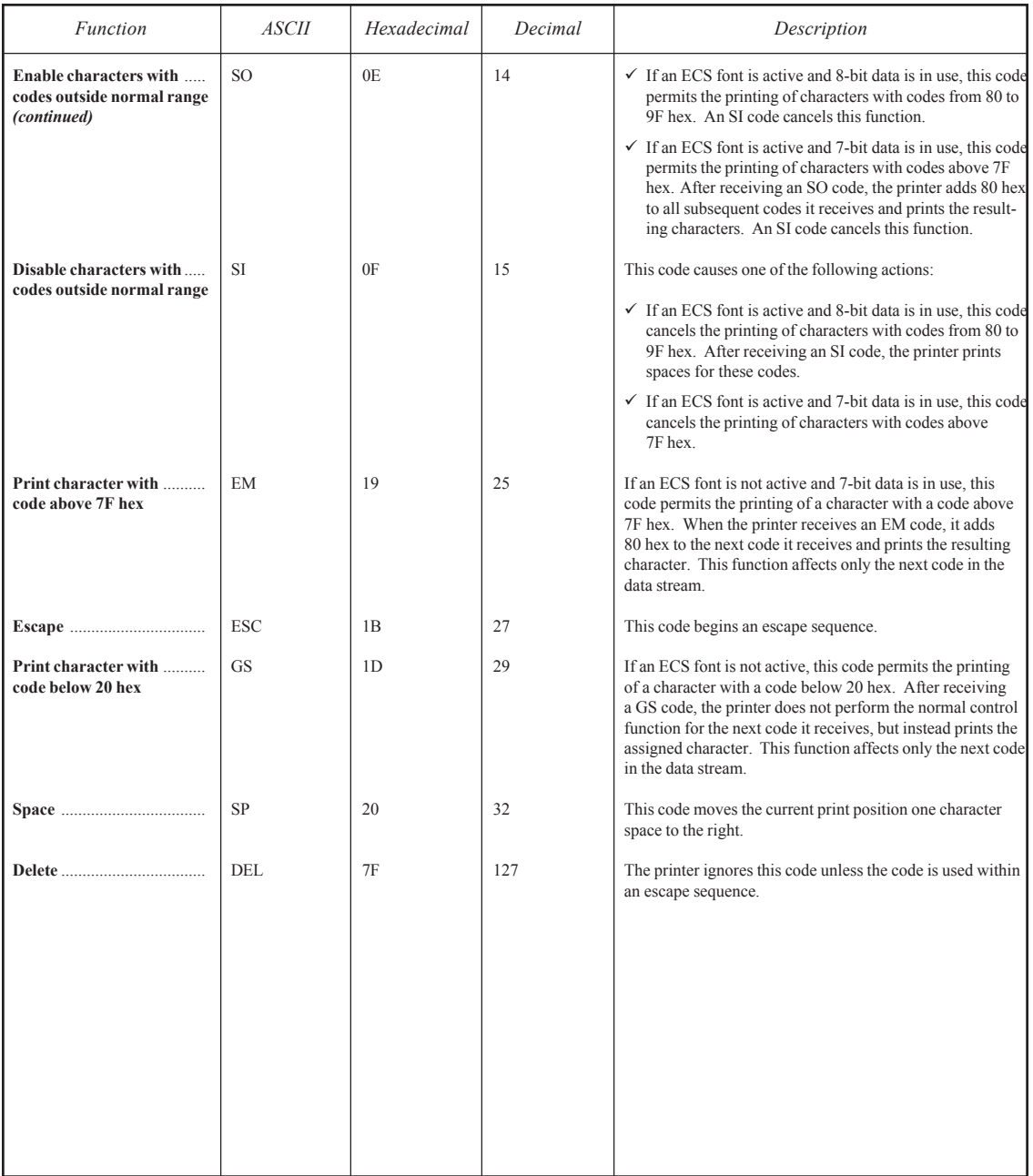

### Table D-2. AMT and Diablo 630 Control Codes––continued

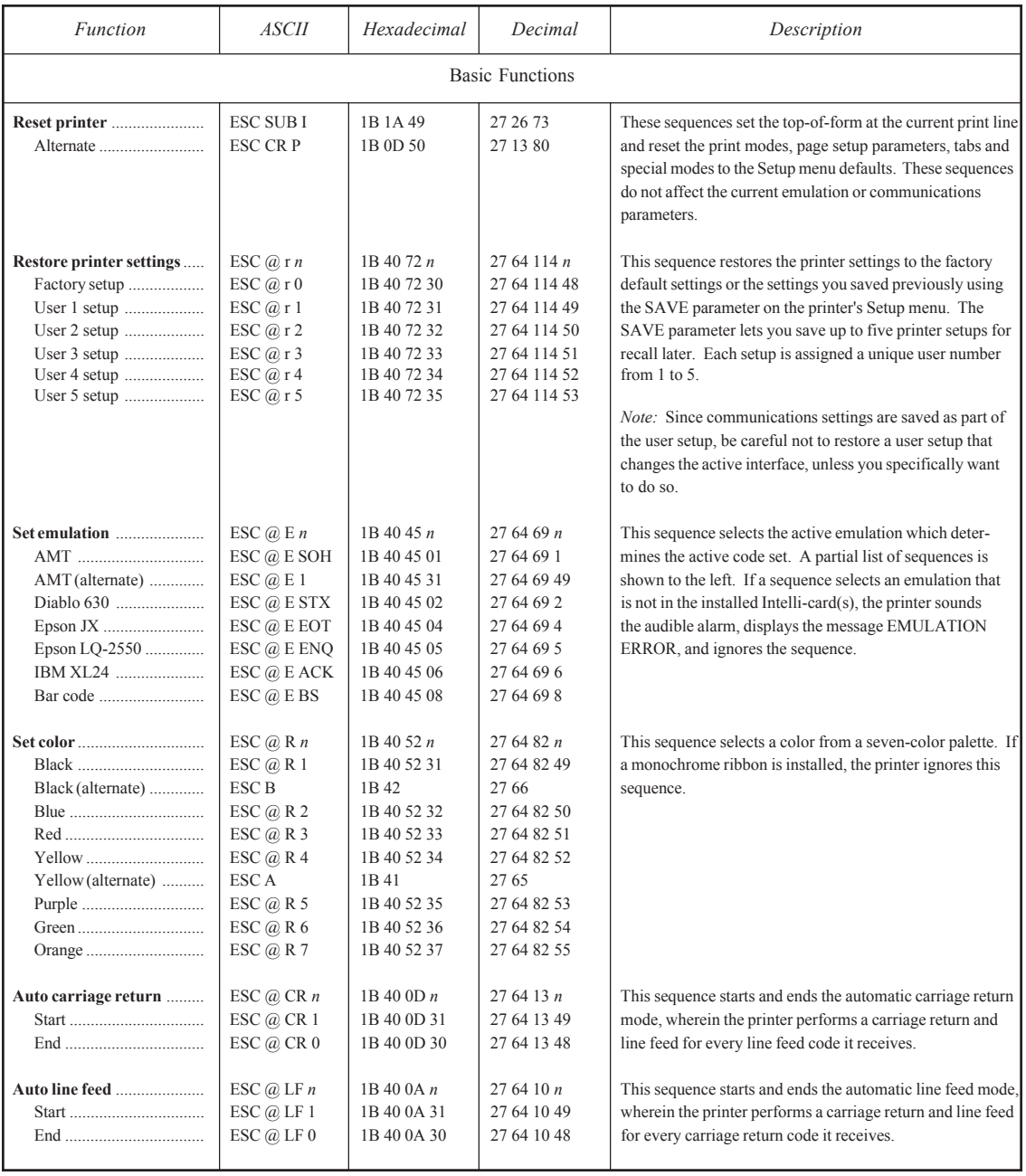

### Table D-3. AMT and Diablo 630 Escape Sequences

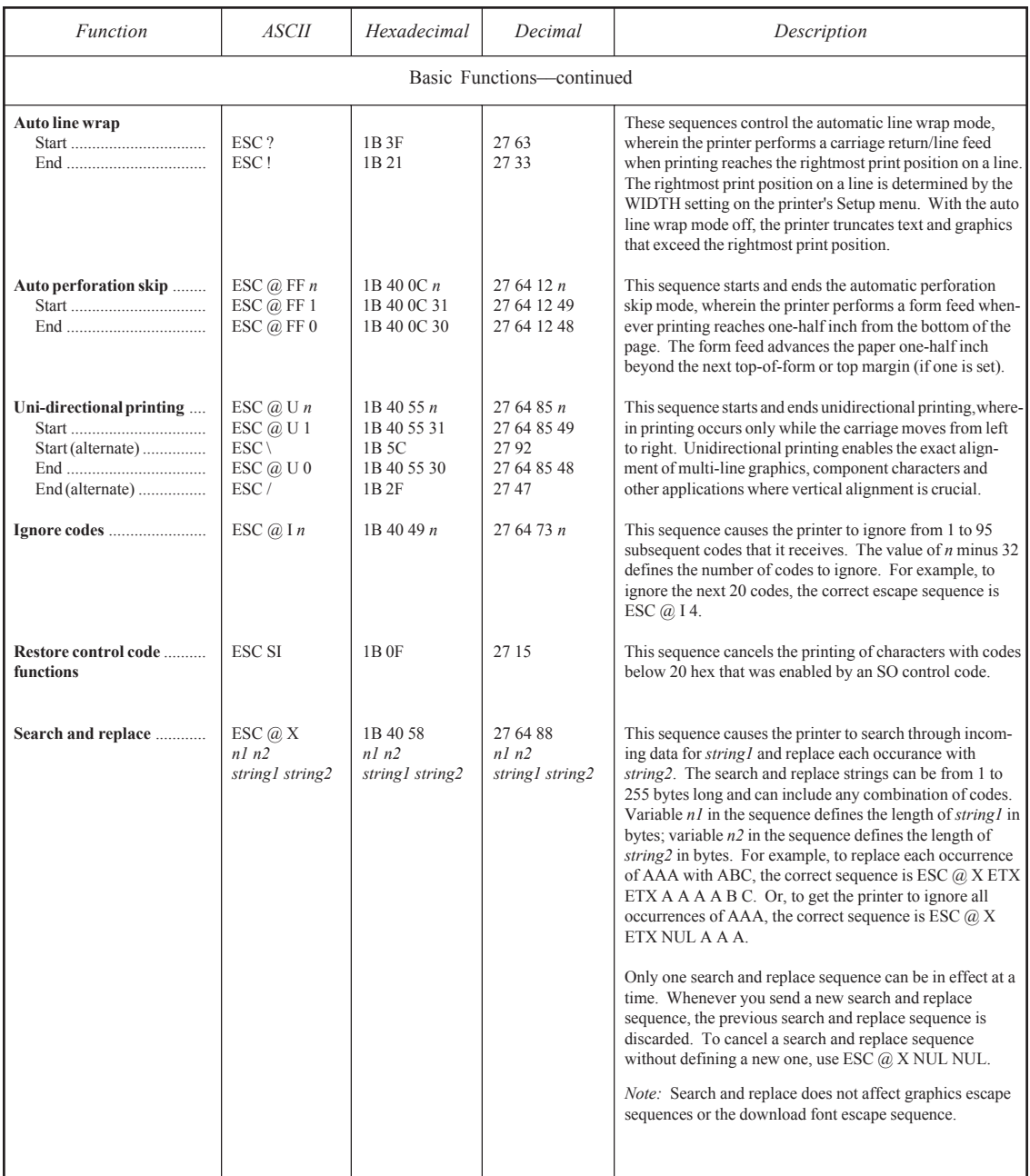

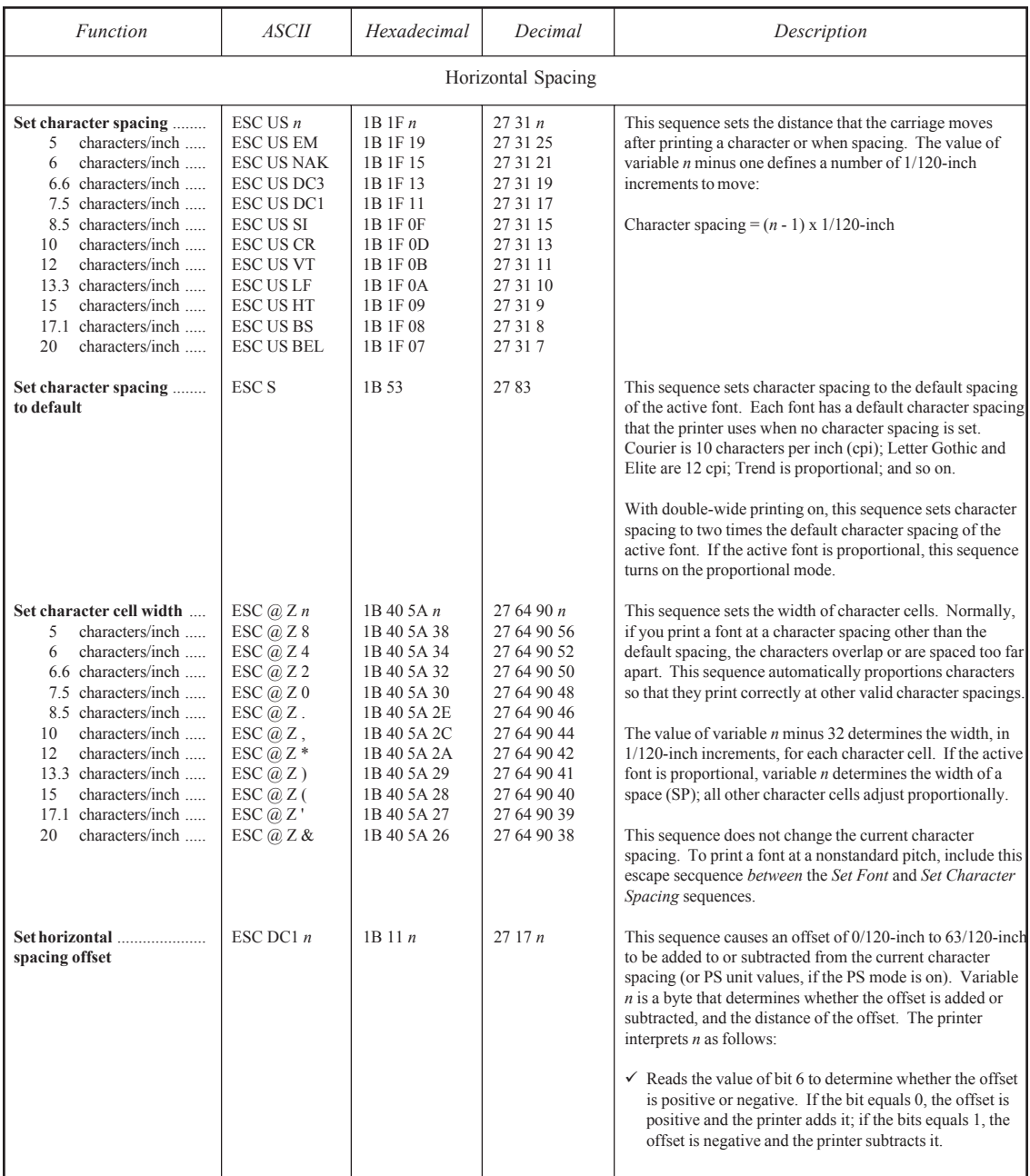

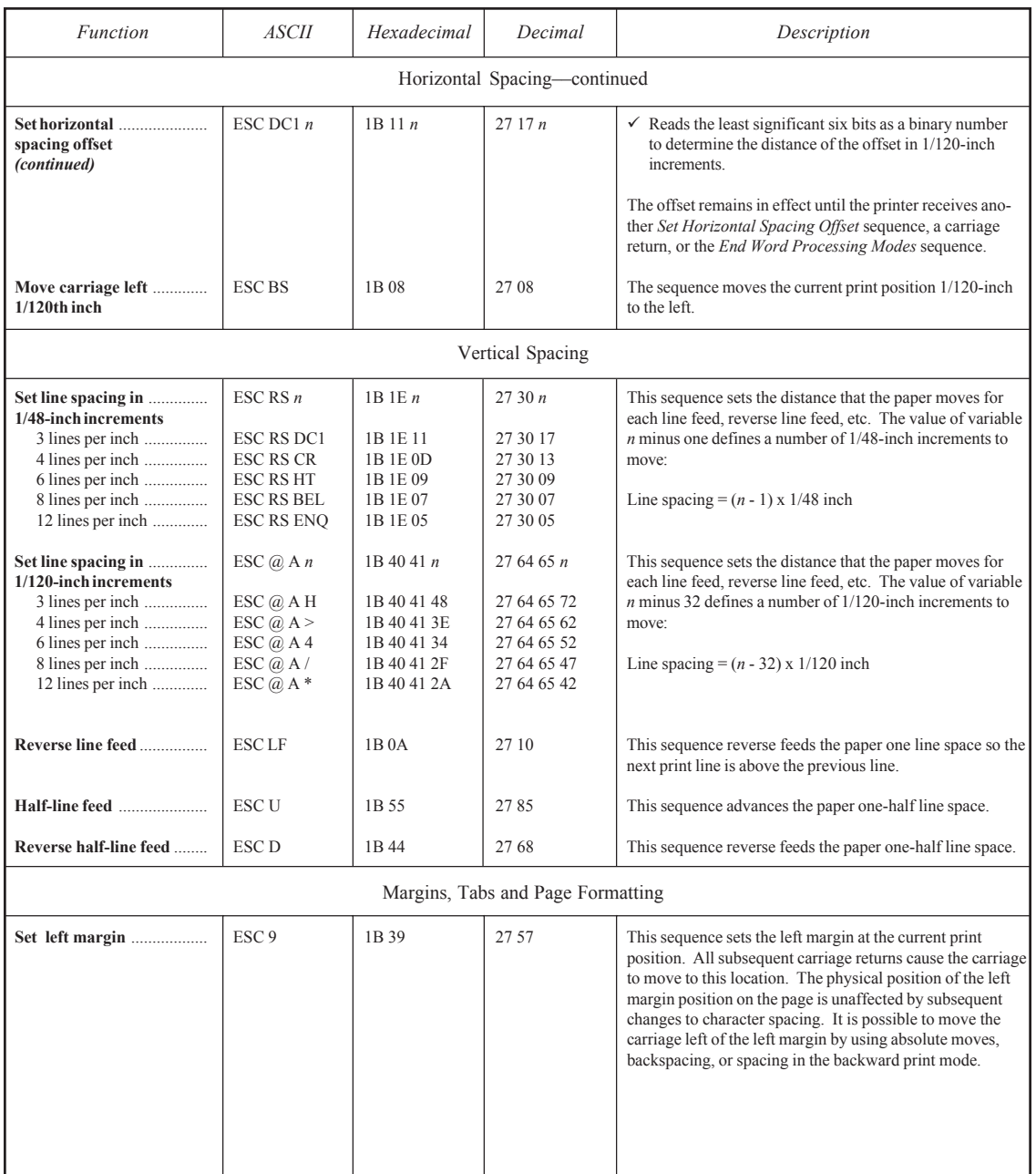

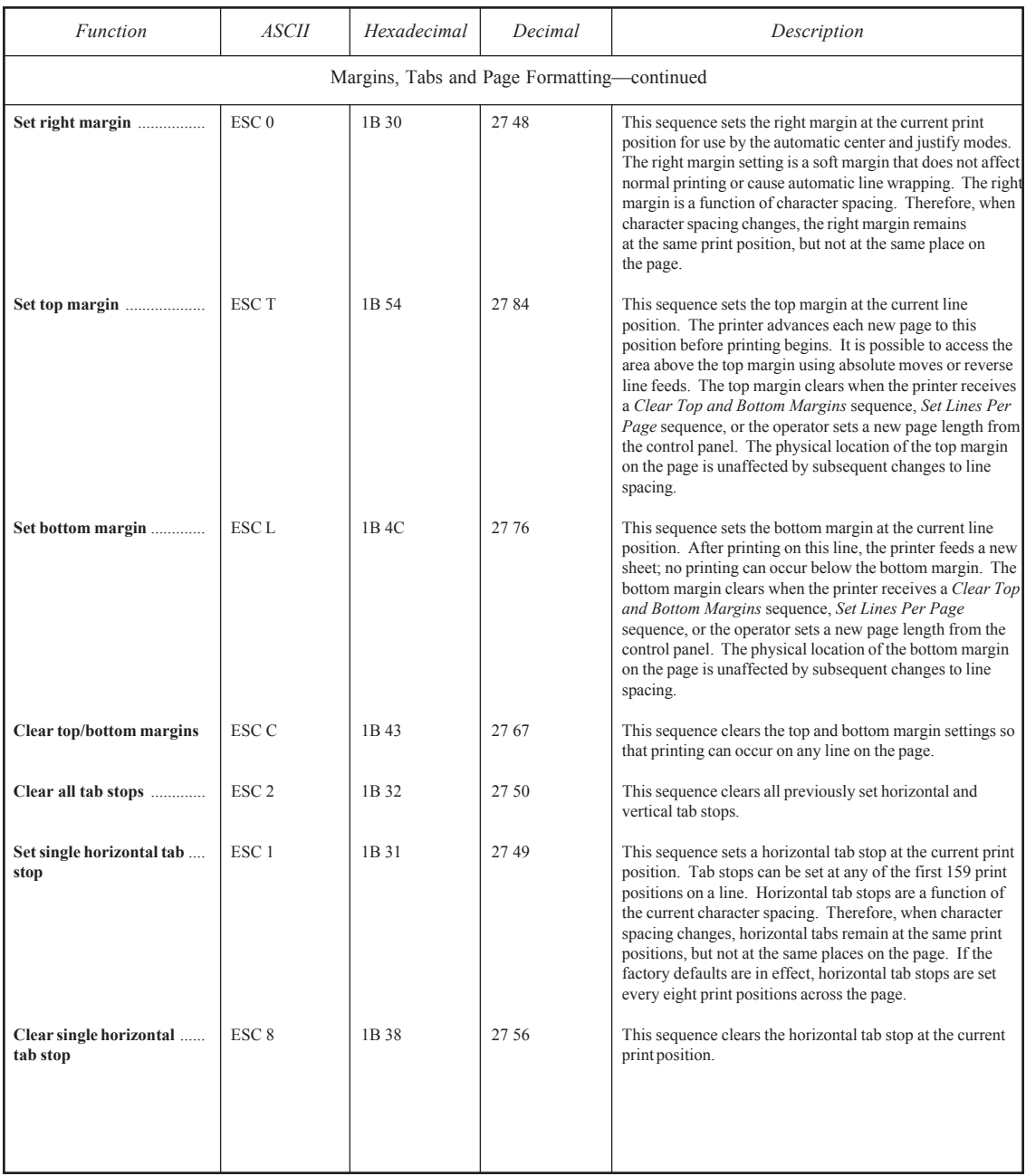

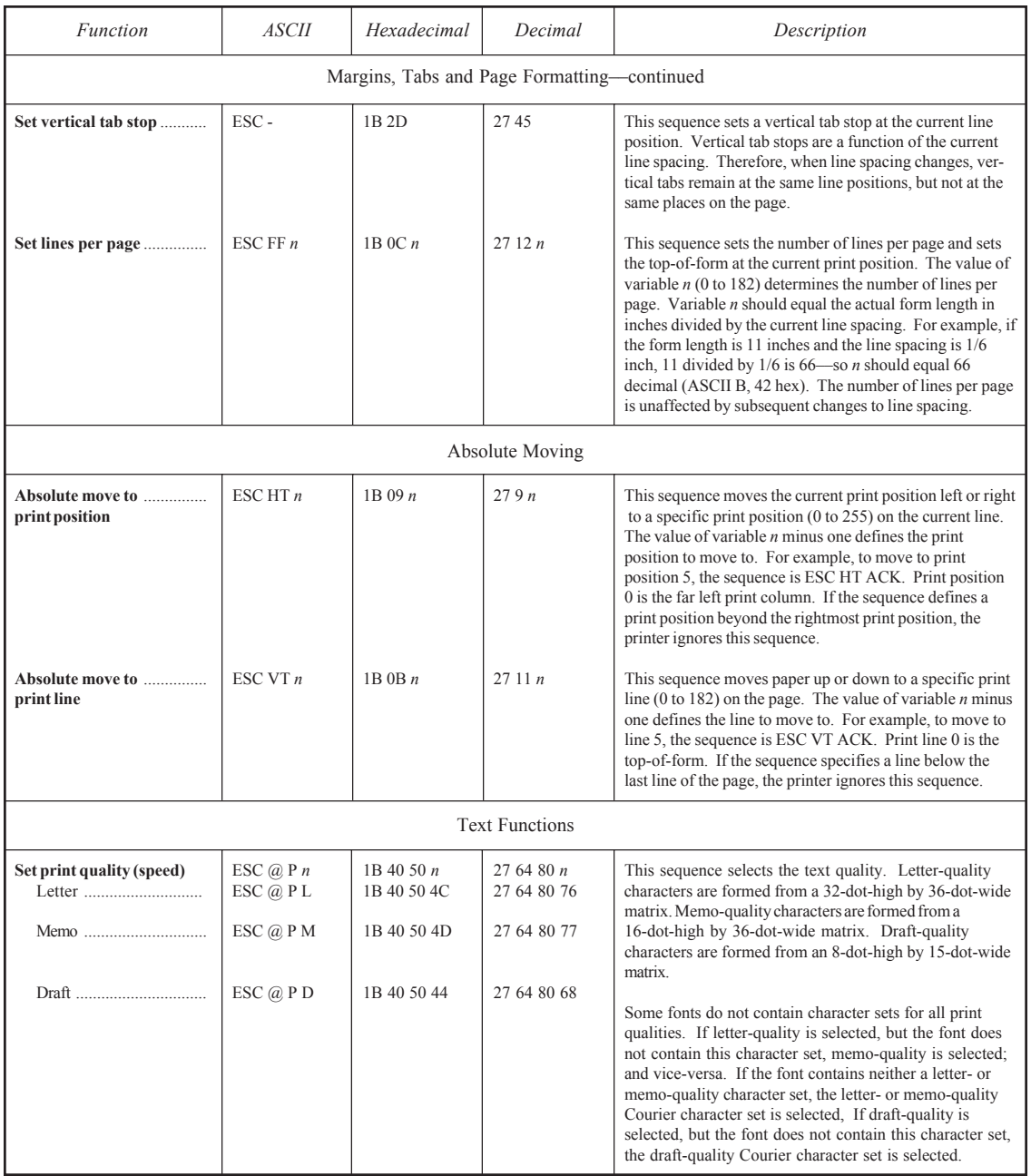

### *Function ASCII Hexadecimal Decimal Description* Text Functions––continued **Set font** ............................... ESC @ F *n* 1B 40 46 *n* 27 64 70 *n* This sequence selects any available font; it does *not* change the current character spacing. Each font is Courier ........................... ESC @ F SOH 1B 40 46 01 27 64 70 1 assigned one or more numbers. To select a font, the sequence must specify one of the assigned numbers. Courier (alternate) ......... ESC  $@F1$  1B 40 46 31 27 64 70 49 Downloaded fonts are assigned numbers in reverse order beginning with FF hex (255 decimal). The list of Gothic, 12 cpi ................ ESC @ F STX 1B 40 46 02 27 64 70 2 sequences to the left is only a partial list of font Gothic, 12 cpi (alternate)  $\begin{array}{|l|l|l|}\n\hline\n\text{Gothic, 17.1~cri...}\n\hline\n\text{Gothic, 17.1~cri...}\n\hline\n\end{array}\n\quad\n\begin{array}{c|l|l}\n\hline\n\text{ESC @ FZ1} & \text{1B 40 46 32} & \text{27 64 70 50} \\
\hline\n\text{1B 40 46 03} & \text{27 64 70 3}\n\end{array}\n\quad\n\begin{array}{c|l|l}\n\hline$ Gothic, 17.1 cpi ............. Gothic, 17.1 cpi (alt.) .... ESC  $@F3$  1B 40 46 33 27 64 70 51 When the printer receives a sequence that selects a font Trend PS ........................ ESC @ F EOT 1B 40 46 04 27 64 70 4 that is not in the installed Intelli-card(s), it sounds the Trend PS (alternate) ....... ESC  $\bar{\omega}$  F 4 1B 40 46 34 27 64 70 52 audible alarm, displays the message FONT UNAVAILABLE on the control panel, and continues Elite ............................... ESC @ F ENQ 1B 40 46 05 27 64 70 5 printing. Orator ............................ ESC @ F BEL 1B 40 46 07 27 64 70 7 Courier Legal ................ ESC @ F HT 1B 40 46 09 27 64 70 9 Broadway ....................... ESC @ F FS 1B 40 46 1C 27 64 70 28 Micro .............................. ESC @ F RS 1B 40 46 1E 27 64 70 30 Script .............................. ESC @ F NAK 1B 40 46 15 27 64 70 21 Gothic PS ....................... ESC @ F ACK 1B 40 46 06 27 64 70 6 Micro PS ........................ ESC @ F ' 1B 40 46 27 27 64 70 39 OCR-A ........................... ESC @ F SP 1B 40 46 20 27 64 70 32 OCR-B ........................... ESC @ F ETB 1B 40 46 17 27 64 70 23 APL ................................ ESC @ F EM 1B 40 46 19 27 64 70 25 General Scientific ........... ESC @ F LF 1B 40 46 0A 27 64 70 10 DEC Scientific ............... ESC @ F VT 1B 40 46 0B 27 64 70 11 Chemical ........................ ESC @ F CAN 1B 40 46 18 27 64 70 24 Download font 1 ............ ESC @ F 255 1B 40 46 FF 27 64 70 *255* Download font 2 ............ **End extended character** .... ESC  $@C$  1B 40 43 27 64 67 This sequence ends the ECS mode by replacing the ECS **set mode** characters in the active font with the normal ASCII/IBM characters designated by the SETS parameter on the printer's Setup menu. ECS characters are assigned codes above 7F hex. To restart the ECS mode, select the font again using the *Set Font* sequence. If the active font is not an ECS font, the printer ignores this sequence.

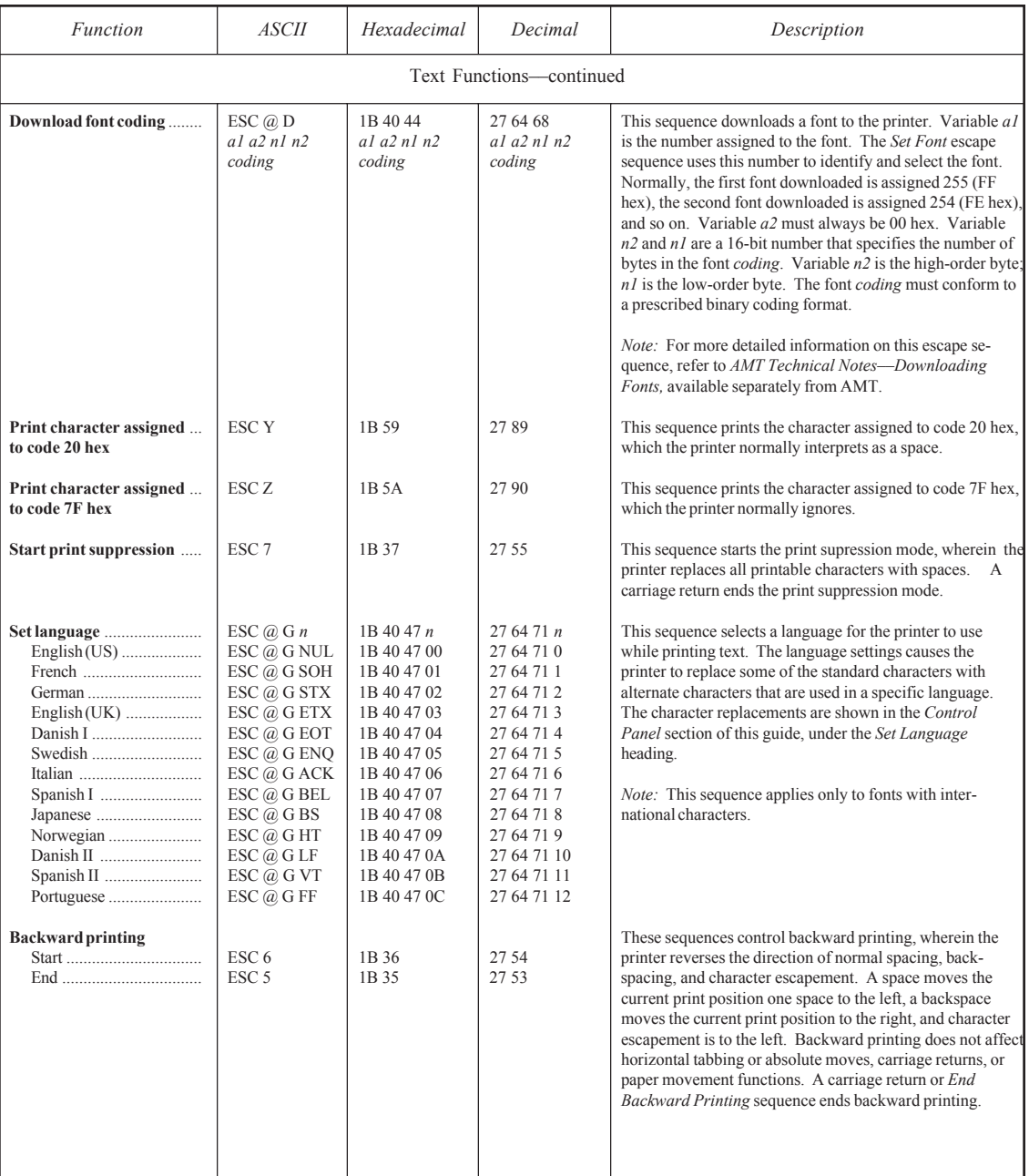

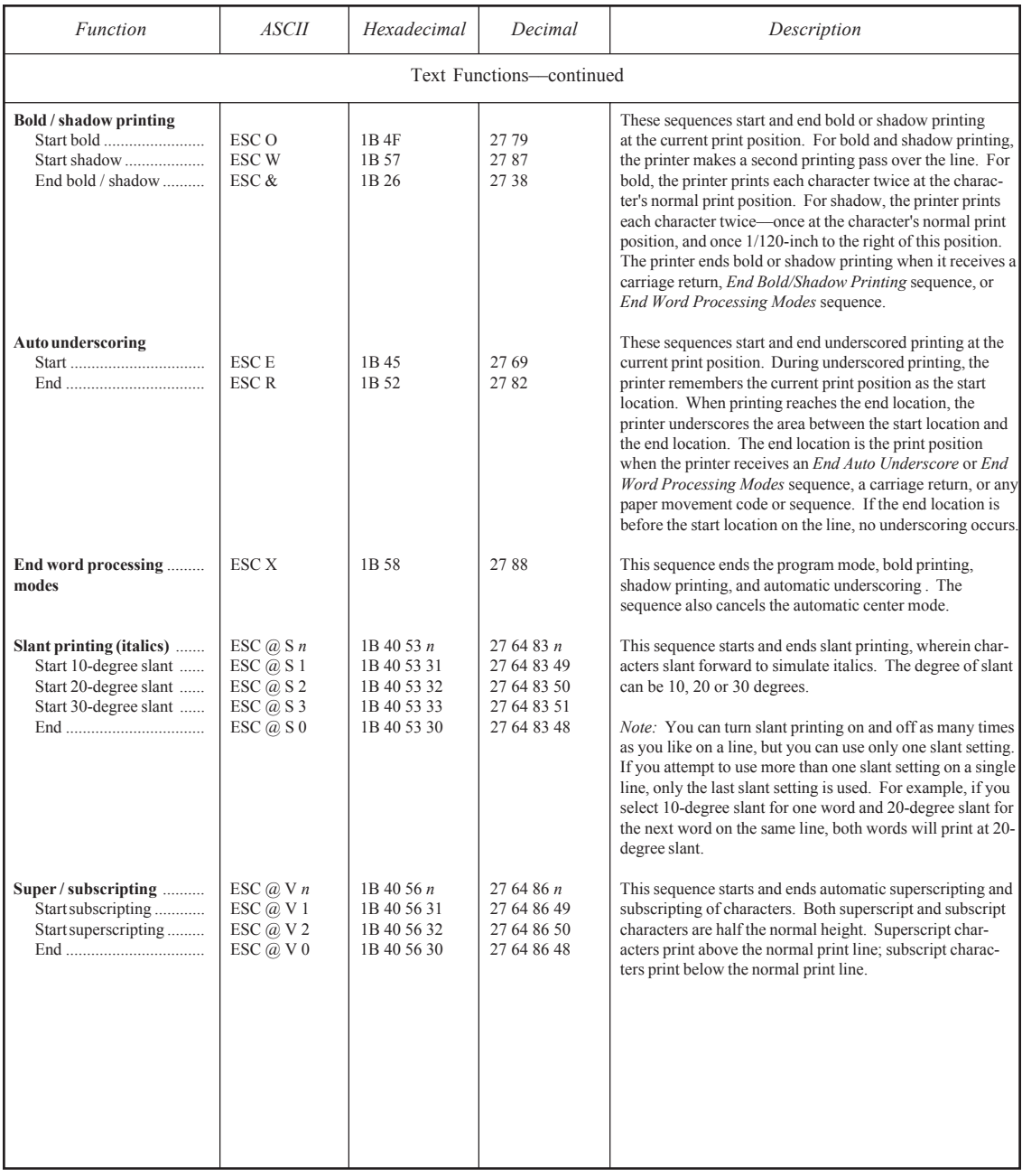

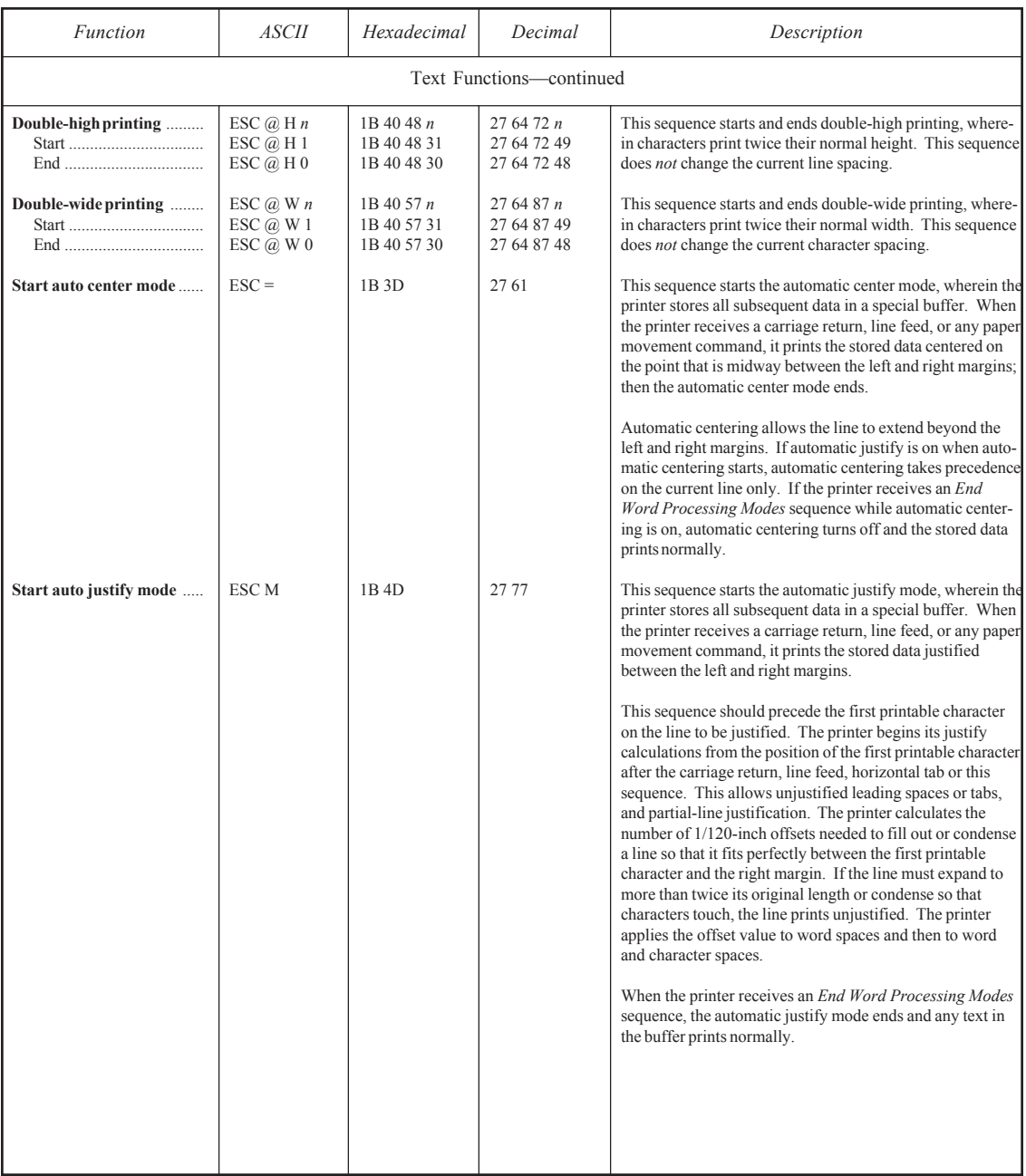

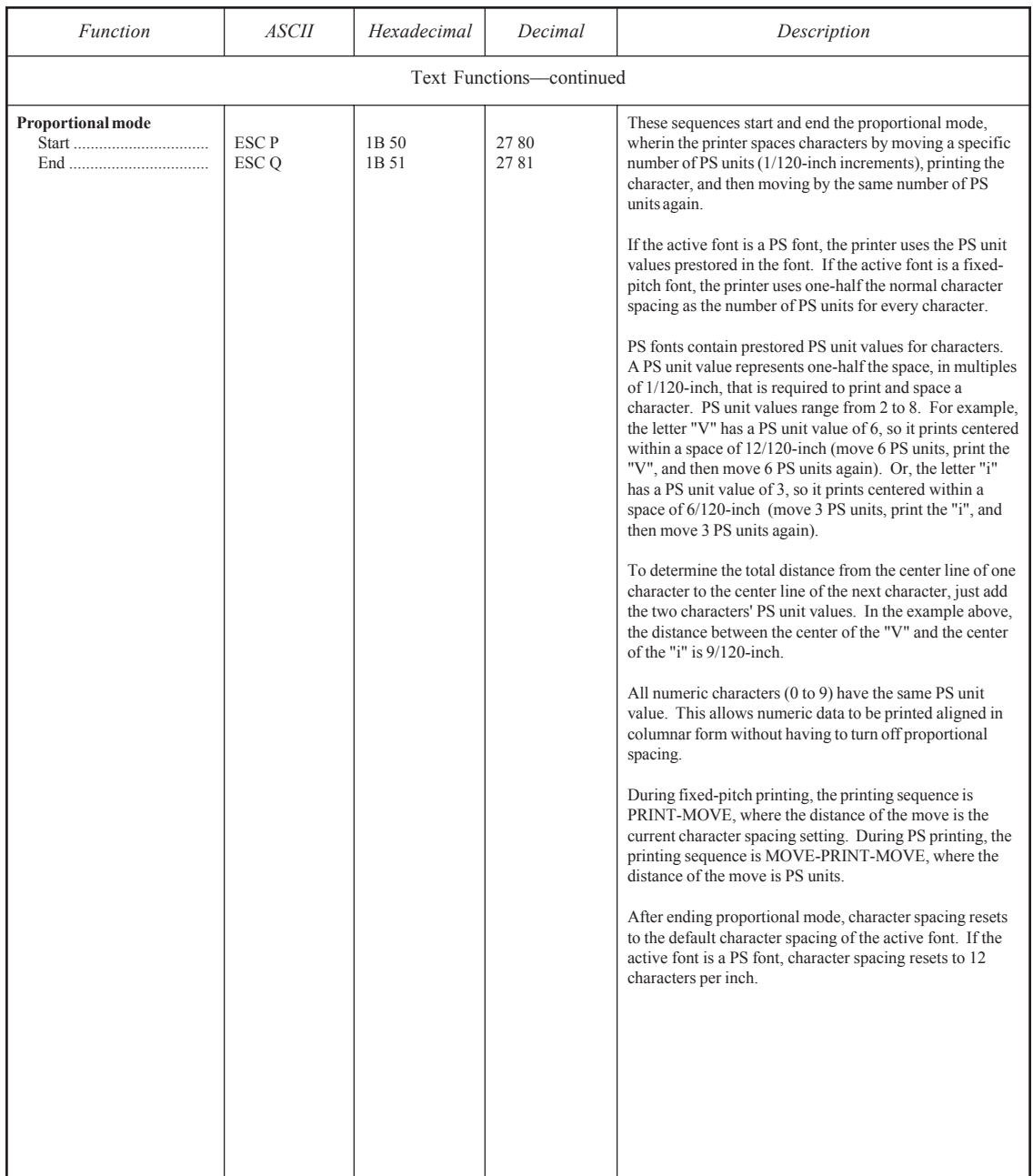

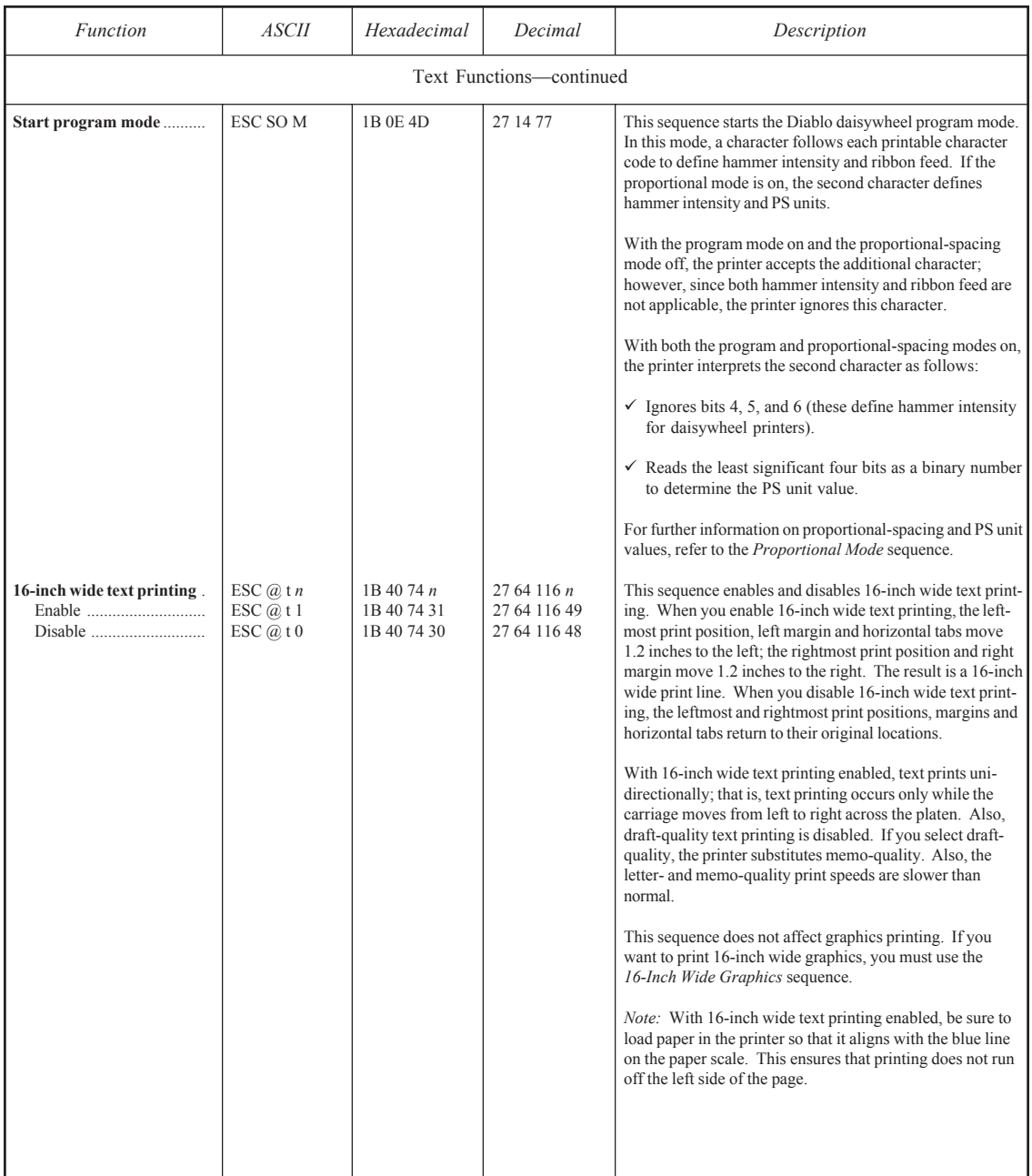

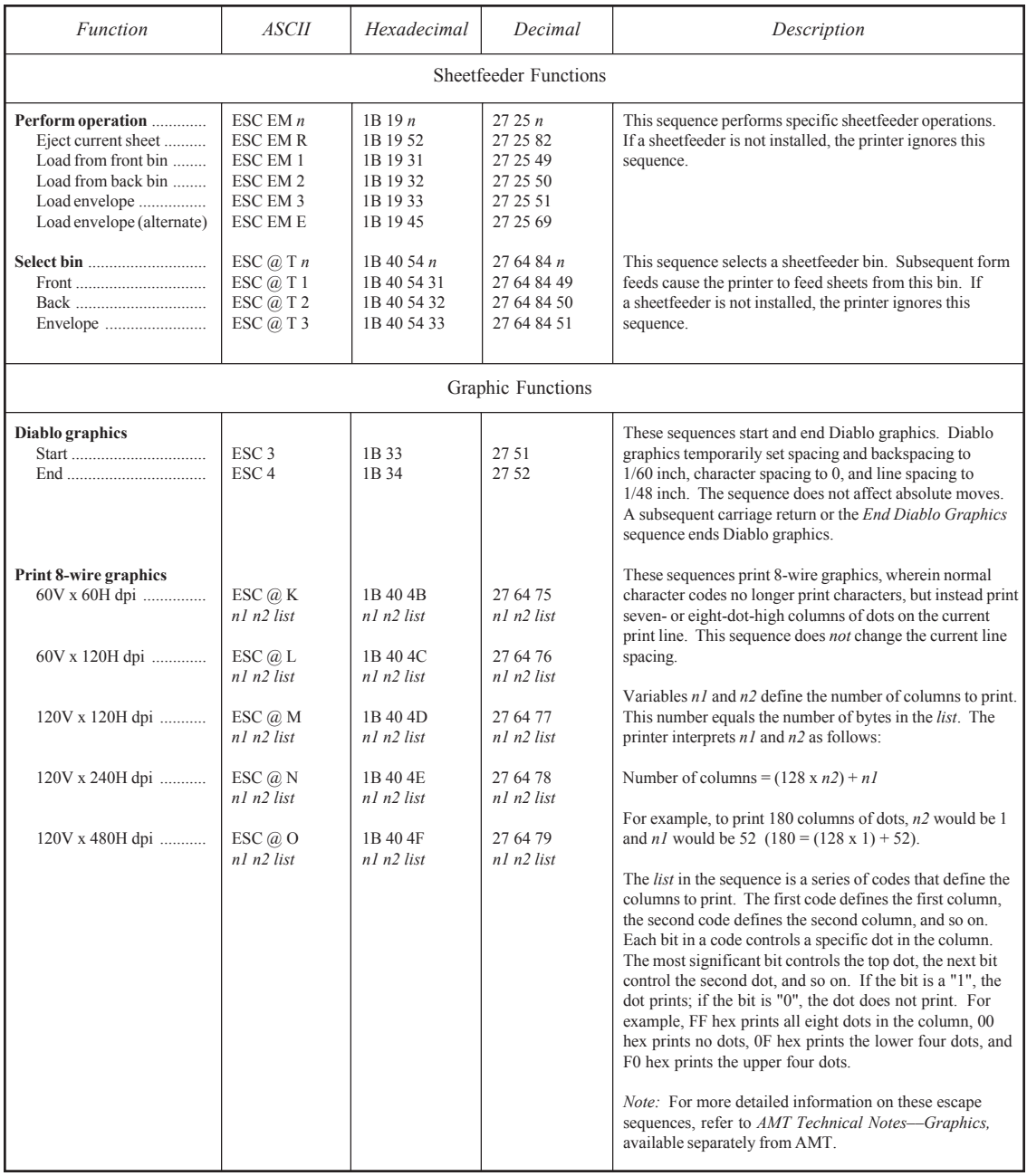

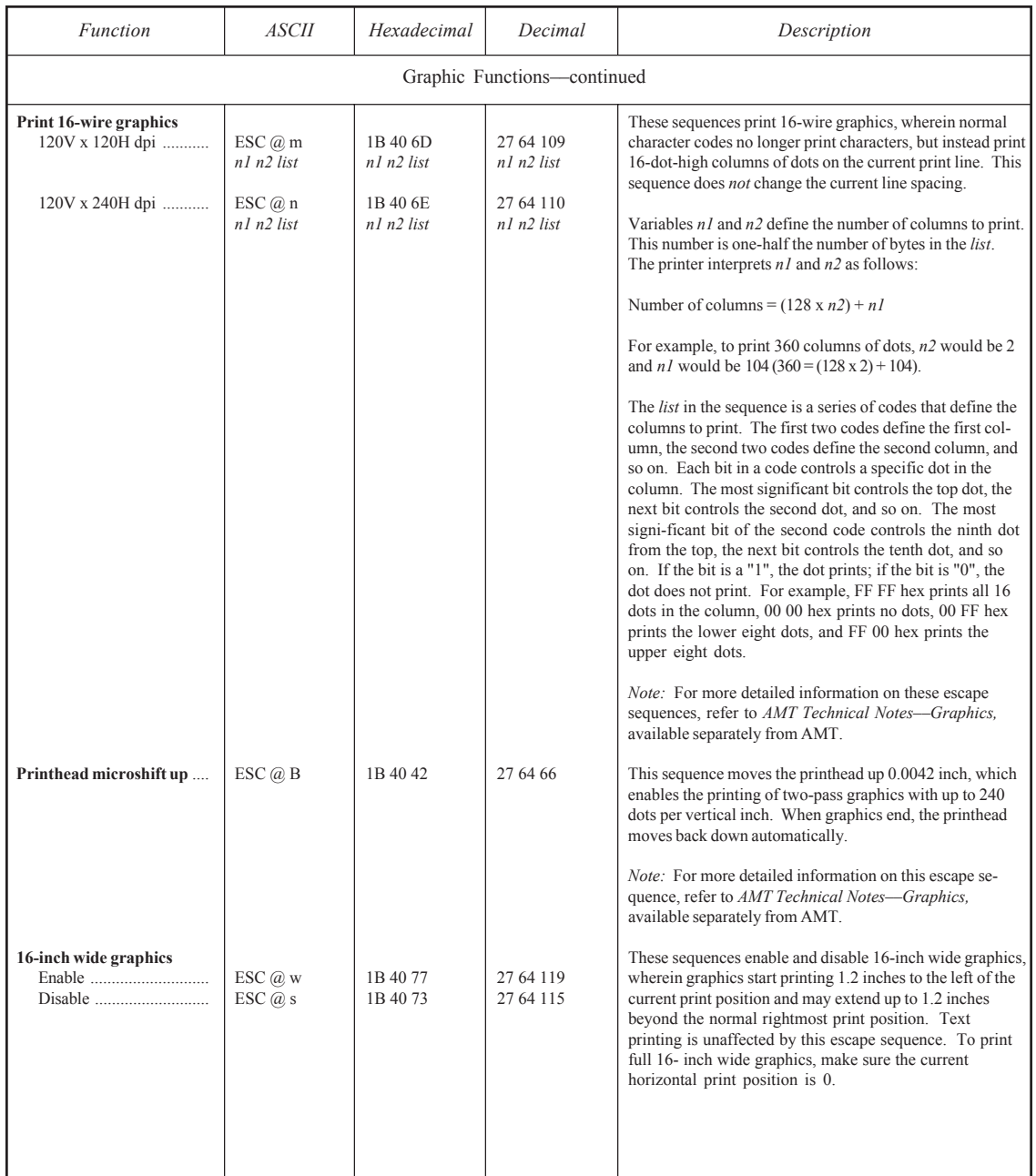

# *Epson JX, Epson LQ-2550 and IBM XL24 Code Set*

The second part of this appendix describes the Epson and IBM code set. The printer responds to this code set when an Epson or IBM emulation is active.

## *Character Codes*

Most of the 256 codes that a computer can send to the printer are assigned a printable character (see table D-4). When the printer receives a character code, it prints the assigned character at the current print position and then moves the current print position one character space to the right.

Some codes are assigned control functions that override the printable characters. These codes are called *control codes*. To print the characters assigned to control codes, it is necessary to use a special code sequence that tells the printer to ignore control functions and print the assigned characters.

One code that is assigned a control function is especially important to the printer––code 27 decimal––which is the ASCII ESCape code. This code tells the printer that an *escape sequence* is beginning. An escape sequence is a series of codes that performs a specific printer function. When a code is sent as part of an escape sequence, the assigned character does not print.

#### *Printing Characters Assigned to Control Codes*

There are several control codes and escape sequences in the code set that enable the printing of characters assigned to control codes.

The ESC 6 and ESC 7 sequences enable and disable the characters assigned control codes from 128 to 159. The ESC I sequence in the Epson JX and LQ-2550 printer emulations enables and disables the characters assigned control codes below 32. The ESC [ sequence in the Epson JX and LQ-2550 emulations and the ESC  $\land$  sequence in the IBM XL24 emulation print the character assigned to any code––even one assigned to a control code. The ESC \ sequence in the IBM XL24 emulation prints a series of characters while ignoring the control functions.

These sequences and others affecting character codes are described later in this appendix.

### *User's Guide*

#### *Character code*

Table D-4. Epson and IBM Character Code Assignments

*assignments (in decimal)* 

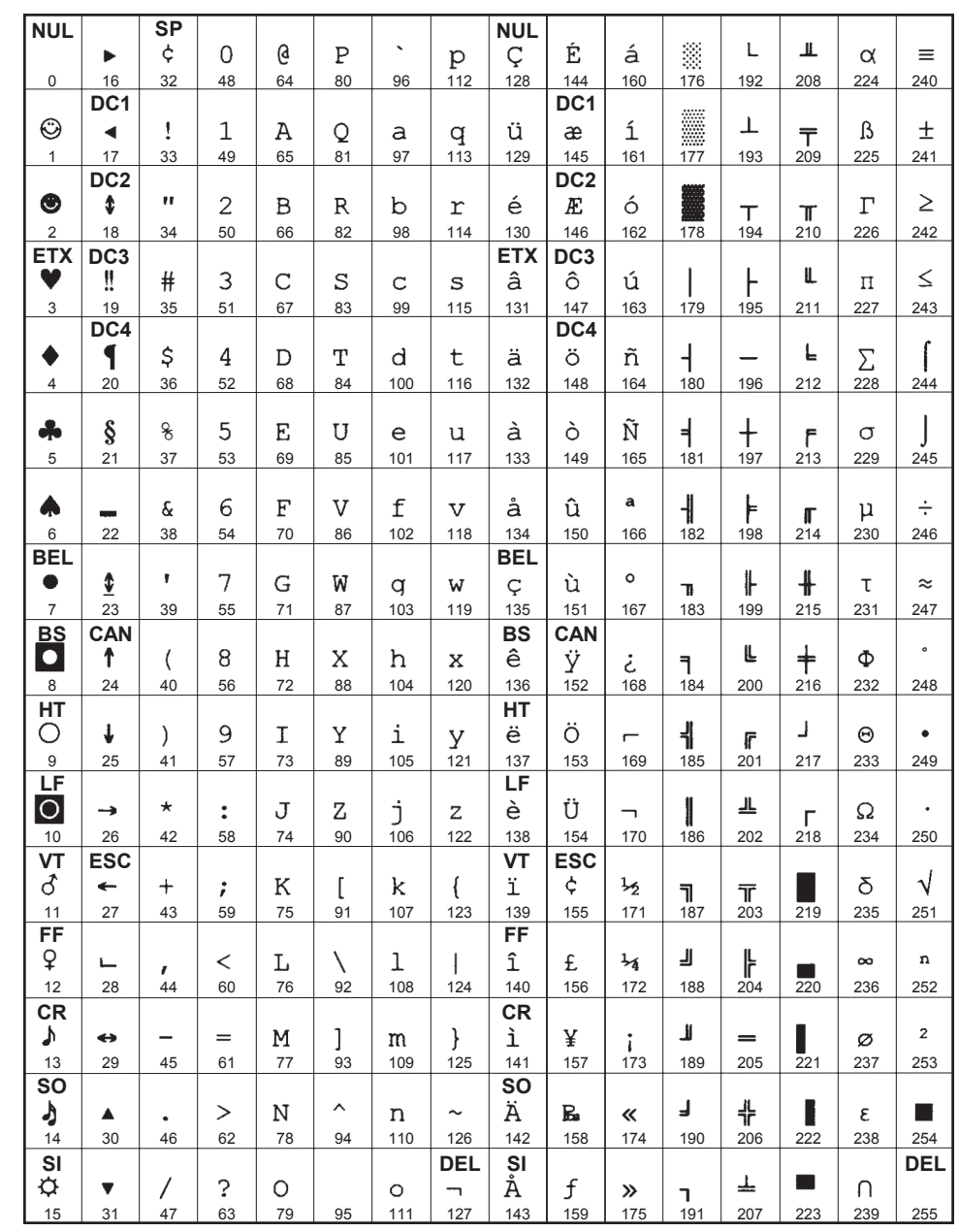

#### *Printing International Characters*

The ESC ESC G and ESC R sequences in the code set cause the printer to replace some of the standard ASCII characters with alternate characters that are used in a specific language. These sequences are described later in this appendix.

#### *ECS Fonts*

The printer can use a special kind of font called an Extended Character Set (ECS) font. ECS fonts contain alternate characters for codes above 127 decimal and do not contain any characters for codes below 32 decimal. The ESC ESC C escape sequence disables the alternate characters and restores the standard characters. This sequence is described later in this appendix.

### *Control Codes and Escape Sequences*

When you select *Epson JX, Epson LQ-2550* or *IBM XL24* as the active printer emulation, you can use the control codes and escape sequences listed in tables D-5 and D-6. The codes and sequences are organized into the following categories:

- $\checkmark$  Control codes
- $\triangleleft$  Basic functions
- $\checkmark$  Horizontal spacing
- $\checkmark$  Vertical spacing
- $\blacktriangleright$  Absolute and relative moving
- $\blacktriangleright$  Boundaries, tabs and page formatting
- $\checkmark$  Text functions
- $\checkmark$  Sheetfeeder functions
- $\checkmark$  Graphic functions

An italicized letter in an escape sequence, such as *n*, *n1* or *m,* represents a single-code variable. An italicized word, such as *list* or *coding*, represents a multiple-code variable.

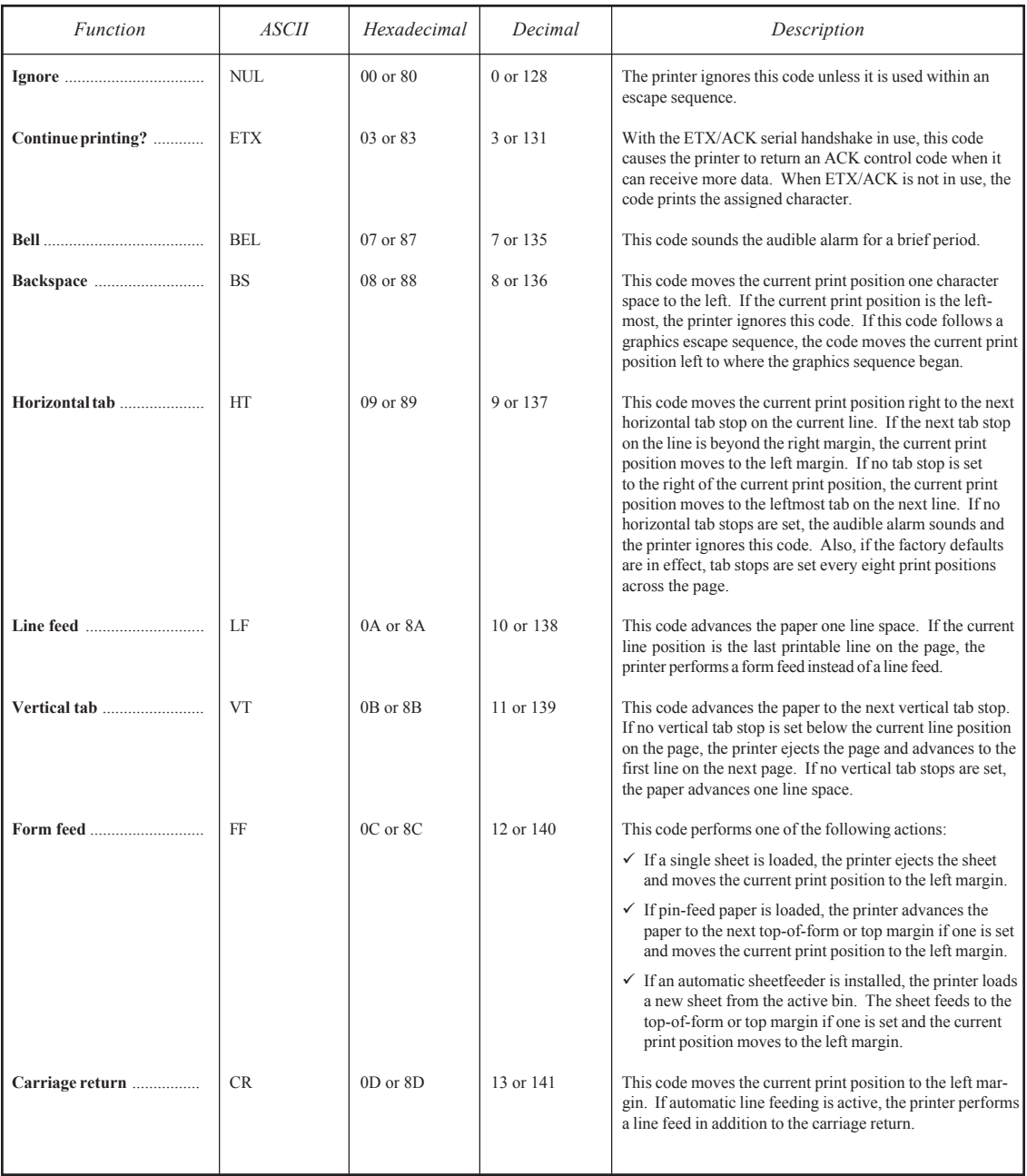

### Table D-5. Epson and IBM Control Codes

| Function                                      | <i>ASCII</i>    | Hexadecimal | Decimal    | Description                                                                                                    |
|-----------------------------------------------|-----------------|-------------|------------|----------------------------------------------------------------------------------------------------|
| Start double-wide print-<br>ing for one line  | SO <sub>1</sub> | 0E or 8E    | 14 or 142  | This code starts double-wide printing on the current line<br>and doubles the character spacing to accommodate the<br>wider characters. A DC4 code or any control code or<br>escape sequence that causes paper movement ends<br>double-wide printing and resumes normal character<br>spacing. The Start/End Double-Wide Printing<br>sequence also ends double-wide printing. |
| Start condensed printing                      | SI              | 0F or 8F    | 15 or 143  | This code starts condensed printing, wherein character<br>spacing and character cell size are 17.1 characters per<br>inch. A DC2 code ends condensed printing.                                                                                                    |
| Enable printing/X-ON                          | DC1             | 11 or 91    | 17 or 145  | This code enables printing. If printing is already enabled,<br>the printer ignores this code. Also, when the X-ON/<br>X-OFF serial handshake is in use, the printer returns this<br>code during power-up, reset, and after returning a DC3<br>(X-OFF) code when it can receive more data.                                                                                   |
| End condensed printing                        | DC2             | 12 or 92    | 18 or 146  | This code ends condensed printing and sets character<br>spacing and character cell size to 10 characters per inch.                                                                                                    |
| Disable printing/X-OFF                        | DC3             | 13 or 93    | 19 or 147  | This code disables printing until the printer receives a DC1<br>code or the operator presses the Ready button on the<br>control panel. While printing is disabled, the PAUSE<br>message appears on the control panel. Also, when the<br>X-ON/X-OFF serial handshake is in use, the printer<br>returns this code when it is unable to receive more data.                     |
| End double-wide print-<br>ing on current line | DC4             | 14 or 94    | 20 or 148  | This code ends double-wide printing started with an SO<br>code and resumes normal character spacing. This code<br>does not end double-wide printing started with escape<br>sequences.                                                                                                    |
|                                               | <b>CAN</b>      | 18 or 98    | 24 or 152  | This code cancels the printing of all text on the current<br>line, but does not affect the control codes.                                                                                                    |
|                                               | <b>ESC</b>      | 1B or 9B    | 27 or 155  | This code begins an escape sequence.                                                                                                    |
|                                               | <b>SP</b>       | 20          | 32         | This code moves the current print position one character<br>space to the right.                                                                                                    |
|                                               | DEL             | 7F or FF    | 127 or 255 | When this code follows a character code, the printer<br>ignores the character code; otherwise, the printer ignores<br>the delete code.                                                                                                    |

Table D-5. Epson and IBM Control Codes––continued

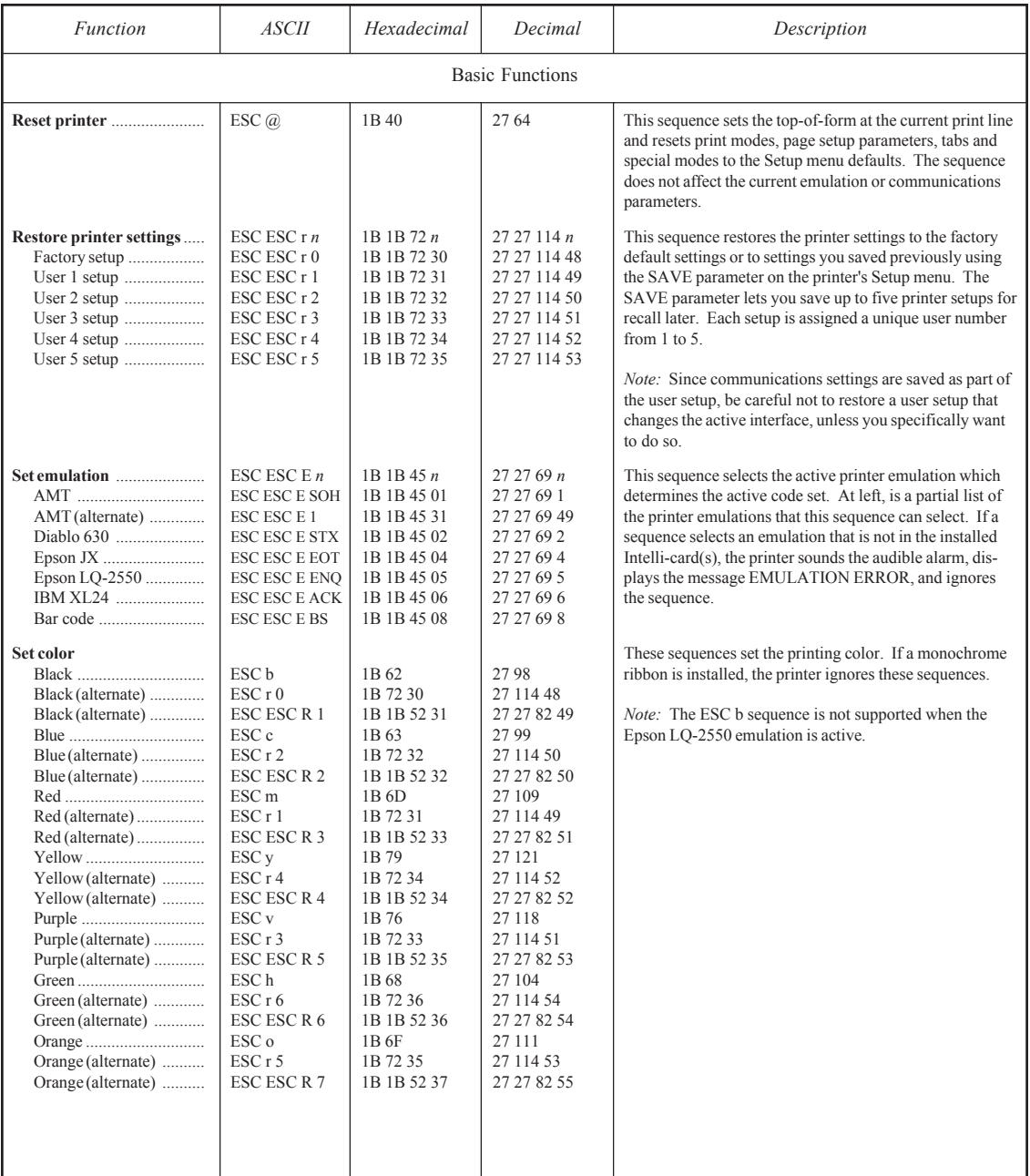

### Table D-6. Epson and IBM Escape Sequences

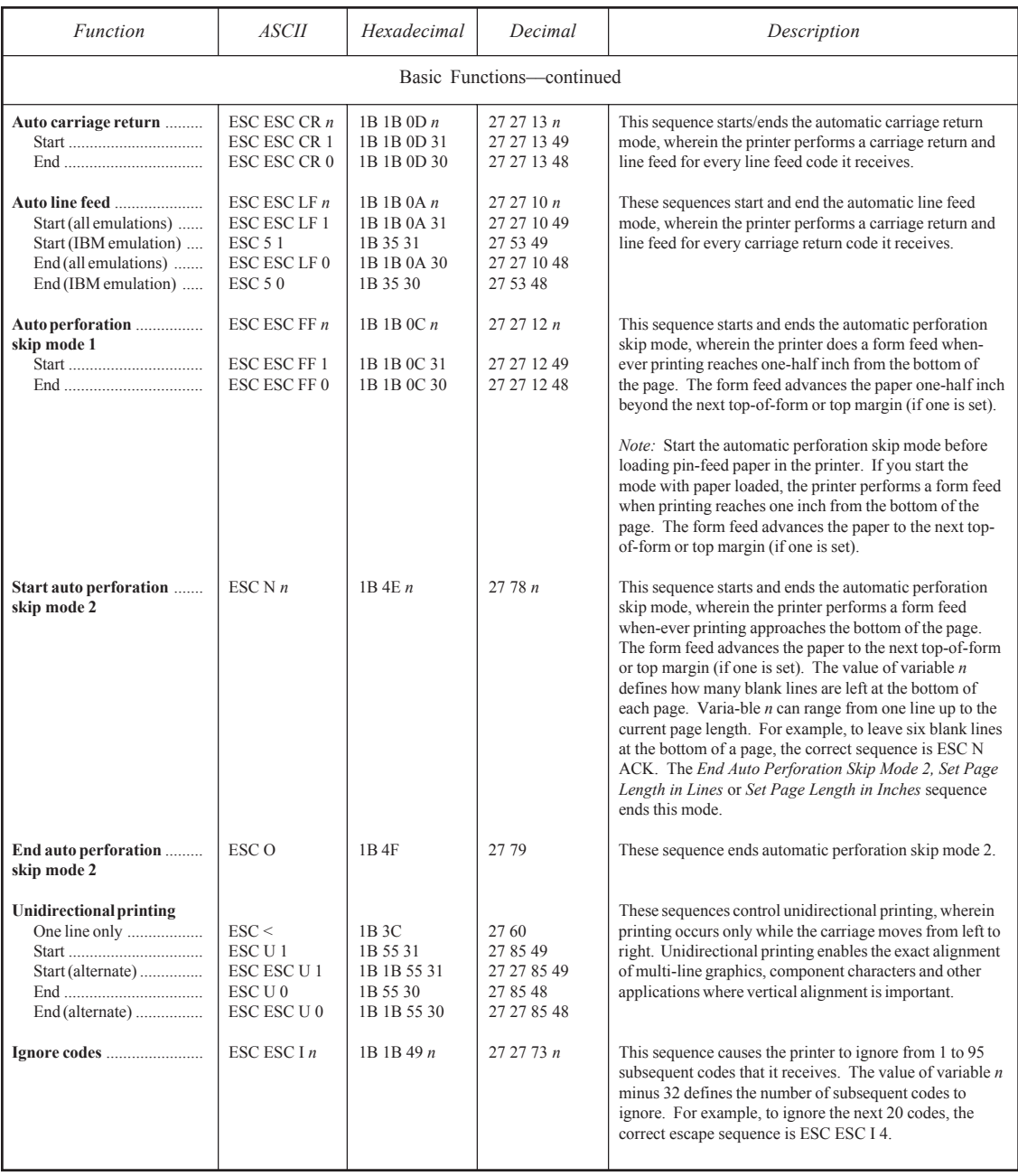

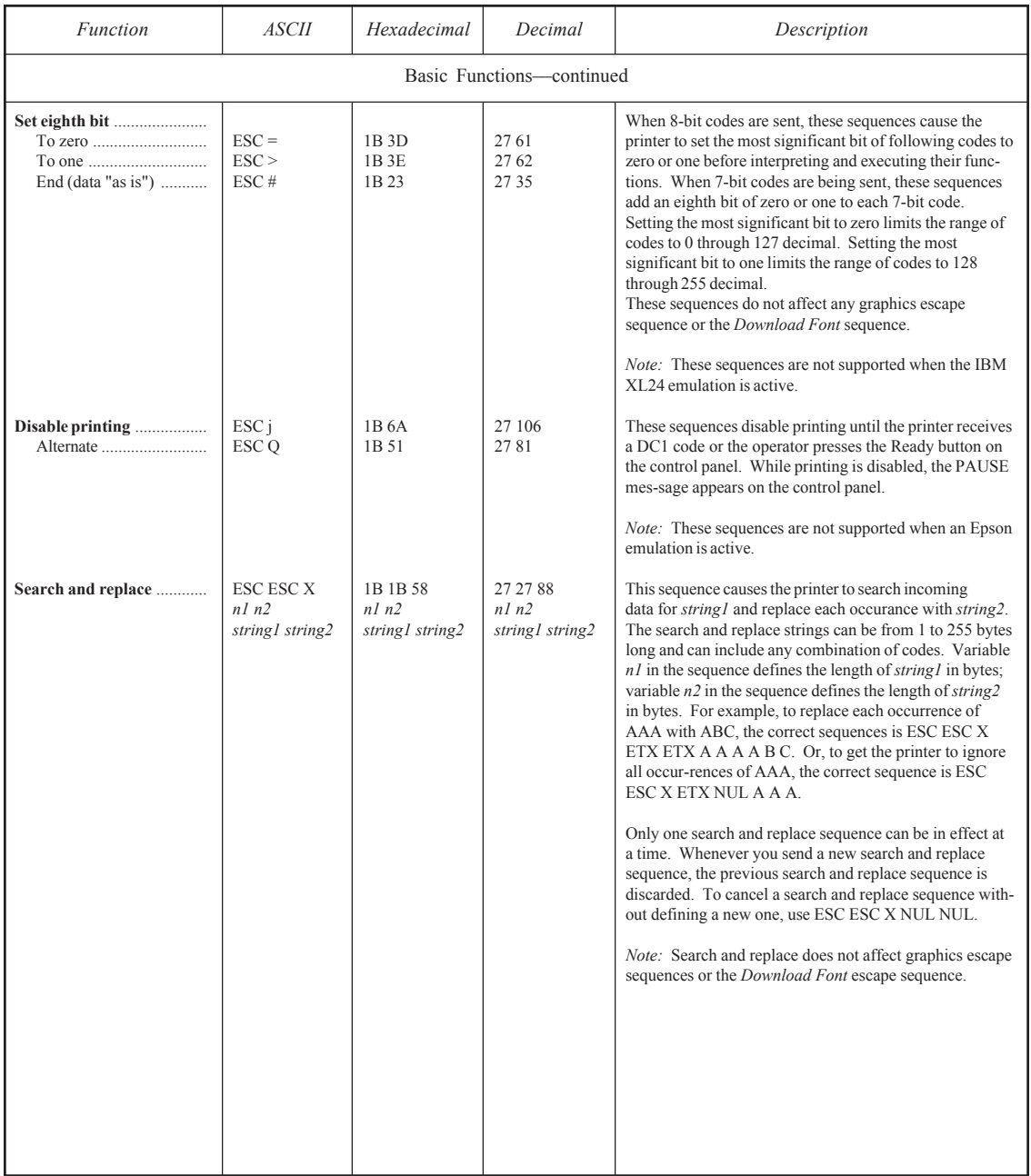

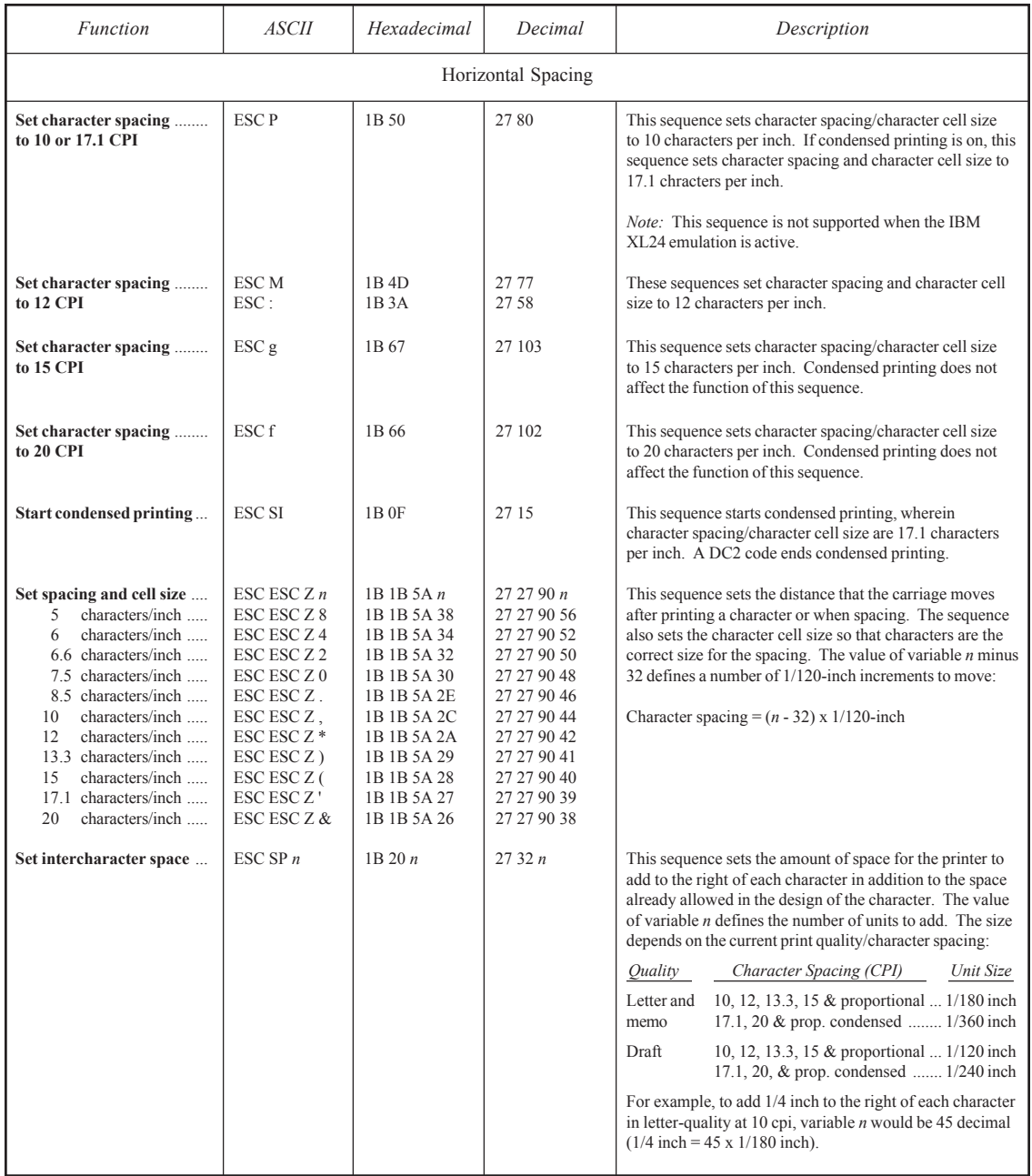

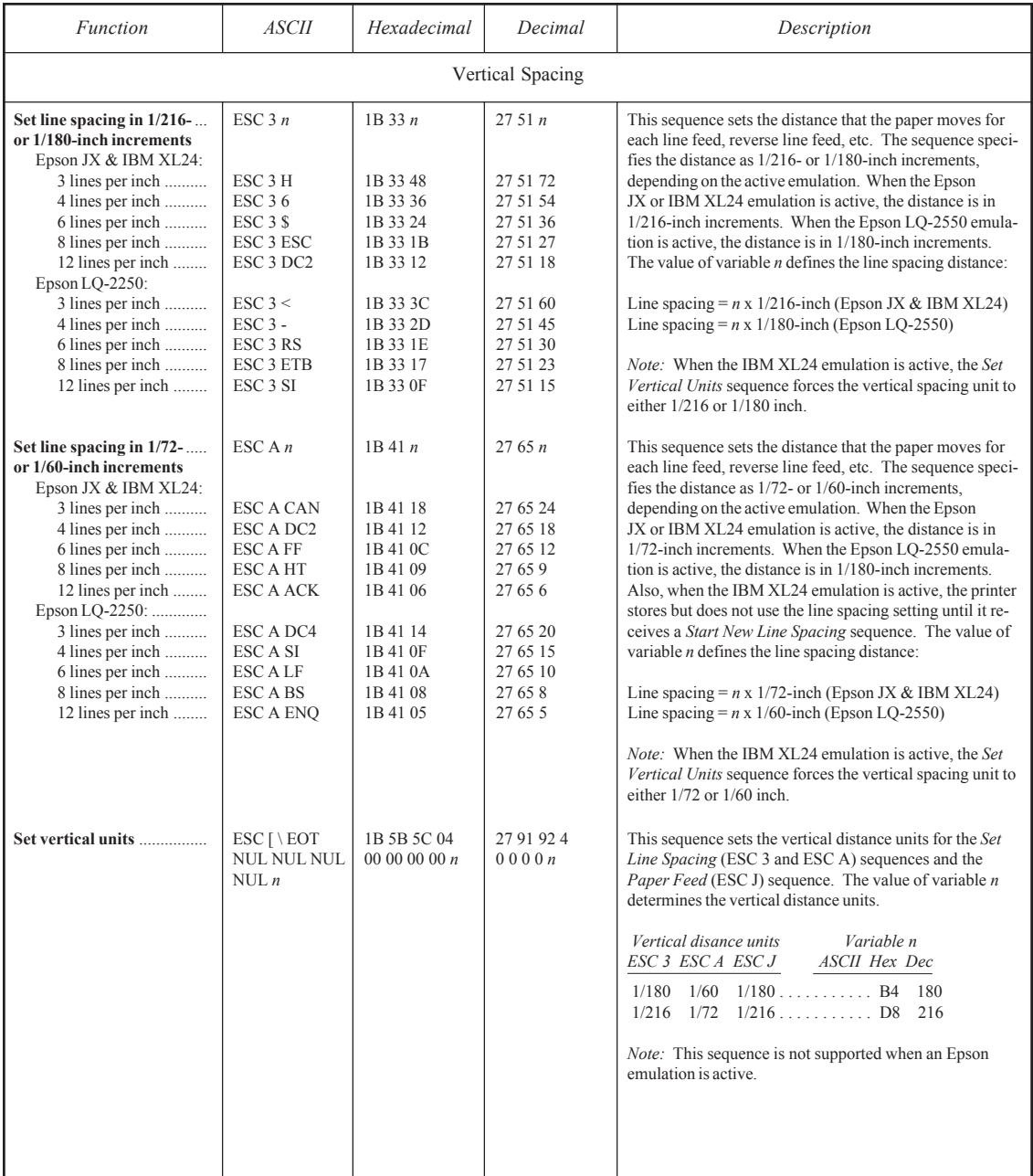

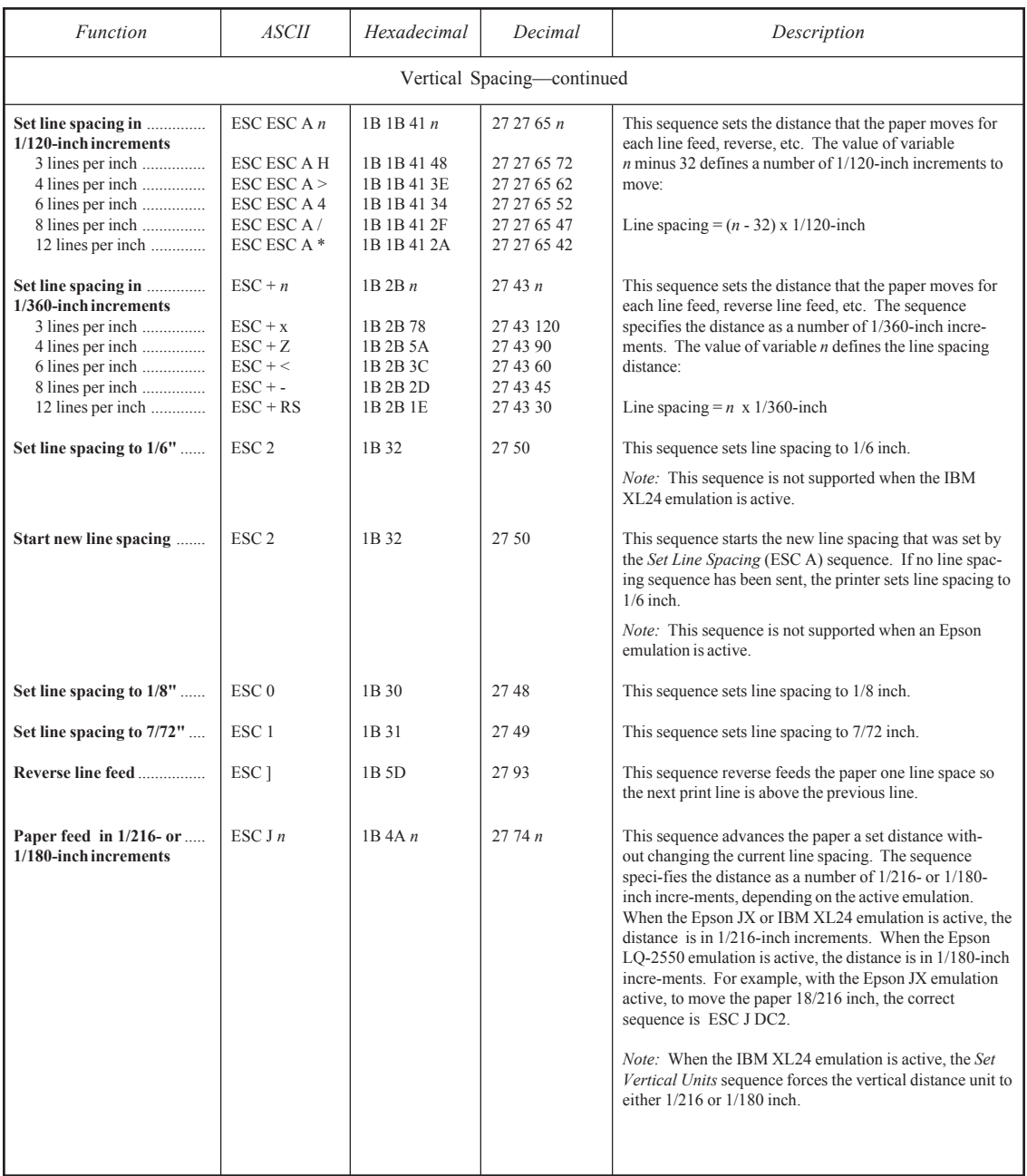

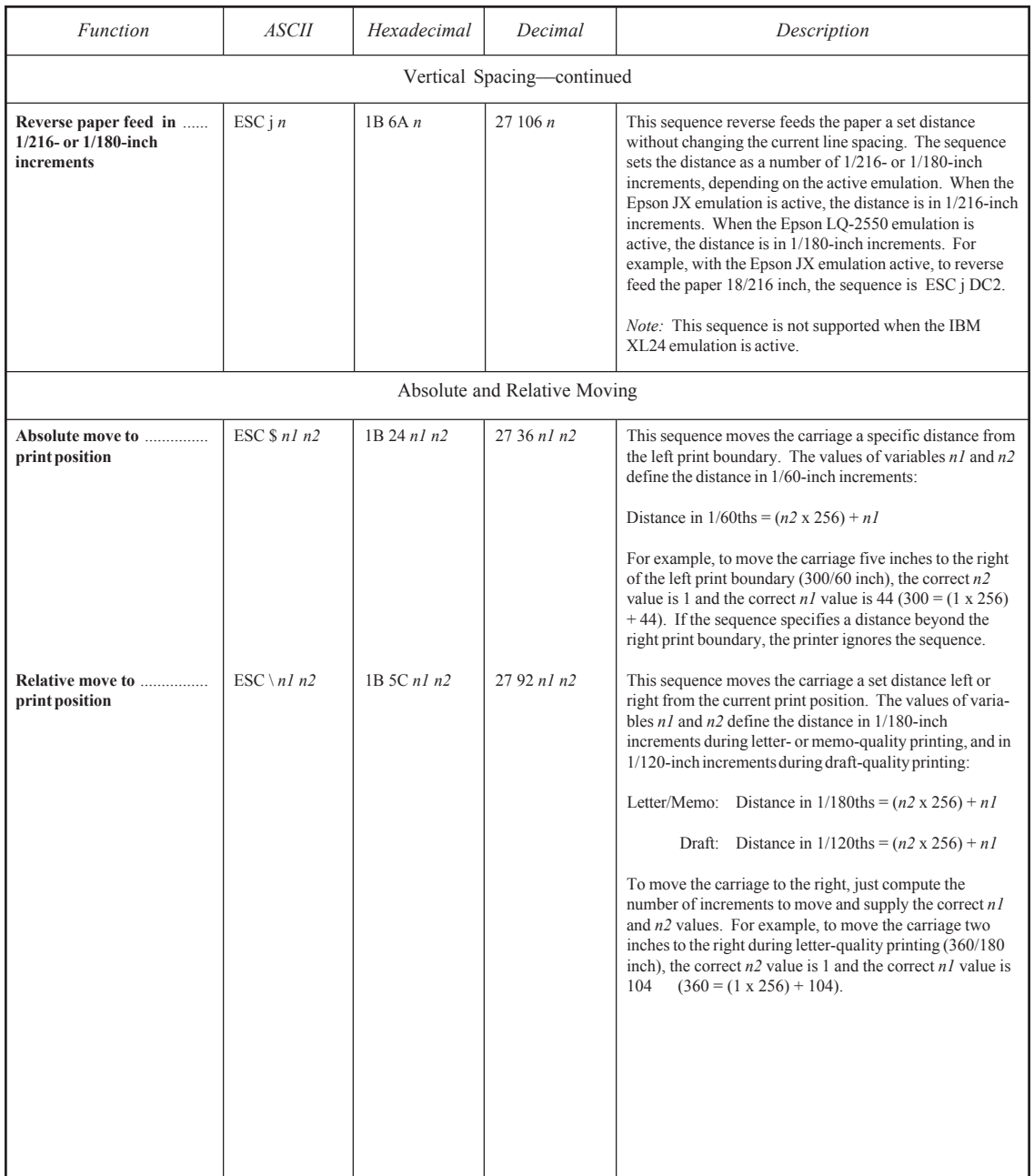

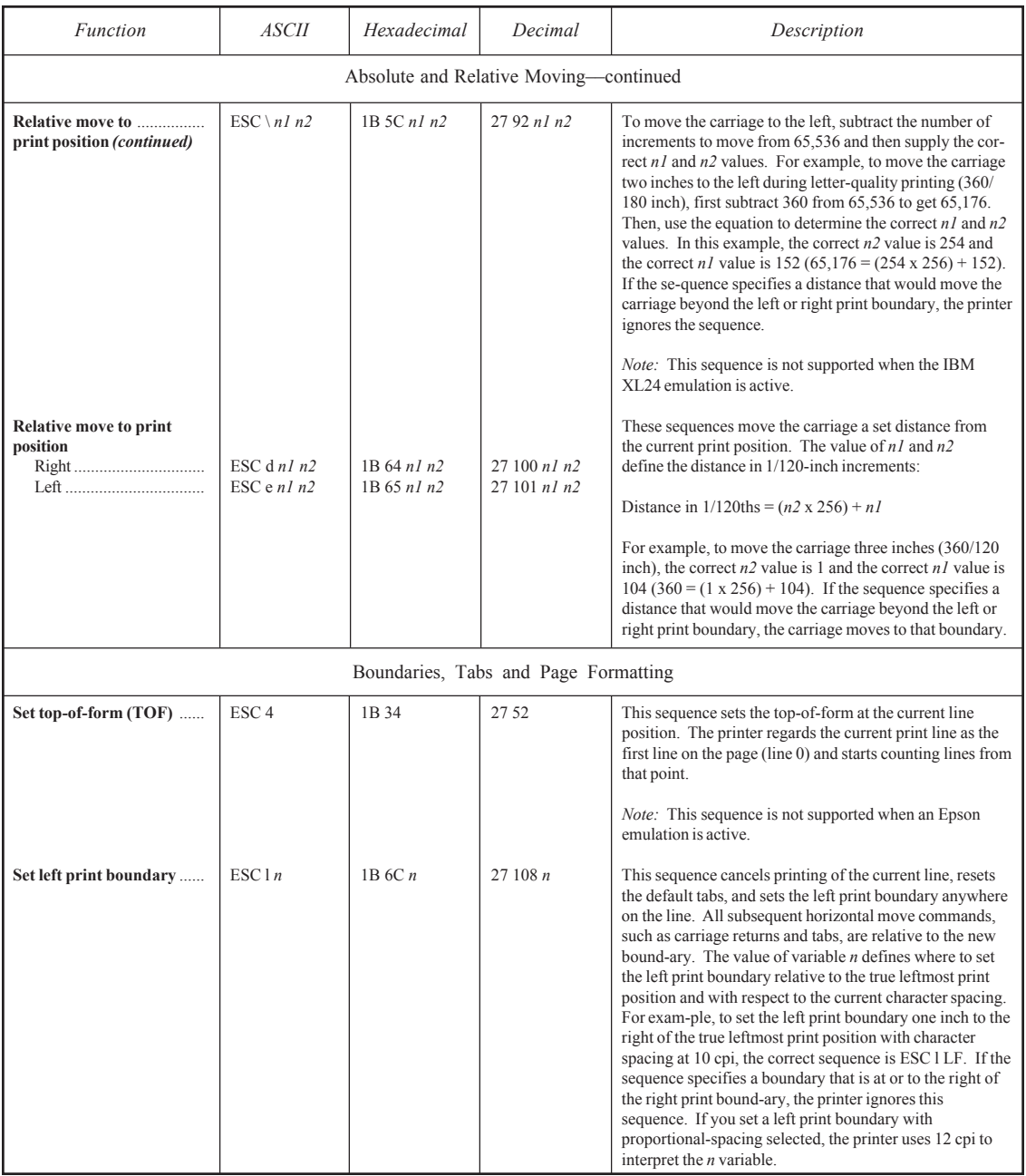

### *User's Guide*

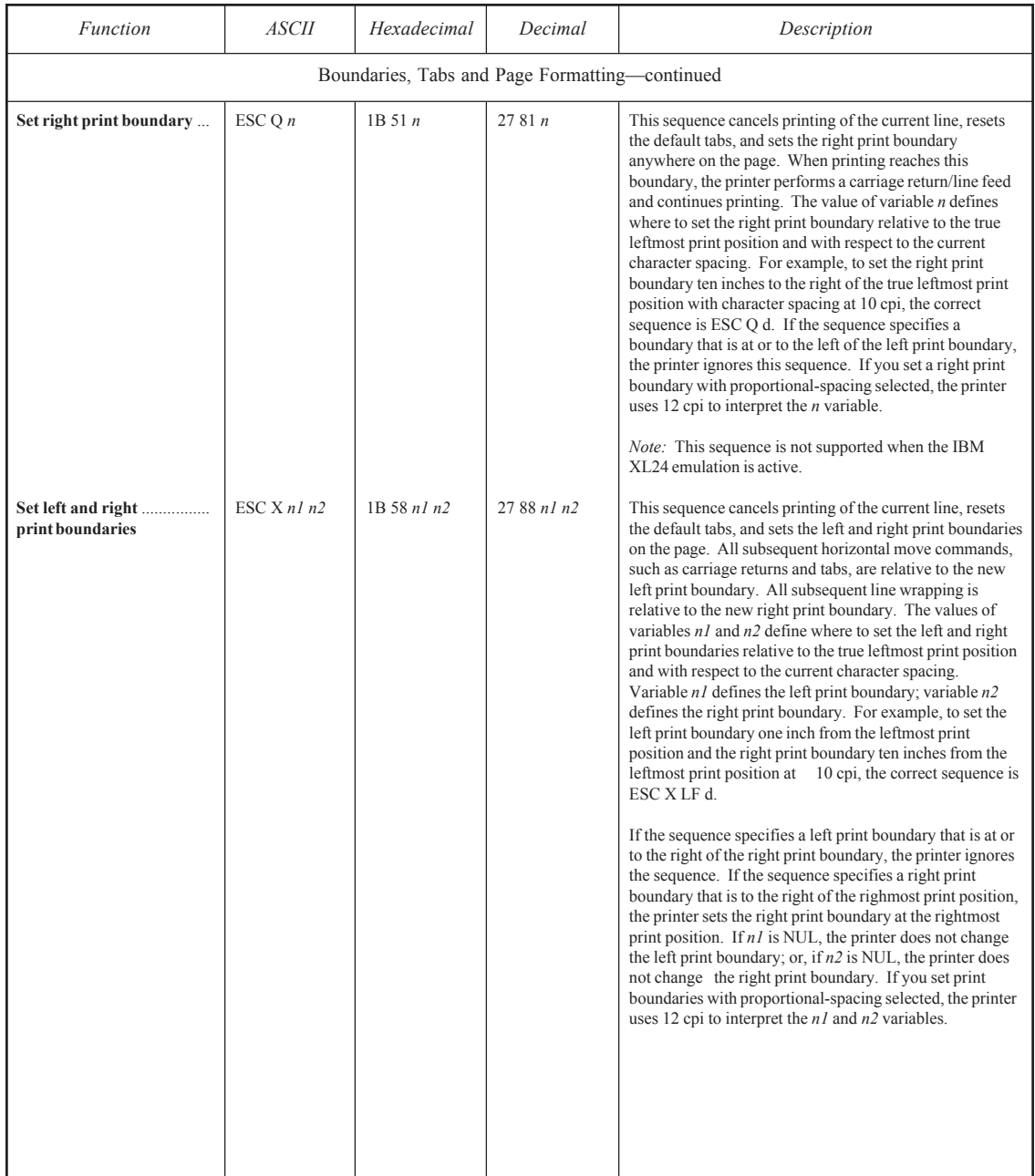

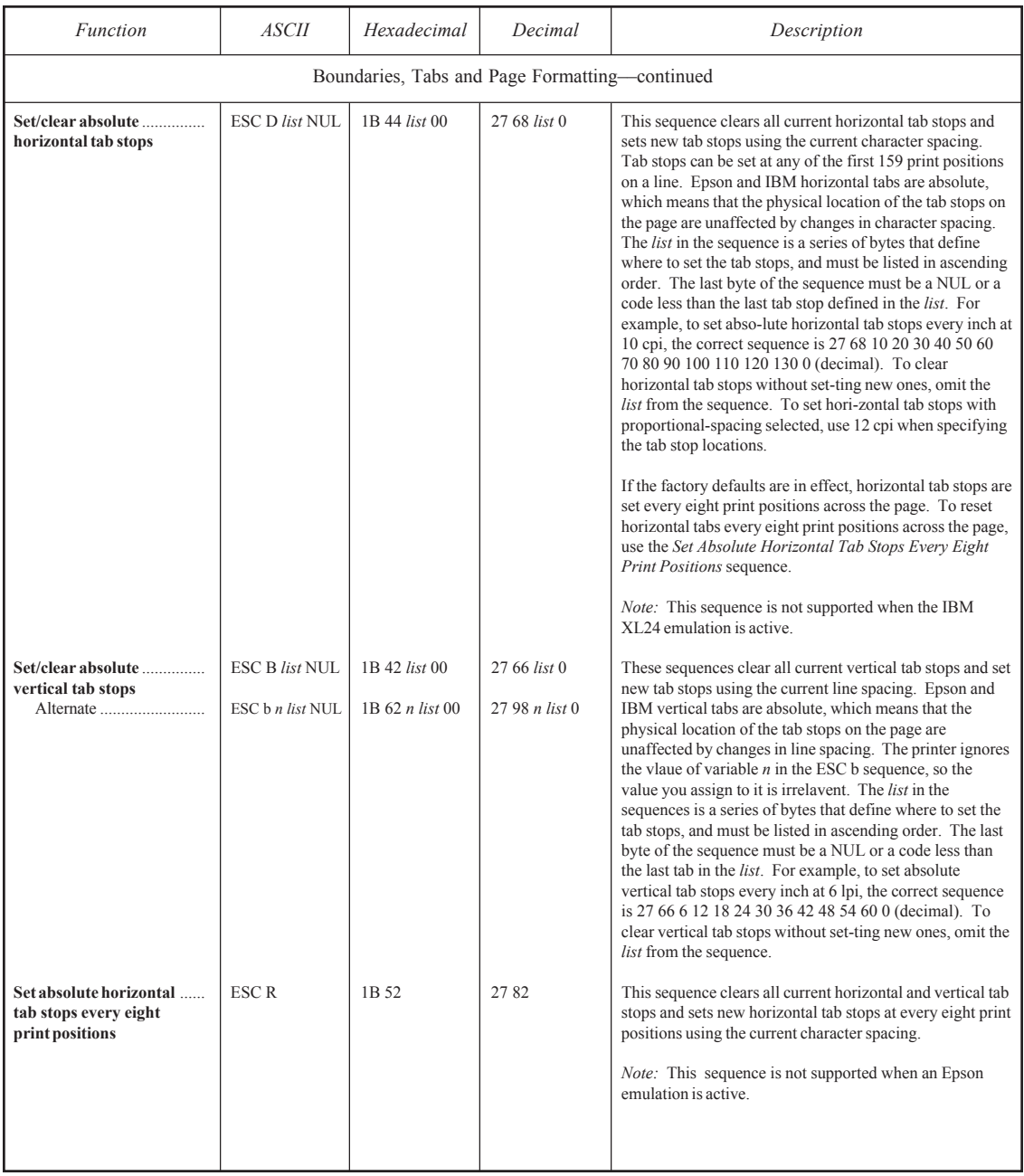

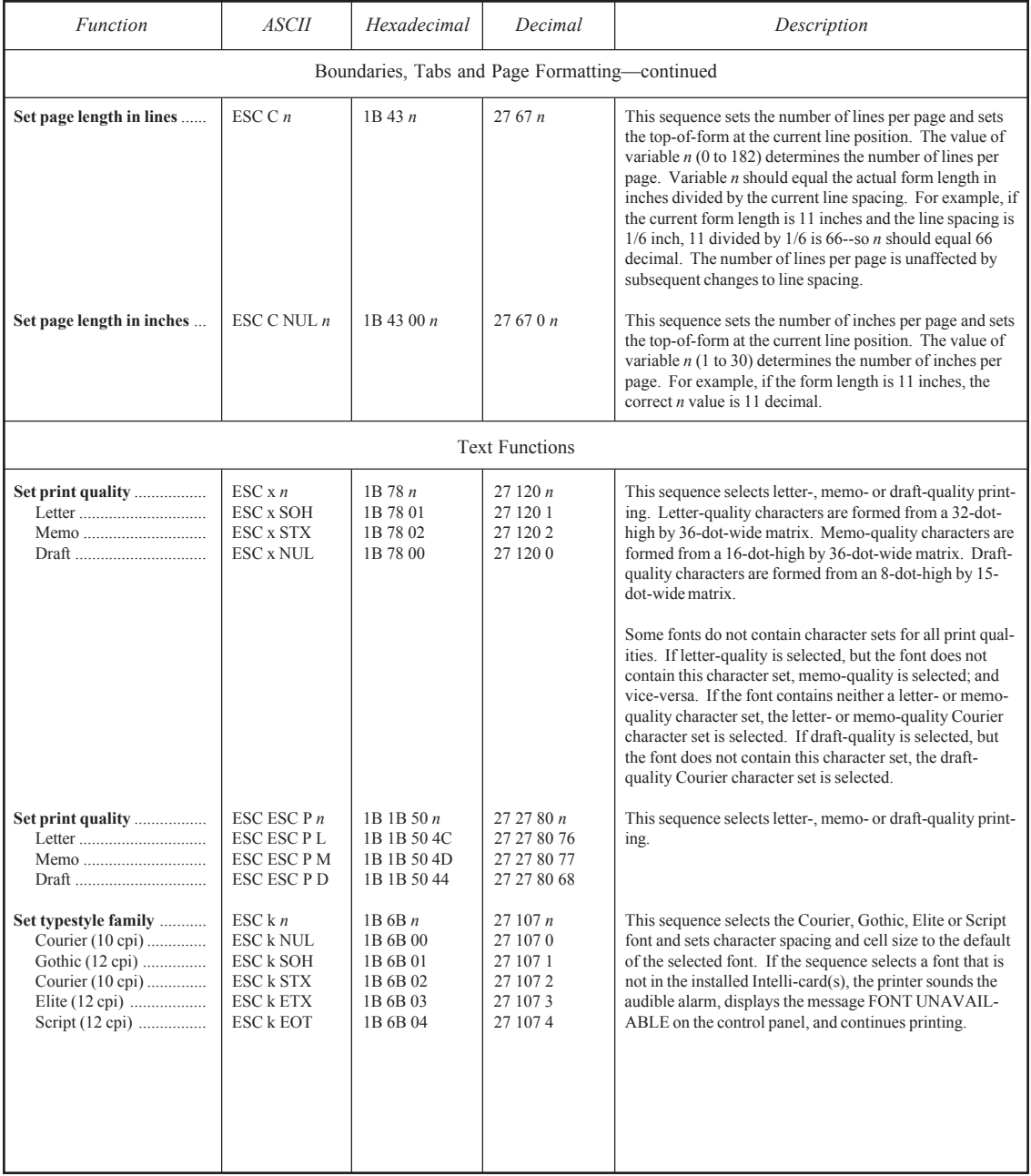

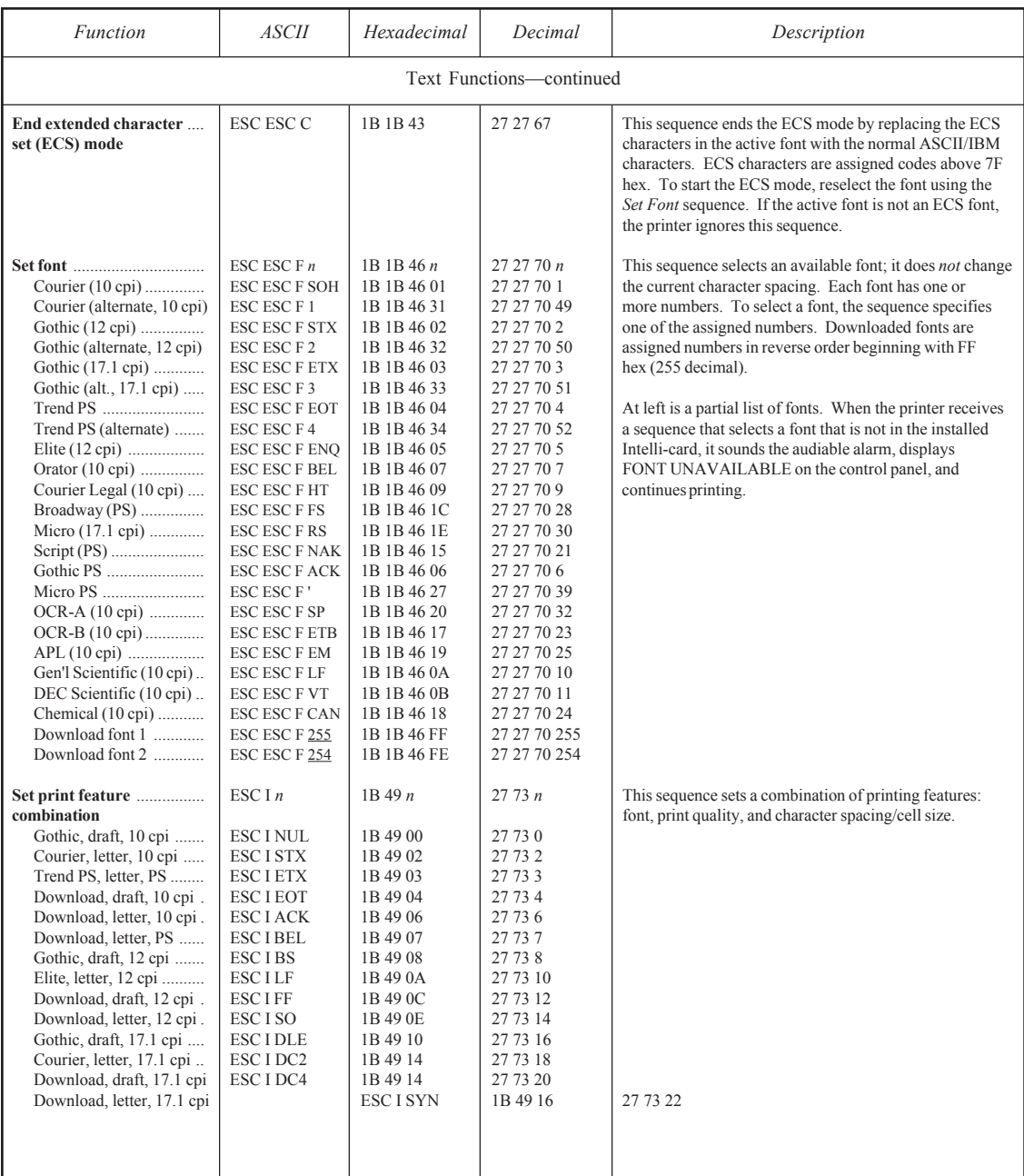

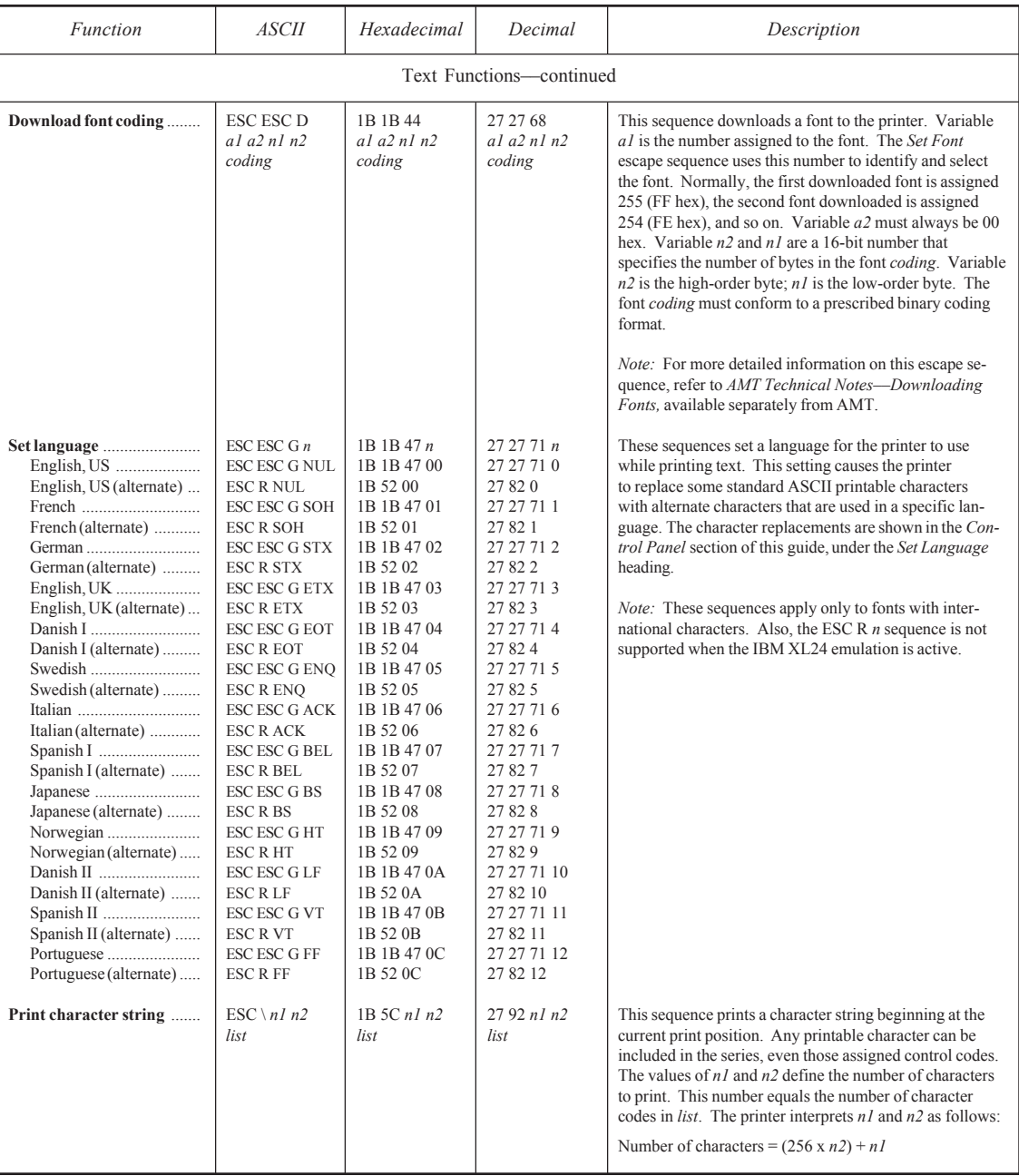
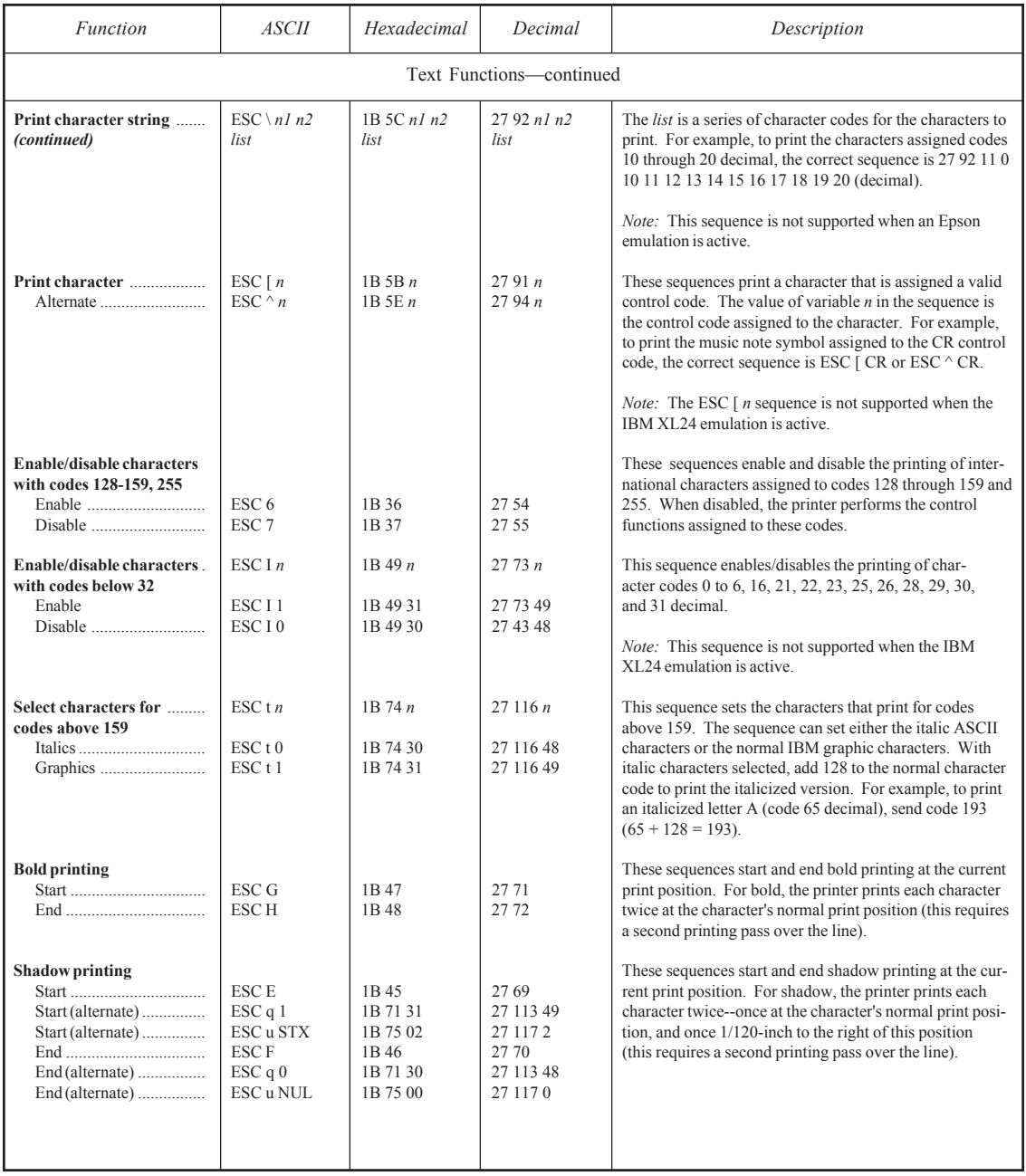

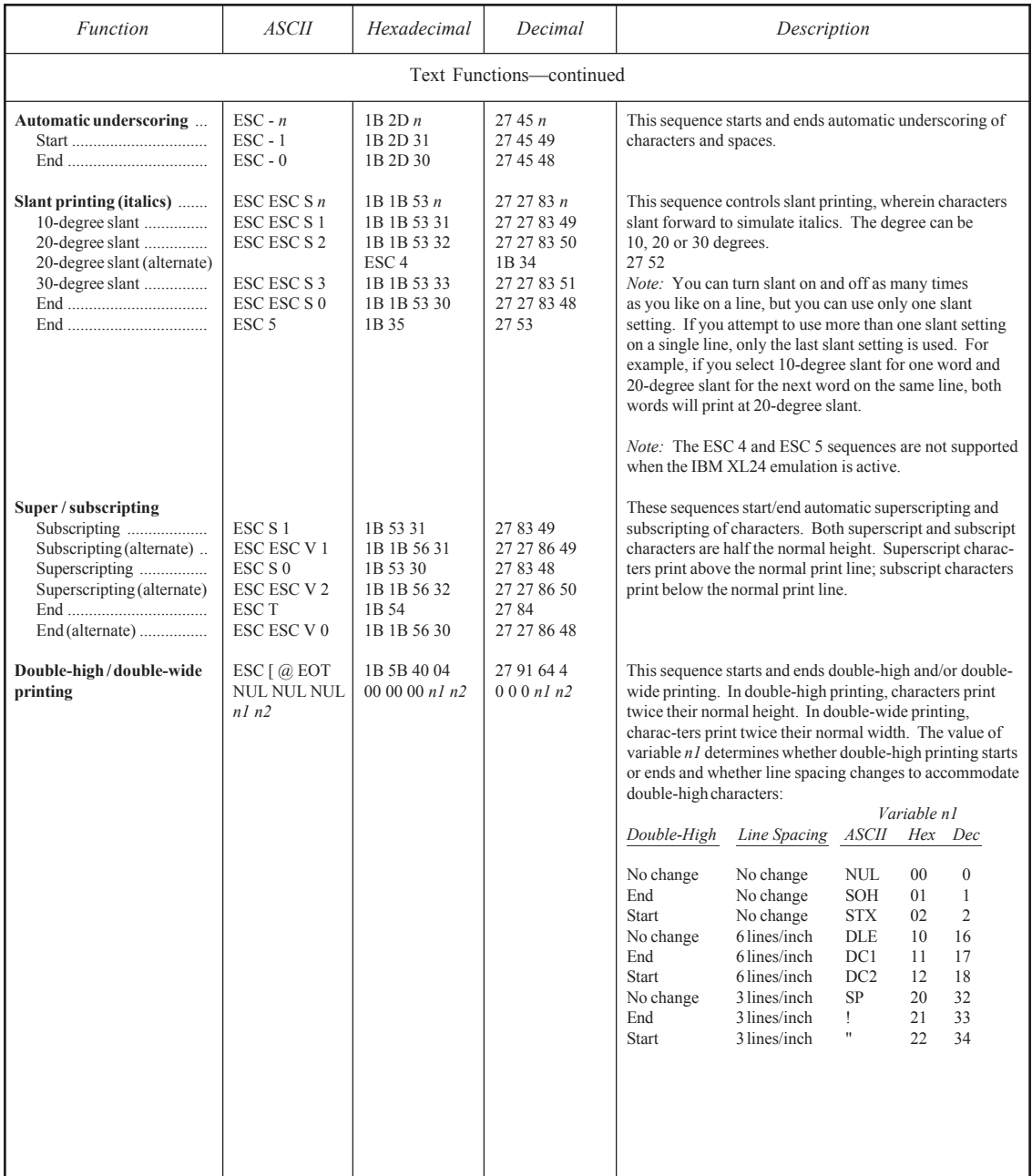

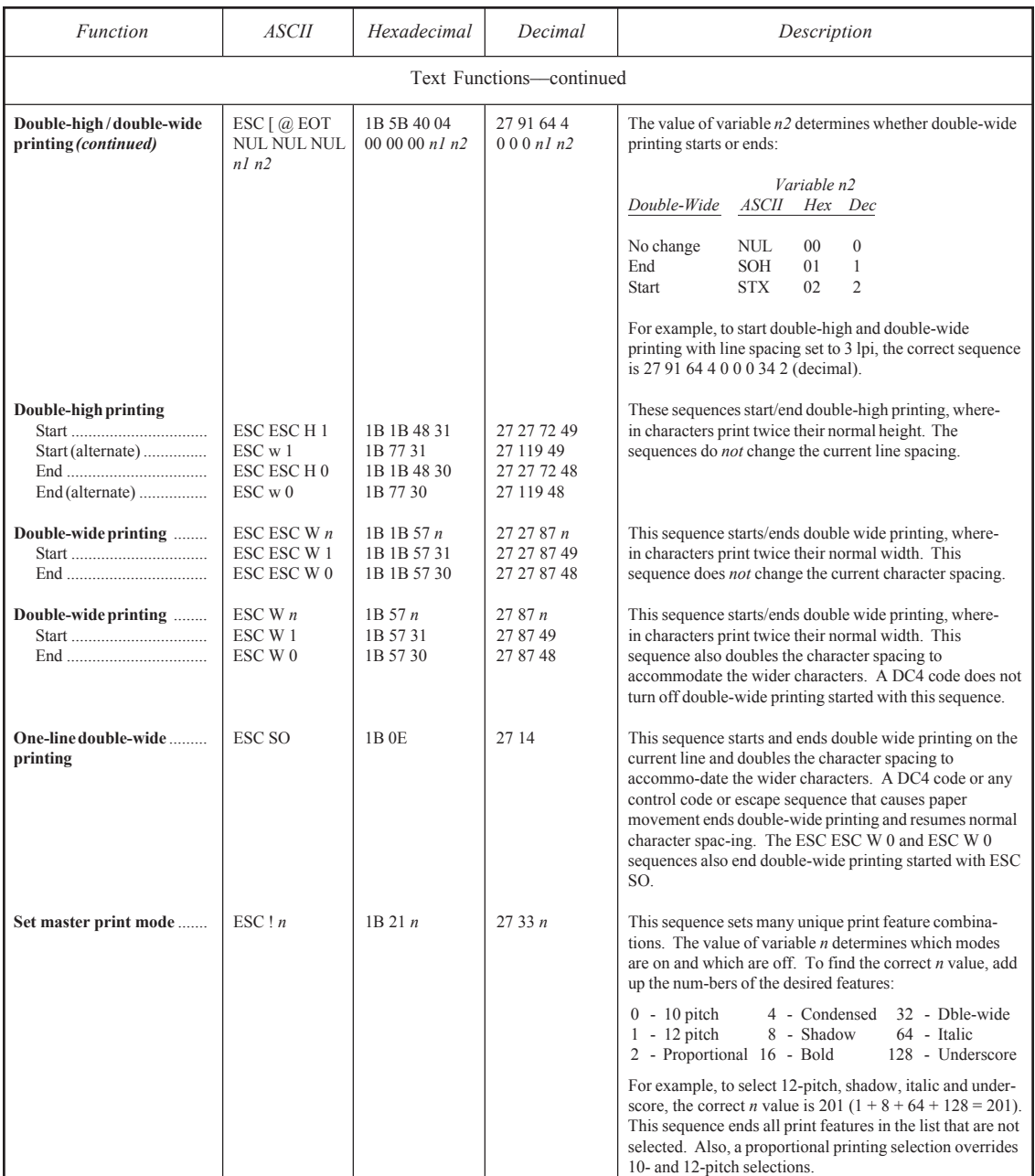

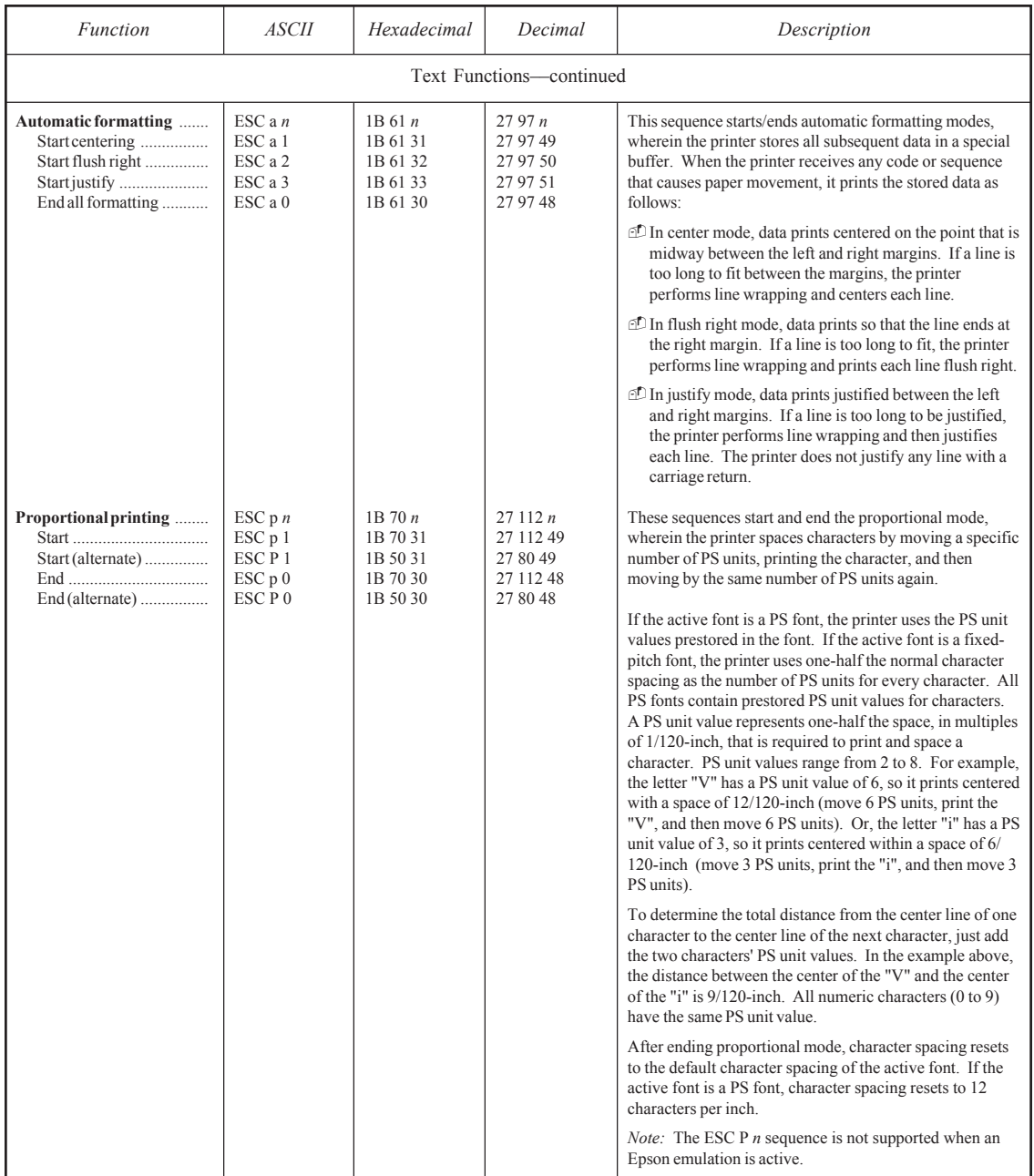

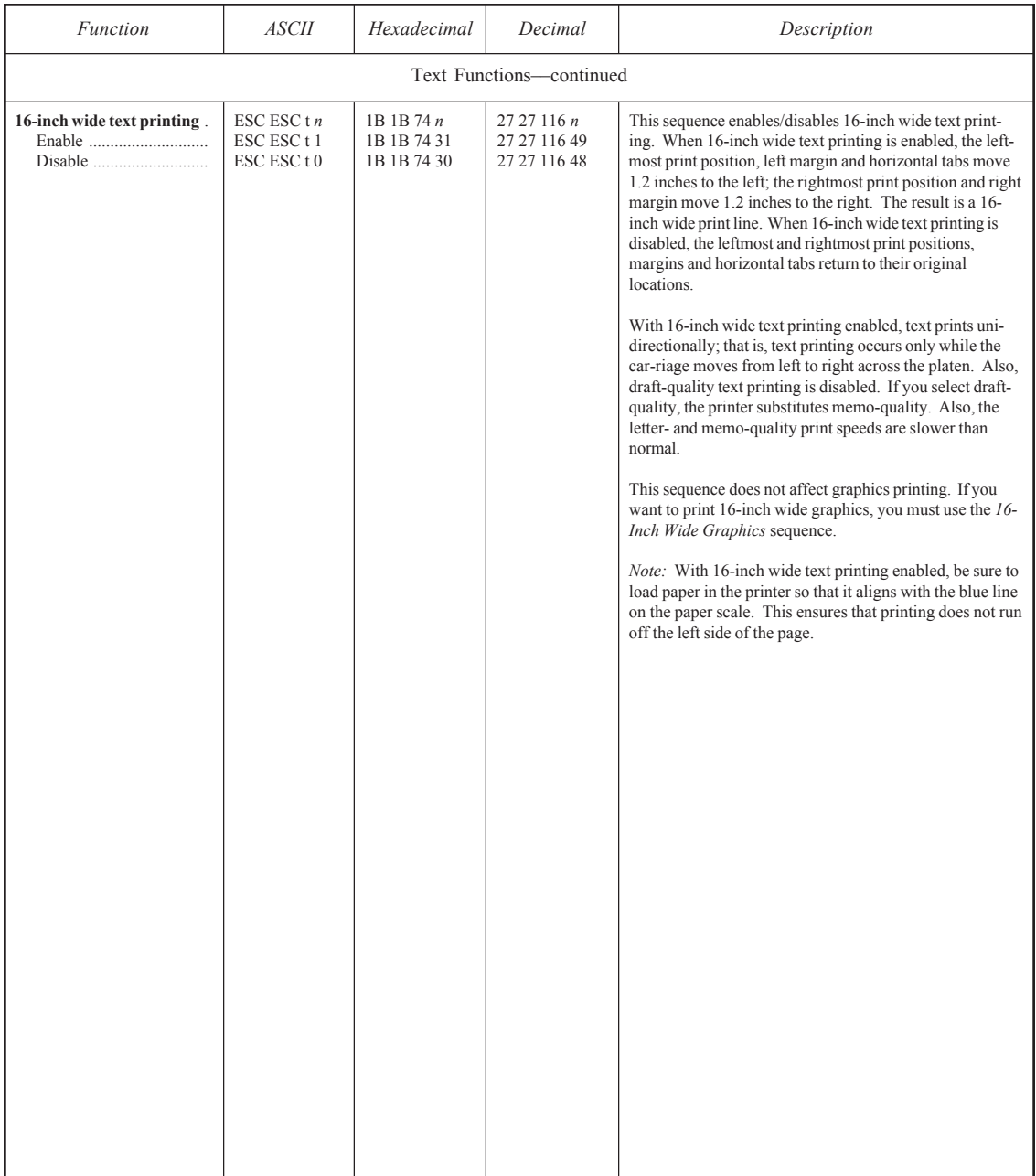

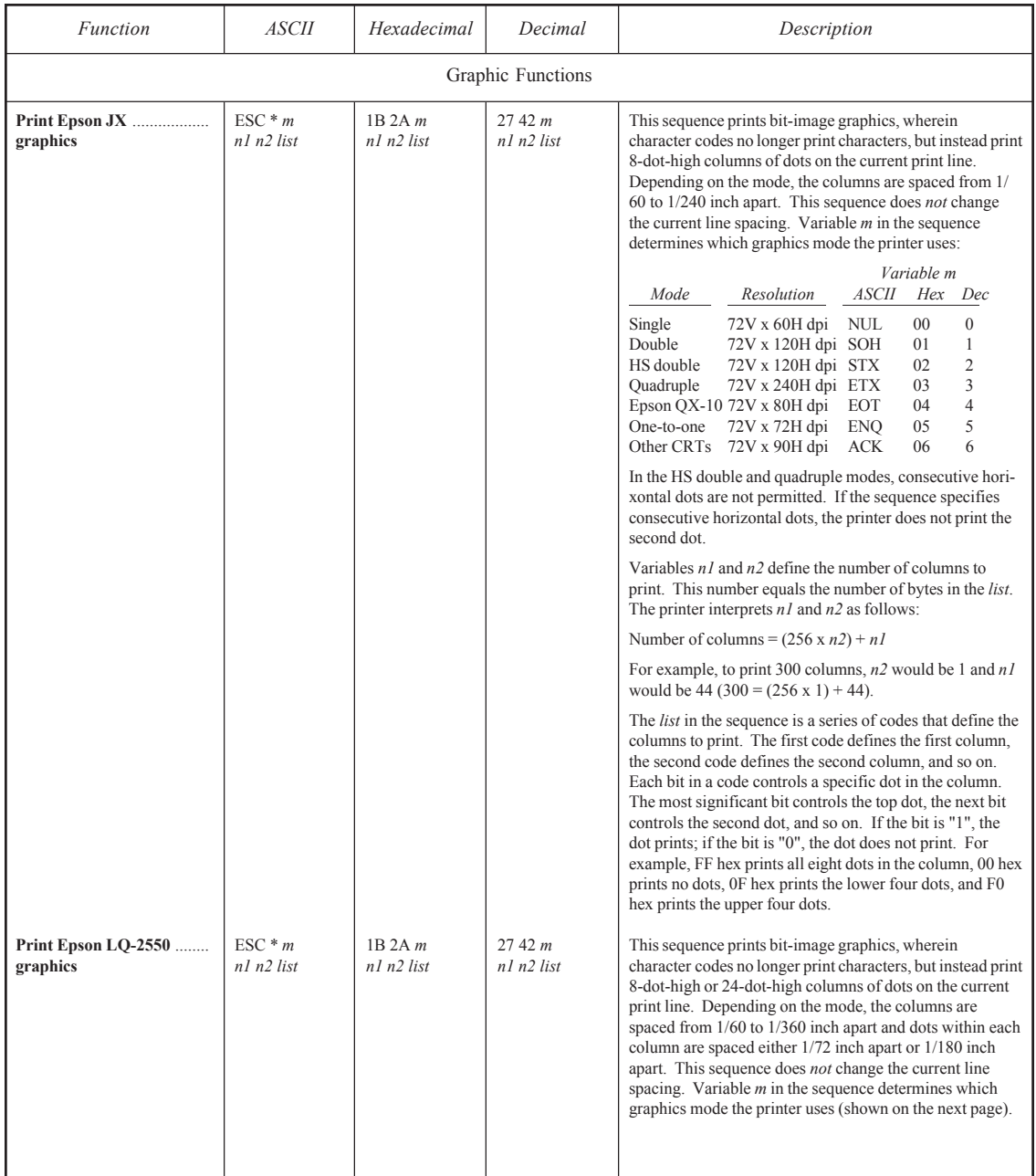

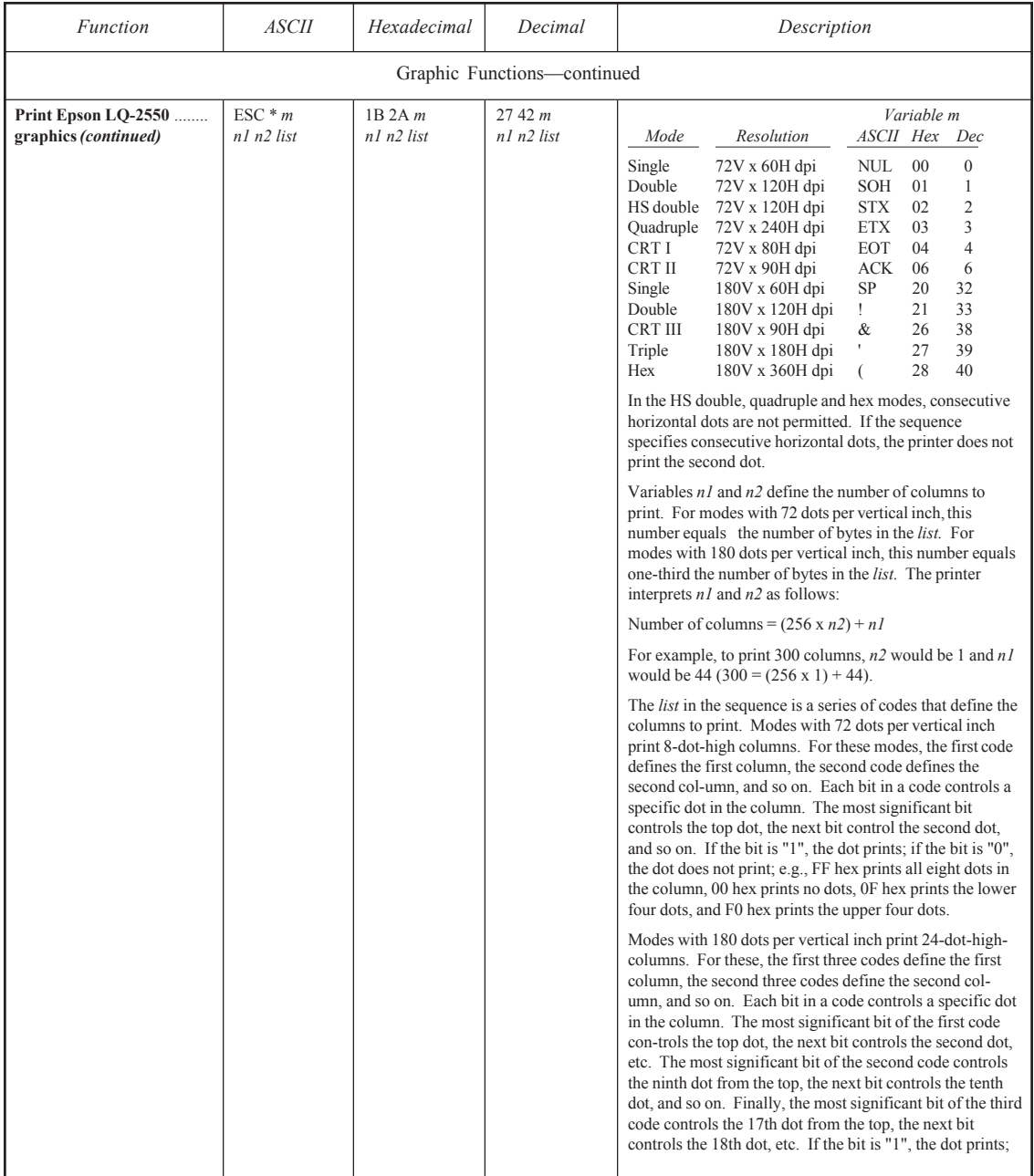

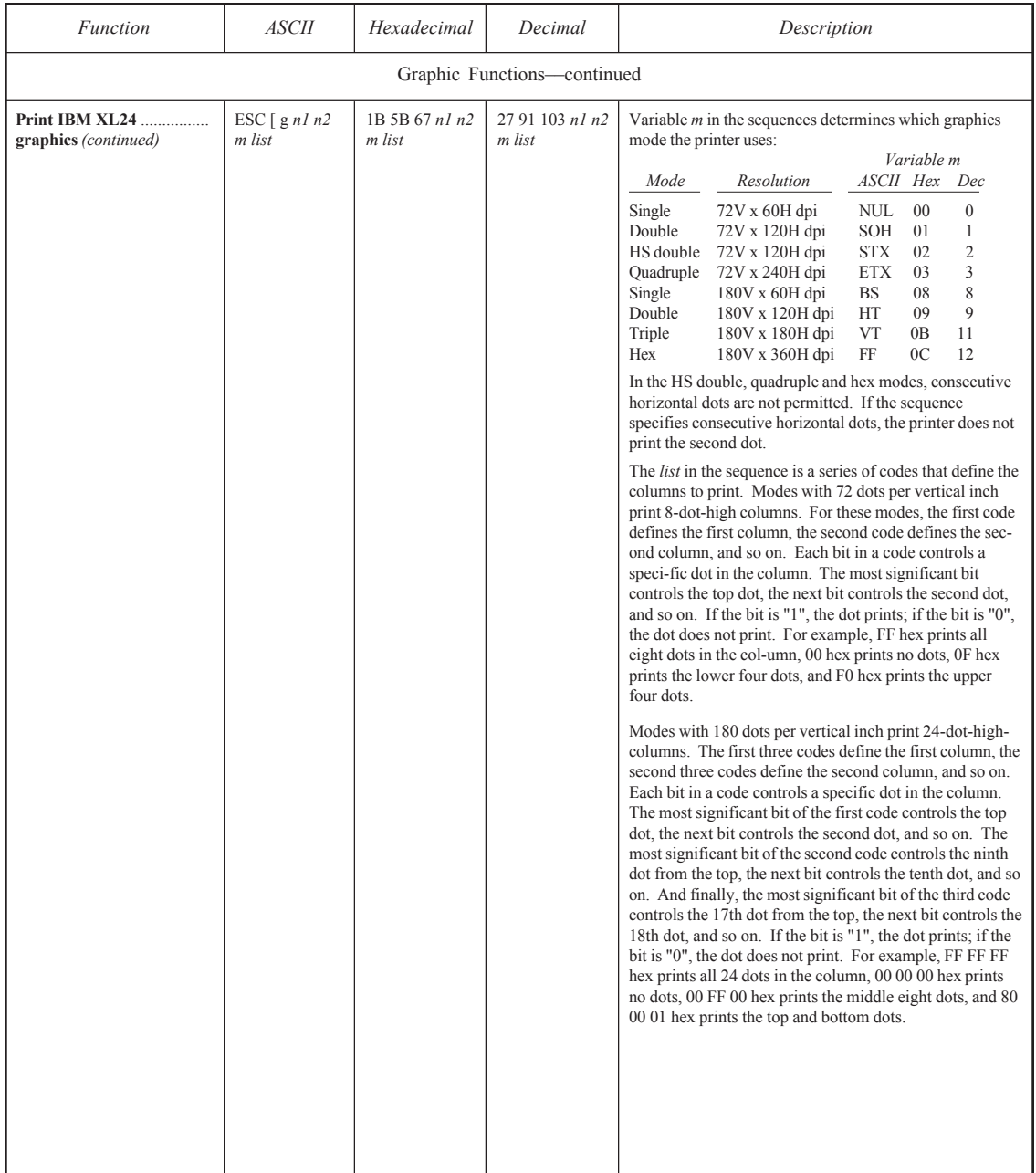

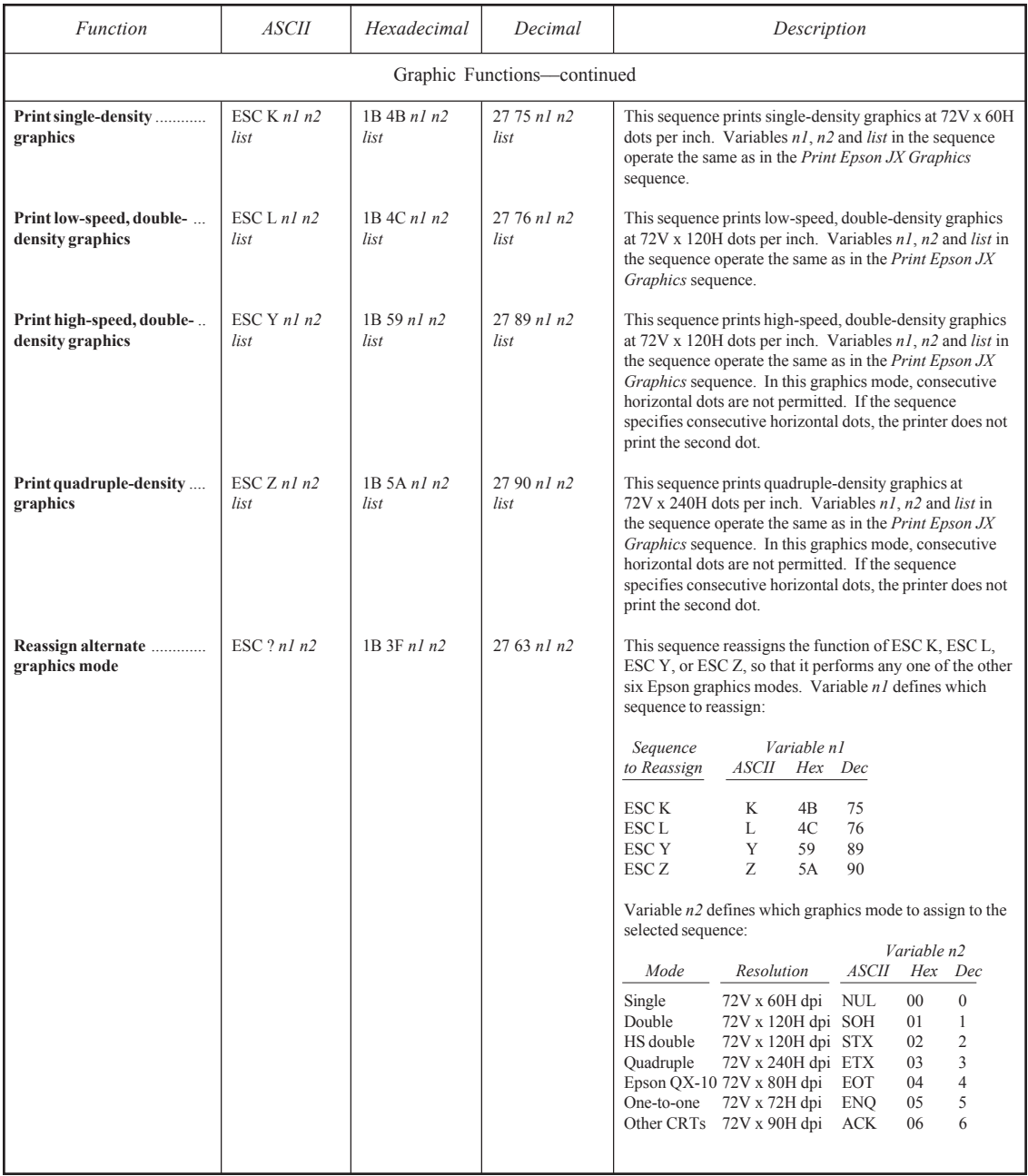

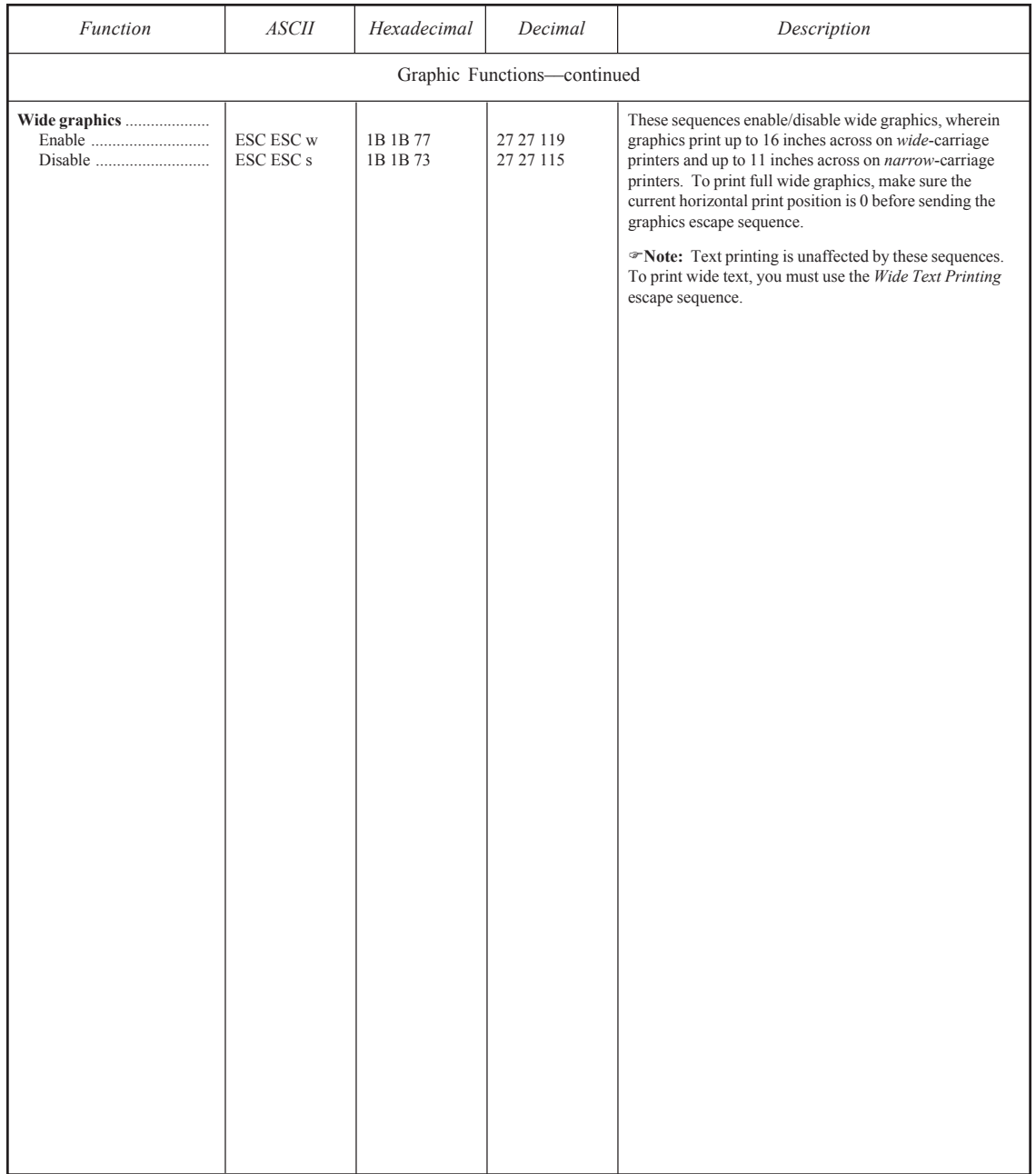

# *Bar Code Escape Sequences*

Table D-7 lists the escape sequences that can be sent to the printer to print bar code symbols. For more information on printing bar code symbols, refer to the *Bar Codes* appendix in this guide and to the *AMT Bar Code Option Operating Guide* sold separately by AMT.

| Function                                                                                                    | <b>ASCII</b>                                                                                                    | Hexadecimal                                                                | Decimal                                                                         | Description                                                                                                    |
|----------------------------------------------------------------------------------------------------|----------------------------------------------------------------------------------------------------|----------------------------------------------------------------------------|---------------------------------------------------------------------------------|----------------------------------------------------------------------------------------------------|
| Select bar code emulation.                                                                                      | <b>ESC ESC E BS</b>                                                                                                    | 1B 1B 45 08                                                                | 27 27 69 8                                                                      | This sequence selects the bar code emulation.                                                                                                    |
| Bar code format                                                                                                 | ESC $[pl; p2;$<br>$p3$ ; $p4$ ; $p5$ ;<br>$p6$ ; $p7$ ; $p8$ }                                                               | 1B 5B p1 3B p2 3B<br>p3 3B p4 3B p5 3B<br>p6 3B p7 3B p8 7D                | 27 91 p1 59 p2 59<br>p3 59 p4 59 p5 59<br>p6 59 p7 59 p8 125                    | This sequence selects a bar code symbology and defines<br>the bar code height, whether to print a human-readable<br>line of text, and the widths of bar code components.                                                                                                    |
| Define symbology— $pI$<br>Interleaved 2-of-5<br>Code 3-of-9 (default)<br>EAN-8                                  | $\mathbf{0}$<br>$\overline{4}$<br>5                                                                                          | 30<br>34<br>35                                                             | 48<br>52<br>53                                                                  | Parameter $pI$ in the sequence selects the bar code sym-<br>bology. At left, are the possible $p \, l$ values.                                                                                                    |
| EAN-13<br>Codabar-a<br>Codabar-b<br>Codabar-c                                                                   | 6<br>$\mathbf Q$<br>10<br>11                                                                                                 | 36<br>39<br>31 30<br>31 31                                                 | 54<br>57<br>49 48<br>49 49                                                      | Parameter $p$ 2 defines the height of bar code symbols in<br>$1/12$ -inch intervals. $p2$ values can range from 1 to 120.<br>If $p2$ is set to 0, the printer will use the default height of<br>$3/4$ inch.                                                                                                    |
| $Codabar-d$<br>UPC-A<br>UPC-E<br>Code 128                                                                       | 12<br>13<br>14<br>15                                                                                                    | 31 32<br>31 33<br>31 34<br>31 35                                           | 49 50<br>49 51<br>49 52<br>49 53                                                | Parameter $p3$ defines whether or not to print a human-<br>readable line of text below each bar code symbol. p3<br>must be set to 0 for no human-readable line or 1 to include<br>the human-readable line.                                                                                                    |
|                                                                                                    |                                                                                                    |                                                                            |                                                                                 | Parameters $p4$ through $p8$ set the widths of bars and<br>spaces in bar code symbols:<br>Default Default                                                                                                    |
|                                                                                                    |                                                                                                    |                                                                            |                                                                                 | Formula<br>Value Width<br>Par.<br>Setting<br>Narrow bar<br>$0.014 + (0.010 \text{ x } (p4 - 1))$<br>$1 \quad 0.014$<br>p4<br>Wide bar<br>$0.014 + (0.010 \times (p5 - 1))$<br>$\overline{3}$<br>0.034<br>p5<br>Narrow space $0.006 + (0.010 \times (p6 - 1))$<br>$\overline{2}$<br>0.016<br>pб<br>Wide space<br>$0.006 + (0.010 \times (p7 - 1))$<br>$\overline{4}$<br>0.036<br>p7<br>Interchar. gap $0.006 + (0.010 \times (p8 - 1))$<br>p8<br>$\overline{2}$<br>0.016 |
|                                                                                                    |                                                                                                    |                                                                            |                                                                                 | <i>Note:</i> Parameters $p1$ through $p8$ are optional—you need<br>only include the ones with values that you want to change.<br>You must, however, include all of the semicolons in the<br>command up to the last parameter defined.                                                                                                    |
| <b>Print Bar Code</b><br>Start (alternate)<br>Start (POSTNET only)<br>End (Code 128 only)<br>End (POSTNET only) | ESC $f$ 4 t<br>ESC $\lceil 3 t \rceil$<br>ESC <sub>z</sub><br>ESC [ 0 t<br>$\setminus$ ESC $\lceil 0 t \rceil$<br>$\sqrt{2}$ | 1B 5B 34 74<br>1B 5B 33 74<br>1B 7A<br>1B 5B 30 74<br>5C 1B 5B 30 74<br>5C | 27 91 52 116<br>27 91 51 116<br>27 122<br>27 91 48 116<br>92 27 91 48 116<br>92 | These sequences have the printer print all subsequent data<br>as a bar code symbol until an end sequence is received.<br>The actual data to be encoded into the bar code symbol<br>should be sent between the start and end sequences.                                                                                                    |

Table D-7. Bar Code Escape Sequences

# *ASCII Code Table*

Table D-8 is an ASCII code table to assist you in decoding hexadecimal printouts.

| <b>ASCII</b>               |                |                |          | <b>ASCII</b>                  |           |                |          |
|----------------------------|----------------|----------------|----------|-------------------------------|-----------|----------------|----------|
| Character                  | $Dec$ Hex      |                | Binary   | Character                     | $Dec$ Hex |                | Binary   |
|                            |                |                |          |                               |           |                |          |
| NUL $(Ctrl \(\widehat{a})$ | $\theta$       | 00             | 00000000 | DLE (Ctrl P)                  | 16        | 10             | 00010000 |
| SOH (Ctrl A)               | $\mathbf{1}$   | 01             | 00000001 | $DC1$ (Ctrl Q)                | 17        | 11             | 00010001 |
| STX (Ctrl B)               | $\mathfrak{2}$ | 02             | 00000010 | $DC2$ (Ctrl R)                | 18        | 12             | 00010010 |
| ETX (Ctrl C)               | 3              | 03             | 00000011 | DC3 (Ctrl S)                  | 19        | 13             | 00010011 |
| EOT (Ctrl D)               | $\overline{4}$ | 04             | 00000100 | DC4 (Ctrl T)                  | 20        | 14             | 00010100 |
| ENQ (Ctrl E)               | 5              | 05             | 00000101 | NAK (Ctrl U)                  | 21        | 15             | 00010101 |
| ACK (Ctrl F)               | 6              | 06             | 00000110 | SYN (Ctrl V)                  | 22        | 16             | 00010110 |
| BEL (Ctrl G)               | 7              | 07             | 00000111 | ETB (Ctrl W)                  | 23        | 17             | 00010111 |
| BS (Ctrl H)                | 8              | 08             | 00001000 | CAN (Ctrl X)                  | 24        | 18             | 00011000 |
| HT (Ctrl I)                | 9              | 09             | 00001001 | EM (Ctrl Y)                   | 25        | 19             | 00011001 |
| LF (Ctrl J)                | 10             | 0A             | 00001010 | SUB (Ctrl Z)                  | 26        | 1A             | 00011010 |
| $VT$ (Ctrl K)              | 11             | 0B             | 00001011 | $\text{ESC}$ (Ctrl $\lceil$ ) | 27        | 1B             | 00011011 |
| FF (Ctrl L)                | 12             | 0 <sup>C</sup> | 00001100 | $FS (Ctrl \setminus )$        | 28        | 1 <sup>C</sup> | 00011100 |
| CR (Ctrl M)                | 13             | 0 <sub>D</sub> | 00001101 | GS (Ctrl ])                   | 29        | 1D             | 00011101 |
| SO (Ctrl N)                | 14             | 0E             | 00001110 | RS (Ctrl 6)                   | 30        | 1E             | 00011110 |
| $SI$ (Ctrl O)              | 15             | 0F             | 00001111 | US (Ctrl )                    | 31        | 1F             | 00011111 |
|                            |                |                |          |                               |           |                |          |

Table D-8. ASCII Table

Table D-8. ASCII Table––continued

| <b>ASCII</b><br>Character |    | $Dec$ Hex | Binary   | <b>ASCII</b><br>Character |    | $Dec$ Hex | <b>Binary</b> |
|---------------------------|----|-----------|----------|---------------------------|----|-----------|---------------|
|                           |    |           |          |                           |    |           |               |
| SP (Space)                | 32 | 20        | 00100000 | $\,<$                     | 60 | 3C        | 00111100      |
| Ħ                         | 33 | 21        | 00100001 | $=$                       | 61 | 3D        | 00111101      |
|                           | 34 | 22        | 00100010 | >                         | 62 | 3E        | 00111110      |
| #                         | 35 | 23        | 00100011 | $\overline{?}$            | 63 | 3F        | 00111111      |
| \$                        | 36 | 24        | 00100100 | $\circleda$               | 64 | 40        | 01000000      |
| $\frac{0}{0}$             | 37 | 25        | 00100101 | А                         | 65 | 41        | 01000001      |
| $\&$                      | 38 | 26        | 00100110 | B                         | 66 | 42        | 01000010      |
|                           | 39 | 27        | 00100111 | $\overline{C}$            | 67 | 43        | 01000011      |
| (                         | 40 | 28        | 00101000 | D                         | 68 | 44        | 01000100      |
| ⟩                         | 41 | 29        | 00101001 | E                         | 69 | 45        | 01000101      |
| *                         | 42 | 2A        | 00101010 | F                         | 70 | 46        | 01000110      |
| $\,{}^{+}\,$              | 43 | 2B        | 00101011 | G                         | 71 | 47        | 01000111      |
|                           | 44 | 2C        | 00101100 | H                         | 72 | 48        | 01001000      |
|                           | 45 | 2D        | 00101101 | $\rm I$                   | 73 | 49        | 01001001      |
|                           | 46 | 2E        | 00101110 | $\mathbf{J}$              | 74 | 4A        | 01001010      |
|                           | 47 | 2F        | 00101111 | K                         | 75 | 4B        | 01001011      |
| $\overline{0}$            | 48 | 30        | 00110000 | $\mathbf{L}$              | 76 | 4C        | 01001100      |
| 1                         | 49 | 31        | 00110001 | M                         | 77 | 4D        | 01001101      |
| $\overline{c}$            | 50 | 32        | 00110010 | N                         | 78 | 4E        | 01001110      |
| 3                         | 51 | 33        | 00110011 | $\overline{O}$            | 79 | 4F        | 01001111      |
| $\overline{4}$            | 52 | 34        | 00110100 | ${\bf P}$                 | 80 | 50        | 01010000      |
| 5                         | 53 | 35        | 00110101 | Q                         | 81 | 51        | 01010001      |
| 6                         | 54 | 36        | 00110110 | $\mathbb{R}$              | 82 | 52        | 01010010      |
| $\overline{7}$            | 55 | 37        | 00110111 | S                         | 83 | 53        | 01010011      |
| 8                         | 56 | 38        | 00111000 | T                         | 84 | 54        | 01010100      |
| 9                         | 57 | 39        | 00111001 | U                         | 85 | 55        | 01010101      |
|                           | 58 | 3A        | 00111010 | $\mathbf V$               | 86 | 56        | 01010110      |
|                           | 59 | 3B        | 00111011 | W                         | 87 | 57        | 01010111      |
|                           |    |           |          |                           |    |           |               |

Table D-8. ASCII Table––continued

| <b>ASCII</b><br>Character |     | $Dec$ Hex      | <b>Binary</b> | <b>ASCII</b><br>Character | $Dec$ Hex |                | <b>Binary</b> |
|---------------------------|-----|----------------|---------------|---------------------------|-----------|----------------|---------------|
|                           |     |                |               |                           |           |                |               |
| $\mathbf X$               | 88  | 58             | 01011000      | t                         | 116       | 74             | 01110100      |
| Y                         | 89  | 59             | 01011001      | u                         | 117       | 75             | 01110101      |
| Z                         | 90  | 5A             | 01011010      | $\mathbf{V}$              | 118       | 76             | 01110110      |
| ſ                         | 91  | 5B             | 01011011      | W                         | 119       | 77             | 01110111      |
| ∖                         | 92  | 5C             | 01011100      | X                         | 120       | 78             | 01111000      |
| 1                         | 93  | 5D             | 01011101      | y                         | 121       | 79             | 01111001      |
| Λ                         | 94  | 5E             | 01011110      | Z                         | 122       | 7A             | 01111010      |
|                           | 95  | 5F             | 01011111      | ∤                         | 123       | 7B             | 01111011      |
|                           | 96  | 60             | 01100000      |                           | 124       | 7C             | 01111100      |
| a                         | 97  | 61             | 01100001      |                           | 125       | 7D             | 01111101      |
| b                         | 98  | 62             | 01100010      |                           | 126       | 7E             | 01111110      |
| $\mathbf c$               | 99  | 63             | 01100011      | DEL                       | 127       | 7F             | 01111111      |
| d                         | 100 | 64             | 01100100      |                           | 128       | 80             | 10000000      |
| e                         | 101 | 65             | 01100101      |                           | 129       | 81             | 10000001      |
| f                         | 102 | 66             | 01100110      |                           | 130       | 82             | 10000010      |
| g                         | 103 | 67             | 01100111      |                           | 131       | 83             | 10000011      |
| h                         | 104 | 68             | 01101000      |                           | 132       | 84             | 10000100      |
| $\mathbf{i}$              | 105 | 69             | 01101001      |                           | 133       | 85             | 10000101      |
| j                         | 106 | 6A             | 01101010      |                           | 134       | 86             | 10000110      |
| k                         | 107 | 6 <sub>B</sub> | 01101011      |                           | 135       | 87             | 10000111      |
| 1                         | 108 | 6C             | 01101100      |                           | 136       | 88             | 10001000      |
| m                         | 109 | 6 <sub>D</sub> | 01101101      |                           | 137       | 89             | 10001001      |
| $\mathbf n$               | 110 | 6E             | 01101110      |                           | 138       | <b>8A</b>      | 10001010      |
| $\mathbf{O}$              | 111 | 6F             | 01101111      |                           | 139       | 8B             | 10001011      |
| p                         | 112 | 70             | 01110000      |                           | 140       | 8C             | 10001100      |
| q                         | 113 | 71             | 01110001      |                           | 141       | 8 <sub>D</sub> | 10001101      |
| $\mathbf r$               | 114 | 72             | 01110010      |                           | 142       | 8E             | 10001110      |
| S                         | 115 | 73             | 01110011      |                           | 143       | 8F             | 10001111      |
|                           |     |                |               |                           |           |                |               |

*D-52 Code Sets*

Table D-8. ASCII Table––continued

| <b>ASCII</b><br>Character | Dec Hex |                | Binary   | <b>ASCII</b><br>Character |     | $Dec$ Hex      | Binary   |
|---------------------------|---------|----------------|----------|---------------------------|-----|----------------|----------|
|                           |         |                |          |                           |     |                |          |
|                           | 144     | 90             | 10010000 |                           | 172 | AC             | 10101100 |
|                           | 145     | 91             | 10010001 |                           | 173 | AD             | 10101101 |
|                           | 146     | 92             | 10010010 |                           | 174 | AE             | 10101110 |
|                           | 147     | 93             | 10010011 |                           | 175 | AF             | 10101111 |
|                           | 148     | 94             | 10010100 |                           | 176 | B <sub>0</sub> | 10110000 |
|                           | 149     | 95             | 10010101 |                           | 177 | B1             | 10110001 |
|                           | 150     | 96             | 10010110 |                           | 178 | B <sub>2</sub> | 10110010 |
|                           | 151     | 97             | 10010111 |                           | 179 | B <sub>3</sub> | 10110011 |
|                           | 152     | 98             | 10011000 |                           | 180 | B4             | 10110100 |
|                           | 153     | 99             | 10011001 |                           | 181 | B <sub>5</sub> | 10110101 |
|                           | 154     | <b>9A</b>      | 10011010 |                           | 182 | <b>B6</b>      | 10110110 |
|                           | 155     | 9 <sub>B</sub> | 10011011 |                           | 183 | B7             | 10110111 |
|                           | 156     | 9C             | 10011100 |                           | 184 | B <sub>8</sub> | 10111000 |
|                           | 157     | 9 <sub>D</sub> | 10011101 |                           | 185 | <b>B</b> 9     | 10111001 |
|                           | 158     | 9E             | 10011110 |                           | 186 | BA             | 10111010 |
|                           | 159     | 9F             | 10011111 |                           | 187 | <b>BB</b>      | 10111011 |
|                           | 160     | A <sub>0</sub> | 10100000 |                           | 188 | BC             | 10111100 |
|                           | 161     | A1             | 10100001 |                           | 189 | <b>BD</b>      | 10111101 |
|                           | 162     | A2             | 10100010 |                           | 190 | BE             | 10111110 |
|                           | 163     | A3             | 10100011 |                           | 191 | BF             | 10111111 |
|                           | 164     | A <sub>4</sub> | 10100100 |                           | 192 | C <sub>0</sub> | 11000000 |
|                           | 165     | A <sub>5</sub> | 10100101 |                           | 193 | C1             | 11000001 |
|                           | 166     | A <sub>6</sub> | 10100110 |                           | 194 | C <sub>2</sub> | 11000010 |
|                           | 167     | A7             | 10100111 |                           | 195 | C <sub>3</sub> | 11000011 |
|                           | 168     | A8             | 10101000 |                           | 196 | C <sub>4</sub> | 11000100 |
|                           | 169     | A <sub>9</sub> | 10101001 |                           | 197 | C <sub>5</sub> | 11000101 |
|                           | 170     | AA             | 10101010 |                           | 198 | C <sub>6</sub> | 11000110 |
|                           | 171     | AВ             | 10101011 |                           | 199 | C7             | 11000111 |
|                           |         |                |          |                           |     |                |          |

Table D-8. ASCII Table––continued

| <b>ASCII</b><br>Character | $Dec$ Hex |                | <b>Binary</b> | <b>ASCII</b><br>Character | $Dec$ Hex |                | <b>Binary</b> |
|---------------------------|-----------|----------------|---------------|---------------------------|-----------|----------------|---------------|
|                           |           |                |               |                           |           |                |               |
|                           | 200       | C8             | 11001000      |                           | 228       | E4             | 11100100      |
|                           | 201       | C9             | 11001001      |                           | 229       | E <sub>5</sub> | 11100101      |
|                           | 202       | CA             | 11001010      |                           | 230       | E6             | 11100110      |
|                           | 203       | CB             | 11001011      |                           | 231       | E7             | 11100111      |
|                           | 204       | CC             | 11001100      |                           | 232       | E8             | 11101000      |
|                           | 205       | CD             | 11001101      |                           | 233       | E <sub>9</sub> | 11101001      |
|                           | 206       | CE             | 11001110      |                           | 234       | EA             | 11101010      |
|                           | 207       | CF             | 11001111      |                           | 235       | EB             | 11101011      |
|                           | 208       | D <sub>0</sub> | 11010000      |                           | 236       | EC             | 11101100      |
|                           | 209       | D1             | 11010001      |                           | 237       | ED             | 11101101      |
|                           | 210       | D2             | 11010010      |                           | 238       | EE             | 11101110      |
|                           | 211       | D <sub>3</sub> | 11010011      |                           | 239       | EF             | 11101111      |
|                           | 212       | D <sub>4</sub> | 11010100      |                           | 240       | F <sub>0</sub> | 11110000      |
|                           | 213       | D <sub>5</sub> | 11010101      |                           | 241       | F1             | 11110001      |
|                           | 214       | D <sub>6</sub> | 11010110      |                           | 242       | F2             | 11110010      |
|                           | 215       | D7             | 11010111      |                           | 243       | F <sub>3</sub> | 11110011      |
|                           | 216       | D <sub>8</sub> | 11011000      |                           | 244       | F <sub>4</sub> | 11110100      |
|                           | 217       | D <sub>9</sub> | 11011001      |                           | 245       | F <sub>5</sub> | 11110101      |
|                           | 218       | DA             | 11011010      |                           | 246       | F <sub>6</sub> | 11110110      |
|                           | 219       | DB             | 11011011      |                           | 247       | F7             | 11110111      |
|                           | 220       | DC             | 11011100      |                           | 248       | F8             | 11111000      |
|                           | 221       | DD             | 11011101      |                           | 249       | F <sub>9</sub> | 11111001      |
|                           | 222       | DE             | 11011110      |                           | 250       | FA             | 11111010      |
|                           | 223       | DF             | 11011111      |                           | 251       | FB             | 11111011      |
|                           | 224       | E <sub>0</sub> | 11100000      |                           | 252       | FC             | 11111100      |
|                           | 225       | E1             | 11100001      |                           | 253       | <b>FD</b>      | 11111101      |
|                           | 226       | E2             | 11100010      |                           | 254       | FE             | 11111110      |
|                           | 227       | E3             | 11100011      |                           | 255       | FF             | 11111111      |
|                           |           |                |               |                           |           |                |               |

*User's Guide*

# **Appendix**

**E**

# **Specifications**

Table E-1 lists the specifications for AMT ACCEL-5350 and -5350d series printers.

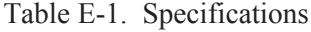

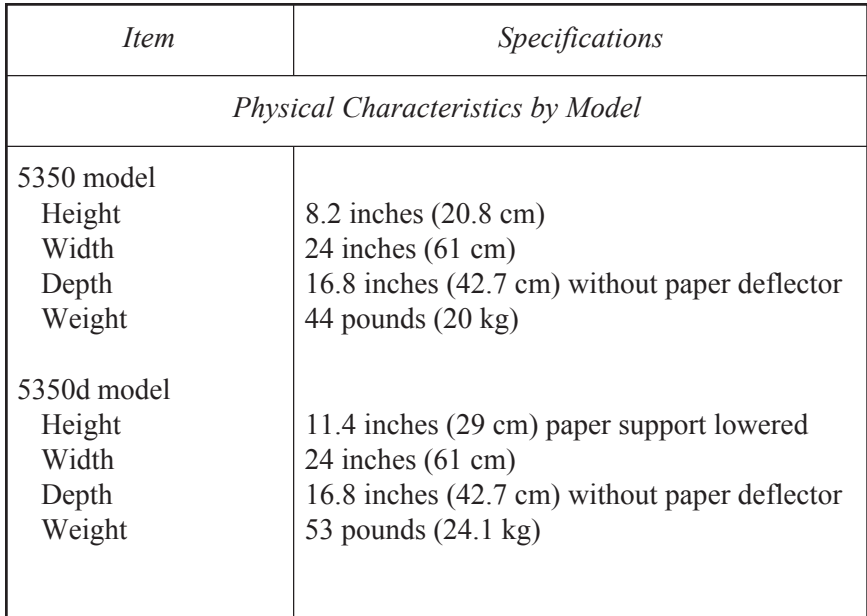

| <i>Item</i>                                                              | Specifications                                                                                                    |  |  |  |  |
|--------------------------------------------------------------------------|----------------------------------------------------------------------------------------------------|--|--|--|--|
|                                                                          | <b>Printing Characteristics</b>                                                                                                    |  |  |  |  |
| Printing method                                                          | 24-pin impact dot-matrix with one-half<br>dot microshift                                                                                                    |  |  |  |  |
| Dot diameter                                                             | 0.3 millimeter                                                                                                    |  |  |  |  |
| Movement                                                                 | Bi-directional and logic-seeking                                                                                                    |  |  |  |  |
| Color                                                                    | Fully supported using color ribbon                                                                                                    |  |  |  |  |
| Speeds<br>Letter-quality<br>Memo-quality<br>Draft-quality<br>Noise level | 80 characters per second at 10 cpi<br>200 characters per second at 10 cpi<br>400 characters per second at 10 cpi and<br>480 characters per second at 12 cpi<br>Less than 55 dBA maximum |  |  |  |  |
|                                                                          | <b>Controls and Indicators</b>                                                                                                    |  |  |  |  |
| Control panel<br><b>Buttons</b>                                          | Form Feed, Line Feed, Paper Park, Alt,<br>Bail/Set Top, Clear/Reset, Test/Status,<br>Font/Pitch, Quality/Emul, Ready/Color,<br>Setup                                                    |  |  |  |  |
| Display                                                                  | 16-character liquid-crystal display (LCD)                                                                                                    |  |  |  |  |
| Select-dial                                                              | For paper/carriage movement and printer setup                                                                                                    |  |  |  |  |
| Indicators                                                               | Forms thickness and tractor select                                                                                                    |  |  |  |  |
|                                                                          |                                                                                                    |  |  |  |  |
|                                                                          |                                                                                                    |  |  |  |  |

Table E-1. Specifications––continued

| <i>Item</i>                                                                                                 | Specifications                                                                                                    |  |  |  |  |
|----------------------------------------------------------------------------------------------------|----------------------------------------------------------------------------------------------------|--|--|--|--|
|                                                                                                    | Motors, Solenoids, Sensors and Switches                                                                                                    |  |  |  |  |
| <b>Motors</b>                                                                                               | Carriage, line feed, ribbon lift, fan, bottom<br>tractor (5350d models only)                                                                                                    |  |  |  |  |
| Solenoids                                                                                                   | Microshift, bail and printhead                                                                                                    |  |  |  |  |
| Sensors                                                                                                    | Carriage, paper, Select-dial (2), paper jam,<br>bottom paper jam (5350d models only)                                                                                                    |  |  |  |  |
| Switches                                                                                                    | Tractor select, cover open, ribbon home, color<br>ribbon, power on/off, voltage select                                                                                                    |  |  |  |  |
| Interfaces                                                                                                  |                                                                                                    |  |  |  |  |
| Parallel<br>Compatibility<br>Connector<br>Serial                                                            | Centronics type<br>36-pin female                                                                                                    |  |  |  |  |
| Compatibility<br>Connector                                                                                  | <b>EIA RS-232-C</b><br>DB-25 female                                                                                                    |  |  |  |  |
| Serial settings<br><b>Baud</b> rates<br>Handshaking<br>Parity<br>Data bits<br>Stop bits<br>External options | 150, 300, 600, 1200, 2400, 4800, 9600,<br>19200 and 38400<br>DTR, X-ON/X-OFF and ETX/ACK<br>Even, odd and none<br>7, 8 and 8 with MSB ignored<br>1 and $2$<br>Coax, Twin-ax, Ethernet and more |  |  |  |  |
|                                                                                                    |                                                                                                    |  |  |  |  |

Table E-1. Specifications––continued

| <i>Item</i>                                                                                                    | Specifications                                                                                                    |  |  |  |
|----------------------------------------------------------------------------------------------------|----------------------------------------------------------------------------------------------------|--|--|--|
| <b>Emulations</b>                                                                                                    |                                                                                                    |  |  |  |
| Standard                                                                                                    | AMT, Diablo 630, Epson JX, Epson LQ-2550<br>(includes LQ-1500 and LQ-2500), IBM<br>XL24 Proprinter                                                                                                    |  |  |  |
| Options                                                                                                    | DEC and HP emulations                                                                                                    |  |  |  |
|                                                                                                    | Vertical and Horizontal Spacing                                                                                                    |  |  |  |
| Line spacing<br>User-selectable<br>Software-selectable<br>Character spacing<br>User-selectable<br>Software-selectable<br>Line length<br>User-selectable<br>Software-selectable<br>10-pitch<br>12-pitch<br>13.3-pitch<br>15-pitch<br>17.1-pitch<br>20-pitch | $3, 4, 6, 8$ and 12 lines per inch<br>1 to 120 lines per inch<br>10, 12, 13.3, 15, 17.1 and 20 characters per<br>inch and proportional<br>1 to 120 characters per inch and proportional<br>8, 13.6 and 16 inches<br>Up to 160 character columns<br>Up to 192 character columns<br>Up to 212 character columns<br>Up to 240 character columns<br>Up to 273 character columns<br>Up to 320 character columns |  |  |  |

Table E-1. Specifications––continued

| <i>Item</i>                                                  | Specifications                                                                                                    |  |  |  |  |
|--------------------------------------------------------------|----------------------------------------------------------------------------------------------------|--|--|--|--|
|                                                              | Fonts                                                                                                    |  |  |  |  |
| Fonts                                                        | Courier, Gothic, Trend and Elite                                                                                                    |  |  |  |  |
| Character matrixes<br>Draft mode<br>Memo mode<br>Letter mode | 8V x 15H (one pass)<br>16V x 36H (one pass)<br>32V x 36H (two passes)                                                                                              |  |  |  |  |
| Pitches                                                      | 5, 6, 6.6, 7.5, 8.5, 10, 12, 13.3, 15,<br>17.1 and 20 cpi                                                                                                    |  |  |  |  |
| Character set                                                | 256-character IBM standard with international<br>and graphic characters                                                                                            |  |  |  |  |
| Languages                                                    | English, French, German, Danish, Swedish,<br>Italian, Spanish, Japanese, Norwegian, and<br>Portuguese                                                              |  |  |  |  |
| Font download                                                | Fully supported                                                                                                    |  |  |  |  |
| Attributes                                                   | Expanded (double-high, double-wide and<br>double-high/double-wide); italic (10-, 20-<br>and 30-degrees); automatic bold, shadow,<br>underscore, center and justify |  |  |  |  |
| Colors                                                       | Black, blue, red, yellow, green, orange,<br>and purple                                                                                                    |  |  |  |  |
| Options                                                      | Many fixed-pitch and proportional fonts                                                                                                    |  |  |  |  |
|                                                              |                                                                                                    |  |  |  |  |
|                                                              |                                                                                                    |  |  |  |  |
|                                                              |                                                                                                    |  |  |  |  |
|                                                              |                                                                                                    |  |  |  |  |

Table E-1. Specifications––continued

| <i>Item</i>                                                                         | Specifications                                                                                          |  |  |  |
|-------------------------------------------------------------------------------------|----------------------------------------------------------------------------------------------------|--|--|--|
| Graphics                                                                            |                                                                                                    |  |  |  |
| One-pass resolutions                                                                | 60V x 60H, 60V x 120H, 120V x 120H,<br>120V x 240H and 120V x 480H                                      |  |  |  |
| Two-pass resolutions                                                                | 240V x 120H, 240V x 240H and 240V x 480H                                                                |  |  |  |
| <b>Emulation</b> graphics                                                           | Up to 240V x 360H                                                                                       |  |  |  |
| Dots per column                                                                     | Up to $16$                                                                                              |  |  |  |
| Columns per line<br>60H graphics<br>120H graphics<br>240H graphics<br>480H graphics | Up to 960<br>Up to 1,920<br>Up to 3,840<br>Up to 7,680                                                  |  |  |  |
| Max. image width                                                                    | 16 inches                                                                                               |  |  |  |
| Colors                                                                              | All supported by software                                                                               |  |  |  |
|                                                                                     | Memory                                                                                                  |  |  |  |
| Input buffer<br>User save areas                                                     | 60 kilobytes<br>5 independent setups plus factory defaults                                              |  |  |  |
| <b>Bar</b> Codes                                                                    |                                                                                                    |  |  |  |
| Symbologies                                                                         | Interleaved 2-of-5, Code 3-of-9, Codabar,<br>UPC-A, UPC-E, EAN-13, EAN-8,<br>Code 128 and ZIP+4 POSTNET |  |  |  |
| Compatibility                                                                       | Genicom- and OTC-compatible command set                                                                 |  |  |  |

Table E-1. Specifications––continued

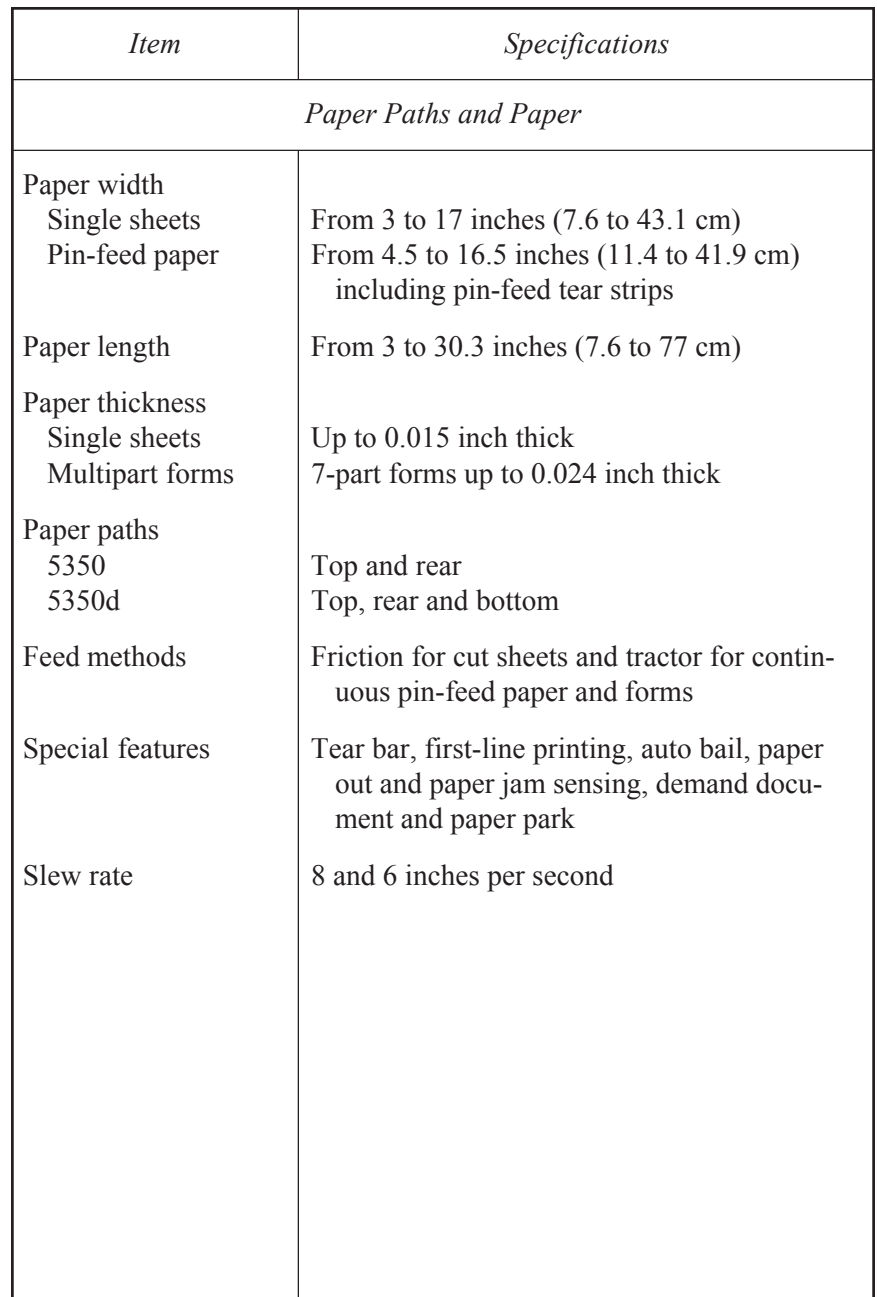

Table E-1. Specifications––continued

| <i>Item</i>                       | <b>Specifications</b>                                                                                                    |  |  |  |
|-----------------------------------|----------------------------------------------------------------------------------------------------|--|--|--|
| <b>Ribbons</b>                    |                                                                                                    |  |  |  |
| Type                              | Continuous loop, inked nylon fabric in<br>plastic cartridge                                                                              |  |  |  |
| <b>Dimensions</b>                 | 20 millimeters x 16 meters                                                                                                    |  |  |  |
| <b>Ink</b><br>Monochrome<br>Color | <b>Black</b><br>Process colors—black, cyan, yellow, magenta                                                                              |  |  |  |
| Life<br>Monochrome<br>Color       | Exceeds 5 million characters<br>Exceeds 2 million characters                                                                             |  |  |  |
|                                   | Diagnostics                                                                                                    |  |  |  |
| Status printout                   | Automatic printout of printer status                                                                                                    |  |  |  |
| Self test                         | Rotating character pattern                                                                                                    |  |  |  |
| Hexadecimal mode                  | Hexadecimal printout of print data                                                                                                    |  |  |  |
| Diagnostics                       | Full set of interactive tests to check all printer<br>subsystems, including memory, serial inter-<br>face, sensors, and ribbon alignment |  |  |  |
| Dynamic polling                   | On-going error checking and fault reporting                                                                                              |  |  |  |
|                                   |                                                                                                    |  |  |  |

Table E-1. Specifications––continued

| <i>Item</i>                          | Specifications                                                                |
|--------------------------------------|-------------------------------------------------------------------------------|
| Power and Environmental Requirements |                                                                               |
| Voltage                              |                                                                               |
| U.S.                                 | 100, 120 and 140 vac $(+/-10\%)$                                              |
| International                        | 220, 240 and 260 vac $(+/-10\%)$                                              |
| Frequency                            | 47 to 63 Hz                                                                   |
| Operating                            |                                                                               |
| Temperature                          | $7^{\circ}$ to 46° C (45° to 115° F)                                          |
| Humidity                             | 10% to 90% noncondensing                                                      |
| Altitude                             | $-100$ to $+10,000$ feet                                                      |
| Storage                              |                                                                               |
| Temperature                          | $-20^{\circ}$ to 60° C ( $-4^{\circ}$ to 140° F)                              |
| Humidity                             | 10% to 90% noncondensing                                                      |
| Altitude                             | $-100$ to $+30,000$ feet                                                      |
| Reliability and Agency Compliance    |                                                                               |
| Warranty                             | One year, parts and labor                                                     |
| Mean Time To Repair<br>(MTTR)        | Less than 15 minutes (average)                                                |
| Mean Time Between                    |                                                                               |
| Failure (MTBF)                       | 20,000 hours average when operated at 50%<br>duty cycle and 50% print density |
| Agencies                             | UL Listed, C-UL Listed,<br>FCC Class A compliance                             |
|                                      |                                                                               |
|                                      |                                                                               |
|                                      |                                                                               |
|                                      |                                                                               |

Table E-1. Specifications––continued

Download from Www.Somanuals.com. All Manuals Search And Download.

# **Index**

# **A**

ac power  $xi$ , 2-4, 5-9 agency compliances ix, E-9 align preprinted forms 3-14, 4-35 Alt button 4-5 AMT emulation 4-5, 4-20, D-2 absolute moving D-11 basic functions D-6 control codes D-5 graphic functions D-18 horizontal spacing D-8 margins, tabs, page formatting D-9 miscellaneous functions D-21 text functions D-12 vertical spacing D-9 ASCII codes 4-22, D-52 AUTOBAIL parameter 4-35 AUTO CR parameter 4-24 AUTOFEED- signal C-3 AUTO FF parameter 4-31 AUTO LF parameter 4-24

### **B**

bail 2-3, 3-17, 4-7, 4-35, 5-3, 5-8 Bail button 3-17, 4-7 bar codes 4-5, 4-20, B-1, D-50, E-8 BAR CODE UNAVAIL message 6-5 BAUD parameter 4-37, 6-8 baud rate 4-37, 6-8, E-3 beeping 3-10, 4-5, 4-14, 4-24, 4-33, 6-1 BI-DIR parameter 4-28 BLD/SHA parameter 4-28 bold printing 4-28 BOT MAR parameter 4-30 bottom-feed tractors 3-13, A-1 bottom margin 4-30 bottom paper path 3-2, 3-12, 4-32, A-1 buffer 4-9, 4-37, 6-9 BUFFER OVERFLOW message 6-9 BUFFER parameter 4-37 buttons 4-5, 6-22 Bail 3-17, 4-8 Clear 4-9

buttons—*continued*  $Color 4-6$ Font 4-6 Form Feed 3-16, 4-7 Emul 4-5 Line Feed 3-16, 4-7 Paper Park 3-17, 4-8 Paper Path 3-16, 4-7 Pitch 4-6 Print Density 4-10 Quality 4-6 Ready 4-5 Reset 4-9 Set Top 3-16, 4-7 Setup 4-11 Status 4-11 Test 4-9

#### **C**

cable requirements 1-1 parallel C-4 serial C-10 calibration 6-26 carriage 2-3 home position 6-31 movement test 6-27 return 4-24 shaft, cleaning 5-4 CARRIAGE ERROR message 6-10 CE compliance ix CELL parameter 4-26 cell size 4-26 Centronics parallel interface C-1 character codes D-3, D-23 control codes D-2, D-22 sets 4-22

chassis 5-8 cleaning 5-1 main carriage shaft 5-4 platen and bail rollers 5-3 printhead wires 5-5 surfaces 5-6 Clear button 4-9 CLEAR PAPER JAM message 4-34, 6-2 Codabar bar code B-2, B-4 Code 128 bar code B-2, B-4 Code  $3$ -of-9 bar code  $B-1$ ,  $B-4$ code sets D-1 color 4-6, 4-26 Color button 4-6 COLOR parameter 4-26 comments v communications 2-13 errors 6-8 parameters 4-37, 4-44 components 2-2, 2-3, 2-4 configuring software 2-14 control codes D-4, D-24 control panel 2-2, 4-1, 6-33, E-2 control panel, locked 6-4, 6-33 conventions v copyright vi cover open interlock 6-34 cut sheets 3-4 ejecting 3-5 loading 2-11, 3-4 positioning 3-5

# **D**

dark printing––*see* print density data bits 4-38, 6-8, E-3 DATA BITS parameter 4-38, 6-8 data capture 4-39

data terminal equipment C-8 data transfer signals, parallel C-2 DCD signal C-9 default power-on 4-19 settings 4-12, 4-13, 4-40 demand document mode 3-8, 4-33 DEMAND parameter 3-9, 4-33, A-6 DEMND message 3-8, 4-33 DFALT parameter 4-19 Diablo 630 emulation 4-5, 4-20, D-2 absolute moving D-11 basic functions D-6 control codes D-5 graphic functions D-18 horizontal spacing D-8 margins, tabs, page formatting D-9 miscellaneous functions D-21 text functions D-12 vertical spacing D-9 diagnostics E-8 dial––*see* Select-dial dimensions E-1 direction of printing 4-28 display messages 4-3, 6-1 double-high/wide modes 4-27 DSR signal C-9 DTE C-8 DTR handshaking 4-38, C-11 DTR parameter 4-39 DTR polarity 4-39, C-10

# **E**

EAN- $8$ /EAN-13 bar code B-2, B-4 edge guides, cut-sheet 2-11, 3-4 EMULATION ERROR message 6-5 emulations 4-5, 4-20, 6-5, B-3, E-4  $AMT$  D-2 bar code D-50 Diablo 630 D-2 Epson D-22 hexadecimal mode 4-20 IBM D-22 Emul button  $4-5$ , B-3 EMUL parameter 4-20 ENERGY STAR compliance x ENQ/ACK handshaking 4-38, C-12 environmental requirements xii, E-9 Epson emulations  $4-5$ ,  $4-20$ , D-22 absolute moving D-32 basic functions D-27 boundaries, tabs, page formatting D-34 control codes D-25 graphic functions D-44 horizontal spacing D-29 miscellaneous functions D-49 text functions D-37 vertical spacing D-30 Epson LQ-2550 B-3 *see also*––Epson emulations error bell 4-24 Error light  $4-2$ , 6-1 error messages 6-1 ERROR- signal C-3 escape sequences D-6, D-27

## **F**

factory defaults 4-12, 4-40 service viii FCC instruction x FNT parameter 4-25 foam blocks 1-4

font  $4-6, 4-25, 6-6, E-5$ Font button 4-6 FONT UNAVAILABLE message 6-5 form feed 4-7, 4-31 Form feed button 3-4, 3-16, 4-7 forms aligning 3-5, 3-8, 3-14, 4-35 length 4-29 margins 4-30, 4-31 tear-off position 6-30 width 4-29 forms thickness indicator 2-2, 3-16 forms tractors 2-4, 3-6, 5-9 FRAMING ERROR message 6-9 fuse compartment 2-4, 2-8 fuses checking 2-8 replacement 5-7

#### **G**

gap 4-36, 6-28 graphics E-6

#### **H**

handshaking 4-38, 6-8, C-12 hexadecimal mode 4-5, 4-20 hidden parameters 6-29 HIGH parameter 4-27 HNDSHK parameter 4-38, 6-8, C-12 HOME parameter 6-31

#### **I**

IBM emulation  $4-5$ , 4-20, D-22 absolute moving D-32 basic functions D-27

IBM emulation—*continued* boundaries, tabs, page formatting D-34 control codes D-25 graphic functions D-44 horizontal spacing D-29 miscellaneous functions D-49 text functions D-37 vertical spacing D-30 INITIALIZING... message 6-7 inspecting printer parts 5-8, 5-9 Intelli-card 2-4, 2-7, 4-6, 6-3, 6-5, E-8 Intelli-card cover 2-4, 2-7 interface 4-37, 6-8, C-1, E-3 cables 2-12, C-4, C-11 connectors 2-4, 2-12, 5-9 Interleaved  $2$ -of-5 bar code  $B-1$ ,  $B-4$ internal packing 1-4 international characters D-4, D-24 INTRFCE parameter 4-37 IPRIME- signal C-3 italics mode 4-26 ITALICS parameter 4-26

# **L**

labels 3-12 LANG parameter 4-21 language-specific characters 4-21 left margin 3-14, 4-30 LENG parameter 3-15, 4-29, 4-31, 4-34, 4-35 LF SLEW parameter 4-32 LFT MAR parameter 3-14, 4-30 light printing––*see* print density lights 4-2, 6-1 line feed 4-7, 4-24, 4-32 Line Feed button 3-16, 4-7 lines per inch 4-26

loading paper 3-1 bottom-feed tractors A-4 cut sheets 3-4 pin-feed 3-6 LOAD INTELLI-CRD message 4-2, 6-2 LOAD PAPER message 3-4, 6-2 LOCKED message 6-33 LOWER TOP COVER message 6-2, 6-34 LPI parameter 4-26

#### **M**

maintenance 5-1 MANUAL PHGAP SET message 4-10, 6-7 margins 4-30, 4-31 memory 6-21, E-8 menu––*see* setup menu messages, display 4-3, 6-1 models iii, E-1 motors E-3 MTBF E-9 MTTR E-9 multipart forms 3-12

#### **N**

noise level 4-21, E-2

## **O**

on/off switch 2-4, 2-10 operating errors 6-2 operating precautions xii operations parameters 4-18, 4-40 outlet, power xi, 1-1, 2-9, 6-12 OUT OF MEMORY! message 6-10 output port 2-14

#### **P**

packaging viii, 1-2, 1-4 page end method 4-35 page length 3-14, 4-29 page setup parameters 4-29, 4-42 PANEL parameter 6-33 paper 3-1, E-7 controls 3-16 cut-sheet loading 3-4 pin-feed loading 3-6 positioning 3-5, 3-8 paper deflector 2-4, 2-5 paper handling parameters 4-32, 4-43 paper jam sensing 4-34 Paper park 3-11, 4-8 Paper Park button 3-11, 3-16, 4-8, A-5 Paper Path button 3-3, 3-6, 3-16, 4-7, A-1, A-5 paper paths 3-2, E-7 alternating A-5 selecting 3-3, 4-7, 4-32, A-2 paper scale 2-3, 2-11, 3-4, 4-29, 6-31, A-4 paper sensor 6-26, 6-31 PAPER signal C-3 paper support 2-2, 3-3, 3-7, 3-17 paper support extender 2-2, 3-4 parallel interface C-1 cable attachment 2-12 cable requirements C-4 interface C-1 parameters 4-37, 4-39 pin assignments C-5 voltages C-1 parameters 4-15 communications 4-37

hidden items 6-29 parameters—*continued* operations 4-18 page setup 4-29 paper handling 4-32 printer setup 4-20 text appearance 4-25 parity 4-39, E-3 PARITY ERROR message 6-9 PARITY parameter 4-39, 6-9 park 3-11, 3-16, 4-8 PATH parameter 4-32 PAUSE message 2-11, 3-8, 3-10, 4-5 PFORCE parameter 4-36 PGE END parameter 4-34 PH GAP parameter 4-36 physical characteristics E-1 pin assignments, parallel C-8 pin assignments, serial C-12 pin-feed paper advancing 3-8 loading 3-6, A-3 parking 3-11 positioning 3-8 unloading 3-11 pitch 4-6, 4-25 Pitch button 4-6 PITCH parameter 4-25 platen 2-3, 5-3, 5-8, 6-28 platen access cover 2-2 platen window 2-2, 5-2 pop-down support A-3 POPUP parameter 3-14, 4-35 positioning carriage home 6-31 cut-sheet paper 3-5 paper support 3-3, 3-7 pin-feed paper 3-8

POSTNET bar code B-2, B-5 power xi, E-9 cord 2-9, 6-12 receptacle 2-4, 2-9, 5-9 switch 2-4, 2-10 power-on defaults 4-19 PPR JAM parameter 4-34 precautions xi, xii preprinted forms 3-14, 4-35 print density 4-4, 4-10, 4-36 Print Density button 4-10, 6-7 printer components 2-2 errors 6-10 inspecting parts 5-8, 5-9 messages 6-1 models iii, E-1 reset 4-9 selecting 2-14 setup 2-1 site 1-1 specifications E-1 status reports 4-11, 6-6 tests 6-21 printer setup parameters 4-20, 4-40 print force 4-36 print gap 4-36 printhead 2-3 cleaning 5-5 inspecting 5-8 replacing 5-10 printing alignment 6-25 bar codes B-3  $color<sub>4-6</sub>$ direction 4-28 method E-2 self-test 2-11, 4-9

width 4-29 print line indicator 2-3 problem-solving 6-1, 6-12 programming errors 6-5 PROM CRC FAILURE message 6-11, 6-21 Proprinter––*see* IBM emulation PTHRESH parameter 6-26, 6-31 PTOP parameter 6-30 pulleys and drivebelts 5-8

# **Q**

quality  $4-6, 4-25$ Quality button 4-6 QUAL parameter 4-25 quiet mode 4-21 QUIET parameter 4-21

#### **R**

RAM TEST FAILURE message 6-11, 6-21 reader's comments v Ready button 2-11, 4-5 Ready light 4-2 READY message 3-9, 3-10, 4-5, 4-33 rear paper path 3-2, 4-32 replacing fuse  $5-7$ printhead 5-10 ribbon cartridge 2-6, 5-7 reset print density 4-10 printer 4-9 Reset button 4-9 restore printer settings 4-8, 4-18, 6-11

Return Materials Authorization viii RGT MAR parameter 4-31 ribbon 2-3, 2-6, E-6 alignment 6-24, 6-29 inspecting 5-8 replacing 2-6 RIBBON ERROR message 2-6, 6-4 RIBBON parameter 6-29 right margin 4-31 RMA viii RS-232-C serial interface–– *see* serial interface RSTOR parameter 4-18, 6-11 RTS signal C-9 ruler––*see* paper scale RUN PCALIB TEST message 6-7

# **S**

SAVE parameter 4-18 save printer settings 4-18 SCRIPT parameter 4-27 Select-dial 2-2, 3-17, 4-4 carriage position 4-4 paper movement 3-5, 3-8, 3-17, 4-4 print density  $4-4$ ,  $4-10$ setup menu  $4-4$ ,  $4-17$ self test 2-12, 4-9 SELIN/SELOUT signal C-3 sensors 6-22, E-3 serial cable 2-12 serial communications 2-13 serial interface C-8 cable attachment 2-12 cable requirements C-11 handshake 4-38 parameters 4-37, 4-38 4-39 pin assignments C-12

voltages C-8 service viii SETS parameter 4-22, D-3, D-23 settings default 4-19 factory 4-18 user 4-18 Set Top button 3-16, 4-7 set up  $2-1$ Setup button 4-11 setup menu 4-14 displaying 4-11 making selections 4-17 printing 4-11 scrolling 4-4 setup menu summary 4-40 shadow printing 4-28 shipping retainers 1-4 signals and data format C-2, C-8, C-10 single sheets 3-4 ejecting 3-5 loading 2-11, 3-4 positioning 3-5 SLASH-0 parameter 4-28 slew rate  $4-32$ , E-7 software, configuring 2-14 solenoids E-3 spacing E-5 specifications E-1 speeds E-2 stand, printer A-2 Status button 4-11 status lights 4-2 status reports 4-11, 6-6

stop bits 4-38, 6-8, E-3 STOP BITS parameter 4-38, 6-8 STROBE parameter 4-39 strobe pulse 4-39 super/subscript mode 4-27 switches 6-22, E-3

# **T**

TEAR parameter 6-30 technical support v Test button 2-11, 4-9 TEST message 2-11 TEST parameter 4-19, 6-21 tests 4-19, 6-21 text bold/shadow 4-28 cell size 4-26 double-high/wide 4-27 font 4-6, 4-25 italics 4-26 language 4-21 pitch 4-6, 4-25 quality 4-6, 4-25 super/subscript 4-27 underline 4-27 text appearance parameters 4-25, 4-41 TOO MANY SETUPS! message 6-11 top cover 2-3, 5-2, 6-34  $top-of-form$  4-7, 6-30 top margin 4-30 TOP MAR parameter 4-30 top-mounted pull-tractor option 3-13, 4-32, 6-4

top paper path  $3-2$ , 4-32 TopTrac setting 4-32 tractor cover 2-4, 3-6 tractors 3-6, 3-7, 5-6, 5-9, A-4 tractor select indicator 2-2, 3-3, 3-16 transparencies 3-13 troubleshooting problems 6-12, A-6 TÜV compliance ix TxD/RxD C-9

# **U**

UL compliance ix UNAMS parameter 6-32 UNAVAILABLE message 6-4 underline mode 4-27 UNDLINE parameter 4-27 unloading cut-sheets 3-5 pin-feed paper 3-11 UNLOAD PAPER message 6-4, 6-26 UNLOCKED message 6-33 unpacking 1-1 UPC-A/UPC-E bar code B-2, B-4 user area names 6-32 user areas 4-18, 4-19, E-8 USER CRC ERROR 6-11

#### **V**

voltages parallel C-1 power E-9 serial C-8 voltage select switch 2-4, 2-8

#### **W**

warnings 6-7 warranty vi, E-9 warranty card 1-2 WIDE parameter 4-27 WIDTH parameter 2-11, 4-29, 6-27

# **X**

XL24––*see* IBM emulation XON/XOFF handshaking 4-38, C-12

#### **Z**

zero, slashing 4-28 ZIP Code B-2, B-5

# **AMT ACCEL-5350 Warranty Series Printers Registration**

#### **Please complete this form and return it to AMT Dataouth within 10 days of installation.**

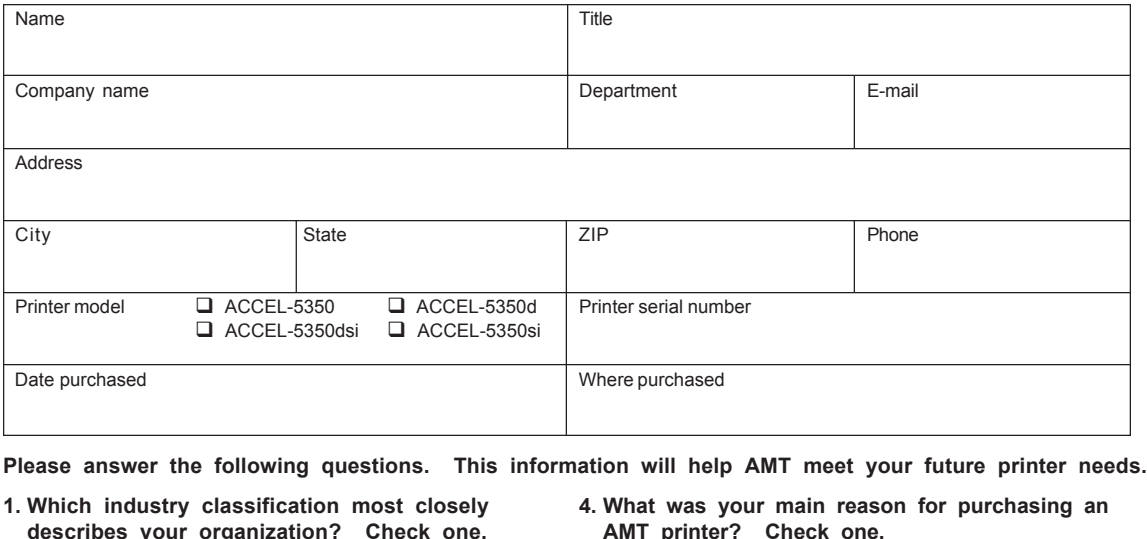

- **describes your organization? Check one.**
- □ Accounting □ Manufacturing
	-
- □ Agriculture □ Medical/dental
- □ Banking/finance □ Non-profit organization  $\Box$  Construction  $\Box$  Printing/publishing
- $\Box$  Data processing  $\Box$  Real estate
- **Q** Education **Q** Research
	-
- $\Box$  Engr./architectural  $\Box$  Retail trade
	-
	-
- **Q** Legal **Q** Other: \_\_\_\_\_\_\_
- **□** Government **□** Transportation<br>□ Insurance **□** Wholesale trade **In** Wholesale trade
	-
- **2. How many persons are employed by your organization?**
	- □ Self-employed □ 50-99
	- $\Box$  2-9  $\Box$  100-500<br> $\Box$  10-49  $\Box$  Over 500 **1** Over 500

#### **3. How did you learn about AMT printers?**

- $\Box$  Advertisement  $\Box$  Computer dealer
- □ Article □ Trade show
- $\Box$  Colleague  $\Box$  Other:
- **If an advertisement or article, what magazine?**  $\mathcal{L}_\text{max}$  and  $\mathcal{L}_\text{max}$  and  $\mathcal{L}_\text{max}$  and  $\mathcal{L}_\text{max}$  and  $\mathcal{L}_\text{max}$

**If a trade show, what show?**  $\mathcal{L}_\text{max}$  and  $\mathcal{L}_\text{max}$  and  $\mathcal{L}_\text{max}$  and  $\mathcal{L}_\text{max}$  and  $\mathcal{L}_\text{max}$ 

- **AMT printer? Check one.**
	-
- **Q** Capabilities **Q** Reliability<br> **Q** Flexibility **Q** Compatib
- **□** Flexibility **D** Compatibility<br>□ Price **D** System comp
	- $\Box$  System component
- **Q** Recommendation **Q** Other:
- **5. What software packages do you use?**
- **6. What brand of computer do you use?**

**7. For what applications will you use your printer?** \_\_\_\_\_\_\_\_\_\_\_\_\_\_\_\_\_\_\_\_\_\_\_\_\_\_\_\_\_\_\_\_\_\_\_\_\_\_\_\_\_\_\_\_

 $\_$  . The contribution of the contribution of  $\mathcal{L}_\mathcal{A}$ 

 $\_$  . The contribution of the contribution of  $\mathcal{L}_\mathcal{A}$ \_\_\_\_\_\_\_\_\_\_\_\_\_\_\_\_\_\_\_\_\_\_\_\_\_\_\_\_\_\_\_\_\_\_\_\_\_\_\_\_\_\_\_\_

\_\_\_\_\_\_\_\_\_\_\_\_\_\_\_\_\_\_\_\_\_\_\_\_\_\_\_\_\_\_\_\_\_\_\_\_\_\_\_\_\_\_\_\_  $\_$  . The contribution of the contribution of  $\mathcal{L}_\mathcal{A}$ 

**8. Please rate the vendor that sold you the printer:**

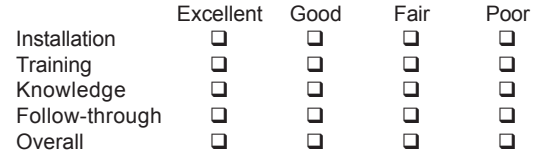

#### **FOLD ON DASHED LINE (LOCATED ON REVERSE SIDE), TAPE AND MAIL**

Download from Www.Somanuals.com. All Manuals Search And Download.
**Please list any comments or suggestions you may have concerning the AMT printer or the documentation.**

> *Place Stamp Here*

**AMT Datasouth Corp. 4216 Stuart Andrew Blvd. Charlotte, NC 28217**

**Attention: Warranty Department**

*AMT ACCEL-5350 Series Printers Warranty Registration*

Download from Www.Somanuals.com. All Manuals Search And Download.

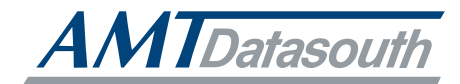

**AMT Datasouth Corp. 4765 Calle Quetzal Camarillo, CA 93012-8546**

**www.amtdatasouth.com**

Free Manuals Download Website [http://myh66.com](http://myh66.com/) [http://usermanuals.us](http://usermanuals.us/) [http://www.somanuals.com](http://www.somanuals.com/) [http://www.4manuals.cc](http://www.4manuals.cc/) [http://www.manual-lib.com](http://www.manual-lib.com/) [http://www.404manual.com](http://www.404manual.com/) [http://www.luxmanual.com](http://www.luxmanual.com/) [http://aubethermostatmanual.com](http://aubethermostatmanual.com/) Golf course search by state [http://golfingnear.com](http://www.golfingnear.com/)

Email search by domain

[http://emailbydomain.com](http://emailbydomain.com/) Auto manuals search

[http://auto.somanuals.com](http://auto.somanuals.com/) TV manuals search

[http://tv.somanuals.com](http://tv.somanuals.com/)